# 네트워크 카메라 웹 3.0

# 사용자 매뉴얼

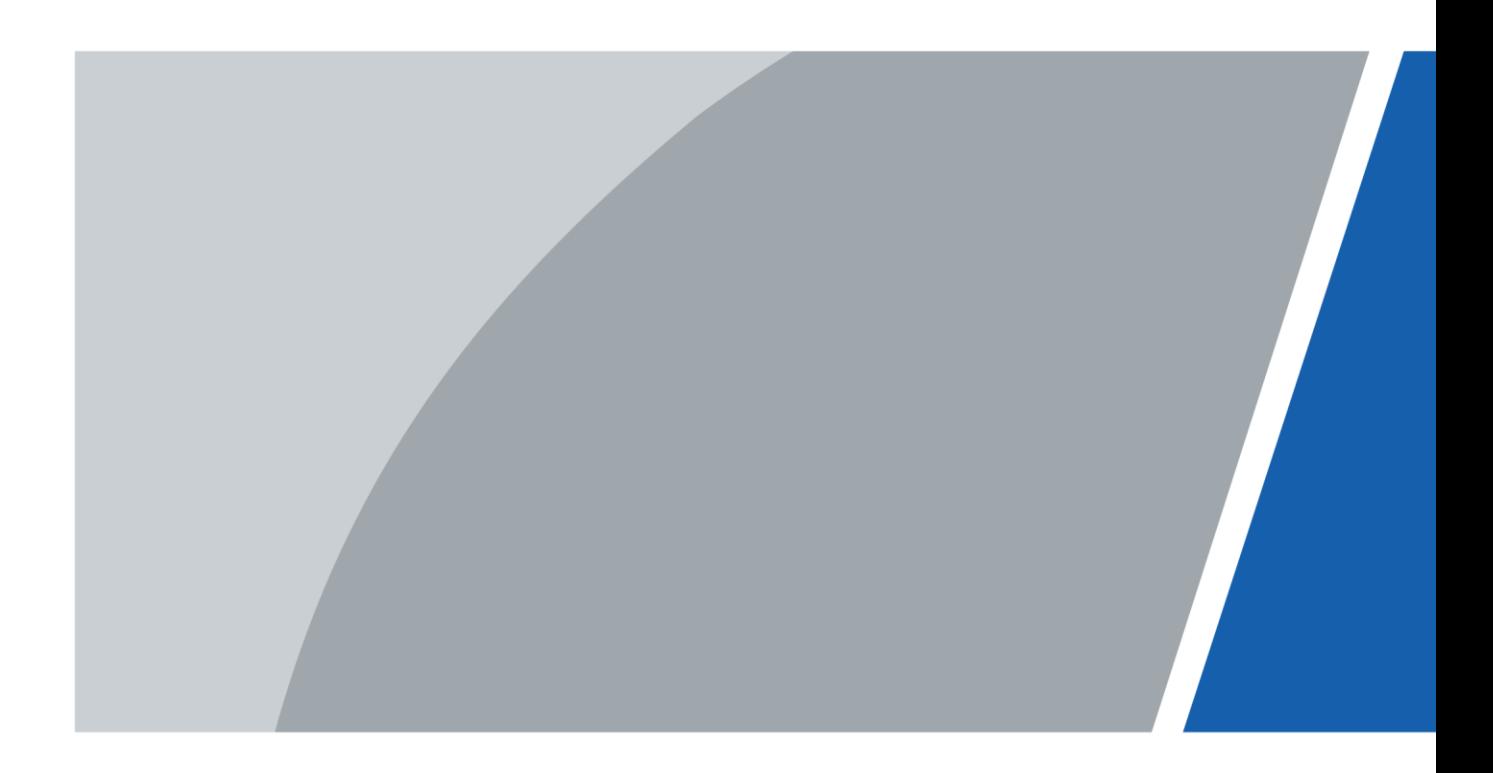

<span id="page-1-0"></span>일반

이 매뉴얼에서는 네트워크 카메라의 기능, 구성, 일반 작동 및 시스템 유지보수를 소개합니다.

안전 지침

다음과 같이 분류된 신호 단어가 설명서에 표시 될 수 있습니다.

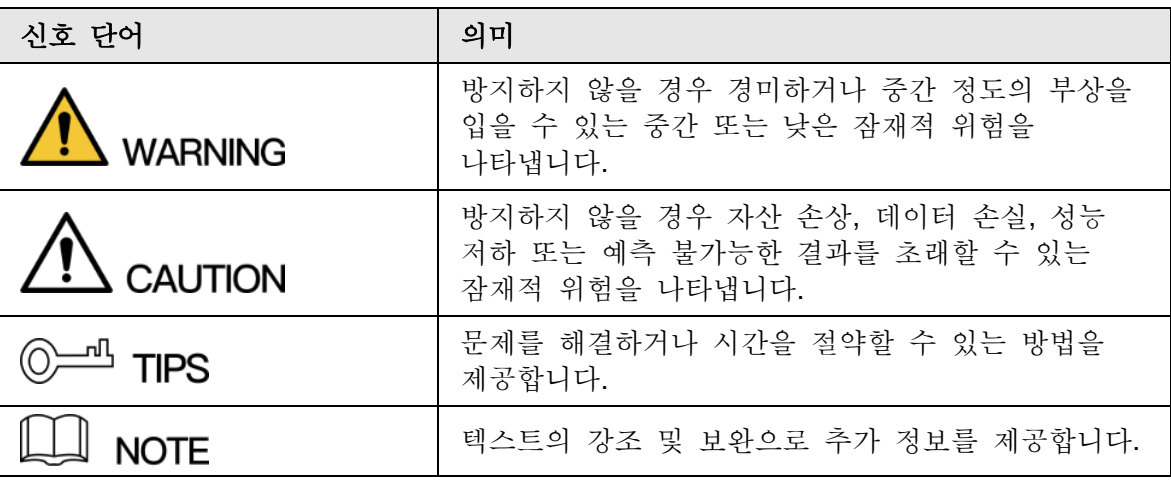

수정 내역

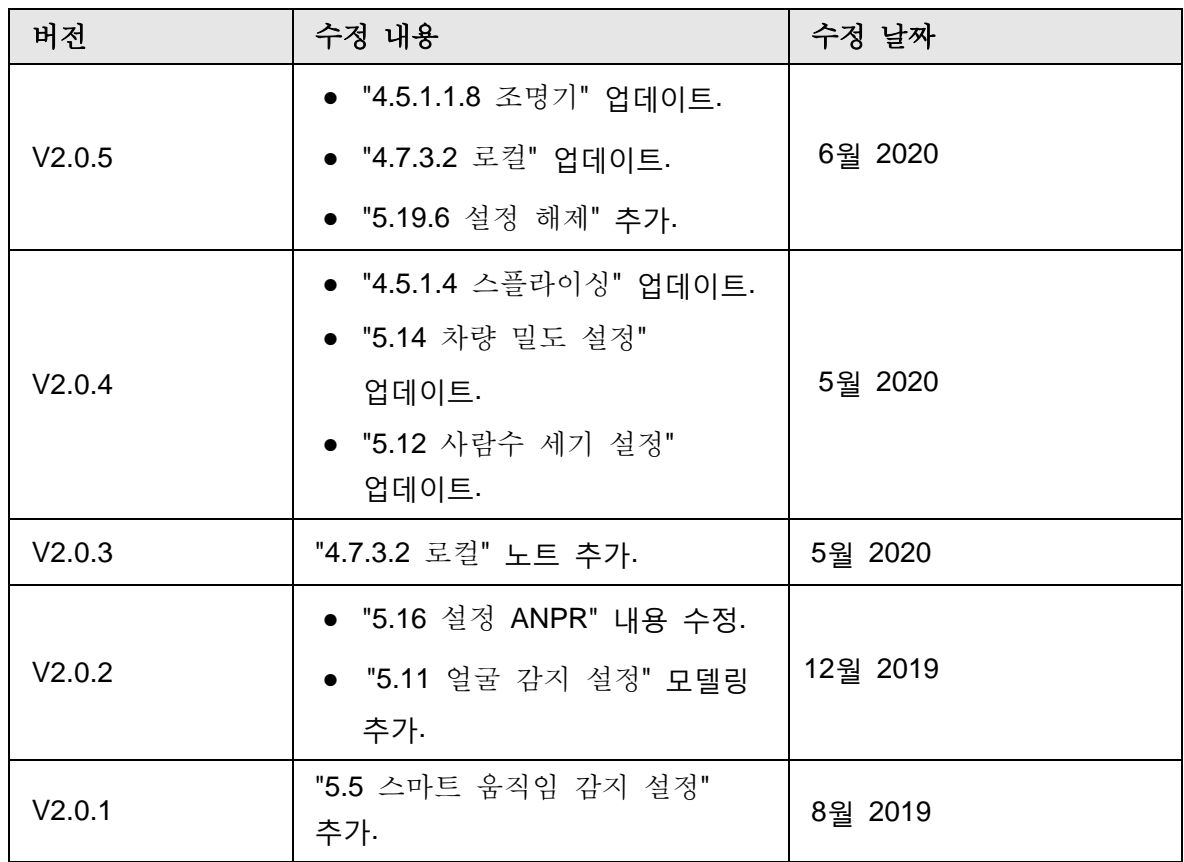

I

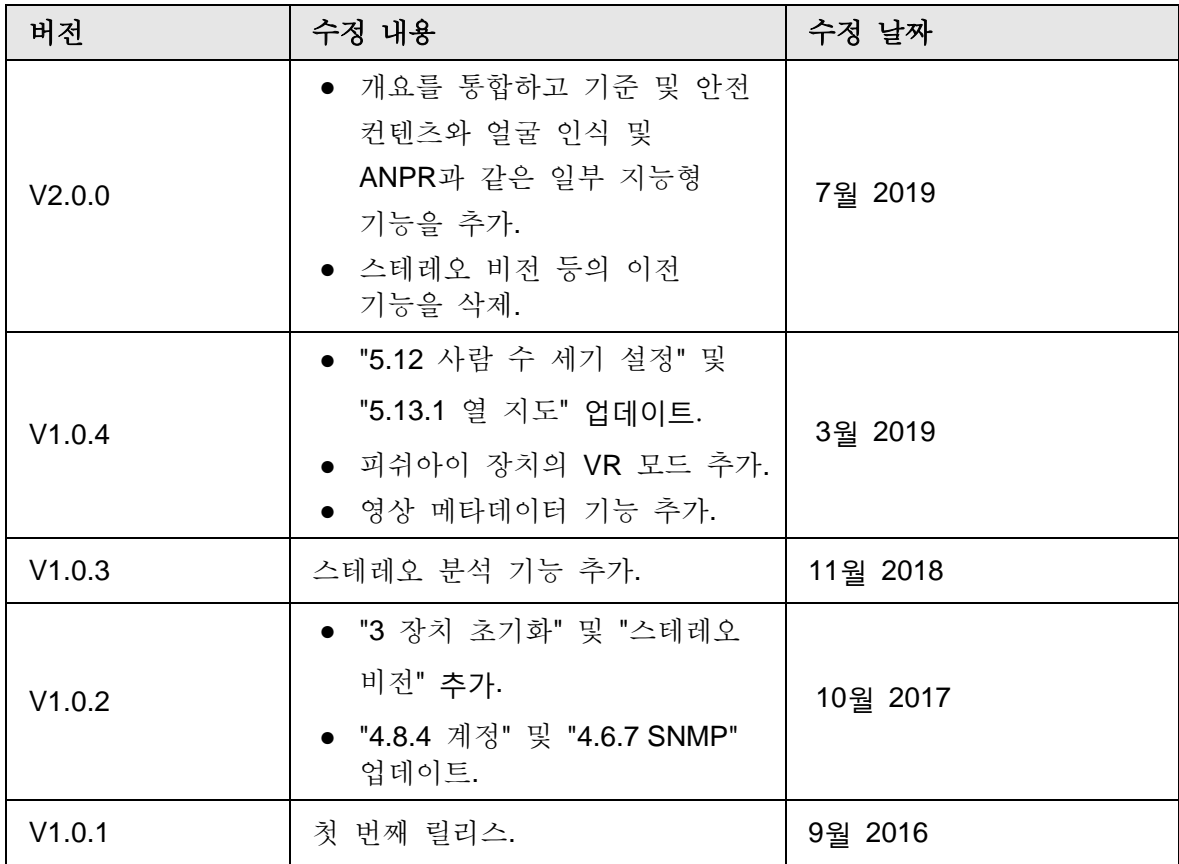

매뉴얼에 관해서

- 본 매뉴얼은 참고용으로만 제공됩니다. 매뉴얼과 실제 제품이 일치하지 않을 경우 실제 제품이 우선합니다.
- 매뉴얼을 준수하지 않는 작업으로 인해 발생한 손실에 대해 당사는 책임지지 않습니다.
- 매뉴얼은 관련 관할 지역의 최신 법률 및 규정에 따라 업데이트됩니다. 자세한 정보는 매뉴얼, CD-ROM, QR 코드 또는 공식 웹사이트를 참조하시기 바랍니다. 매뉴얼과 전자 버전이 일치하지 않을 경우 전자 버전이 우선합니다..
- 모든 디자인과 소프트웨어는 사전 서면 통지 없이 변경될 수 있습니다. 제품 업데이트로 인해 실제 제품과 설명서 간에 약간의 차이가 발생할 수 있습니다. 최신 프로그램 및 보충 매뉴얼은 고객 서비스에 문의하시기 바랍니다.
- 기술 데이터, 기능 및 작업 설명에 편차가 있거나 인쇄에 오류가 있을 수 있습니다. 의심이나 분쟁이 있을 경우 최종 설명권을 보유합니다.
- 매뉴얼(PDF 형식)을 열 수 없는 경우 리더 소프트웨어를 업그레이드하거나 다른 메인스트림 리더 소프트웨어를 사용해 봅니다.
- 매뉴얼의 모든 상표, 등록 상표 및 회사 이름은 해당 소유자의 재산입니다.
- 장치를 사용할 때 문제가 발생하면 당사 웹 사이트를 접속하여 공급업체 또는 고객 서비스에 문의하시기 바랍니다.
- 불확실한 점이나 논란이 있을 경우 최종 설명권을 보유합니다.

# 중요한 안전 조치 및 경고

#### 전기 안전

- 모든 설치 및 작동은 해당 지역의 전기 안전 규정을 주수해야 합니다.
- 전원은 안전 추가 저전압(SELV) 표준을 준수해야 하며 IEC60950-1에 따른 제한적 전원 요구 사항을 준수하는 정격 전압의 전원을 공급해야 합니다. 전원 공급 장치 요구 사항은 장치 레이블의 적용을 받습니다.
- 장치를 작동하기 전에 전원 공급 장치가 올바른지 확인합니다.
- ▶ 쉽게 접근할 수 있는 분리 장치가 건물 설치 배선에 통합되어야 합니다.
- 전원 케이블이 밟히거나 누르는 것을 방지합니다. 특히 플러그, 전원 소켓 및 접합부가 장치에서 돌출되지 않도록 합니다.

#### 환경

- 조명등 및 일광등과 같이 강한 조명에 초점을 맞추지 마십시오. 그렇지 않으면 밝기 초과 또는 조명 자국이 발생하여 장치 오작동이 아닌 보충 금속-산화물 반도체(CMOS)의 수명에 영향을 미칠 수 있습니다.
- 습기가 많고 먼지가 심한 고온 또는 저온 환경이나 전자기 방사선이 강하거나 조명이 불안정한 장소에 장치를 두지 마십시오.
- 내부 구성 요소가 손상되지 않도록 장치를 액체에 가까이 두지 않습니다.
- 화재나 번개를 방지하기 위해 실내 장치를 비나 습기에 가까이 두지 마십시오.
- 열이 누적되지 않도록 환기를 잘 유지해야 합니다.
- 허용된 습도 및 온도 범위 내에서 장치를 운반, 사용 및 보관합니다.
- 운송, 보관 및 설치 중에는 심한 스트레스, 격렬한 진동 또는 물 튀김이 허용되지 않습니다.
- 장치를 운반할 때 표준 공장 포장재 또는 동등한 재료로 장치를 포장합니다.
- 안전 가드 및 경고에 대한 관련 지식을 갖춘 전문 인력만이 접근할 수 있는 위치에 장치를 설치합니다. 기기가 정상적으로 작동 중일 때 설치 영역에 진입하는 비전문가가 부상을 입을 수 있습니다.

운영 및 일일 유지관리

- 장치의 열 분산 구성 요소를 만지지 마십시오. 긁히지 않도록 주의하십시오.
- 장치에 대한 분해 작업을 수행할 때는 설명서의 지침을 주의 깊게 따르십시오. 그렇지 않으면 분해 작업으로 인해 누수가 발생하거나 영상 화질이 저하될 수 있습니다. 포장을 푼 후 렌즈에 뿌옇게 되어 있는 경우 또는 건조제가 녹색으로 변했을 때, 건조제 교체를 위해 애프터세일 서비스에 문의하시기 바랍니다. (모든 모델이 건조제에 포함되어 있지는 않습니다).
- 낙뢰 방지 효과를 높이기 위해 장치를 피뢰기와 함께 사용하는 것이 좋습니다.
- 신뢰성을 높이기 위해 장치를 접지하는 것이 좋습니다.
- 이미지 센서(CMOS)를 직접 만지지 않습니다. 공기 블로워로 먼지와 먼지를 제거하거나 알코올을 적신 부드러운 천으로 렌즈를 부드럽게 닦을 수 있습니다.
- 부드러운 마른 천으로 본체를 청소할 수 있으며, 얼룩이 심한 경우에는 순한 세제와 천을 사용합니다. 성능 저하를 초래할 수 있는 본체 코팅의 손상을 방지하기 위해 알코올, 벤젠, 희석제와 같은 휘발성 용제를 사용하여 본체를 청소하지 마십시오. 또한 강력한 연마 세제를 사용할 수 없습니다.
- 돔 커버는 광학 부품입니다. 설치 또는 작동 중에 커버를 손으로 직접 만지거나 닦아서는 안 됩니다. 먼지, 그리스 또는 지문을 제거하기 위해, 기름기가 없는 면에 부드러운 천을 적셔 부드럽게 닦아냅니다. 공기 블로워로 먼지를 제거할 수도 있습니다.

#### WARNING

- 강력한 암호 사용, 정기적으로 암호 수정, 최신 버전으로 펌웨어 업그레이드, 컴퓨터 네트워크 격리 등의 조치를 채택하여 네트워크, 장치 데이터 및 개인 정보 보호를 강화합니다. 이전 펌웨어 버전이 있는 일부 장치의 경우 시스템 암호 수정과 함께 ONVIF 암호가 자동으로 수정되지 않으며 펌웨어를 업그레이드하거나 ONVIF 암호를 수동으로 업데이트해야 합니다.
- 제조업체에서 제공하는 표준 구성 요소 또는 액세서리를 사용하고 전문 엔지니어가 장치를 설치하고 유지 관리해야 합니다.
- 레이저 빔 장치가 사용되는 환경에서는 이미지 센서의 표면을 레이저 빔 방사선에 노출해서는 안 됩니다.
- 달리 지정되지 않은 한 장치에 두 개 이상의 전원 공급 장치를 제공하지 않습니다. 이 지침을 따르지 않을 경우 장치가 손상될 수 있습니다.

# 목 차

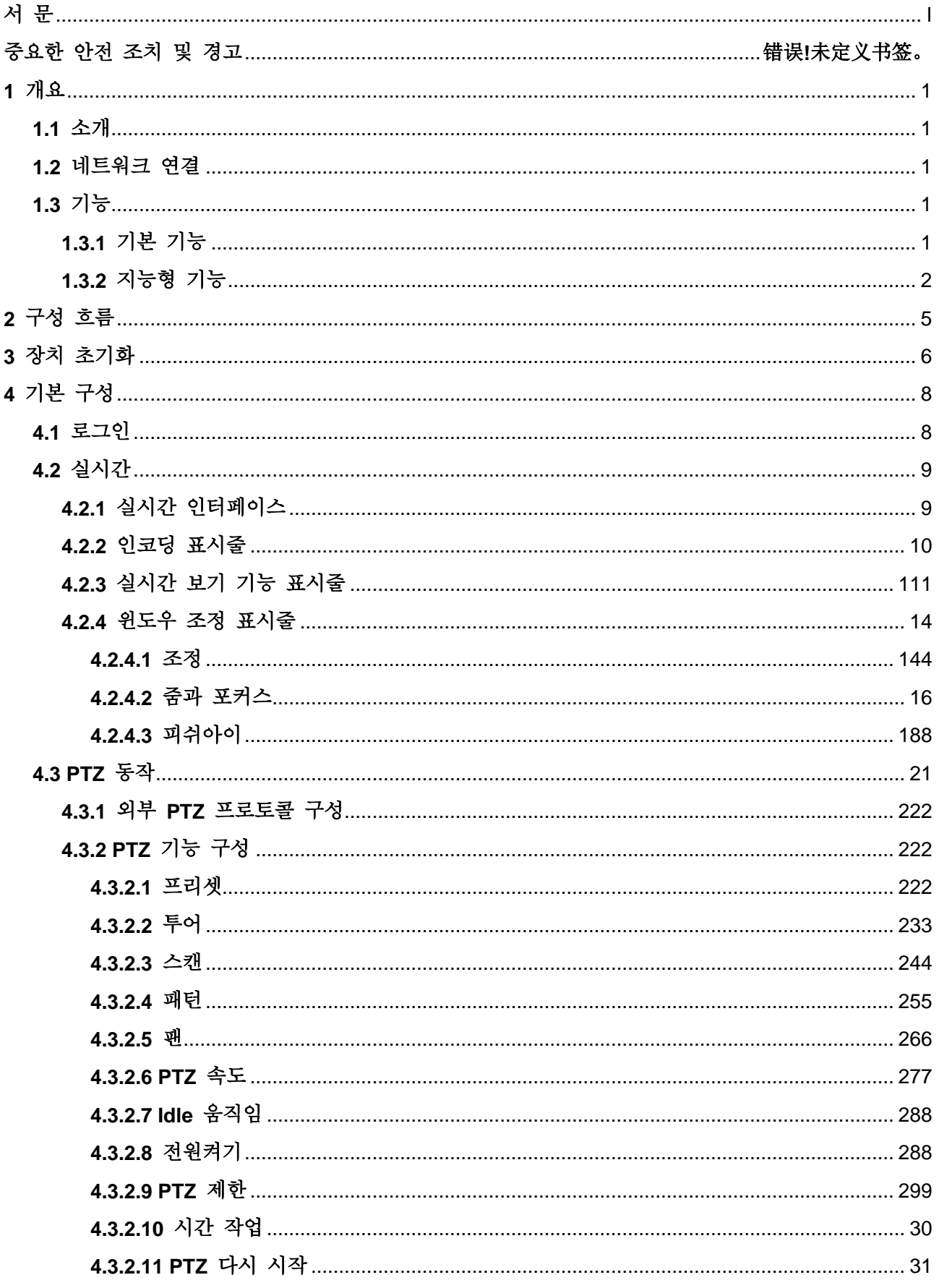

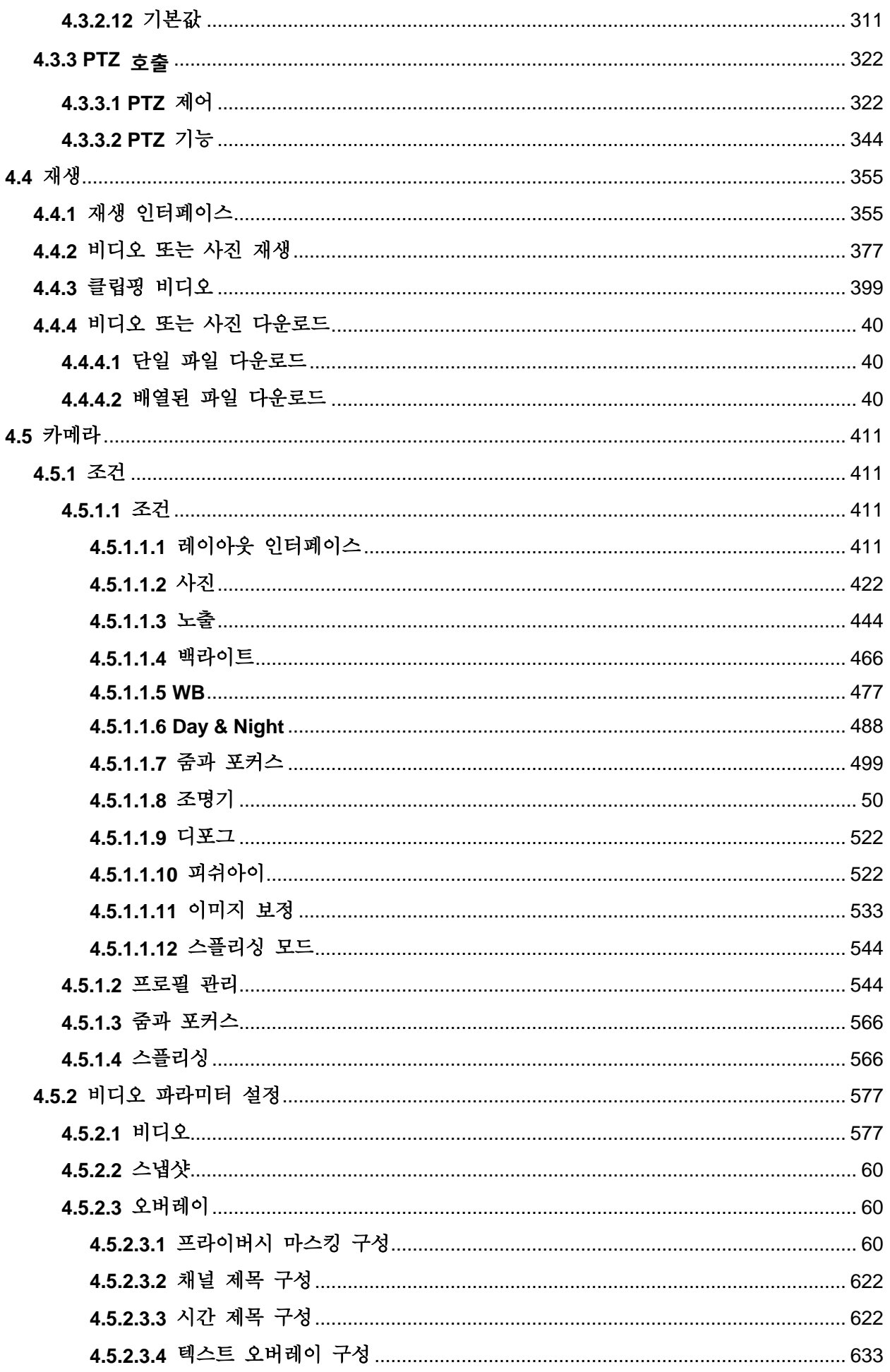

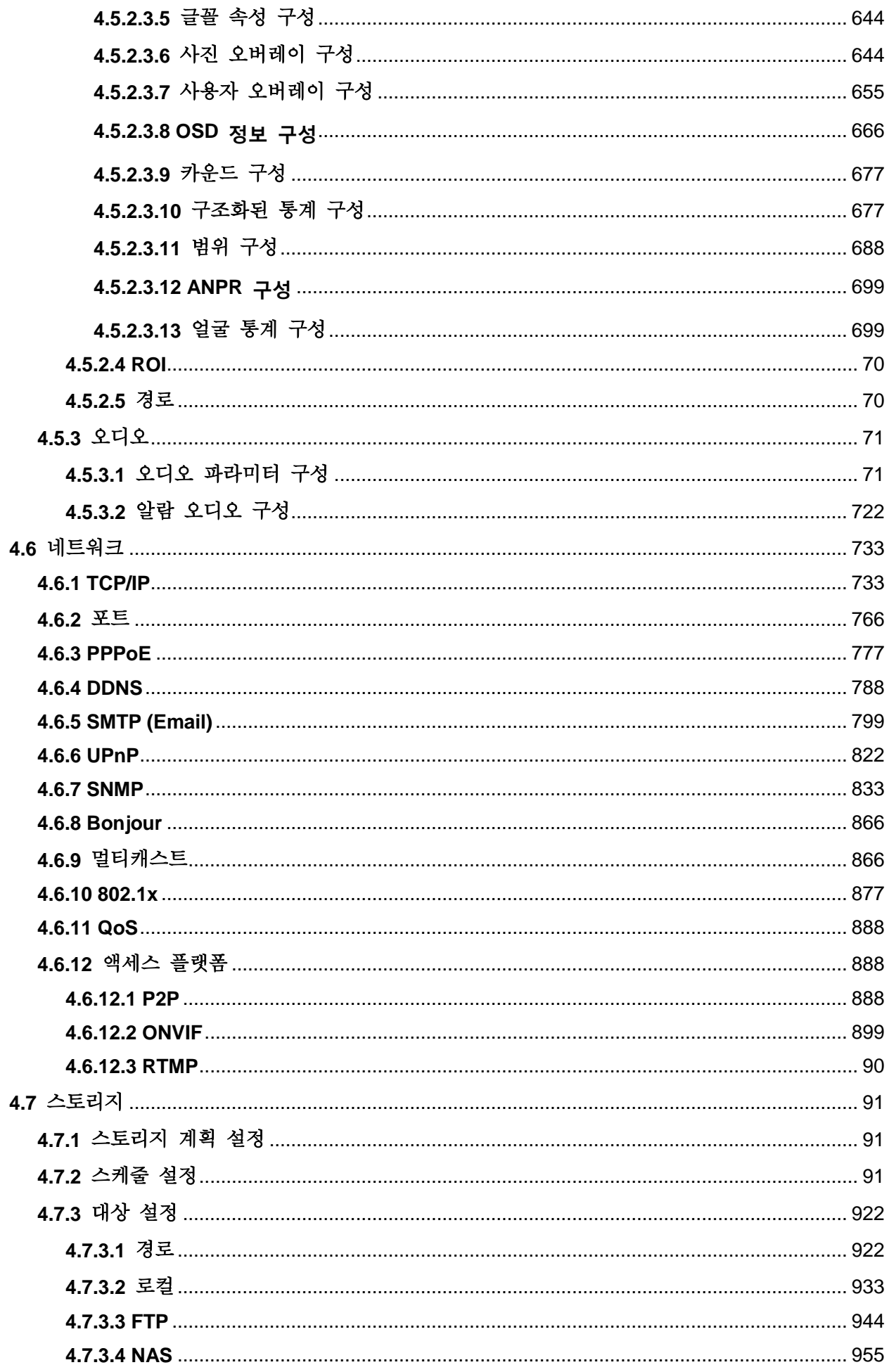

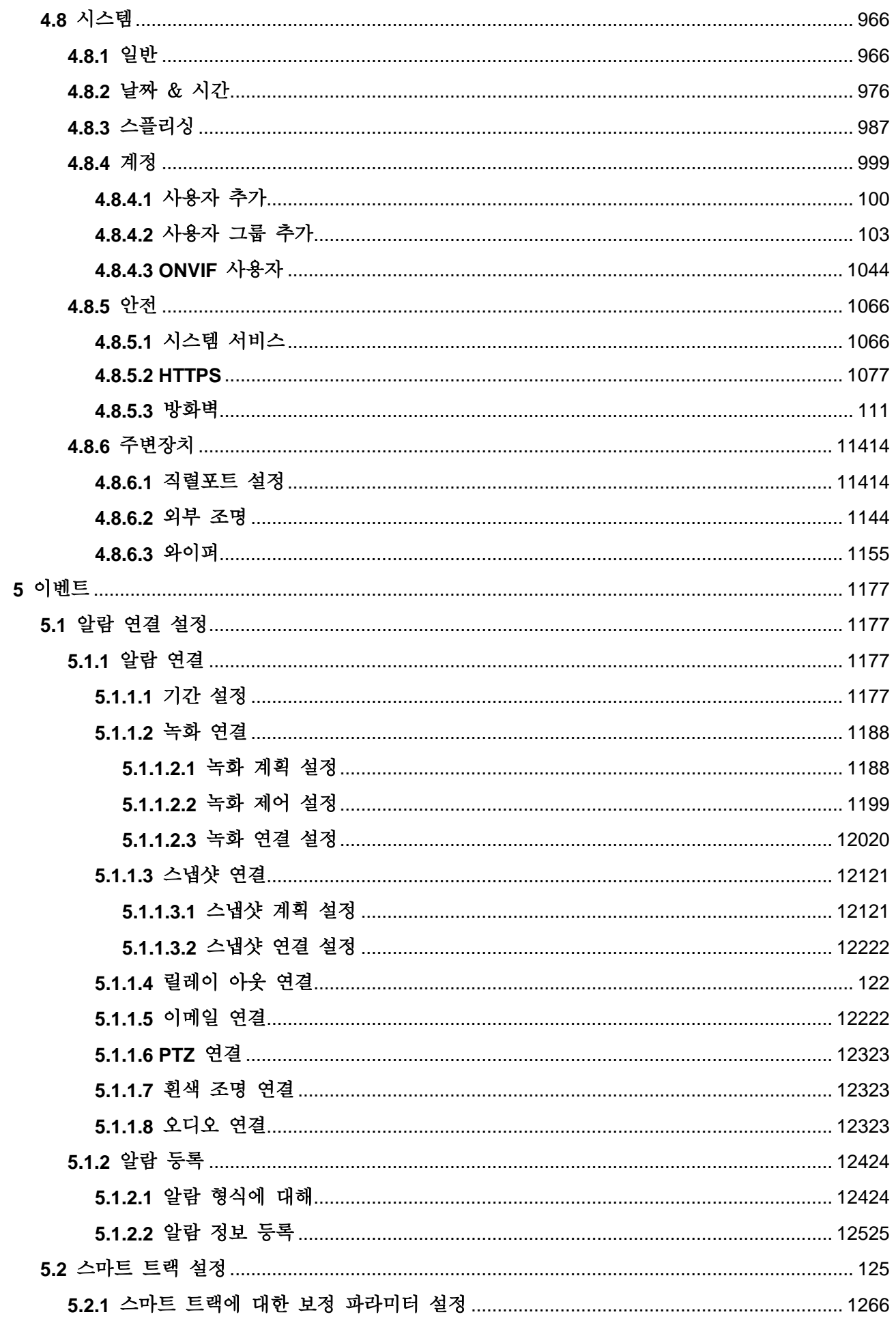

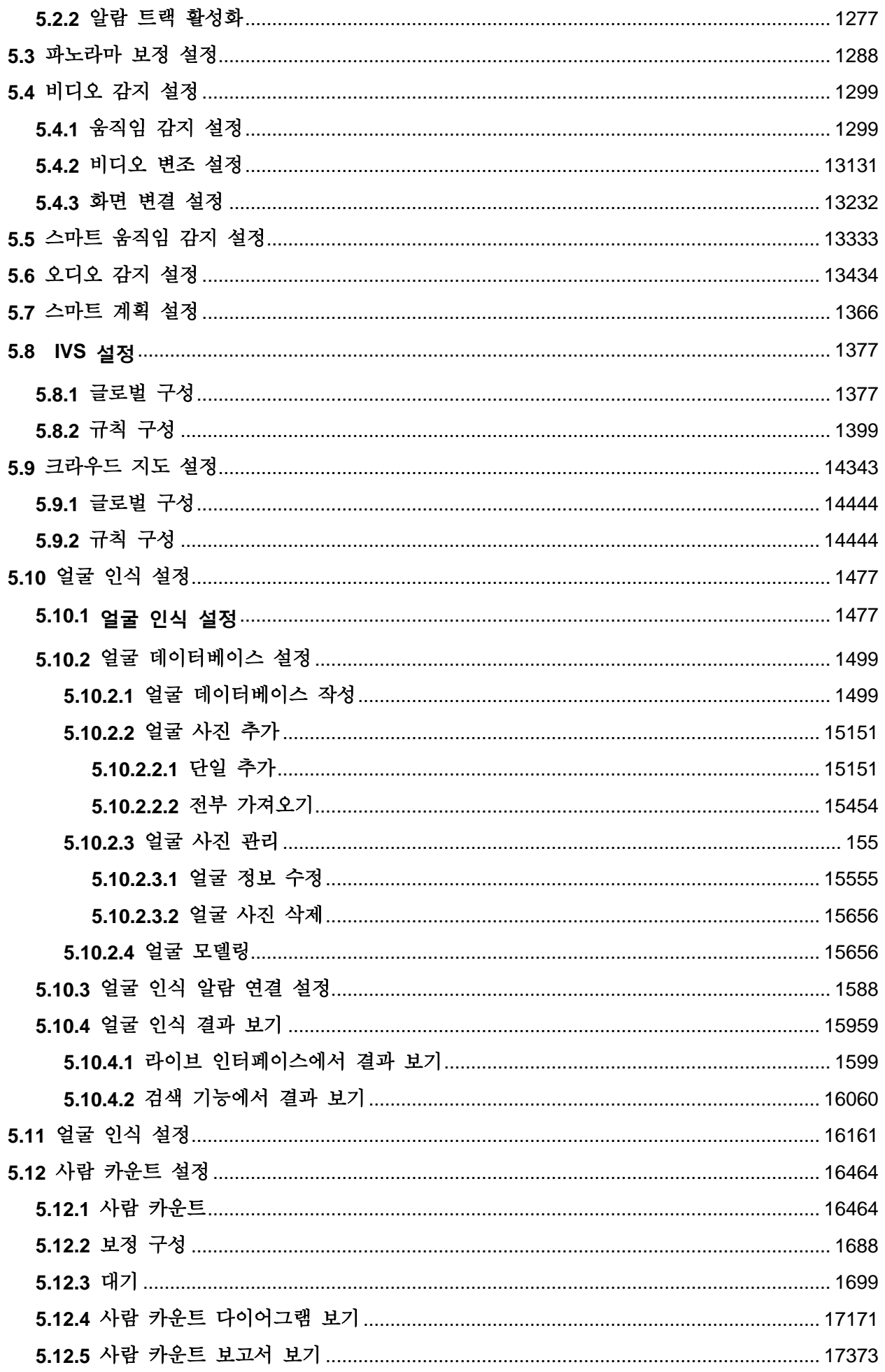

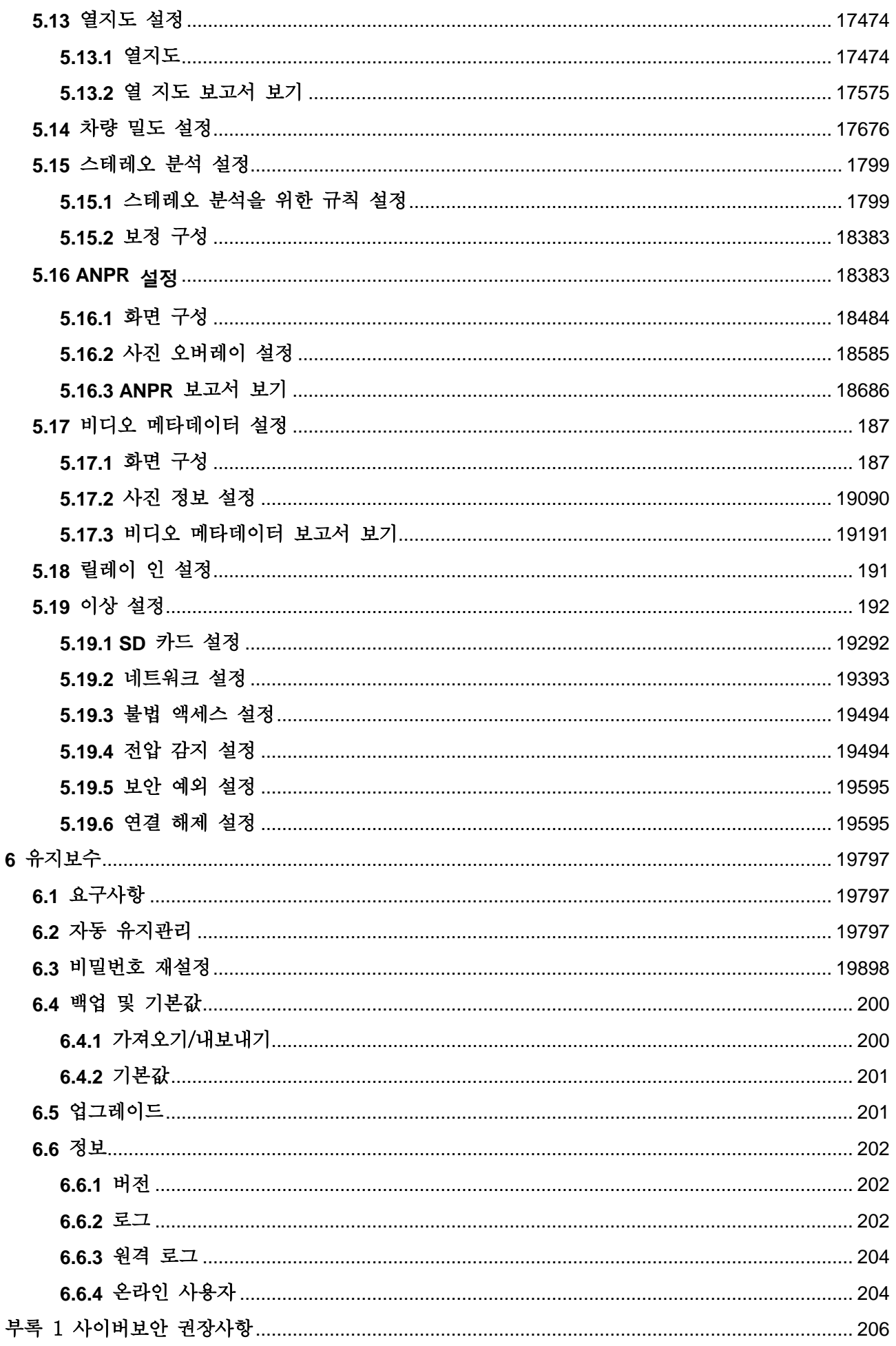

## <span id="page-11-1"></span><span id="page-11-0"></span>**1.1** 소개

IP 카메라(Internet Protocol camera)는 제어 데이터를 수신하고 인터넷을 통해 이미지 데이터를 전송하는 디지털 비디오 카메라의 한 종류이다. 일반적으로 감시용으로 사용되며 로컬 저장 장치가 필요 없고 로컬 영역 네트워크만 필요합니다. IP 카메라는 채널 수량에 따라 싱글 채널 카메라와 멀티 채널 카메라로 나뉩니다. 멀티 채널 카메라의 경우 각 채널에 대한 파라미터를 설정할 수 있습니다.

## <span id="page-11-2"></span>**1.2** 네트워크 연결

일반 IPC 네트워크 토폴로지에서 IPC는 네트워크 스위치나 라우터를 통해 PC에 연결됩니다.

그림 1-1 일반 IPC 네트워크

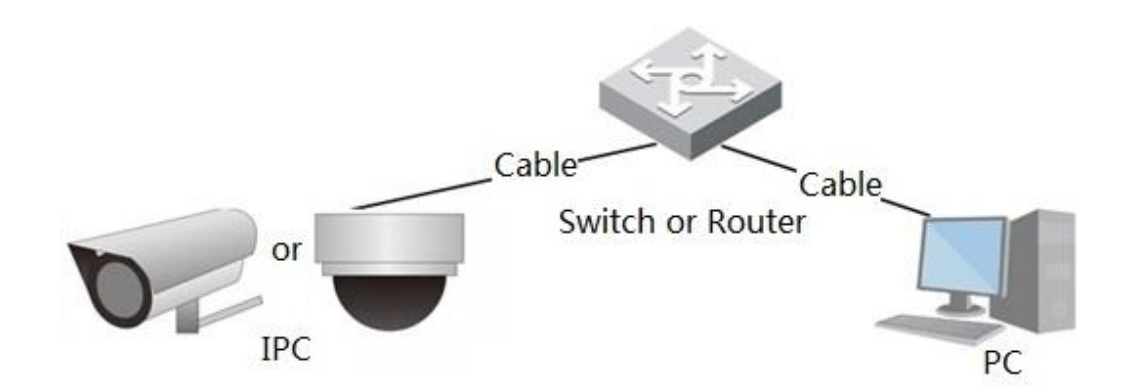

ConfigTool에서 검색하여 IP 주소를 가져온 다음 네트워크를 통해 IPC 액세스를 시작할 수 있습니다.

## <span id="page-11-3"></span>**1.3** 기능

기기에 따라 기능이 달라질 수 있으며, 실제 제품이 우선합니다.

## <span id="page-11-4"></span>**1.3.1** 기본 기능

실시간 모니터링

- 실시간 보기.
- 영상을 실시간으로 볼 때 오디오, 음성 통화 및 모니터링 센터에 연결을 활성화하여 이상 징후를 신속하게 처리할 수 있습니다.
- PTZ로 이미지를 적절한 위치로 조정합니다.
- 다음의 보기 및 처리를 위해 모니터링 영상의 스냅샷 및 3중 스냅샷 이상입니다.
- 다음의 보기 및 처리를 위해 모니터링 영상의 이상을 녹화합니다.
- 코딩 파라미터를 구성하고 실시간 영상을 조정합니다.

저장

- 예약을 통해 자동 저장.
- 필요에 따라 녹화된 영상 및 사진을 재생합니다.
- 녹화된 영상 및 사진을 다운로드합니다.
- 알람을 통한 녹화.

계정

- 사용자 그룹을 추가, 수정 및 삭제하고 사용자 그룹에 따라 사용자 권한을 관리합니다.
- 사용자를 추가, 수정 및 삭제하고 사용자 권한을 구성합니다.
- 사용자 비밀번호를 수정합니다.

## <span id="page-12-0"></span>**1.3.2** 지능형 기능

알람

- 알람 형식에 따라 알람 프롬프트 모드 및 톤을 설정합니다.
- 알람 프롬프트 메시지를 봅니다.

스마트 트랙

- 스마트 트랙에 대한 보정 및 파라미터를 설정하고 알람 트랙을 활성화합니다.
- 스마트 트랙과 스피드 돔 오토 트랙 사이를 전환합니다.

영상 감지

- 움직임 감지, 영상 변조 감지 및 장면 변경 감지 기능을 제공합니다.
- 알람이 작동되면 시스템은 저장, 알람 출력, 이메일 보내기, PTZ 작업, 스냅샷 등의 링크를 수행합니다.

스마트 움직임 감지

- 환경 변화로 인해 작동되는 알람을 방지합니다.
- 알람이 작동되면 시스템은 저장, 알람 출력, 이메일 보내기, PTZ 작업, 스냅샷 등의 링크를 수행합니다.

오디오 감지

- 오디오 입력 이상 감지 및 강도 변화 감지입니다.
- 알람이 작동되면 시스템은 저장, 알람 출력, 이메일 보내기, PTZ 작업, 스냅샷 등의 링크를 수행합니다.

IVS

- 교통 혼잡 감지 및 주차 이상 감지를 지원합니다.
- 실시간 인터페이스에서 차량 통계 데이터를 봅니다.
- 알람이 작동되면 시스템은 저장, 알람 출력, 이메일 보내기 및 스냅샷과 같은 링크를 수행합니다.

클라우드 지도

- 쏠림과 같은 사고를 방지하기 위해 적시에 맞춰 클라우드 분포를 실시간으로 확인합니다.
- 알람이 작동되면 시스템은 저장, 알람 출력, 이메일 보내기, PTZ 작업, 스냅샷 등의 링크를 수행합니다..

얼굴 감지

- 얼굴을 감지하고 라이브 인터페이스에 관련 속성을 표시합니다.
- 알람이 작동되면 시스템은 저장, 알람 출력, 이메일 보내기, PTZ 작업, 스냅샷 등의 링크를 수행합니다.

얼굴 인식

- 얼굴 감지 후 얼굴 데이터베이스의 얼굴과 감지된 얼굴을 비교하여 알람 출력을 활성화합니다.
- 인식 결과 조회.
- 사람 수 세기
	- 감지 영역 내부/외부로 지나가는 사람의 수를 세고 보고서를 생성합니다.
	- 알람이 작동되면 시스템은 저장, 알람 출력, 이메일 보내기, PTZ 작업, 스냅샷 등의 링크를 수행합니다.

열 지도

- 이동 물체의 누적 밀도를 카운트합니다.
- 열 지도의 보고서를 봅니다.

차량 밀도

- 교통 혼잡 감지 및 주차 이상 감지를 지워합니다.
- 실시간 인터페이스에서 통계 데이터를 봅니다.
- 알람이 작동되면 시스템은 저장, 알람 출력, 이메일 보내기 및 스냅샷과 같은 링크를 수행합니다.

스테레오 분석

- 추락 감지, 폭력 감지, 사람 번호 오류, 감지 접근 및 체류 감지를 포함합니다.
- 알람이 작동되면 시스템은 저장, 알람 출력, 이메일 보내기 및 스냅샷과 같은 링크를 수행합니다.

#### ANPR

- 감지 영역에서 번호판를 인식하고 관련 정보를 실시간 인터페이스에 표시합니다.
- 알람이 작동되면 시스템이 알람 출력 및 스냅샷을 연결합니다.

영상 메타데이터

- 사람, 비모터 차량 및 차량을 스냅하고 관련 정보를 실시간 인터페이스에 표시합니다.
- 알람이 트리거되면 시스템이 알람 출력을 연결합니다.

알람 설정

- 외부 알람 입력 장치에 알람을 입력하면 알람이 작동됩니다.
- 알람이 작동되면 시스템은 저장, 알람 출력, 이메일 보내기, PTZ 작업, 스냅샷 등의 링크를 수행합니다.

비정상 작동

- SD 카드 오류, 네트워크 연결 끊김, 잘못된 액세스, 전압 감지 및 보안 예외입니다.
- SD 카드 오류 또는 잘못된 액세스가 작동되면 시스템이 알람 출력을 연결하고 이메일을 보냅니다.
- 네트워크 연결 끊김 알람이 작동되면 시스템이 저장 및 알람 출력을 연결합니다.
- 입력 전압이 정격 전압보다 크거나 작으면 알람이 작동되고 시스템이 전자 메일을 보내도록 연결합니다.

# **2** 구성 흐름

<span id="page-15-0"></span>장치 구성 흐름은 그림 2-1을 참조합니다. 자세한 내용은 표 2-1을 참조합니다. 실제 상황에 따라 장치를 구성합니다.

그림 2-1 구성 흐름  $Yes$ Configure basic<br>parameters .<br>Configure intelligent Login Ilnitialized? event No ----1----Set IP address Set detection Initialize parameters (such as<br>video detection and<br>IVS) Set system time Subscribe Alarm Set image parameters Main task Sub Task Udging Task

표 2-1 흐름에 대한 설명

| 구성                  |                     | 설명                                                                                     | 참조             |
|---------------------|---------------------|----------------------------------------------------------------------------------------|----------------|
| Login               |                     | IE 브라우저를 열고 웹<br>인터페이스에 로그인할 IP<br>주소를 입력합니다. 카메라 IP<br>주소는 기본적으로<br>192.168.1.108입니다. | "4.1 로그인"      |
| Initialization      |                     | 카메라를 처음 사용할 때<br>초기화합니다.                                                               | "3 장치 초기화"     |
| Basic<br>parameters | IP address          | 처음 사용하거나 네트워크 조정<br>중에 IP 주소를 수정합니다.                                                   | "4.6.1 TCP/IP" |
|                     | Date & time         | 녹화 시간이 올바른지 날짜와<br>시간을 설정합니다.                                                          | "4.8.2 날짜 &시간" |
|                     | Image<br>parameters | 실제 상황에 따라 영상<br>파라미터를 조정하여 영상<br>화질을 보장합니다.                                            | "4.5.1 조건"     |
|                     | Detection<br>rules  | 영상 감지 및 IVS와 같이<br>필요한 감지 규칙을 구성합니다.                                                   | "5 이벤트"        |
| Intelligent Event   | Subscribe<br>alarm  | 알람 이벤트를 설정합니다.<br>설정된 알람이 작동되면<br>시스템이 알람 탭에 알람을<br>저장합니다.                             | "5.1.2 알람 설정"  |

# **3** 장치 초기화

<span id="page-16-0"></span>장치를 처음 사용하려면 초기화해야 합니다. 이 매뉴얼은 웹 인터페이스의 작동을 기반으로 합니다. ConfigTool, NVR 또는 플랫폼 장치를 통해 장치를 초기화할 수도 있습니다.

 $\Box$ 

- 장치 안전을 위해 초기화 후 비밀번호를 올바르게 유지하고 비밀번호를 정기적으로 변경합니다.
- 장치를 초기화할 때 PC IP와 장치 IP를 동일한 네트워크에 유지합니다.
- 단계 1 IE 브라우저를 열고 주소 표시줄에 장치의 IP 주소를 입력한 다음 Enter 키를 누릅니다.

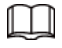

IP는 기본적으로 192.168.1.108입니다.

그림 3-1 장치 초기화

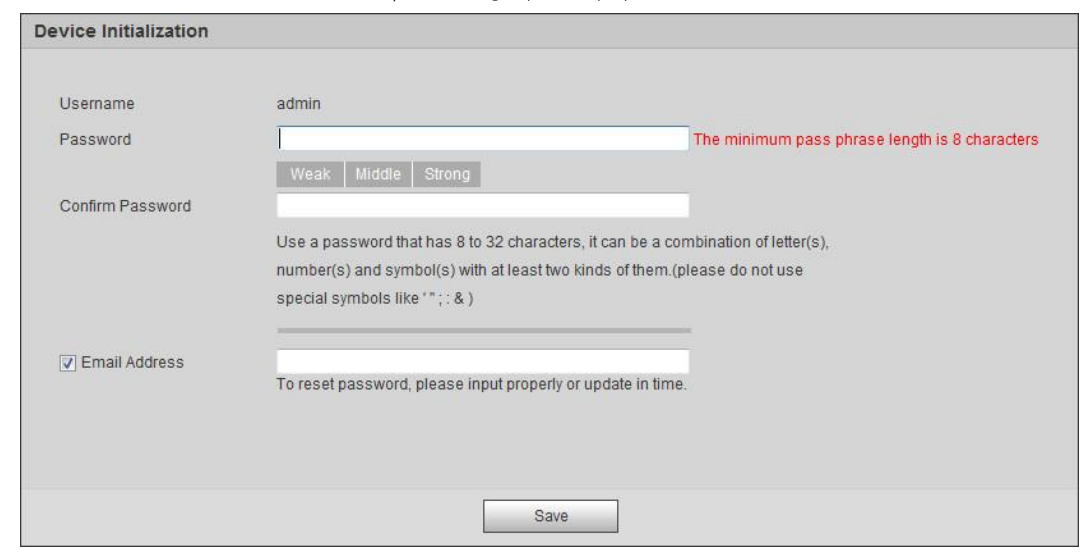

단계 2 admin 계정의 비밀번호를 설정합니다.

표 3-1 비밀번호 구성에 대한 설명

| 파라미터             | 설명                                                                                                    |  |
|------------------|----------------------------------------------------------------------------------------------------|--|
| Username         | 기본 사용자 이름은 admin입니다.                                                                                                    |  |
| Password         | 비밀번호는 빈칸이 아닌 8-32자로 구성되어야 하며 대문자,                                                                                         |  |
| Confirm password | 소문자, 숫자 및 특수 문자 중 적어도 두 가지 형식의 문자를<br>포함해야 합니다("; : & 제외). 비밀번호 보안 통지에 따라<br>높은 보안 수준의 비밀번호를 설정합니다.                       |  |
| email            | 비밀번호 재설정을 위한 전자 메일 주소를 입력하면<br>기본적으로 선택됩니다.<br>admin 계정의 비밀번호를 재설정해야 하는 경우 비밀번호<br>재설정을 위한 보안 코드가 예약된 전자 메일 주소로<br>전송됩니다. |  |

#### 단계 3 **Save** 클릭합니다.

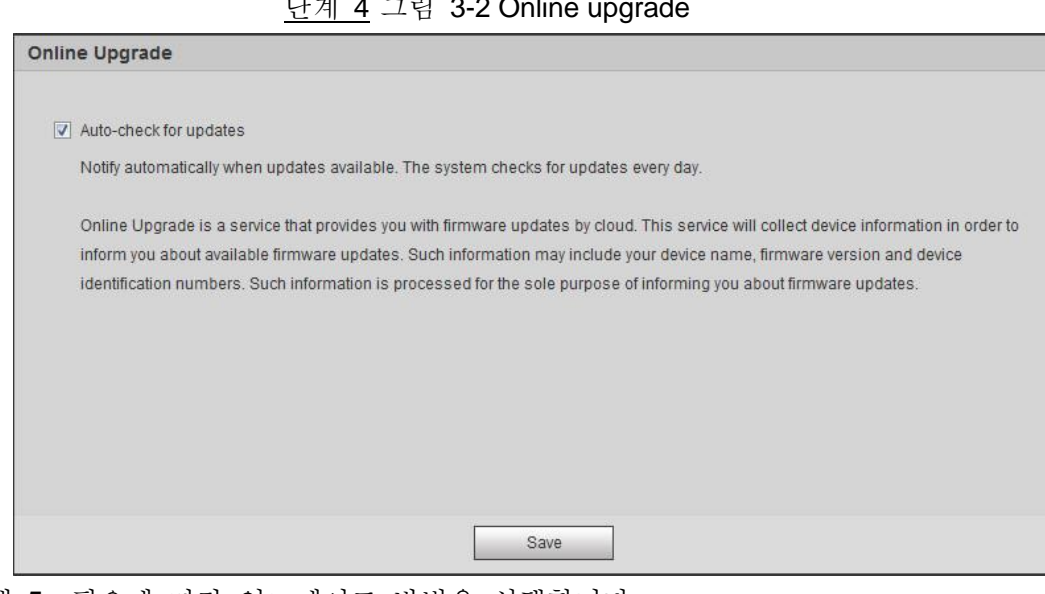

<u>단계 4</u> 그림 3-2 Online upgrade

단계 5 필요에 따라 업그레이드 방법을 선택합니다.

**Auto-check for updates**을 선택하면 시스템은 하루에 한 번 자동으로 새 버전을 확인합니다. 사용 가능한 새 버전이 있는 경우 업그레이드 인터페이스 및 버전 인터페이스에 시스템 알림이 표시됩니다.

 $\square$ 

**Setting** > **System** > **Upgrade** > **Online Upgrade 선택**, 자동 확인 기능을 활성화할 수 있습니다.

단계 6 **Save** 클릭.

디바이스 초기화가 완료되었습니다.

# **4** 기본 구성

<span id="page-18-0"></span>이 장에서는 로그인, 실시간 보기, PTZ 작동, 재생, 카메라 구성, 네트워크 구성, 스토리지 구성 및 시스템 구성을 포함한 기본 구성을 소개합니다.

## <span id="page-18-1"></span>**4.1** 로그인

이 장에서는 웹 인터페이스에 로그인하고 로그아웃하는 방법에 대해 설명합니다. 이 섹션에서는 IE Explorer 9를 예로 들 수 있습니다.

 $\Box$ 

- 웹 인터페이스에 로그인하기 전에 카메라를 초기화해야 합니다. 자세한 내용은 "3 장치 초기화"를 참조합니다.
- 카메라를 초기화할 때 PC IP와 장치 IP를 동일한 네트워크에 유지합니다.
- 지침에 따라 첫 번째 로그인을 위한 플러그인을 다운로드 및 설치합니다.

그림 4-1 Login

단계 1 IE 브라우저를 열고 주소 표시줄에 카메라의 IP 주소(기본적으로

192.168.1.108)를 입력한 다음 Enter 키를 누릅니다.

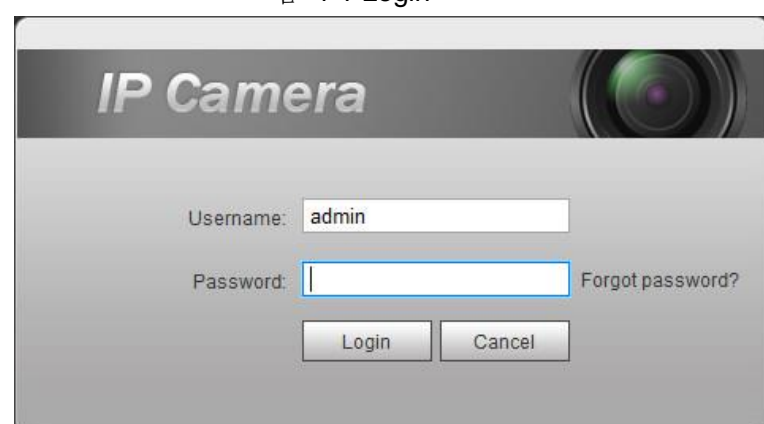

단계 2 사용자 이름과 비밀번호를 입력합니다. 사용자 이름은 기본적으로 admin입니다.

**@edi** 

**Forget password?**을 클릭하면 초기화 중에 설정된 전자 메일 주소를 통해 암호를 재설정할 수 있습니다. 자세한 내용은 "6.3 비밀번호 재설정"을 참조합니다.

- 단계 3 **Login 클릭**.
	- Live: **Live 클릭**, 실시간 모니터링 이미지를 볼 수 있습니다.
	- Playback: **Playback 클릭**, 녹화된 영상 또는 이미지 파일을 재생하거나 다운로드할 수 있습니다.
	- Setting: **Setting 클릭**, 카메라의 기본 및 지능형 기능을 구성할 수 있습니다.
- 채널 번호가 여러 개인 카메라의 경우 채널 번호를 선택하여 채널의 파라미터를 설정할 수 있습니다.
- Alarm: **Alarm 클릭**, 알람 정보를 설정하고 볼 수 있습니다.
- Logout: Logout을 클릭하여 로그인 인터페이스로 이동합니다.
- 일정 시간 동안 작동하지 않으면 시스템이 자동으로 절전 모드로 전환됩니다.

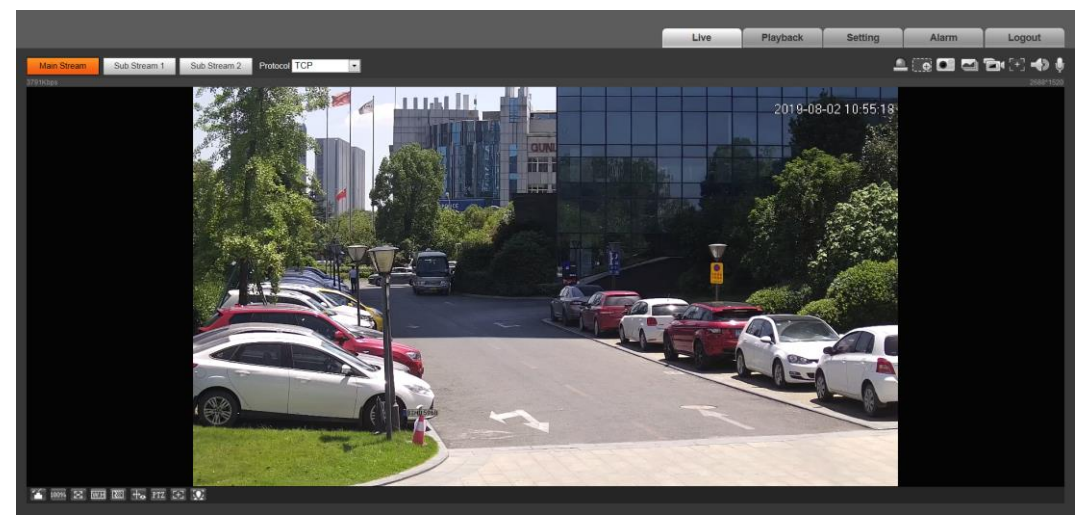

그림 4-2 Live

## <span id="page-19-0"></span>**4.2** 실시간

이 장에서는 인터페이스 및 기능 구성의 레이아웃을 소개합니다.

## <span id="page-19-1"></span>**4.2.1** 실시간 인터페이스

이 장에서는 시스템 메뉴, 인코드 표시줄, 실시간 보기 기능 표시줄 및 윈도우 조정 표시줄를 소개합니다. 로그인하고 Live 탭을 클릭합니다.

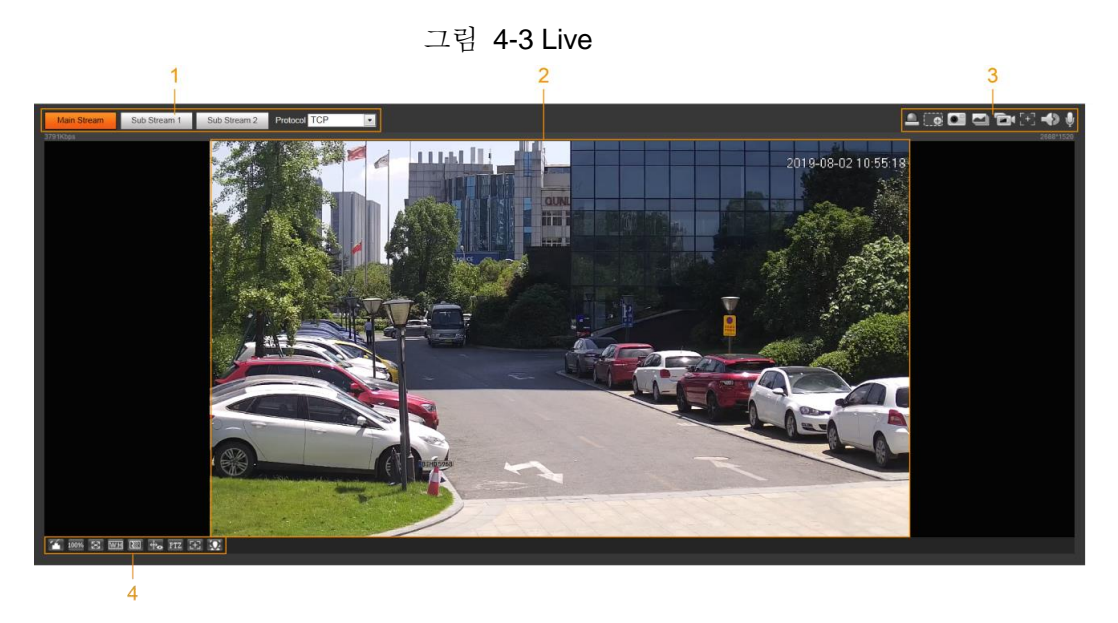

표 4-1 기능 표시줄 설명

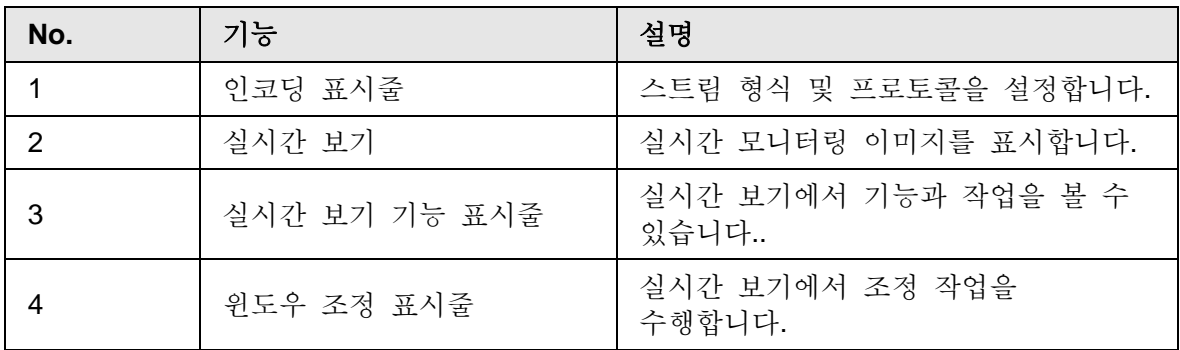

## <span id="page-20-0"></span>**4.2.2** 인코딩 표시줄

인코딩 표시줄 는 그림 4-4를 참조합니다.

그림 4-4 인코딩 표시줄

|  | Sub Stream | Sub Stream 2 | <b>Protocol</b> |  |
|--|------------|--------------|-----------------|--|

- **Main Stream**: 높은 비트 스트림 값과 고해상도 이미지이지만 대역폭이 많이 필요합니다. 이 옵션은 저장 및 모니터링에 사용할 수 있습니다. 자세한 내용은 "4.5.2.1 영상"를 참조합니다.
- **Sub Stream**: 비트 스트림 값이 작고 이미지가 부드러우며 대역폭 요구량이 적습니다. 일반적으로 이 옵션은 대역폭이 충분하지 않을 때 기본 스트림을 교체하는 데 사용됩니다. 자세한 내용은 "4.5.2.1 영상"를 참조합니다.
- **Protocol**: 필요에 따라 네트워크 전송 프로토콜을 선택할 수 있으며 TCP, UDP 및 멀티캐스트 옵션이 있습니다.

 $\square$ 

멀티캐스트를 선택하기 전에 멀티캐스트 파라미터를 설정했는지 확인합니다.

## <span id="page-21-0"></span>**4.2.3** 실시간 보기 기능 표시줄

실시간 보기 기능 표시줄은 표 4-2를 참조합니다.

표 4-2 실시간 보기 기능 표시줄 설명

| 아이콘  | 기능     | 설명                                                                                                    |
|------|--------|----------------------------------------------------------------------------------------------------|
|      | 수동 위치  | 해당 파노라마 카메라의 선택한 위치에<br>수동으로 스피드돔이 추적합니다.<br>아이콘을 클릭하고 파노라마 카메라 채널의<br>이미지를 클릭하거나 임의로 선택하면<br>스피드돔이 선택한 위치를 자동으로<br>추적합니다.<br>멀티 센서 파노라마 네트워크 카메라 +<br>PTZ 카메라의 경우 수동 위치를<br>활성화하기 전에 알람 트랙 및 스마트<br>트랙 보정을 활성화했는지 확인합니다.<br>자세한 내용은 "5.2 스마트 트랙 설정"을<br>참조합니다.<br>파노라믹 네트워크 카메라의 경우 수동<br>위치를 활성화하기 전에 파노라믹<br>링크를 활성화했는지 확인합니다.<br>자세한 내용은 "5.3 파노라마 보정<br>설정"을 참조합니다. |
| [83] | 지역 포커스 | 추적한 스피드돔의 채널 이미지를 선택하고<br>아이콘을 클릭한 다음 추적한 스피드돔의<br>채널 이미지를 클릭하거나 임의로 선택하면<br>스피드돔이 선택한 영역에 대한 자동<br>포커스를 실현할 수 있습니다.                                                                                                    |
|      | 와이퍼    | 카메라의 와이퍼를 제어합니다.<br>아이콘을 클릭하여 와이퍼 기능을<br>활성화하거나 비활성화합니다.                                                                                                    |
|      | 범위     | 아이콘을 클릭하고 지면에서 점을 선택하면<br>카메라와 선택한 지점 사이의 거리가<br>표시됩니다.<br>1 I I<br>이 기능을 사용하기 전에 먼저 장치 설치를<br>설정해야 합니다. 자세한 내용은 "4.5.2.3.11<br>범위 구성"을 참조합니다.                                                                                                    |

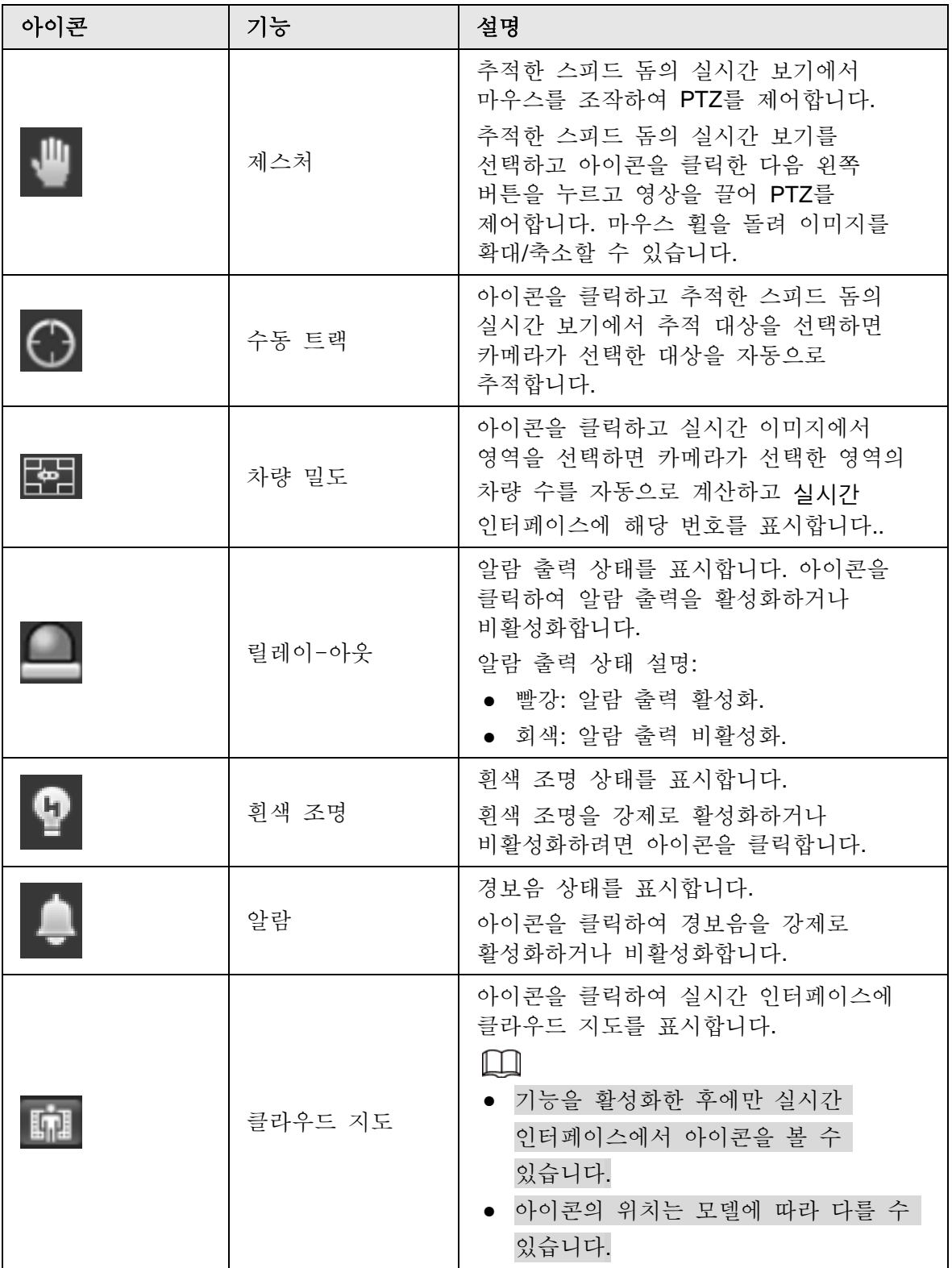

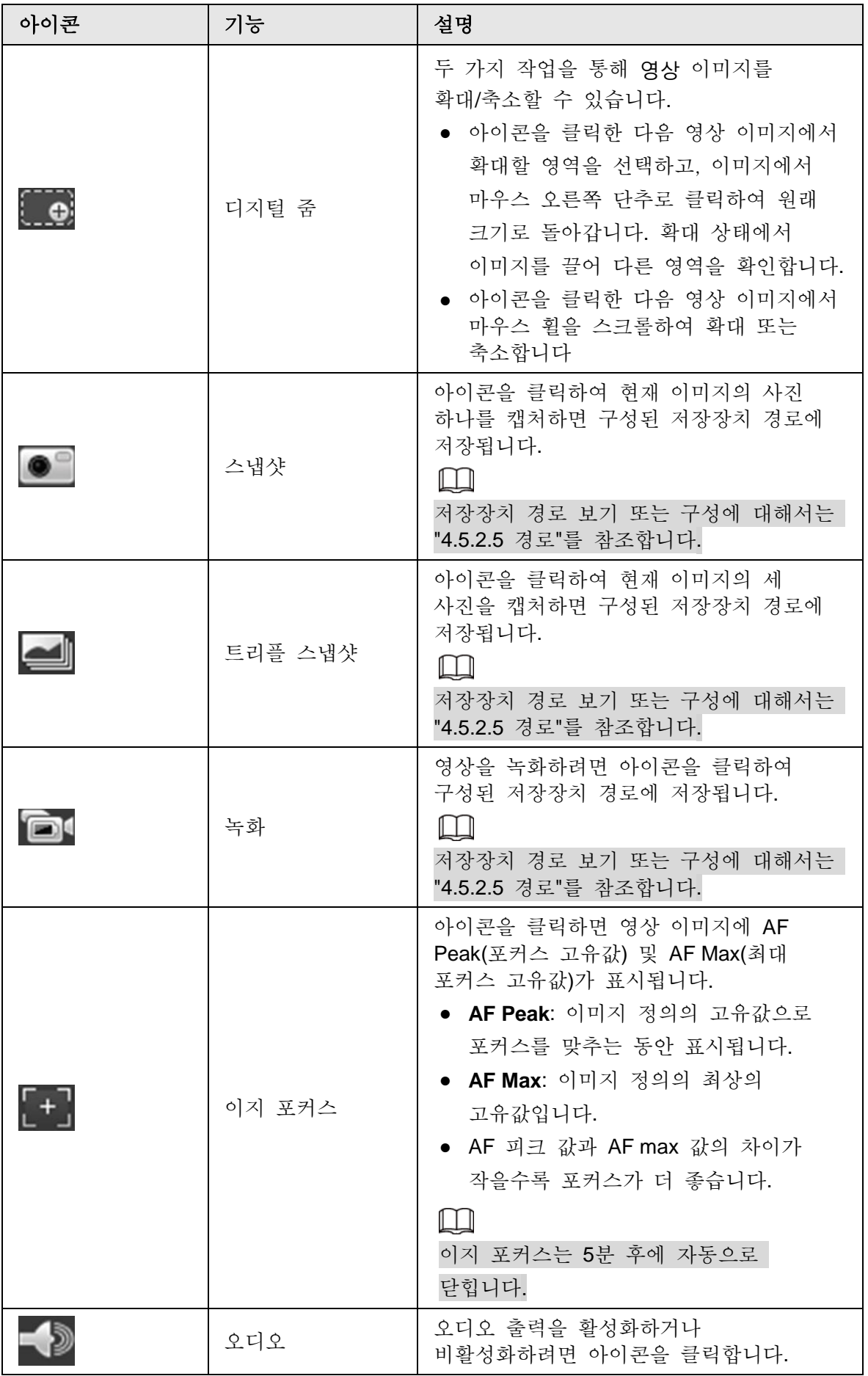

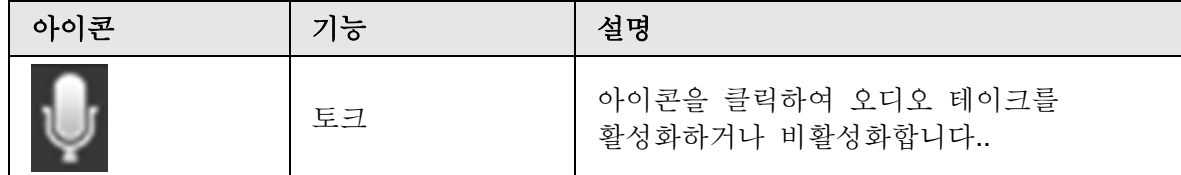

# <span id="page-24-0"></span>**4.2.4** 윈도우 조정 표시줄

### <span id="page-24-1"></span>**4.2.4.1** 조정

이 장에서는 이미지 조정을 소개합니다. 자세한 내용은 표 4-3을 참조합니다.

| 아이콘  | 기능       | 설명                                                                                                    |
|------|----------|----------------------------------------------------------------------------------------------------|
|      | 이미지 조정   | 아이콘을 클릭하면 실시간<br>인터페이스의 오른쪽에 이미지 조정<br>인터페이스가 표시됩니다. 밝기,<br>대비, 색조 및 채도를 조정할 수<br>있습니다.<br>M<br>조정은 웹 인터페이스에서만 사용할<br>수 있으며 카메라 파라미터를<br>조정하지 않습니다.<br>- 호 (밝기 조정): 전체 이미지<br>밝기를 조정하고 이미지가 너무<br>밝거나 어두운 경우 값을<br>변경합니다. 밝은 영역과 어두운<br>영역은 동일한 변화를 가집니다.<br>■ (대비 조정): 이미지 밝기가<br>적절하지만 대비가 충분하지<br>않을 때 값을 변경합니다<br>■● (색조 조정): 색상을 더 깊게<br>또는 가볍게 만듭니다. 기본값은<br>조명 센서에 의해 만들어지며<br>권장됩니다.<br>■ (채도 조정): 이미지<br>포화도를 조정합니다. 이 값은<br>이미지 밝기를 변경하지<br>않습니다. |
| 100% | 오리지널 사이즈 | 아이콘을 클릭하면 00% 로 변경되고,<br>영상이 원래 크기로 표시됩니다; 100%<br>를 클릭하면 영상이 조정된 크기로<br>표시됩니다.                                                                                                    |

표 4-3 조정 표시줄 설명

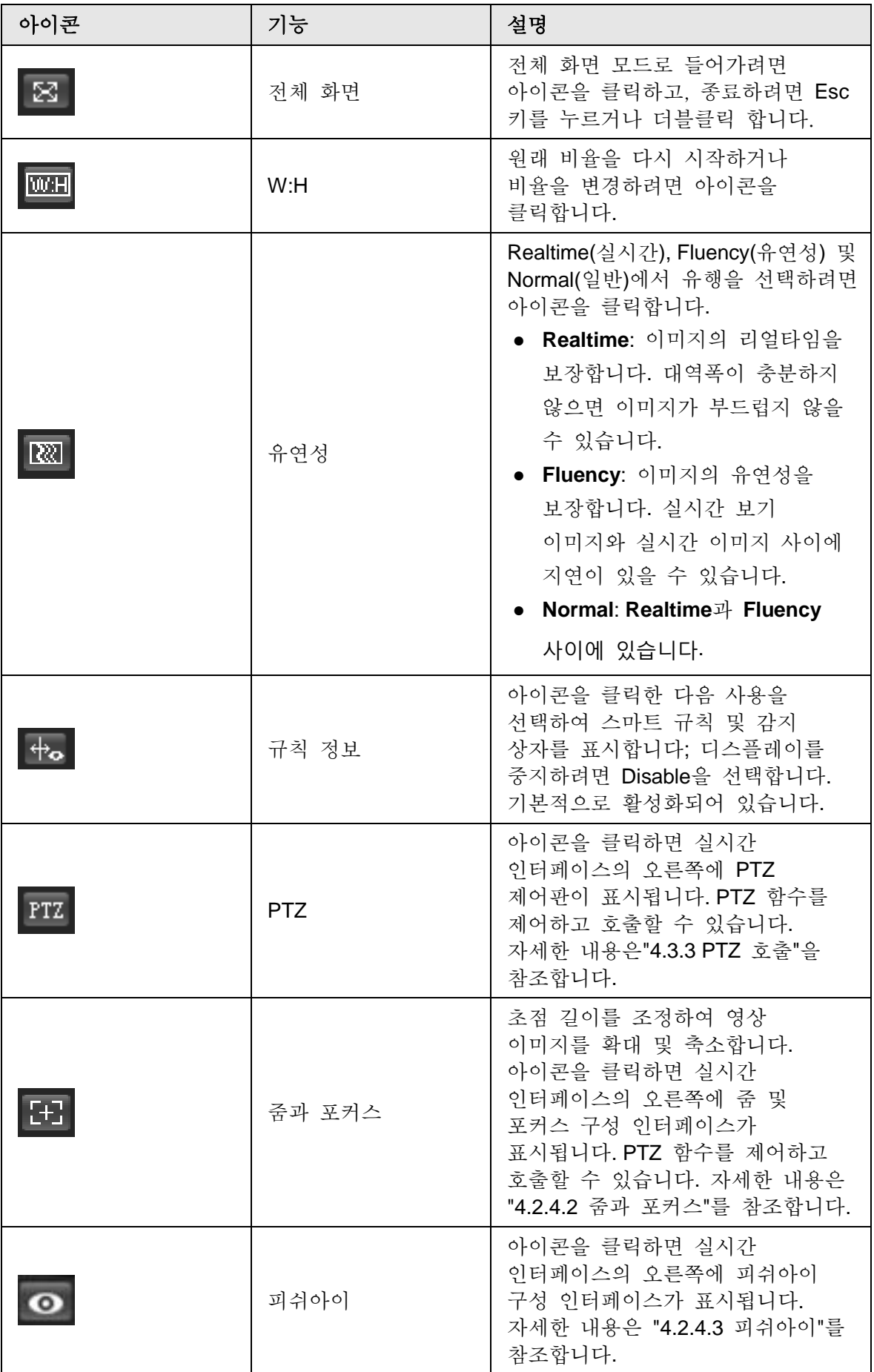

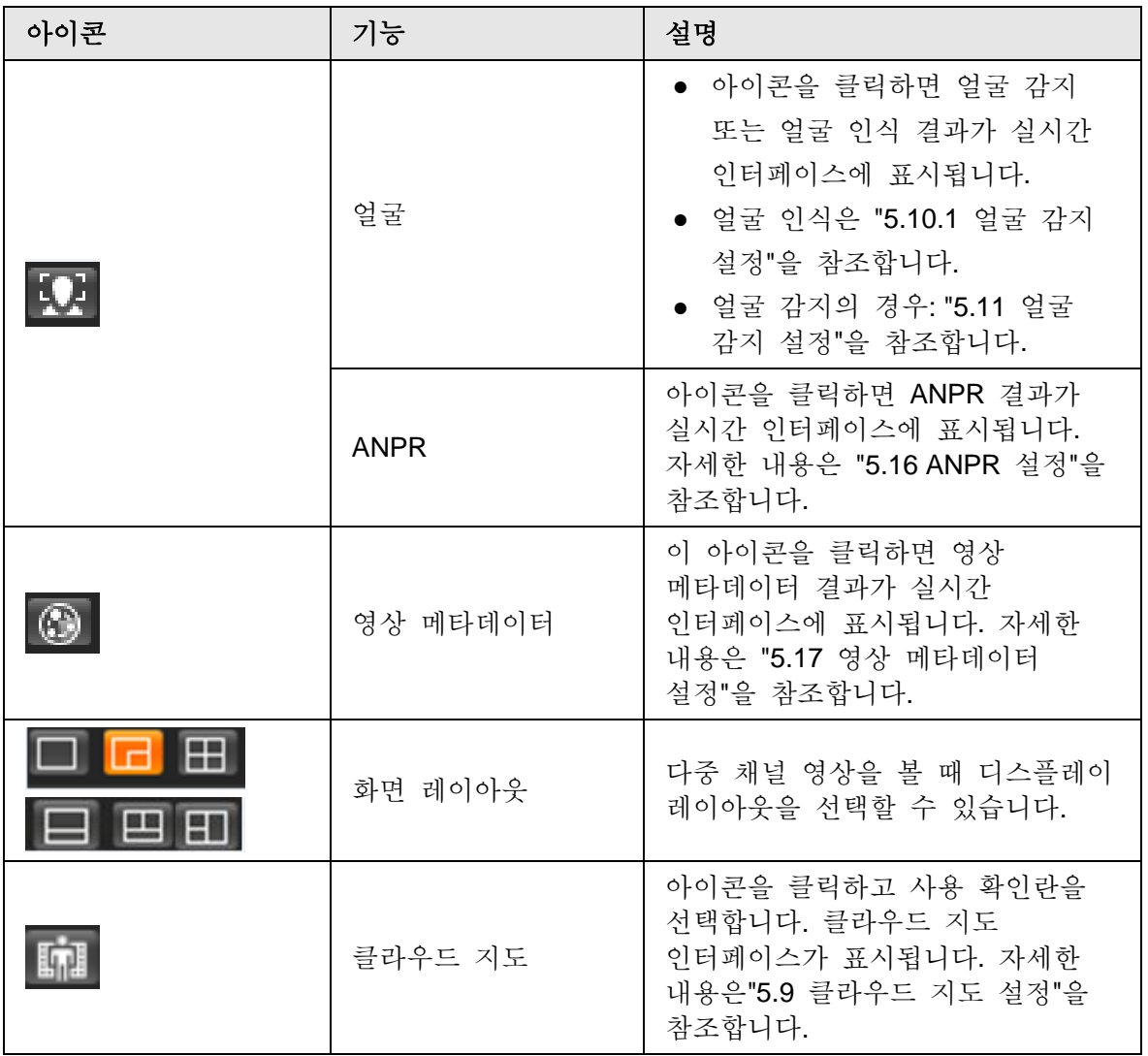

## <span id="page-26-0"></span>**4.2.4.2** 줌과 포커스

초점 길이를 조정하여 비디오 이미지를 확대 또는 축소할 수 있습니다. 포커스를 수동, 자동으로 또는 특정 영역 내에서 조정하여 이미지의 선명도를 변경하거나 조정 오류를 수정할 수 있습니다.

 $\Box$ 포커스는 확대 또는 축소 후 자동으로 조정됩니다.

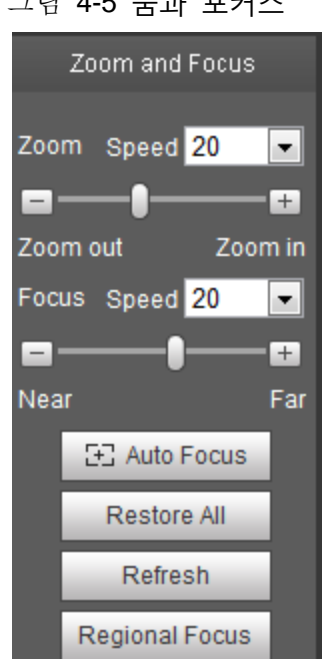

그림 4-5 줌과 포커스

표 4-4 줌과 포커스 설명

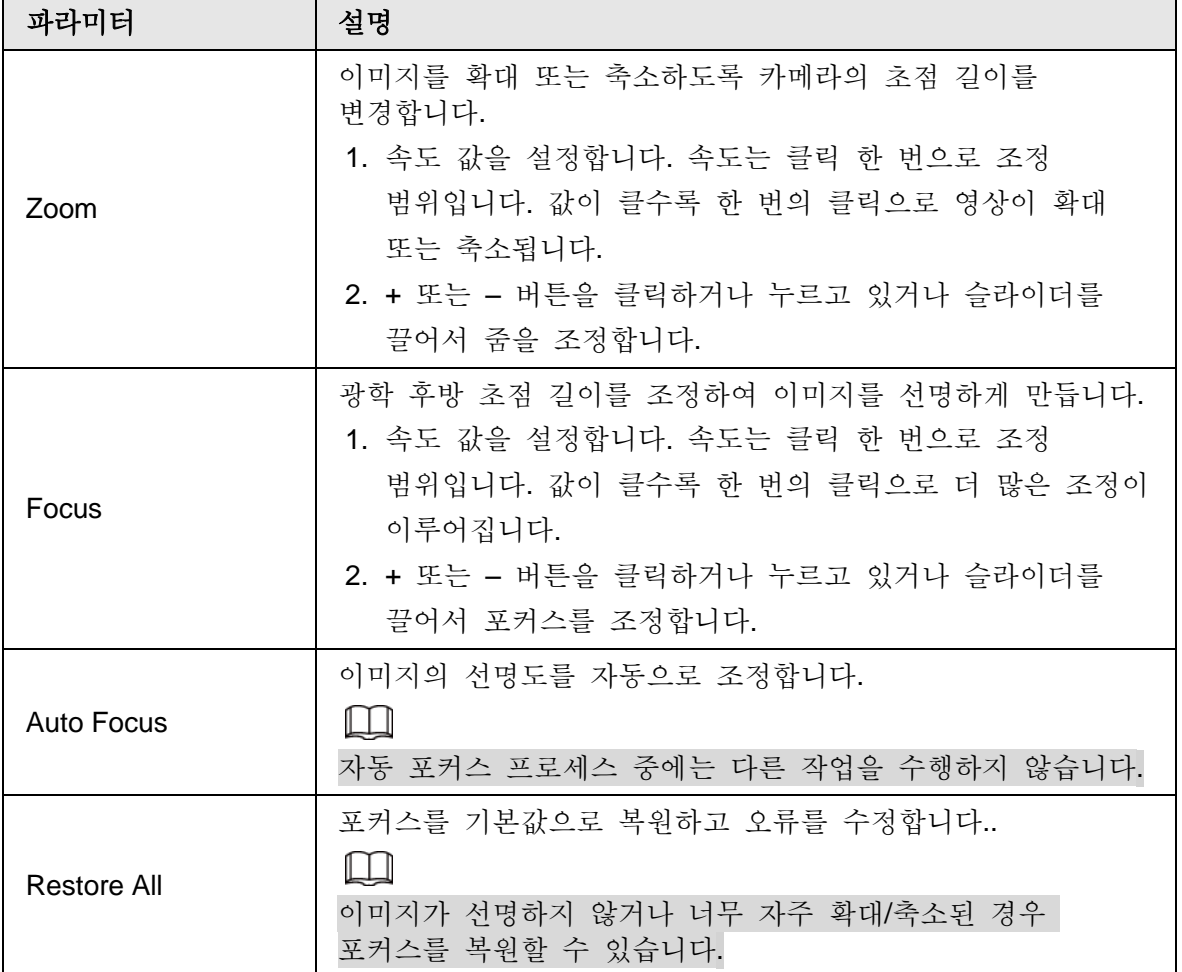

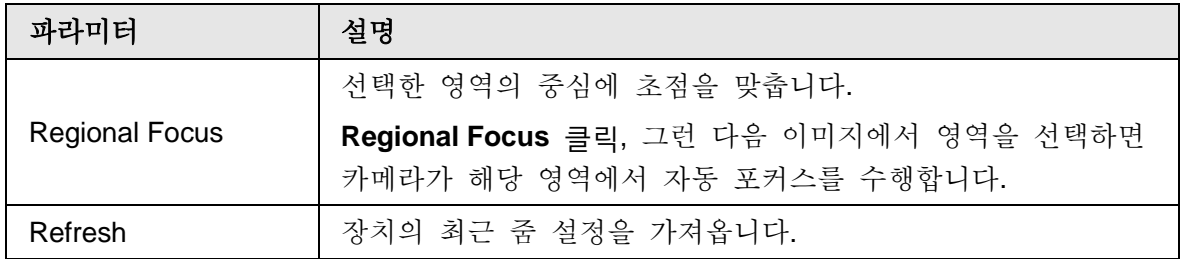

### <span id="page-28-0"></span>**4.2.4.3** 피쉬아이

필요에 따라 피쉬아이 장치의 설치 모드, 디스플레이 모드 및 VR 모드를 선택할 수 있습니다. 자세한 내용은 표 4-5를 참조합니다.

- **Install Mode**: 실제 상황에 따라 설치 모드를 선택합니다.
- **Display Model**: 실시간 보기의 디스플레이 모드를 선택합니다.
- **VR Mode**: 디스플레이 이미지를 스테레오 모드로 표시하려면 VR 모드를 선택합니다.

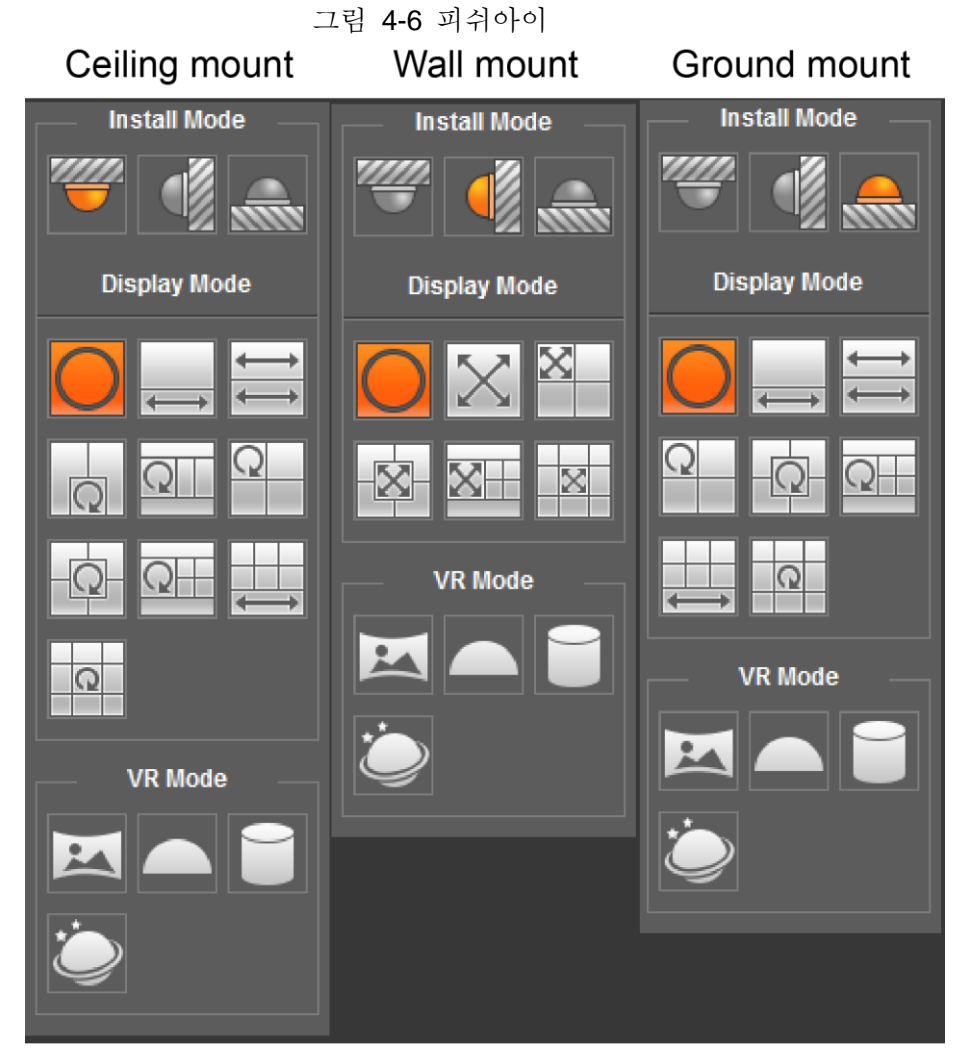

표 4-5 피쉬아이 배열 설명

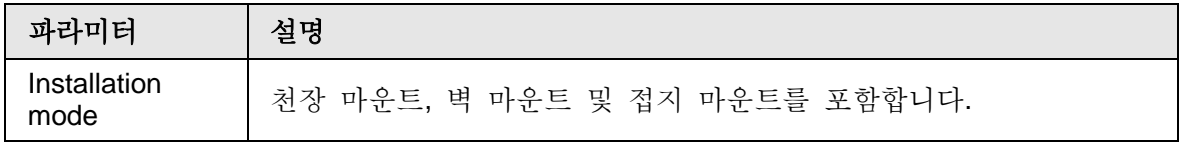

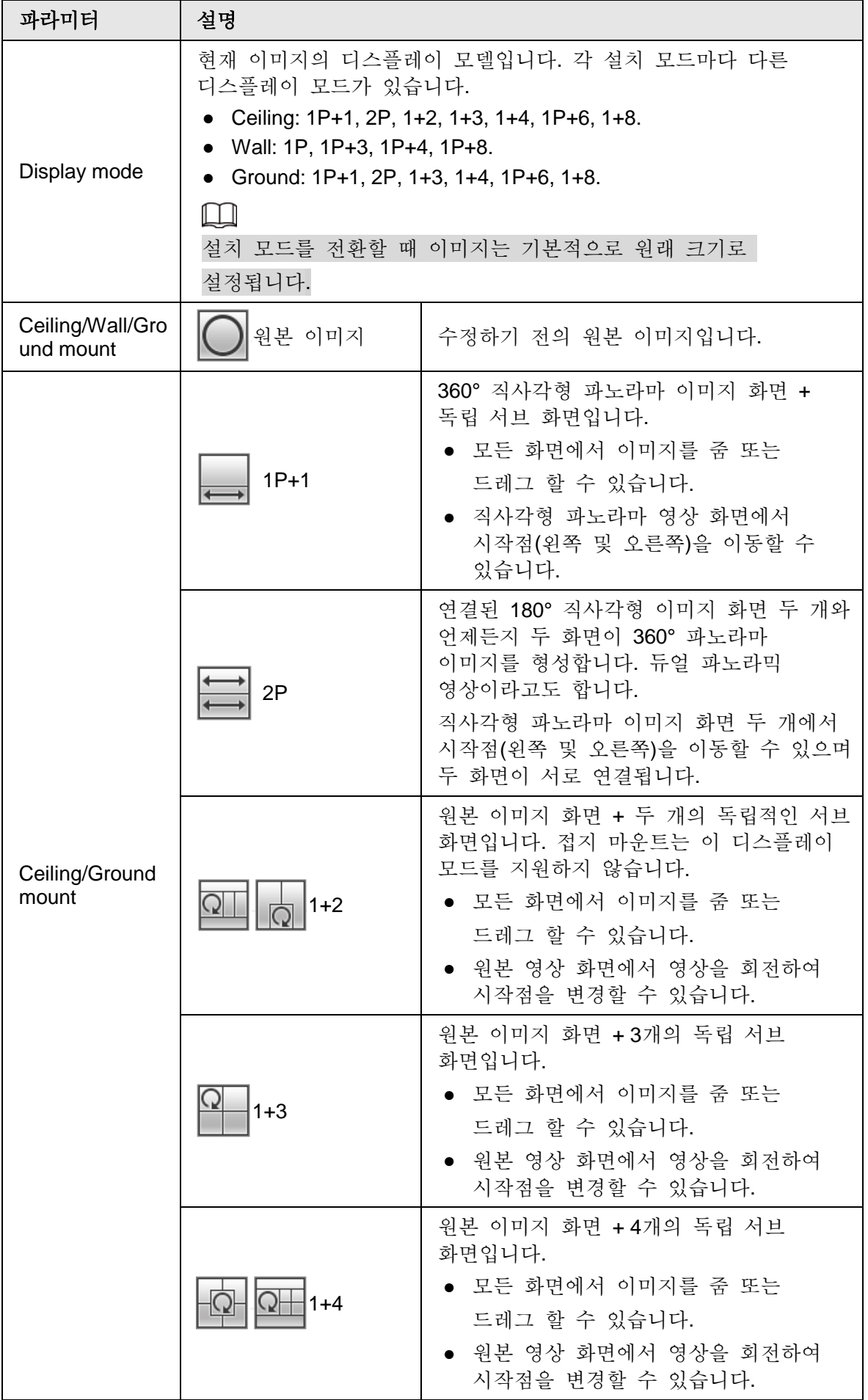

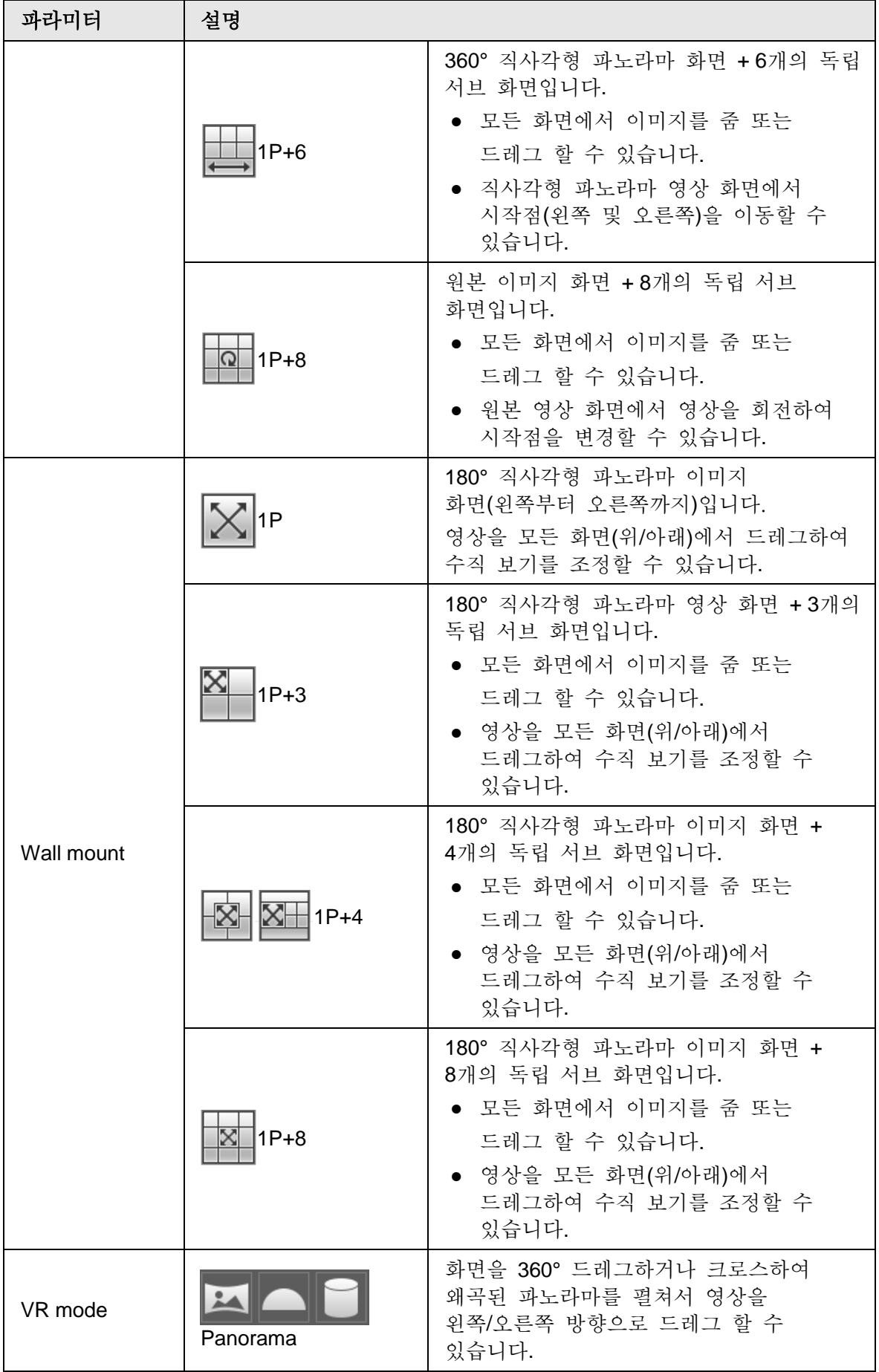

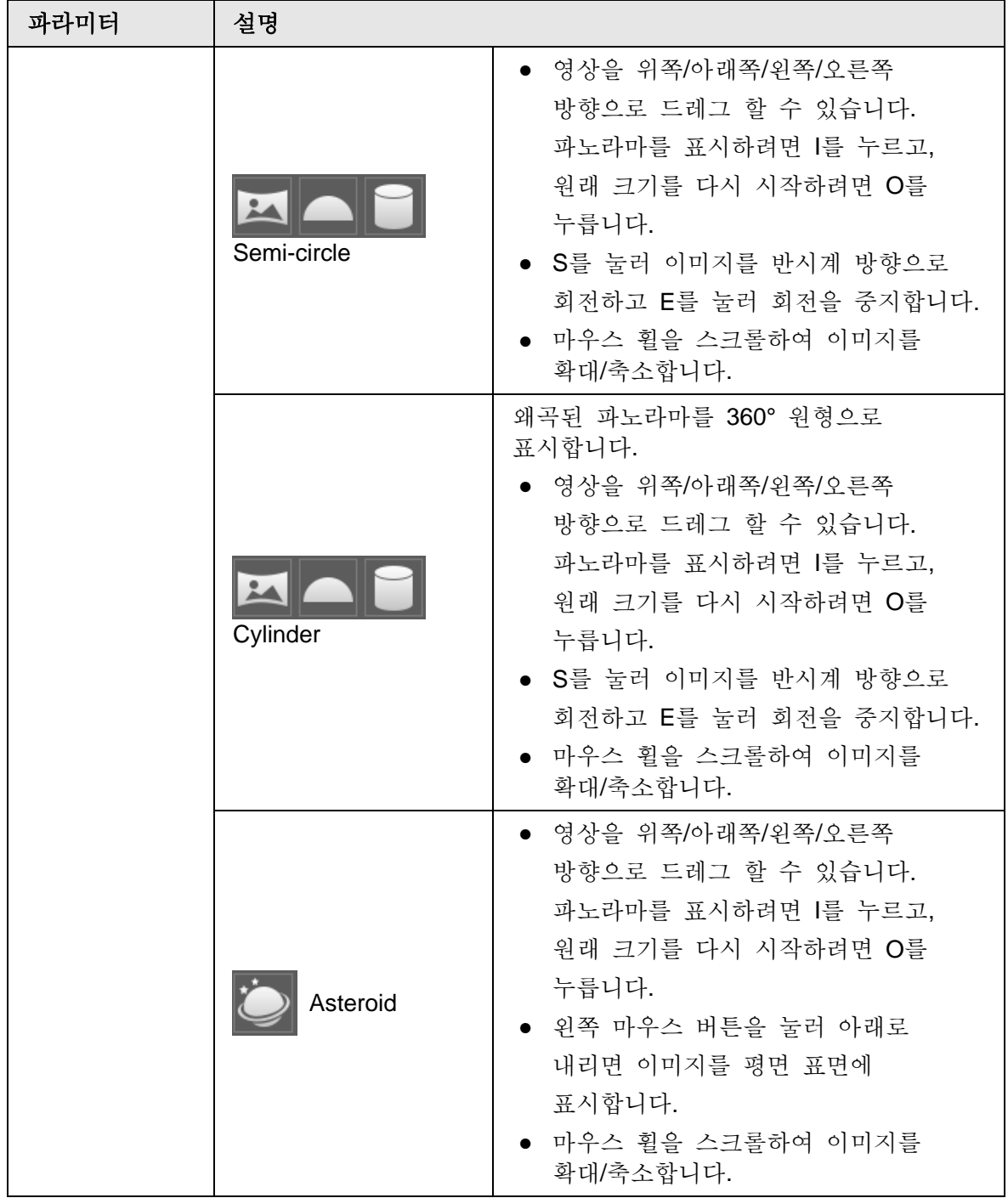

# <span id="page-31-0"></span>**4.3 PTZ** 작동

이 장에서는 PTZ 파라미터 구성, PTZ 제어 및 PTZ 기능 구성을 소개합니다.

## <span id="page-32-0"></span>**4.3.1** 외부 **PTZ** 프로토콜 구성

외부 PTZ 카메라에 액세스할 때 PTZ 프로토콜을 구성해야 합니다. 그렇지 않으면 카메라가 외부 PTZ 카메라를 제어할 수 없습니다.

- 필수 구성 요소
	- RS-485를 통해 외부 PTZ에 액세스합니다.
	- 직렬 포트의 파라미터를 구성했습니다. 자세한 내용은 "4.8.6.1 직렬 포트 설정"을 참조합니다.

절차

#### 단계 1 **Setting** > **PTZ Setting** > **Protocol 선택합니다**.

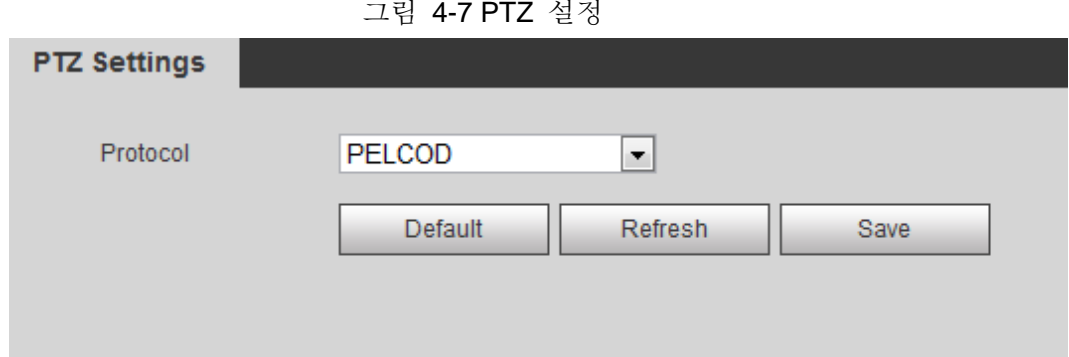

단계 2 PTZ 프로토콜을 선택합니다.

단계 3 **OK 클릭합니다**.

## <span id="page-32-1"></span>**4.3.2 PTZ** 기능 구성

#### <span id="page-32-2"></span>**4.3.2.1** 프리셋

프리셋은 카메라가 빠르게 방향을 잡을 수 있는 특정 위치를 의미합니다. 여기에는 PTZ 팬 및 틸트 각도, 카메라 포커스 및 위치가 포함됩니다.

단계 1 **Setting** > **PTZ settings** > **Function** > **Preset** 선택합니다.

그림 4-8 프리셋

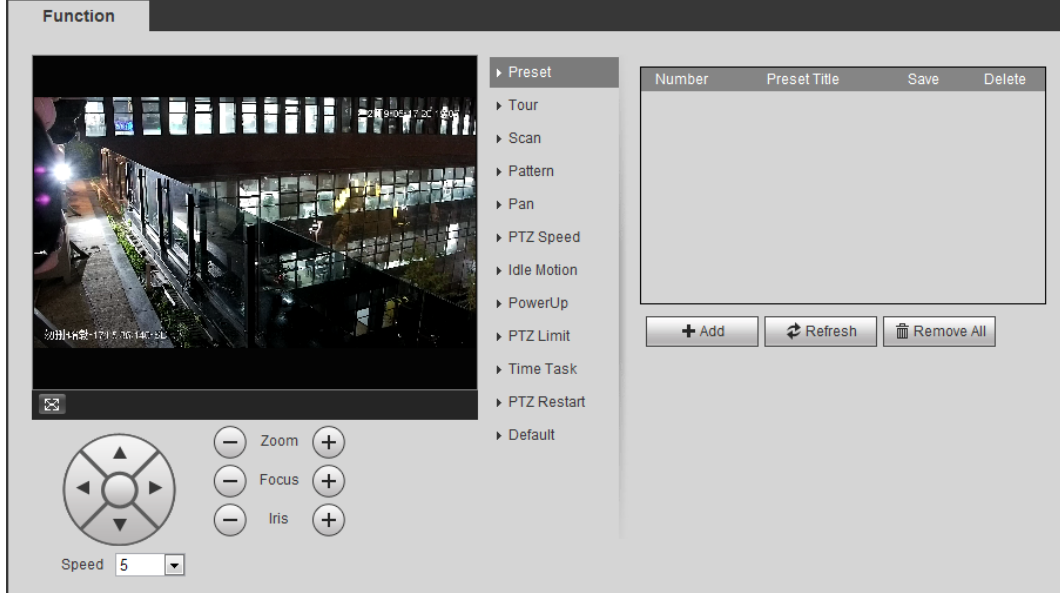

- 단계 2 속도를 설정하고 第 를 클릭하고 →과 + 으로 방향, 줌, 포커스 및 조리개 등의 파라미터를 조정하여 카메라를 필요한 위치로 이동합니다.
- 단계 3 Add를 클릭하여 현재 위치를 프리셋으로 추가하고 프리셋 목록에 프리셋이 표시됩니다.
- 단계 4 프리셋 제목을 더블클릭하여 편집합니다.
- 단계 5 프리셋을 저장하려면 클릭합니다.

#### 관련 작업

- 프리셋을 삭제하려면 클릭합니다.
- 모든 프리셋을 제거하려면 Remove All를 클릭합니다.

#### <span id="page-33-0"></span>**4.3.2.2 투어**

투어란 카메라가 여러 프리셋을 따라 이동하는 일련의 동작을 의미합니다.

필수 구성 요소

여러 개의 프리셋을 설정합니다.

단계 1 **Setting** > **PTZ settings** > **Function** > **Tour** 선택합니다.

그림 4-9 투어

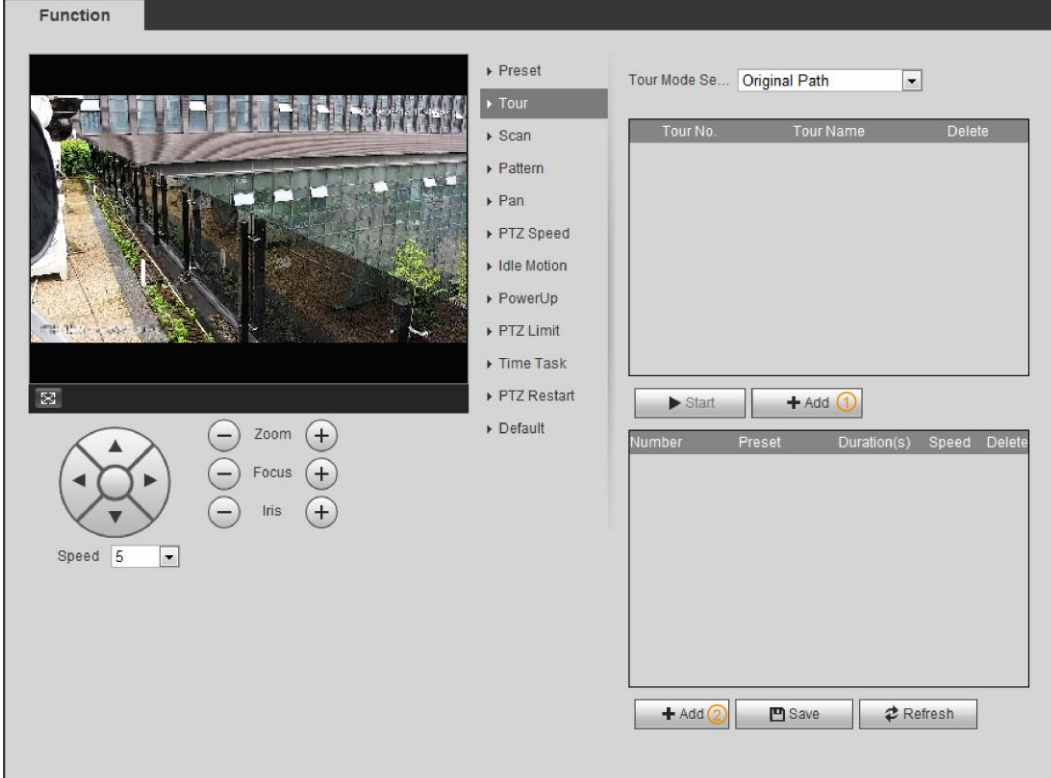

단계 2 **Add**①클릭해서 투어를 추가합니다.. 투어 이름을 더블클릭하여 이름을 편집합니다.

- 단계 3 **Add**②클릭하여 프리셋을 추가합니다. 기간을 더블클릭하여 설정합니다.
- 단계 4 투어 모드를 선택합니다.
	- Original path: PTZ 카메라가 선택한 프리셋의 순서대로 이동합니다.
	- Shortest path: PTZ 카메라는 거리별로 프리셋의 순위를 매기고 최적의 경로로 이동합니다.
- 단계 5 **Save** 클릭합니다.
- 단계 6 **Start** 클릭하여 투어링을 시작합니다.

 $\Box$ 

- 투어를 하는 동안 PTZ를 작동시키면 카메라가 투어를 중지합니다.
- **Stop** 클릭하면 투어링이 중지합니다**.**

#### <span id="page-34-0"></span>**4.3.2.3** 스캔

스캔은 구성된 왼쪽과 오른쪽 한계 사이에서 특정 속도로 카메라가 수평으로 움직인다는 것을 의미합니다.

단계 1 **Setting** > **PTZ settings** > **Function** > **Scan** 선택합니다.

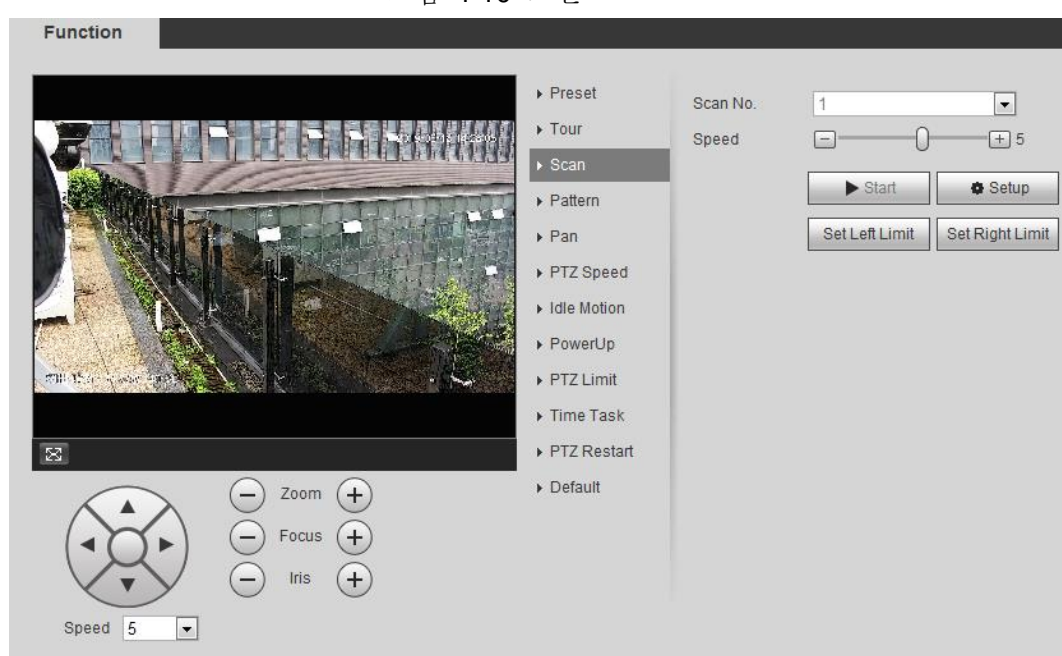

그림 4-10 스캔

단계 2 스캔 번호를 선택하고 속도를 설정합니다.

단계 3 **Setup**을 클릭하여 왼쪽 제한과 오른쪽 제한을 설정합니다.

1) **Set Left Limit**을 클릭하여 현재 위치를 왼쪽 제한으로 설정합니다.

2) **Set Right Limit**을 클릭하여 현재 위치를 오른쪽 제한으로 설정합니다.

단계 4 **Start** 클릭하여 스캔을 시작합니다.

**Stop** 클릭하여 스캔을 중지합니다.

#### <span id="page-35-0"></span>**4.3.2.4** 패턴

패턴이란 카메라로 작업하는 일련의 작업을 저장하고 패턴이 시작되면 카메라가 반복적으로 작업을 수행하는 것을 의미합니다. 이 작업에는 수평 및 수직 이동, 줌 및 프리셋 호출이 포함됩니다. 작업을 저장하고 다음 패턴 경로를 직접 호출할 수 있습니다.

단계 1 **Setting** > **PTZ settings** > **Function** > **Pattern** 선택합니다.
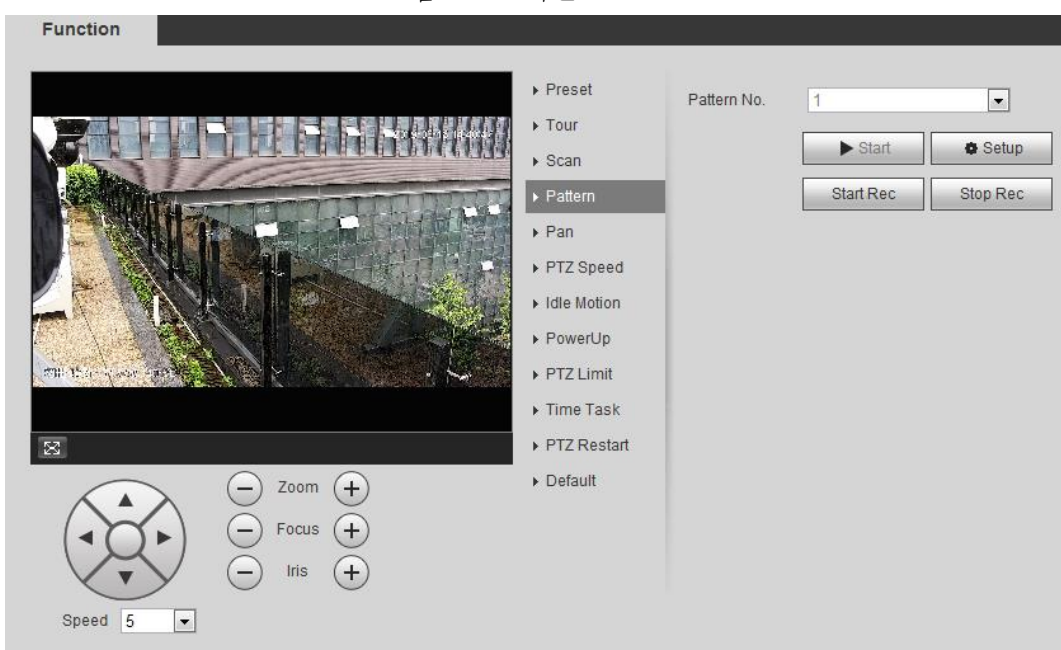

그림 4-11 패턴

- 단계 2 패턴 번호를 선택합니다.
- 단계 3 **Setup** 클릭하고, **Start Rec**를 클릭합니다. 실제 상황에 따라 방향, 줌, 포커스, 조리개 등의 파라미터를 조정합니다.
- 단계 4 **Stop Rec** 클릭하여 저장을 중지합니다.
- 단계 5 **Start** 클릭하여 패턴을 시작합니다.
- 단계 6 **Stop** 클릭하여 패턴을 중지합니다.

## **4.3.2.5** 팬

팬을 활성화하면 카메라가 특정 속도로 360° 연속 수평 회전을 실현할 수 있습니다.

단계 1 **Setting** > **PTZ settings** > **Function** > **Pan** 선택합니다.

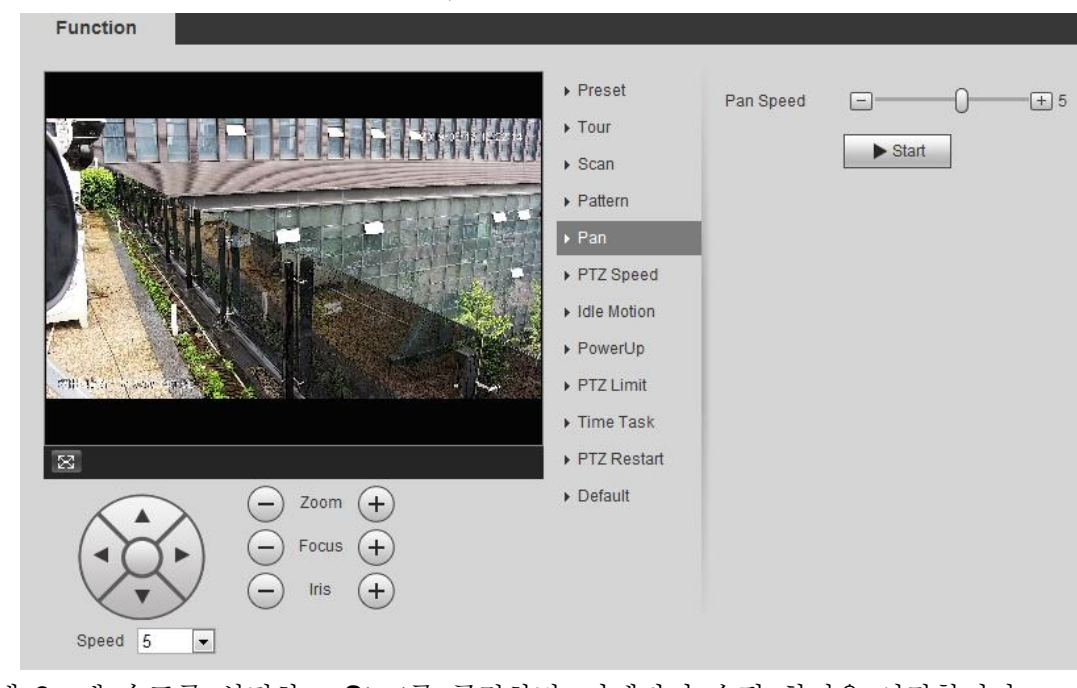

그림 4-12 팬

단계 2 팬 속도를 설정하고 **Start**를 클릭하면, 카메라가 수평 회전을 시작합니다. 회전을 중지하려면 **Stop**를 클릭합니다.

# **4.3.2.6 PTZ** 속도

PTZ 속도는 투어링, 패턴 또는 자동 추적 중에 PTZ 카메라의 회전 속도를 의미합니다. 단계 1 **Setting** > **PTZ settings** > **Function** > **PTZ Speed** 선택합니다.

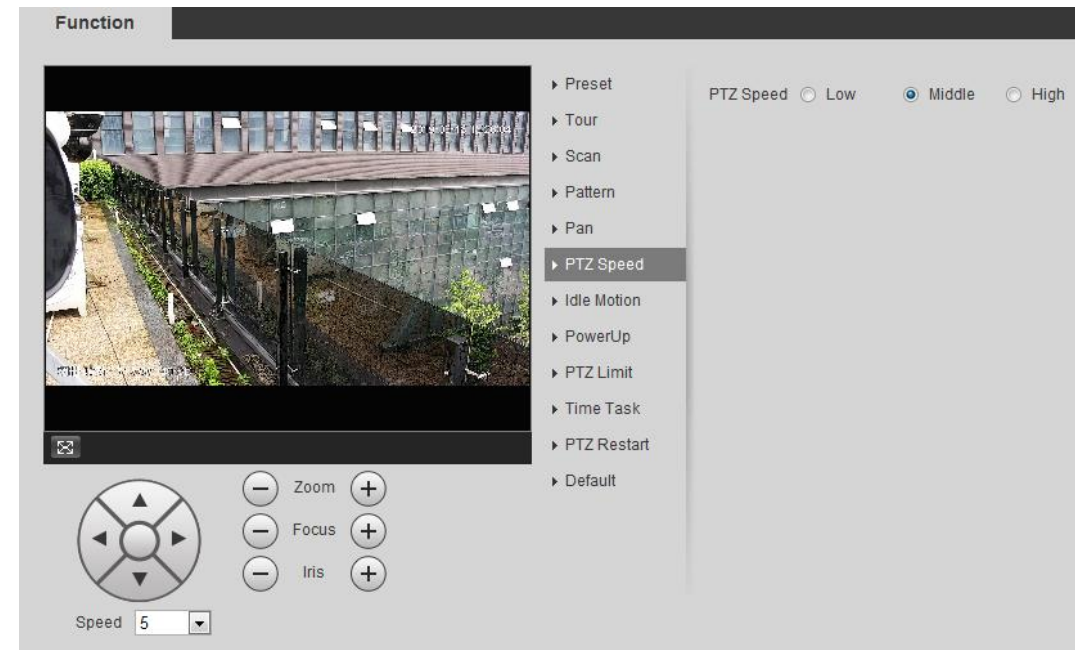

그림 4-13 PTZ 속도

단계 2 PTZ 속도 선택: **Low**, **Middle**,**High**.

 $\Box$ 

방향 버튼 아래의 속도는 방향 버튼을 누를 때마다 PTZ 카메라의 회전각을 나타냅니다.

# **4.3.2.7 Idle** 움직임

Idle motion은 PTZ 카메라가 설정된 시간 내에 유효한 명령을 수신하지 못할 때 미리 구성된 작동을 구현하는 것을 의미합니다.

필수 구성 요소

프리셋, 스캔, 투어 또는 패턴을 포함한 PTZ 움직임을 구성합니다.

절차

#### 단계 1 **Setting** > **PTZ settings** > **Function** > **Idle Motion** 선택합니다.

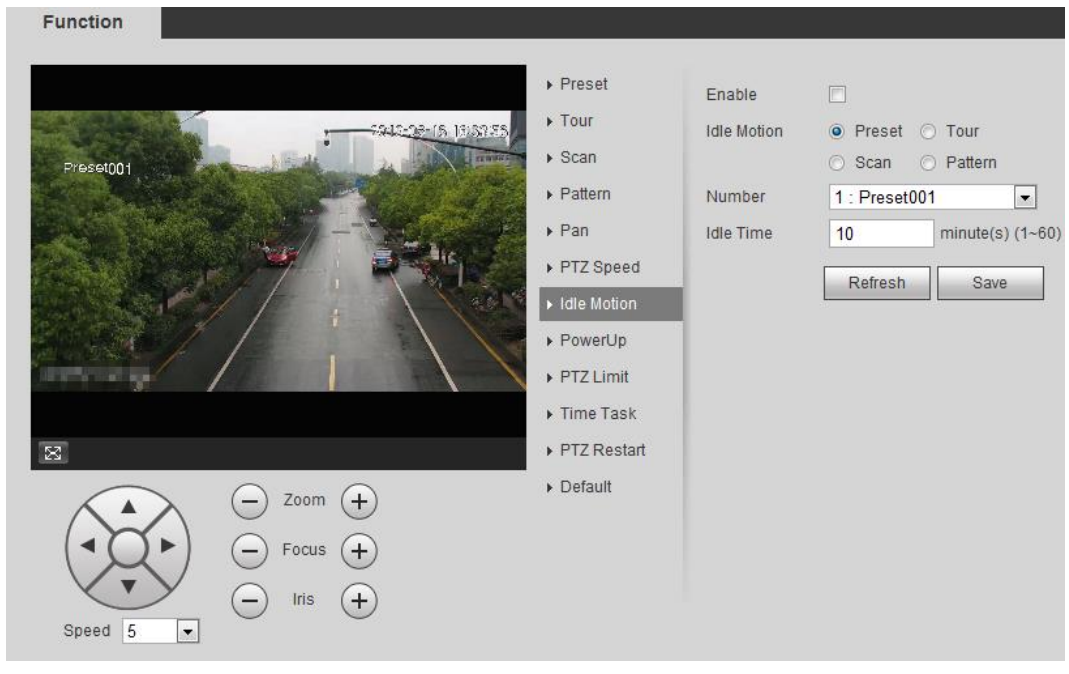

그림 4-14 Idle motion

- 단계 2 Enable 체크박스를 선택하여 idle motion 기능을 활성화합니다.
- 단계 3 Idle motion를 선택하고 idle time을 설정합니다.

Preset001과 같이 선택된 일부 idle motion에 해당하는 숫자를 선택해야 합니다.

단계 4 **Save** 클릭합니다.

# **4.3.2.8** 전원 켜기

Powerup motion을 설정한 후 전원이 켜진 후 카메라가 구성된 움직임을 수행합니다.

단계 1 **Setting** > **PTZ settings** > **Function** > **PowerUp** 선택합니다.

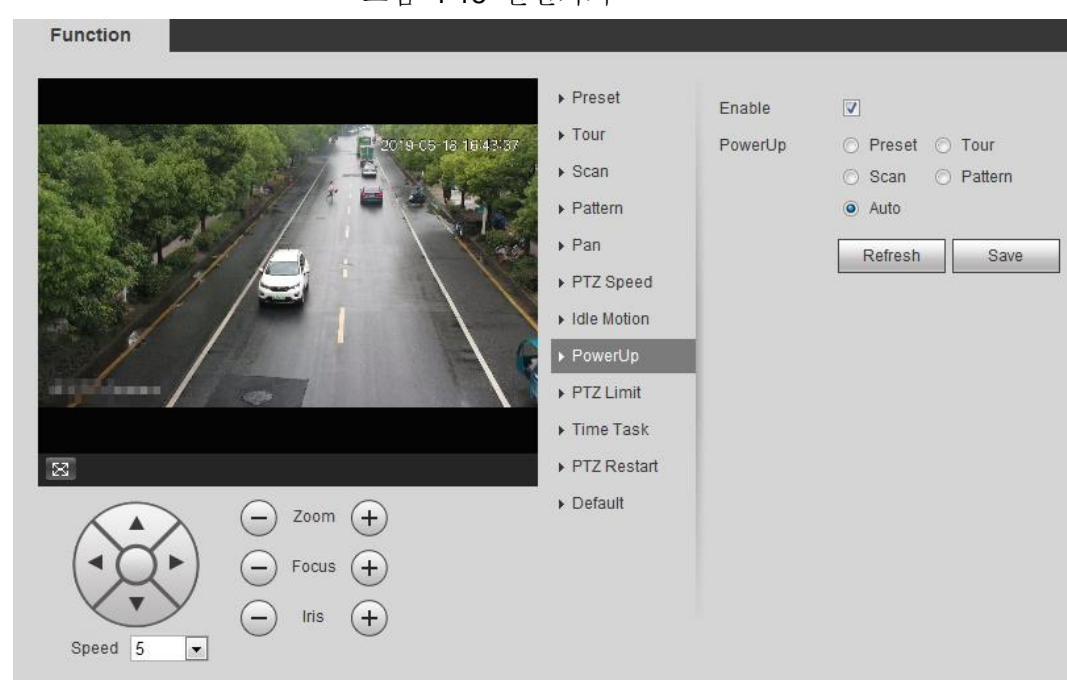

그림 4-15 전원켜기

- 단계 2 Enable 체크박스를 선택하여 전원 켜기 기능을 활성화합니다.
- 단계 3 Power up motion를 선택합니다.

 $\Box$ 

Auto를 선택하면 시스템은 전원을 끄기 전에 20초 이상 실행되는 마지막 움직임을 수행합니다.

단계 4 **OK** 클릭합니다.

# **4.3.2.9 PTZ** 제한

PTZ 제한을 설정한 후 카메라는 구성된 영역 내에서만 회전할 수 있습니다.

그림 4-16 PTZ 제한

단계 1 **Setting** > **PTZ settings** > **Function** > **PTZ Limit** 선택합니다.

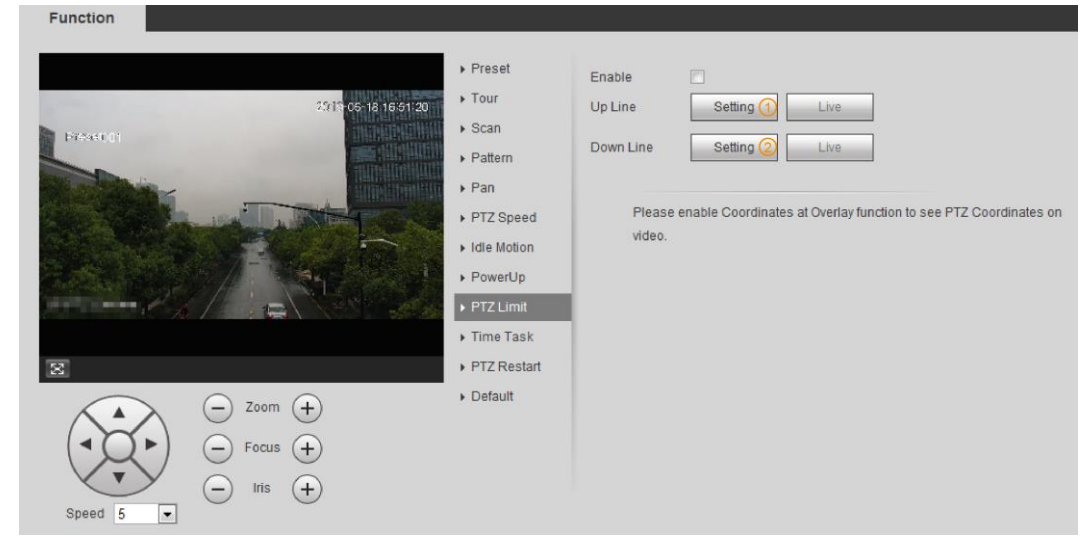

단계 2 방향 버튼을 조정한 다음 **Setting**①을 클릭하여 업 라인을 설정하고, **Setting**②를 클릭하여 다운 라인을 설정합니다.

29

Live를 클릭하여 구성된 위쪽 및 아래쪽 선을 봅니다.

단계 3 **Enable** 체크박스를 선택하여 PTZ 제한 기능을 활성화합니다.

## **4.3.2.10** 시간 작업

시간 작업 설정 후 카메라는 구성된 기간 동안 동작을 수행합니다.

필수 구성 요소

프리셋, 스캔, 투어 또는 패턴을 포함한 PTZ 움직임을 구성합니다.

절차

#### 단계 1 **Setting** > **PTZ settings** > **Function** > **Time Task** 선택합니다.

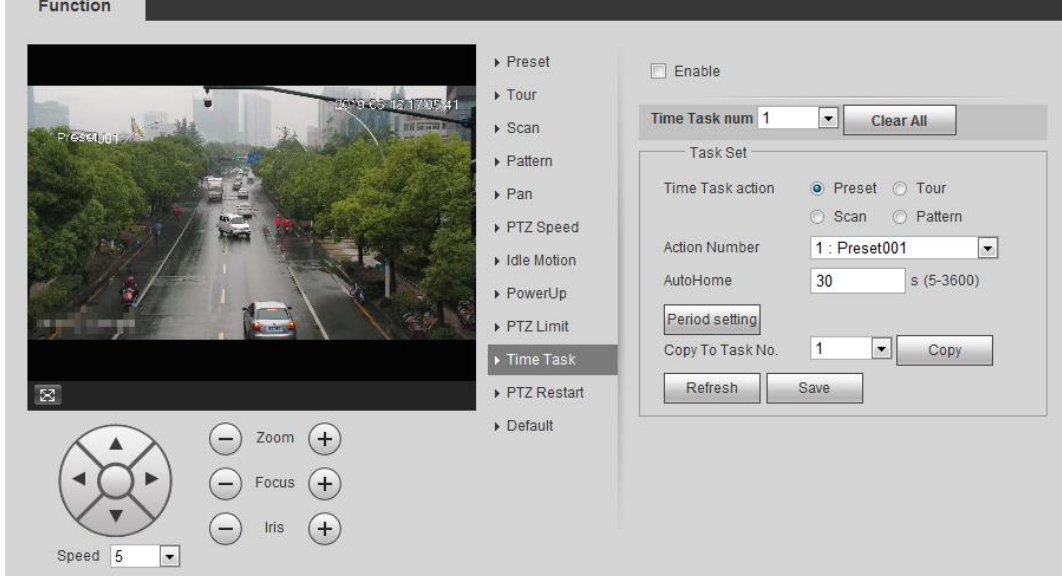

그림 4-17 시간 작업

- 단계 2 Enable 체크박스를 선택하여 시간 작업 기능을 활성화합니다.
- 단계 3 시간 작업 번호를 선택합니다.
- 단계 4 Time task action을 선택합니다. 선택한 일부 시간 작업에 해당하는 작업 번호를 선택해야 합니다.
- 단계 5 **AutoHome**에서 자동 홈 시간을 설정합니다.. **AutoHome**: PTZ를 호출하면 시간 작업이 중단됩니다. AutoHome 시간을 설정한 후 카메라는 자동으로 시간 작업을 재개합니다.
- 단계 6 **Period setting**을 클릭하여 작업 시간을 설정한 다음 **Save**를 클릭합니다. 암 시간을 설정하려면 "5.1.1.1 설정 기간"을 참조합니다.
- 단계 7 **Save** 클릭합니다.

## 관련 작업

기존 작업 번호의 구성을 다른 작업 번호로 복사할 수 있습니다.

- 1. **Time Task num**에서 기존 작업 번호를 선택합니다.
- 2. **Copy To Task No**에서 구성할 작업 번호를 선택합니다.
- 3. **Copy** 클릭합니다.

4. **Save** 클릭합니다.

# **4.3.2.11 PTZ** 다시시작

```
단계 1 Setting > PTZ settings > Function > PTZ Restart 선택합니다.
```

```
Function
                                                                                     Preset
                                                                                                                  PTZ Restart
                                                                                     \triangleright Tour
                                                       2019-06-18 17:28:54
                                                                                     \triangleright Scan
    Preset001
                                                                                     \blacktriangleright Pattern
                                                                                     \triangleright Pan
                                                                                     PTZ Speed
                                                                                     Idle Motion
                                                                                      PowerUp
                                                                                     PTZ Limit
                                                                                     Time Task
                                                                                     PTZ Restart
\boxtimes\triangleright Default
                                         Zoom (+)Focus ( +
                                          |ris
                                                   ^{+}Speed 5
                       \vert \cdot \vert
```

```
그림 4-18 PTZ restart
```
단계 2 **PTZ Restart** 클릭하면 PTZ가 다시 시작합니다.

# **4.3.2.12** 기본값

# ΛÑ,

이 작업을 수행할 때 주의합니다. 그러면 카메라가 기본 구성으로 복원되고 데이터가 손실됩니다.

단계 1 **Setting** > **PTZ settings** > **Function** > **Default** 선택합니다.

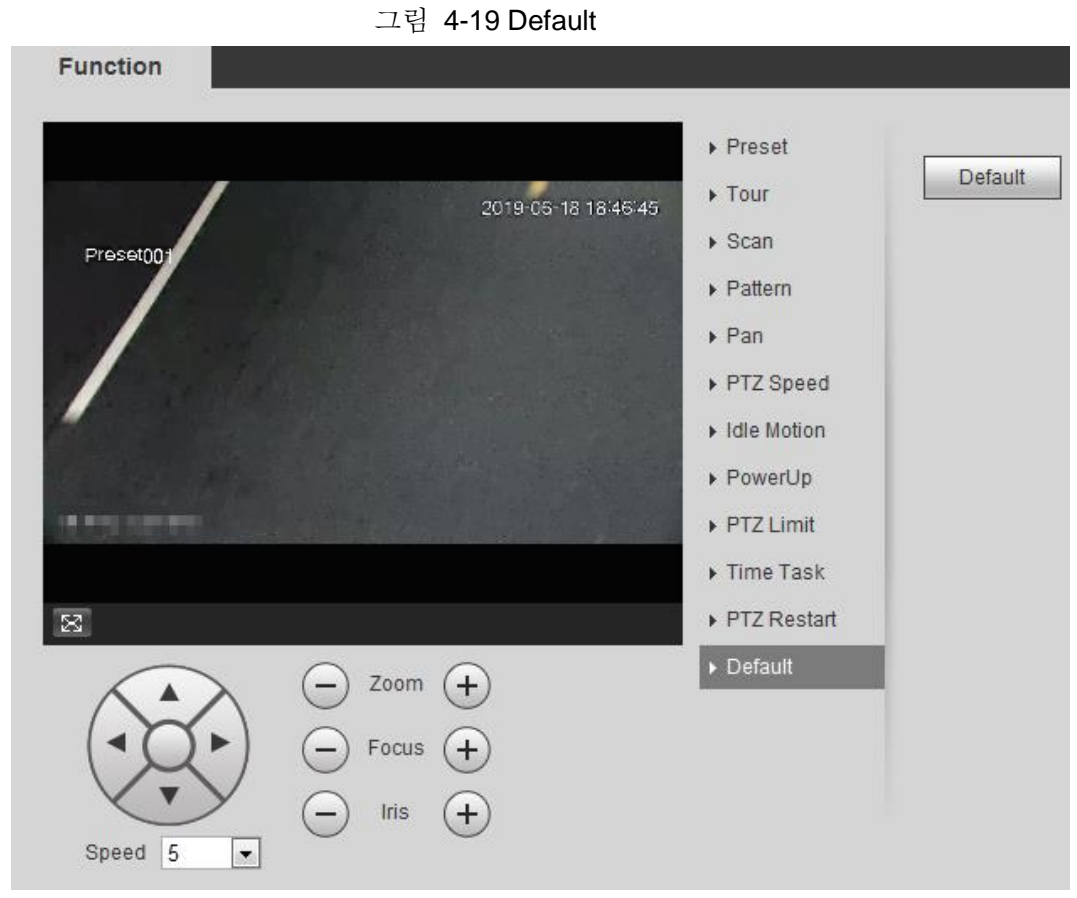

단계 2 **Default**를 클릭하면 PTZ 기능이 기본값으로 복원됩니다.

# **4.3.3 PTZ 호출**

실시간 인터페이스에 FTZ 를 클릭하면 PTZ 구성 패널이 표시됩니다. PTZ를 제어하고 PTZ 함수를 호출할 수 있습니다

## **4.3.3.1 PTZ** 제어

PTZ 제어 또는 가상 조이스틱을 통해 장치를 회전하고 이미지를 확대/축소하고 조리개를 조정할 수 있습니다. 그림 4-20 및 그림 4-21을 참조합니다.

#### 그림 4-20 PTZ control

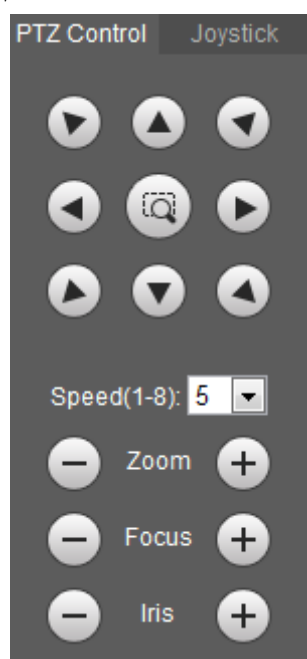

그림 4-21 Joystick

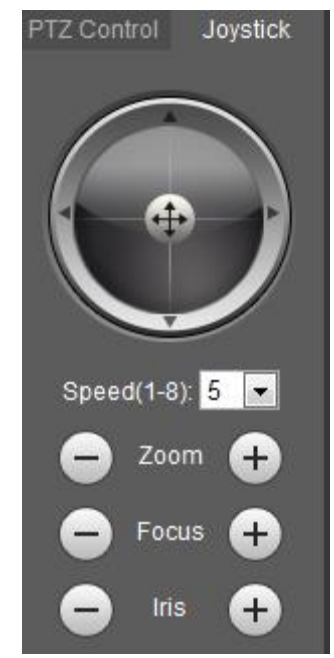

 $000$ • < 3 < 0 < PTZ 방향을 방향 버튼을 통해 돌립니다. PTZ는 8개의 방향을 지원합니다:  $\begin{array}{c} \circ \\ \circ \\ \circ \end{array}$ 

왼쪽/오른쪽/위/아래쪽/왼쪽 위/오른쪽 위/왼쪽 아래/오른쪽 아래. 를 클릭하고 영상에 상자를 그리면 PTZ가 정의된 화면으로 빠르게 위치하고 포커스를 맞추며 회전할 것입니다.

•  $\left(\left(-\oplus\frac{1}{2}\right)\right)$ : 조이스틱을 통해 PTZ 방향을 회전합니다.  $\left(\bullet\right)$ 를 선택하고 필요한 방향으로

드레그 하면 PTZ가 정의된 방향으로 이동합니다

- Speed: 회전 속도를 측정합니다. 속도 값이 클수록 속도가 빨라집니다.
- 확대/축소, 포커스 및 조리개 : 또는 을 클릭하여 확대/축소, 포커스 및 조리개를

조정합니다

## **4.3.3.2 PTZ** 기능

드롭다운 목록에서 PTZ 기능을 선택하여 Scan, Preset, Tour, Pattern, Pan, Go to, Assistant 및 Light Wiper 등의 해당 기능을 호출합니다. 그림 4-22를 참조합니다. 자세한 내용은 표 4-6을 참조합니다. PTZ 기능을 호출하기 전에 "4.3.2 PTZ 기능 구성"을 참조하여 PTZ 기능을 구성합니다.

 $\Box$ 

- 외부 PTZ가 카메라에 연결되어 있는 경우, 구성은 외부 PTZ에서 해당 기능을 사용할 수 있는 경우에만 유효합니다.
- PTZ 함수의 범위(예: 프리셋 및 투어)는 PTZ 프로토콜에 따라 다릅니다.

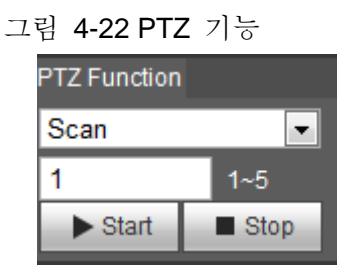

표 4-6 PTZ 기능 설명

| 파라미터        | 설명                                                                                                    |
|-------------|----------------------------------------------------------------------------------------------------|
| Scan        | 스캔 번호를 설정하고 <b>Start</b> 을 클릭하면 카메라가 설정된 왼쪽과<br>오른쪽 제한 사이의 특정 속도로 수평으로 이동합니다. 스캔을<br>중지하려면 Stop 를 클릭합니다.              |
| Preset      | 프리셋 번호를 설정하고 <b>Goto</b> 를 클릭합니다. 카메라가 해당<br>프리셋을 빠르게 배치합니다.                                                          |
| Tour        | 투어 번호를 설정하고 <b>Start</b> 을 클릭하면 선택한 사전 설정<br>순서대로 카메라가 이동합니다. 투어를 중지하려면 Stop 를<br>클릭합니다.                              |
| Pattern     | 패턴 번호를 설정하고 Start 을 클릭하면 작동 기록에 따라<br>카메라가 계속 이동합니다. 패터링을 중지하려면 Stop 를<br>클릭합니다.<br>작동 기록에는 수동 작동, 포커스 및 줌 정보가 포함됩니다. |
| Pan         | Start 을 클릭하면 카메라가 특정 속도로 수평 방향으로 360°<br>회전합니다.                                                                       |
| Go to       | 수평 각도, 수직 각도 및 줌을 설정합니다. Go to 을 클릭하여<br>특정 지점을 정확하게 배치합니다.                                                           |
| Assistant   | 보조 장치 번호를 설정하고 Aux On 을 클릭하여 해당 보조<br>기능을 활성화한 다음 카메라를 조정할 수 있습니다. Aux On 을<br>클릭하여 해당 보조 기능을 비활성화합니다.                |
| Light/Wiper | 카메라의 조명 또는 와이퍼를 설정합니다.<br>● Enable을 클릭하여 조명/와이퍼 기능을 활성화합니다.<br>Disable을 클릭하여 조명/와이퍼 기능을 비활성화합니다.                      |

# **4.4** 재생

이 장에서는 비디오 재생 및 사진 재생을 포함한 재생 관련 기능 및 작업에 대해 설명합니다.

 $\Box$ 

- 비디오를 재생하기 전에 저장 시간 범위, 저장 방법, 저장 일정, 저장 제어를 구성합니다. 자세한 내용은 "5.1.1.2.1 저장 계획 설정"을 참조합니다.
- 사진을 재생하기 전에 스냅샷 시간 범위, 스냅샷 저장 방법, 스냅샷 계획을 구성합니다. 자세한 내용은"5.1.1.3.1 스냅샷 계획 설정"을 참조합니다.
- Dahua 스마트 카드를 사용할 때는 사용하기 전에 카드가 인증되었는지 확인합니다.

# **4.4.1** 재생 인터페이스

**Playback** 탭을 클릭하면 **Playback** 인터페이스가 표시됩니다.

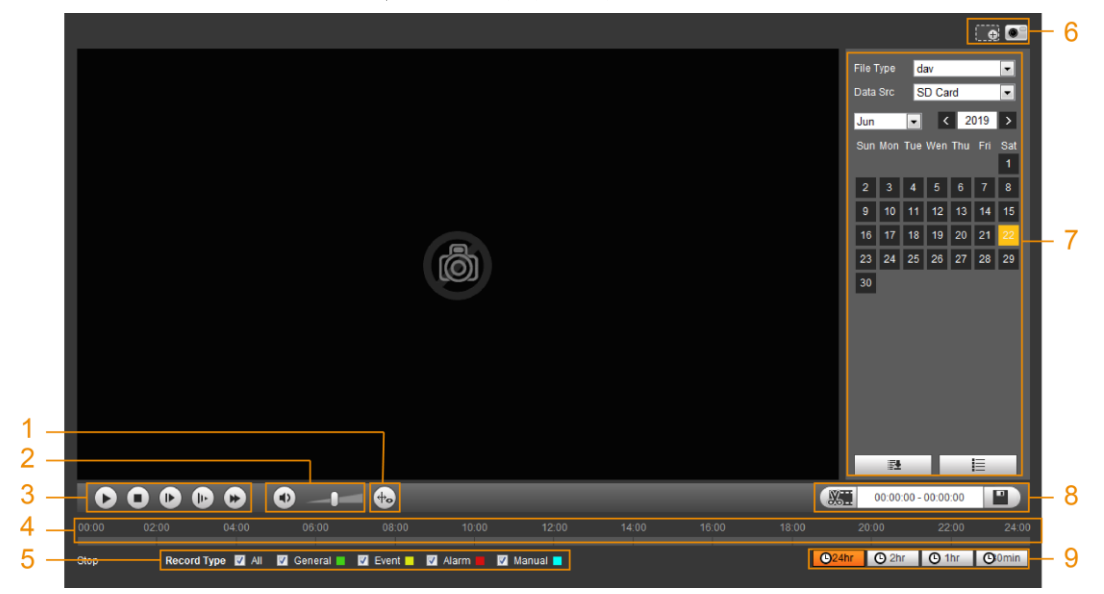

그림 4-23 비디오 재생

그림 4-24 사진 재생

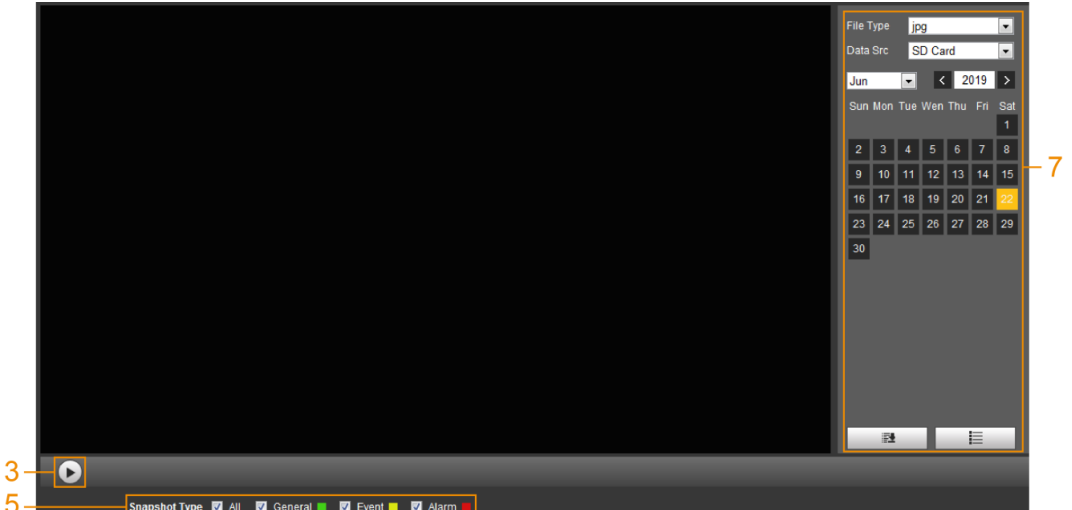

표 4-7 재생 인터페이스 설명

| No.            | 기능         | 설명                                                                                                    |
|----------------|------------|----------------------------------------------------------------------------------------------------|
|                | 피쉬아이       | ⊙을 클릭하여 재생하는 동안 설치<br>모드에 따라 디스플레이 모드를 선택할<br>수 있습니다.<br>이 기능은 피쉬아이 카메라에서만<br>사용할 수 있습니다.                                                                |
| 1              | 규칙 정보      | ↔ 클릭, 지능형 규칙 및 물체 감지<br>상자가 표시됩니다. 기본적으로<br>활성화되어 있습니다.<br>Ш<br>규칙 정보는 저장하는 동안 규칙을<br>사용하도록 설정한 경우에만 유효합니다.                                              |
| $\overline{2}$ | 소리         | 재생 중에 소리를 제어합니다.<br><b>b</b> : 음소거 모드.<br>• (•) 소리를 조절할 수 있습니다.                                                                                          |
| 3              | 플레이 제어 표시줄 | 재생 제어.<br>▶ 녹화된 비디오를 재생하려면<br>아이콘을 클릭합니다.<br>● 녹화된 비디오 재생을<br>중지하려면 아이콘을 클릭합니다.<br>▶ 아이콘을 클릭하여 다음<br>프레임을 재생합니다.<br>줄입니다.<br>▶ 아이콘을 클릭하여 재생 속도를<br>높입니다. |

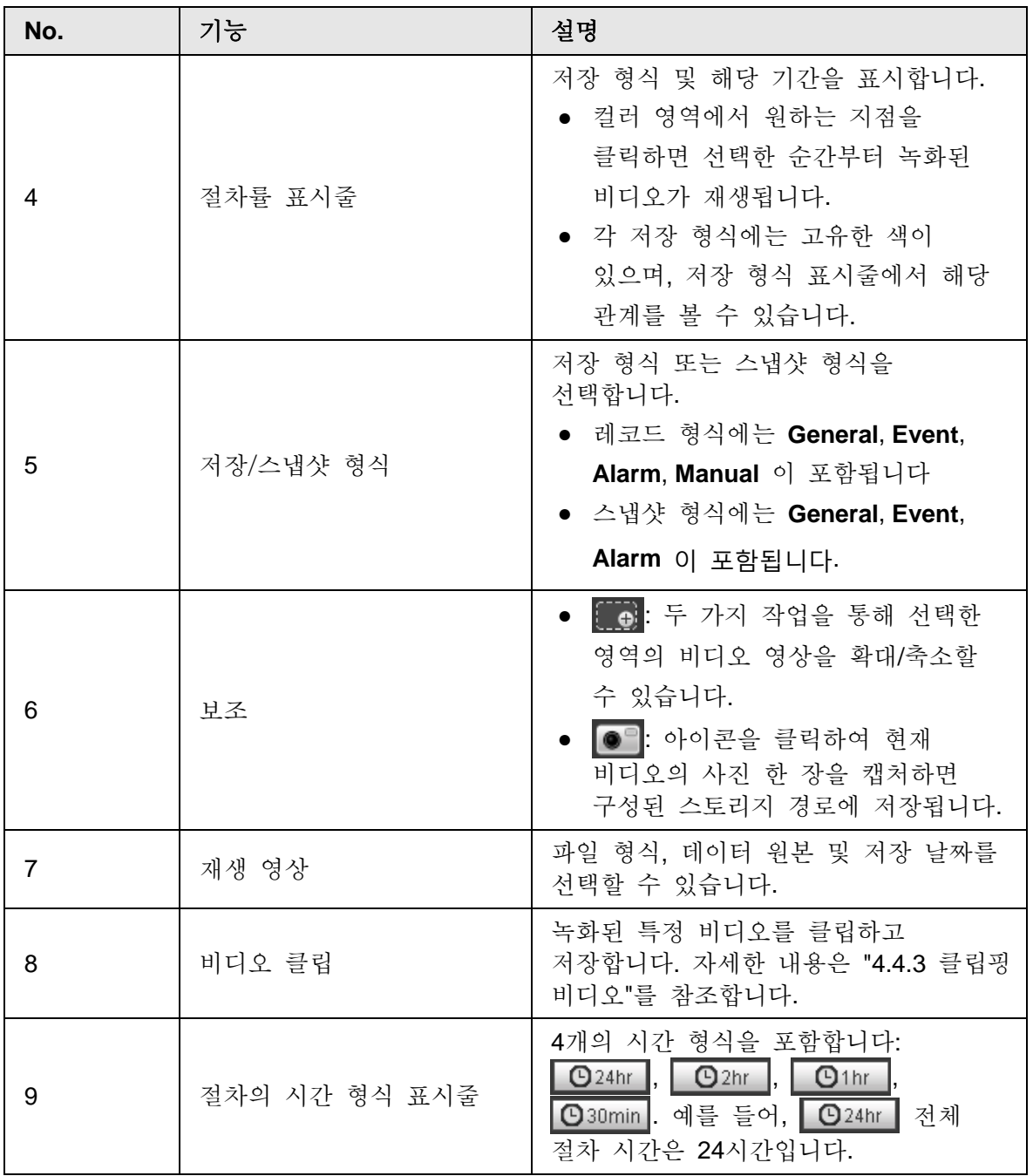

# **4.4.2** 비디오 또는 사진 재생

이 장에서는 비디오 재생 및 사진 재생에 대해 설명합니다. 이 장에서는 비디오 재생을 예로 들 수 있습니다.

단계 1 저장 형식 드롭다운 목록에서 dav을 선택하고 Data Src 드롭다운 목록에서 SD 카드를 선택합니다.

사진을 재생할 때 저장 형식 드롭다운 목록에서 jpg를 선택하고, 데이터 원본을 선택할 필요가 없습니다.

그림 4-25 파일 형식 선택

|                 | File Type dav | Data Src SD Card                                                                   |  |  |
|-----------------|---------------|------------------------------------------------------------------------------------|--|--|
|                 |               | $\begin{array}{ c c c c c }\n\hline\n\text{12} & \text{2013}\n\hline\n\end{array}$ |  |  |
|                 |               | Sun Mon Tue Wed Thu Fri Sat                                                        |  |  |
|                 |               |                                                                                    |  |  |
| 8 <sup>1</sup>  |               | 9 10 11 12 13 14                                                                   |  |  |
|                 |               | 15 16 17 18 19 20 21                                                               |  |  |
| 22 <sup>1</sup> |               | 23 24 25 26 27 28                                                                  |  |  |
| 29.             | 30 31         |                                                                                    |  |  |

단계 2 **Record Type**에서 저장 형식을 선택합니다.

그림 4-26 저장 형식 선택

| Record Type MAII M General Manual Manual Manual Manual Manual Manual Manual Manual Manual Manual Ma |  |  |  |  |  |
|----------------------------------------------------------------------------------------------------|--|--|--|--|--|
| 저장 형식으로 Event를 선택할 때 재생 파일 목록에서 동작 감지, 비디오 변조                                                       |  |  |  |  |  |
| 및 장면 변경과 같은 특정 이벤트 형식을 선택할 수 있습니다.                                                                  |  |  |  |  |  |

그림 4-27 특정 이벤트 형식

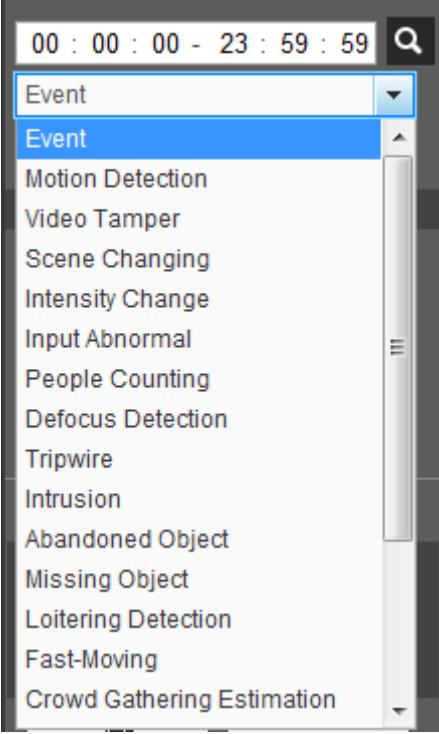

단계 3 재생할 동영상의 월 및 연도를 선택합니다.

 $\boxed{1}$ 파란색으로 표시된 날짜는 해당 날짜에 녹화된 비디오가 있음을 나타냅니다.

- 단계 4 비디오 재생.
	- $\bullet$  제어 표시줄의  $\bigcirc$ 을 클릭합니다.
- 시스템은 선택한 날짜의 녹화된 비디오를 재생합니다(시간 순서대로).
- 절차률 표시줄의 색상 영역에서 원하는 점을 클릭합니다. 그 순간부터 재생이 시작됩니다.

그림 4-28 절차률 표시줄

 $10:00$   $12:00$ 

● | | 클릭하고, 선택한 날짜의 비디오 파일이 나열됩니다. 시작 시간과 종료 시간을 입력한 다음 클릭하여 시작 시간과 종료 시간 사이의 모든 파일을 검색합니다 목록에서 파일을 더블 클릭하면 시스템이 비디오를 재생하고 파일 크기, 시작 시간 및 종료 시간을 표시합니다.

그림 4-29 재생 파일 목록

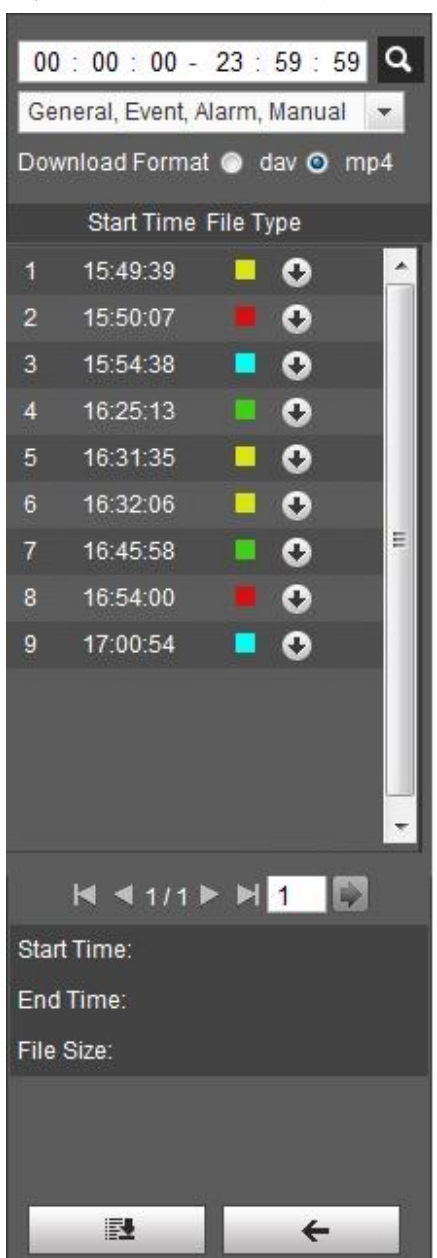

# **4.4.3** 클립핑 비디오

단계 1 클릭하면, 선택한 날짜의 비디오 파일이 나열됩니다.

단계 2 **Download Format**에서 **dav** 또는 **mp4**를 선택합니다*.*

단계 3 절차 표시줄을 클릭하여 대상 비디오의 시작 시간을 선택한 다음 ※… 을 클릭합니다. 그림 4-30을 참조합니다.

그림 4-30 클립핑 비디오

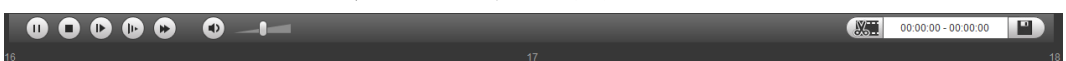

단계 4 절차 표시줄을 다시 클릭하여 대상 비디오의 종료 시간을 선택합니다. 그런 다음 **E 3** 클릭합니다.

단계 5 클릭하여 비디오를 다운로드 합니다.

시스템에서 재생과 다운로드를 동시에 수행할 수 없다는 메시지가 표시됩니다.

#### 단계 6 **OK** 클릭합니다.

재생이 중지되고 클리핑된 파일이 구성된 스토리지 경로로 저장됩니다. 스토리지 경로 구성에 대해서는 "4.5.2.5 경로"를 참조합니다.

## **4.4.4** 비디오 또는 사진 다운로드

비디오 또는 사진을 정의된 경로로 다운로드합니다. 단일 비디오 또는 사진 파일을 다운로드하거나 일괄 다운로드할 수 있습니다. 이 장에서는 다운로드 비디오를 예로 들 수 있습니다.

 $\Box$ 

- 재생과 다우로드가 동시에 지워되지 않습니다.
- 작동은 브라우저마다 다를 수 있으며 실제 제품이 우선합니다.
- 스토리지 경로 보기 또는 설정에 대한 자세한 내용은 "4.5.2.5 경로"를 참조합니다.

#### **4.4.4.1** 단일 파일 다운로드

- 단계 1 **Record Type** 드롭다운 목록에서 **dav**을 선택하고 **Data Src** 드롭다운 목록에서 **SD** 카드를 선택합니다. 사진을 재생할 때 **Record Type** 드롭다운 목록에서 **jpg**를 선택하고 데이터 원본을 선택할 필요가 없습니다.
- 단계 2 클릭하면, 선택한 날짜의 비디오 파일이 나열됩니다. 그림 4-29를 참조합니다.
- 단계 3 다운로드 형식에서 **dav** 또는 **mp4**를 선택합니다. 다운로드를 취소하려면 파일 옆을 ● 클릭합니다.

시스템이 구성된 경로로 파일을 다운로드하기 시작합니다. 사진을 다운로드할 때 다운로드 형식을 선택할 필요가 없습니다.

### **4.4.4.2** 배열된 파일 다운로드

단계 1 재생 인터페이스에서 |■ 클릭합니다.

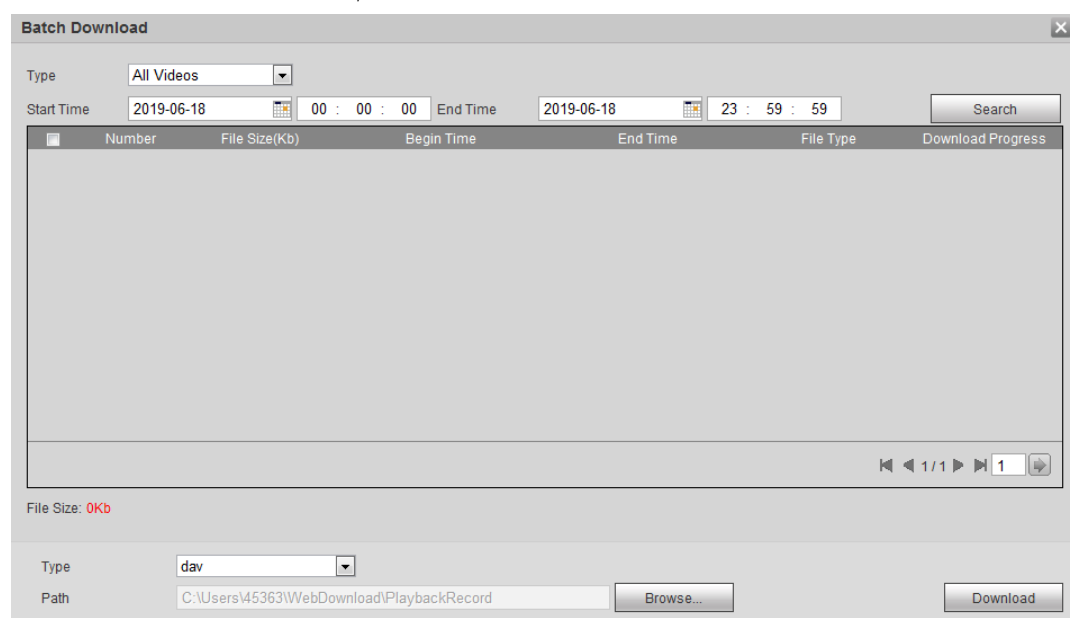

그림 4-31 Batch download

단계 2 저장 형식을 선택하고 시작 시간과 종료 시간을 설정한 다음 Search 을 클릭합니다.

검색된 파일이 나열됩니다.

단계 3 다운로드할 파일을 선택하고 포맷 드롭다운 목록에서 **dav** 또는 **mp4**를 선택한 다음 스토리지 경로를 설정합니다. Download를 클릭합니다. 시스템이 구성된 경로로 파일을 다운로드하기 시작합니다. 사진을 다운로드할 때 다운로드 형식을 선택할 필요가 없습니다.

# **4.5** 카메라

이 장에서는 조건, 비디오 및 오디오를 포함한 카메라 설정을 소개합니다.

 $\Box$ 

장치마다 카메라 파라미터가 다를 수 있으며, 실제 제품이 우세합니다.

# **4.5.1** 조건

카메라의 카메라 파라미터를 구성하여 보안 감시가 제대로 이루어지도록 합니다.

## **4.5.1.1** 조건

사진, 노출, 백라이트 및 화이트 밸런스를 포함한 실제 상황에 따라 카메라 파라미터를 구성합니다.

#### **4.5.1.1.1** 레이아웃 인터페이스

카메라 파라미터를 구성하여 화면의 선명도를 높이고 보안 감시가 올바르게 수행되도록 합니다. 그림 4-32를 참조합니다.

● 일반, 주간 또는 야간 모드를 선택하여 사진, 노출 및 백라이트 등 선택한 모드의

구성과 효과를 볼 수 있습니다.

● PTZ 기능이 있는 카메라는 확대/축소, 초점 및 조리개식 작업을 지원합니다. 그림 4-33을 참조합니다. 속도를 구성하고 방향 버튼을 클릭한 다음 →과 + 으로 방향, 줌, 포커스, 조리개 등을 조정하여 카메라를 올바른 위치로 조정합니다.

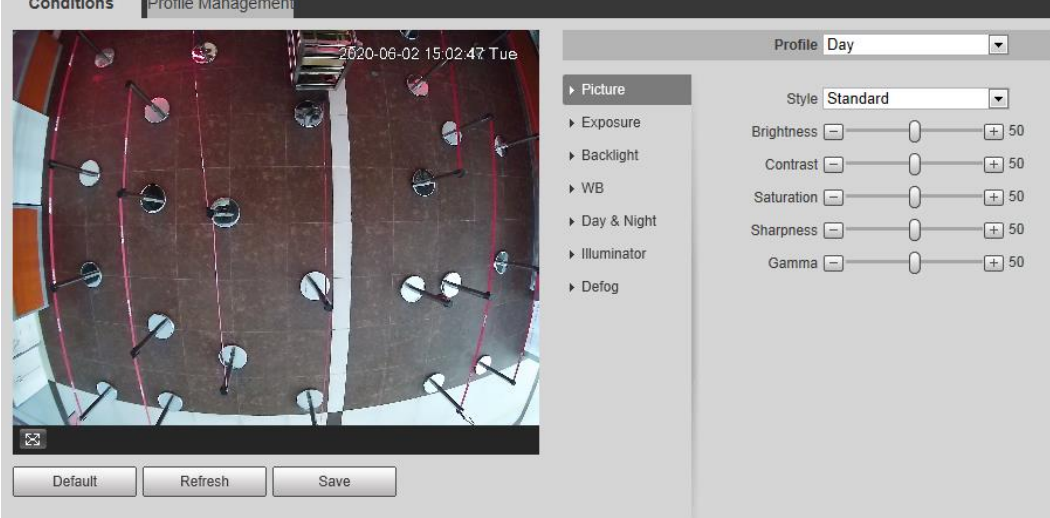

그림 4-32 카메라 조건

그림 4-33 카메라 조건 (PTZ 카메라)

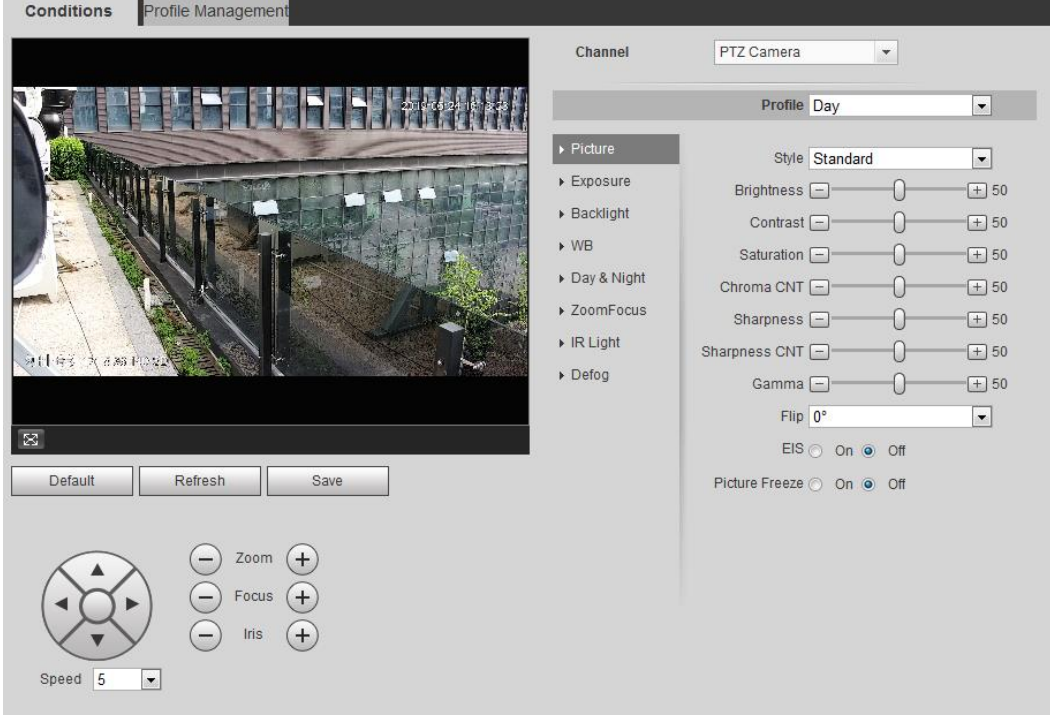

## **4.5.1.1.2** 사진

필요에 따라 그림 파라미터를 구성할 수 있습니다.

단계 1 **Setting** > **Camera** > **Conditions** > **Conditions** > **Picture** 선택합니다.

그림 4-34 사진

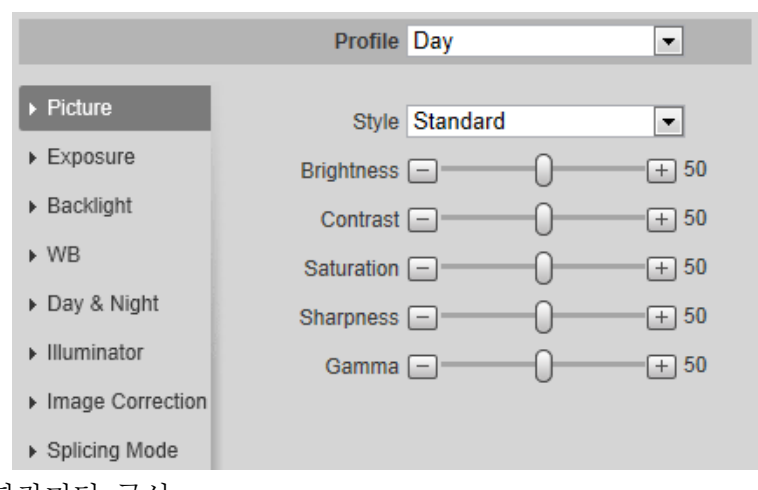

단계 2 그림 파라미터 구성.

표 4-8 그림 파라미터 구성

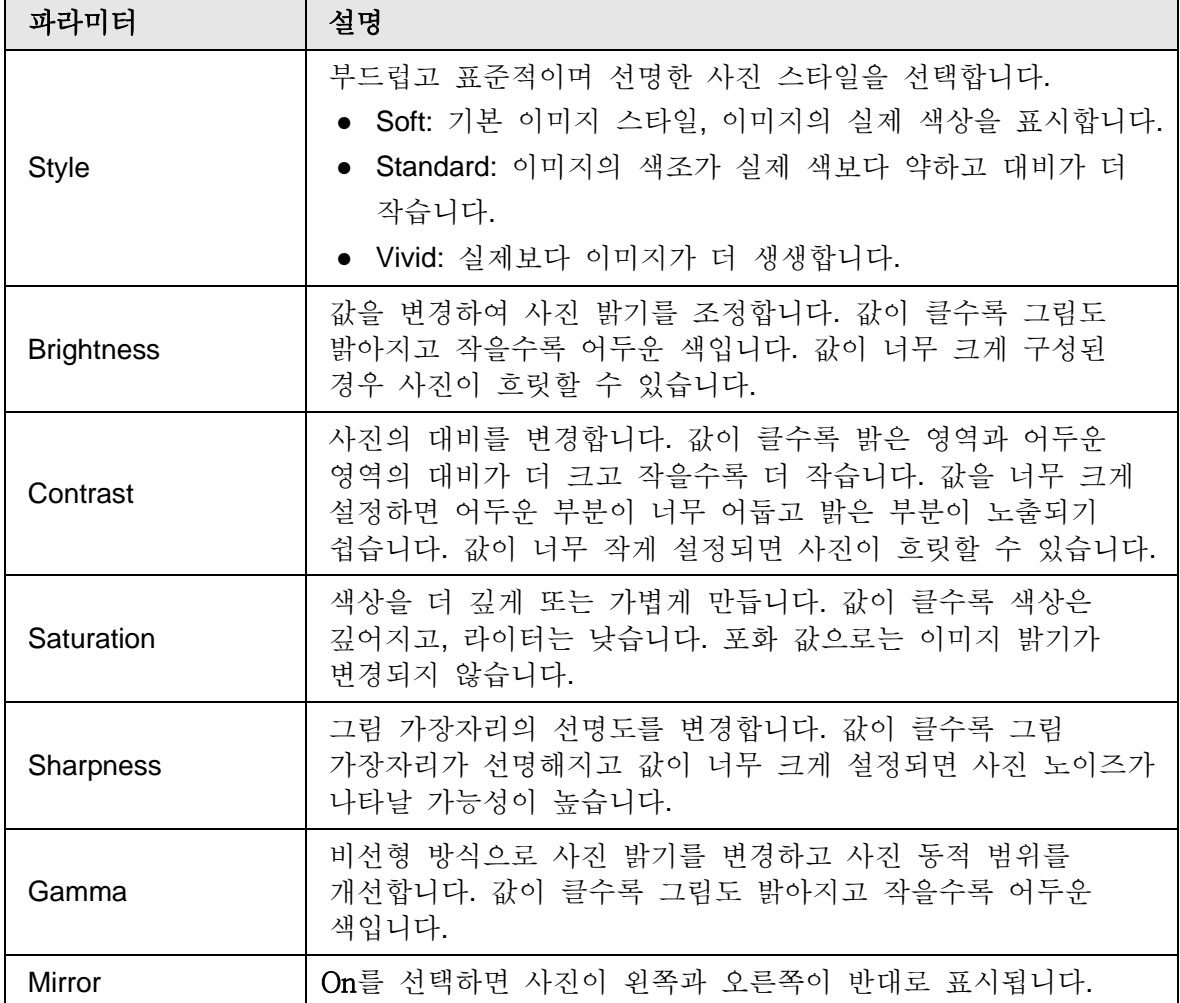

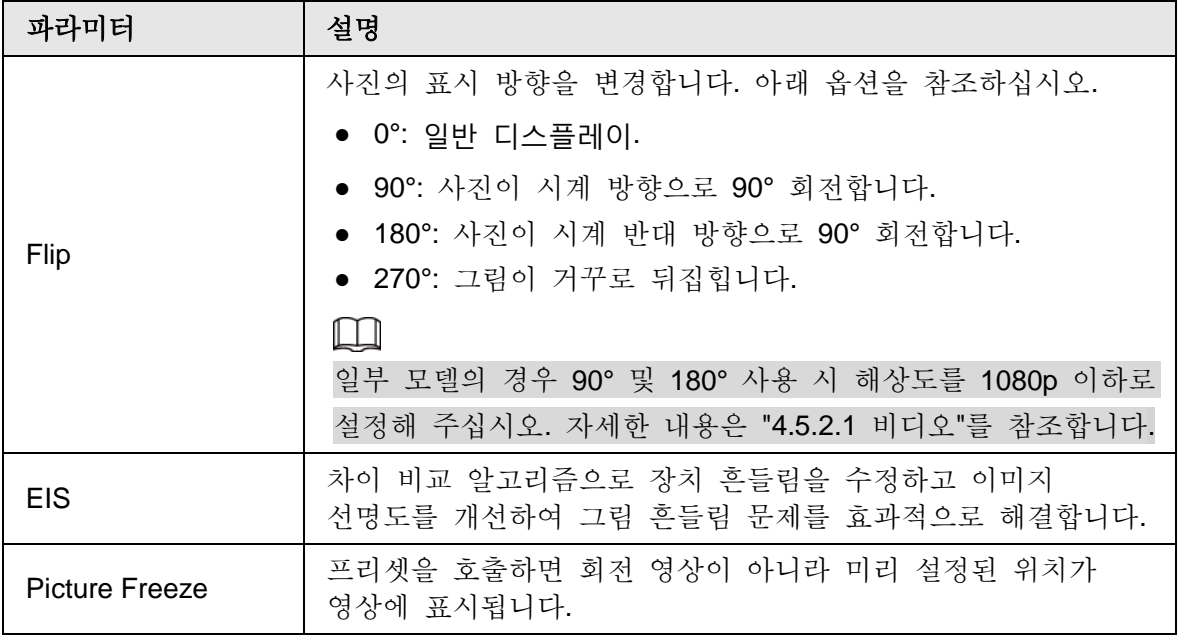

## **4.5.1.1.3** 노출

아이리스와 셔터를 구성하여 이미지 선명도를 개선합니다.

 $\Box$ 

**Backlight**에서 WDR이 활성화된 경우 True WDR이 장착된 카메라는 장시간 노출을 지원하지 않습니다.

단계 1 **Setting** > **Camera** > **Conditions** > **Conditions** > **Exposure** 선택합니다.

그림 4-35 Exposure

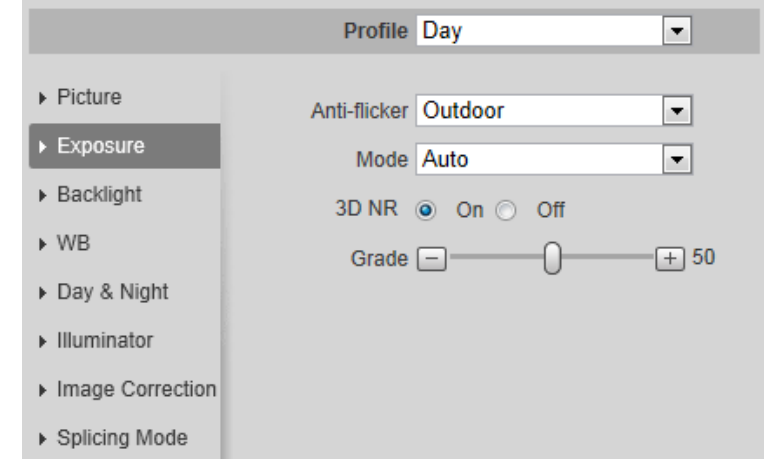

단계 2 노출 파라미터 구성.

표 4-9 노출 파라미터 설명

| 파라미터                 | 설명                                                                                                    |
|----------------------|----------------------------------------------------------------------------------------------------|
| Anti-flicker         | 50Hz, 60Hz 및 Outdoor 중에서 선택할 수 있습니다.<br>● 50 Hz: 전기 공급이 50Hz일 때 시스템은 주변 조명에 따라<br>노출을 자동으로 조정하여 줄무늬가 나타나지 않도록<br>합니다.<br>● 60 Hz: 전기 공급이 60Hz일 때 시스템은 주변 조명에 따라<br>노출을 자동으로 조정하여 줄무늬가 나타나지 않도록<br>합니다.<br>● Outdoor: 필요에 따라 노출 모드를 선택할 수 있습니다.                                                                                                    |
| Mode                 | 장치 노출 모드.<br>Auto: 실제 조건에 따라 영상 밝기를 자동으로 조정합니다.<br>● Gain Priority: 노출 범위가 정상일 경우 시스템은 주변 조명<br>조건에 따라 자동으로 조정할 때 구성된 게인 범위를<br>선호합니다. 이미지 밝기가 충분하지 않고 게인이 상한 또는<br>하한에 도달한 경우 시스템이 셔터 값을 자동으로 조정하여<br>이미지를 이상적인 밝기로 유지합니다. 게인 우선 모드 사용<br>시 게인 레벨을 조정하도록 게인 범위를 구성할 수<br>있습니다.<br>● Shutter priority: 노출 범위가 정상일 경우 시스템은 주변<br>조명 조건에 따라 자동으로 조정할 때 구성된 셔터 범위를<br>선호합니다. 이미지 밝기가 충분하지 않고 셔터 값이 상한<br>또는 하한에 도달한 경우 시스템이 게인 값을 자동으로<br>조정하여 이미지를 이상적인 밝기로 유지합니다.<br>• Iris priority: 조리개식 값은 고정 값으로 설정되며, 그러면<br>장치가 셔터 값을 조정합니다. 이미지 밝기가 충분하지 않고<br>셔터 값이 상한 또는 하한에 도달한 경우 시스템이 게인<br>값을 자동으로 조정하여 이미지를 이상적인 밝기로<br>유지합니다.<br>Manual: 게인 및 셔터 값을 수동으로 구성하여 이미지<br>밝기를 조정합니다.<br>Anti-flicker가 Outdoor 으로 설정된 경우 Mode 목록에서 Gain<br>priority 또는 Shutter priority를 선택할 수 있습니다. |
| <b>Exposure Comp</b> | 값을 설정하고 범위는 0~50입니다. 값이 클수록 이미지가 밝게<br>표시됩니다.                                                                                                    |
| Shutter              | 유효 노출 시간을 설정합니다. 값이 작을수록 노출 시간은<br>짧아집니다.                                                                                                    |
| Shutter range        | Shutter Priority 또는 Manual in Mode를 선택하고 Shutter에서<br>Customized Range를 설정할 때 셔터 범위를 설정할 수 있으며,<br>단위는 ms입니다.                                                                                                    |

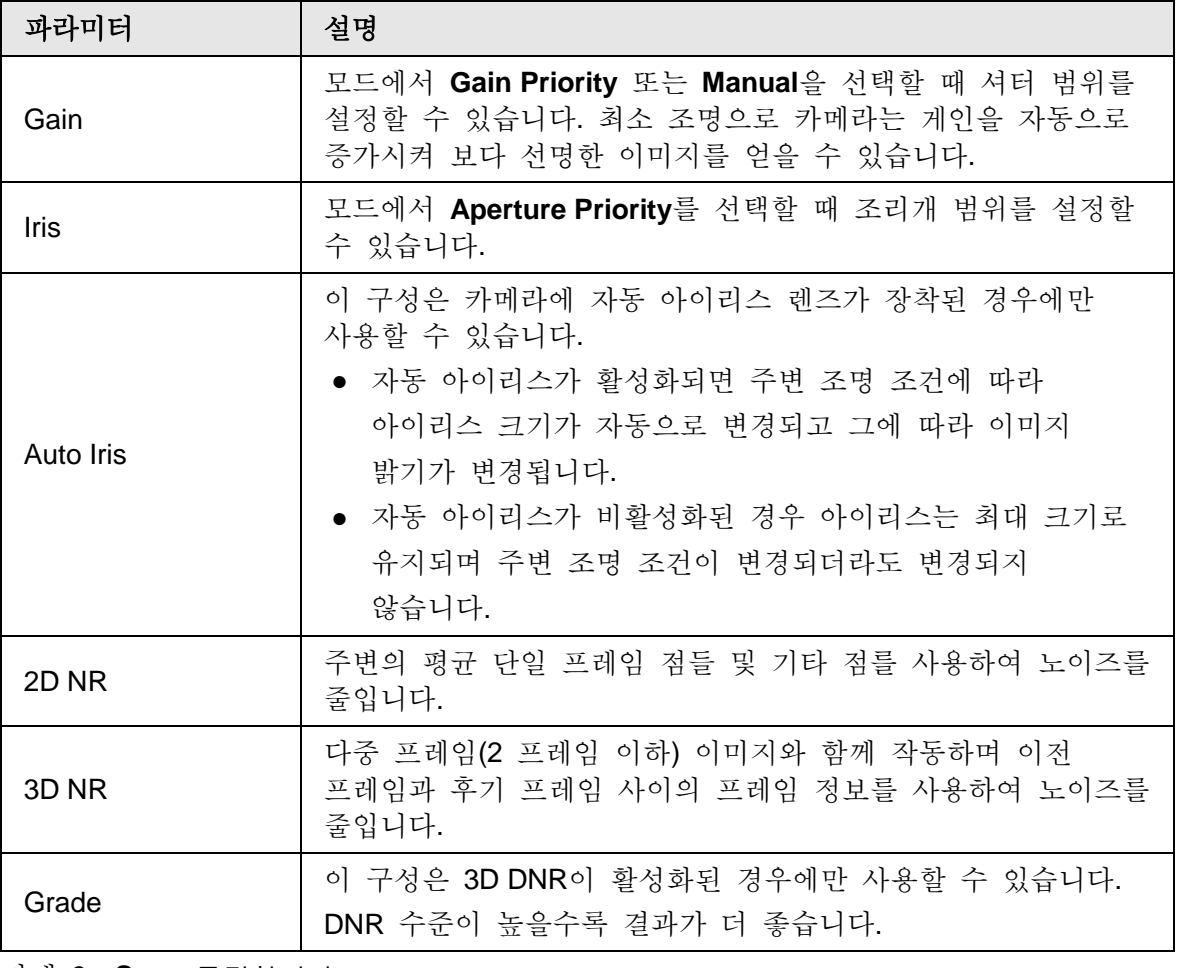

# **4.5.1.1.4** 백라이트

Auto, BLC, WDR 및 HLS에서 백라이트 모드를 선택할 수 있습니다.

단계 1 **Setting** > **Camera** > **Conditions** > **Conditions** > **Backlight** 선택합니다.

그림 4-36 Backlight

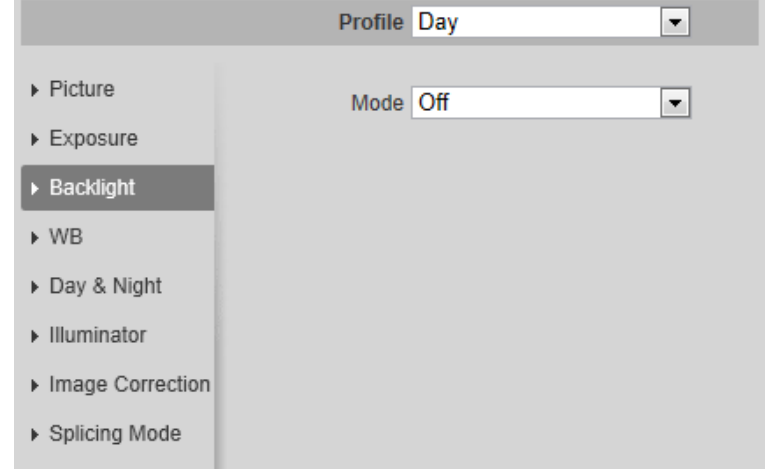

단계 2 백라이트 파라미터를 구성합니다.

| 백라이트 모드    | 설명                                                                                                    |
|------------|----------------------------------------------------------------------------------------------------|
| Auto       | 시스템이 주변 조명 조건에 따라 이미지 밝기를 자동으로<br>조정하여 이미지를 선명하게 표시합니다.                                                                                                    |
|            | BLC를 활성화하면 빛을 향해 촬영할 때 카메라가 대상의<br>어두운 부분을 더 선명하게 볼 수 있습니다. Default 모드 또는<br>Customized 모드를 선택할 수 있습니다.                                                             |
|            | ● Default 모드에서 시스템은 주변 조도 조건에 따라 노출을                                                                                                    |
| <b>BLC</b> | 자동으로 조정하여 가장 어두운 영역을 선명하게                                                                                                    |
|            | 표시합니다.                                                                                                    |
|            | • Customized 모드에서는 시스템이 주변 조명 조건에 따라                                                                                                    |
|            | 설정 영역에만 대한 노출을 자동으로 조정하여 설정 영역의                                                                                                    |
|            | 이미지를 이상적인 밝기로 유지합니다.                                                                                                    |
| <b>WDR</b> | 이 시스템은 밝은 영역을 어둡게 하고 어두운 영역을 보정하여<br>모든 영역을 선명하게 만듭니다. 값이 클수록 어둠은 밝아지지만<br>노이즈는 커집니다.                                                                               |
|            | LLI                                                                                                    |
|            | 장치가 다른 모드에서 WDR 모드로 전환될 때 비디오가 몇<br>초간 손실될 수 있습니다.                                                                                                    |
| <b>HLS</b> | 톨게이트나 주차장 등 극도의 강한 조명이 환경에 있을 때<br>HLS를 활성화하면 카메라가 강한 조명을 어둡게 하고 Halo 존<br>크기를 줄여 전체 이미지의 밝기를 낮추어 사람의 얼굴이나<br>자동차 번호판을 선명하게 캡처할 수 있습니다. 값이 클수록<br>HLS 효과가 더 분명해집니다. |

표 4-10 백라이트 파라미터에 대한 설명

### **4.5.1.1.5 WB**

WB 기능은 이미지 색상을 있는 그대로 정확하게 표시합니다. WB 모드일 때 흰색 물체는 항상 다른 환경에서 흰색으로 표시됩니다.

단계 1 **Setting** > **Camera** > **Conditions** > **Conditions** > **WB** 선택합니다.

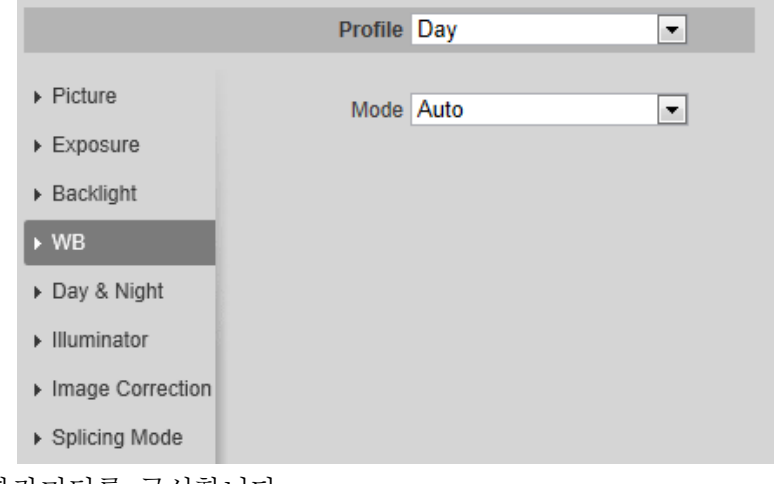

그림 4-37 WB

단계 2 WB 파라미터를 구성합니다.

| WB 모드                  | 설명                                                             |
|------------------------|----------------------------------------------------------------|
| Auto                   | 시스템은 색 온도에 따라 WB를 보정하여 색상의 정밀도를<br>보장합니다.                      |
| Natural                | 시스템은 인공 조명이 없는 환경에 WB를 자동으로 보상하여<br>색상의 정밀도를 보장합니다.            |
| <b>Street Lamp</b>     | 시스템이 WB를 실외 야간에 보정하여 색상의 정밀도를<br>보장합니다.                        |
| Outdoor                | 시스템은 자연광 또는 인공광으로 대부분의 실외 환경에 WB를<br>자동으로 보정하여 색상의 정밀도를 보장합니다. |
| Manual                 | 빨간색 및 파란색 게인을 수동으로 구성합니다. 시스템이 색<br>온도에 따라 WB를 자동으로 보상합니다.     |
| <b>Regional Custom</b> | 시스템은 색온도에 따라 WB만 설정된 영역으로 보상하여 색상의<br>정밀도를 보장합니다.              |

표 4-11 WB 파라미터에 대한 설명

### **4.5.1.1.6 Day & Night**

이미지의 표시 모드를 구성합니다. 시스템이 실제 조건에 따라 컬러 모드와 흑백 모드 사이를 전환합니다.

#### 단계 1 **Setting** > **Camera** > **Conditions** > **Conditions** > **Day & Night** 선택합니다.

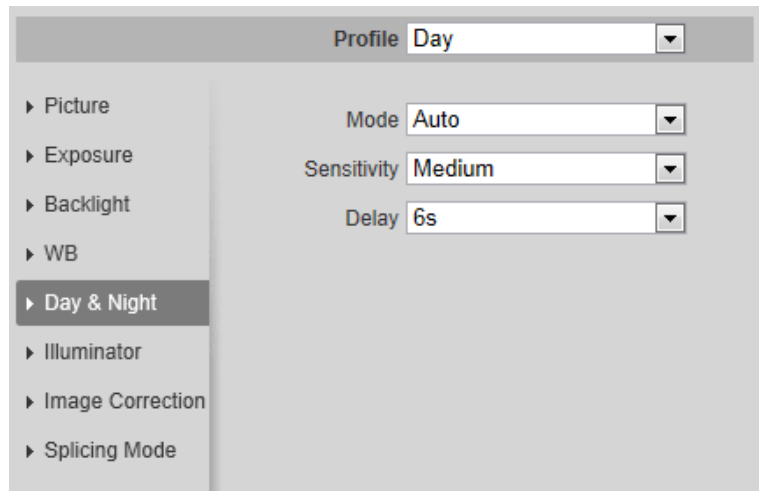

Figure 4-38 Day and night

단계 2 Day and night 파라미터를 구성합니다.

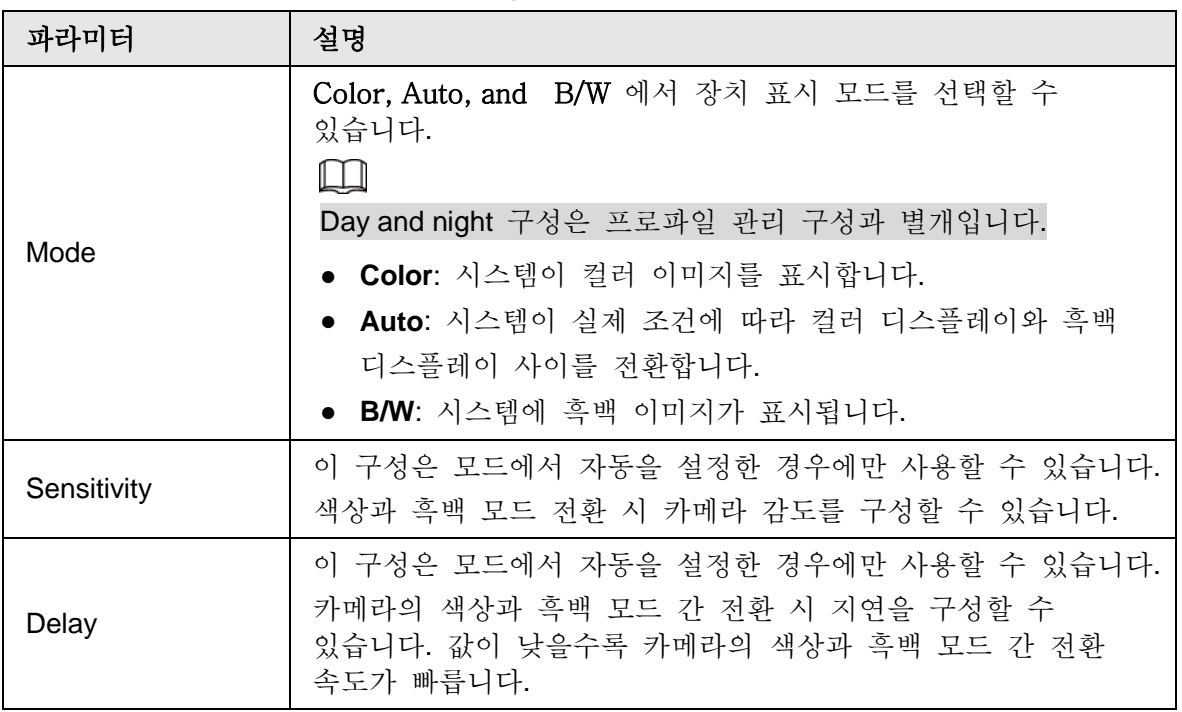

표 4-12 Day and night 파라미터에 대한 설명

단계 3 **Save** 클릭합니다.

## **4.5.1.1.7** 줌과 포커스

렌즈를 초기화하여 줌과 포커스를 조정합니다. PTZ 카메라만 렌즈 초기화를 지원합니다.

#### 단계 1 **Setting** > **Camera** > **Conditions** > **Conditions** > **ZoomFocus** 선택합니다.

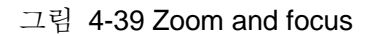

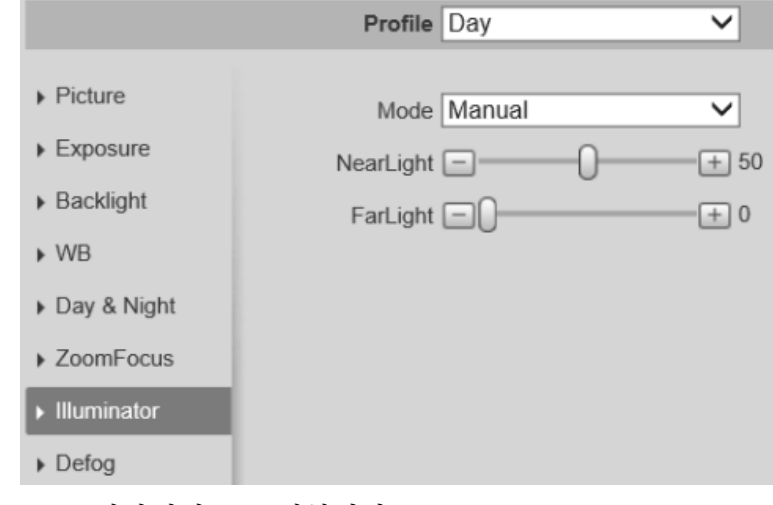

단계 2 줌과 포커스 파라미터를 구성합니다.

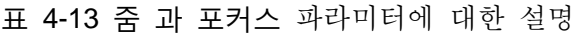

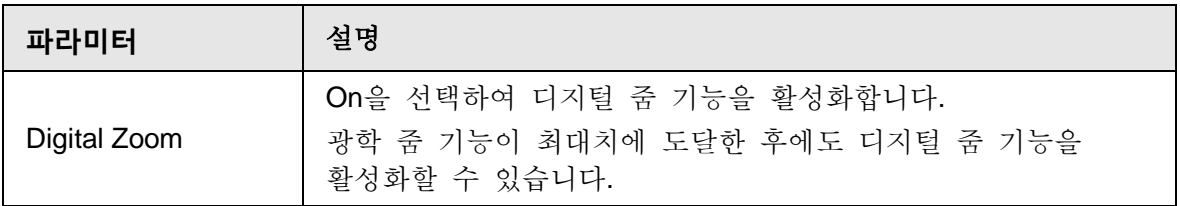

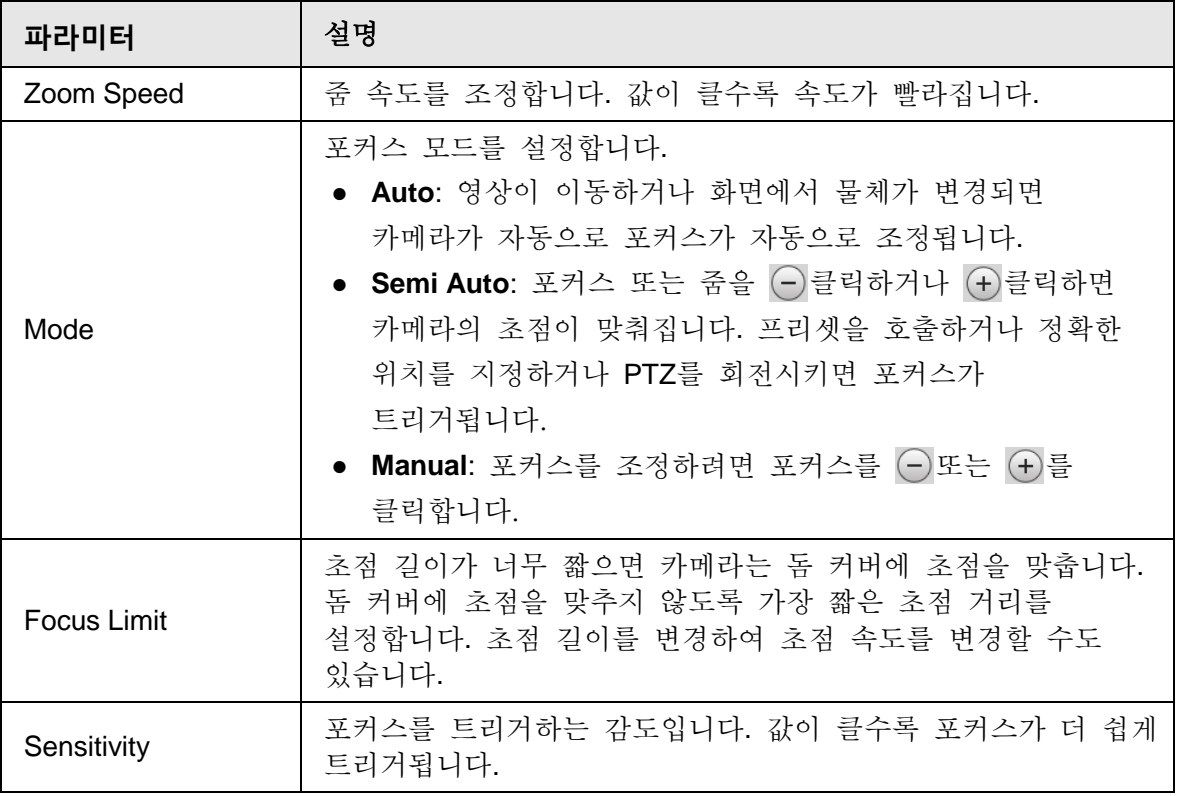

 $\begin{picture}(20,5) \put(0,0) {\line(0,1){10}} \put(15,0) {\line(0,1){10}} \put(15,0) {\line(0,1){10}} \put(15,0) {\line(0,1){10}} \put(15,0) {\line(0,1){10}} \put(15,0) {\line(0,1){10}} \put(15,0) {\line(0,1){10}} \put(15,0) {\line(0,1){10}} \put(15,0) {\line(0,1){10}} \put(15,0) {\line(0,1){10}} \put(15,0) {\line(0,1){10}} \put(15,0) {\line(0,$ 

렌즈 초기화를 클릭하면 렌즈가 줌 및 포커스 파라미터를 조정합니다.

## **4.5.1.1.8** 조명기

이 구성은 장치에 조명기가 장착된 경우에만 사용할 수 있습니다.

단계 1 **Setting** > **Camera** > **Conditions** > **Conditions** > **Illuminator** 선택합니다.

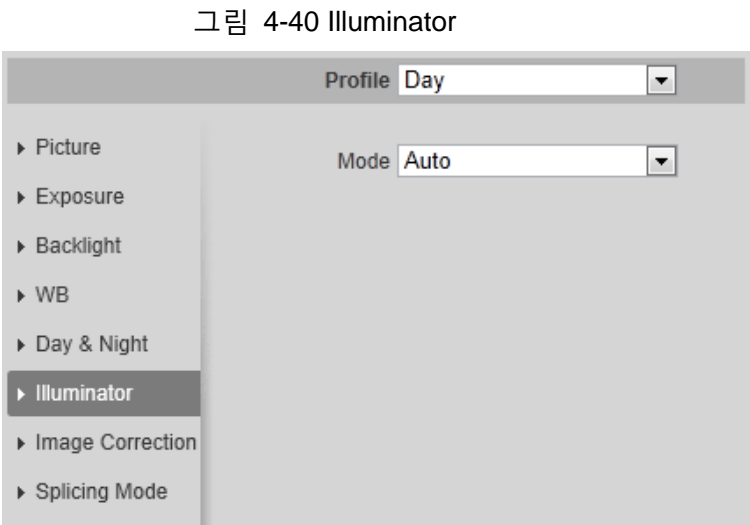

단계 2 조명기 파라미터를 구성합니다.

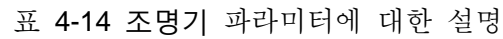

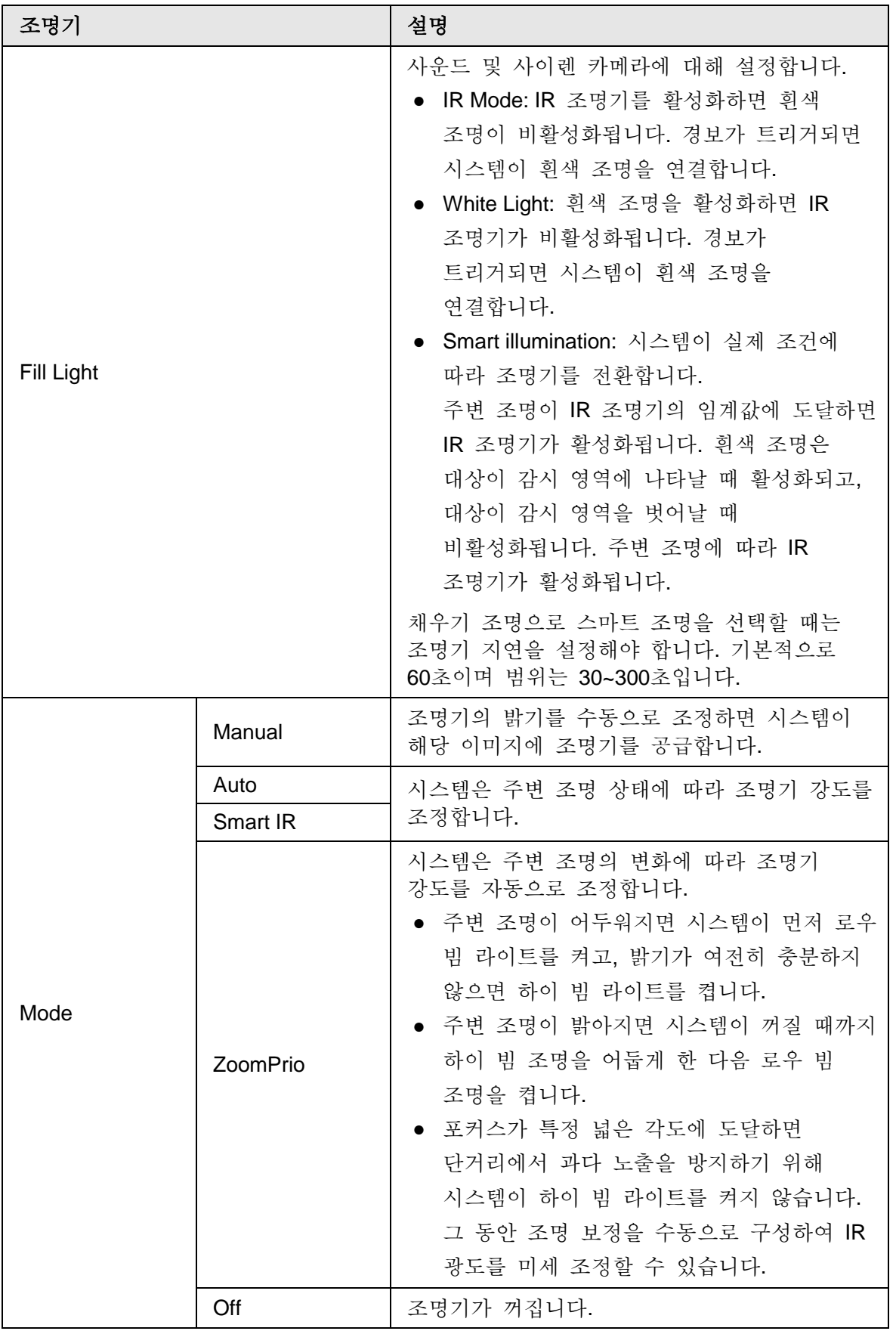

안개가 끼거나 흐린 환경에서는 이미지 품질이 저하되고 디포그를 사용하여 이미지 선명도를 향상시킬 수 있습니다.

단계 1 **Setting** > **Camera** > **Conditions** > **Conditions** > **Defog** 선택합니다.

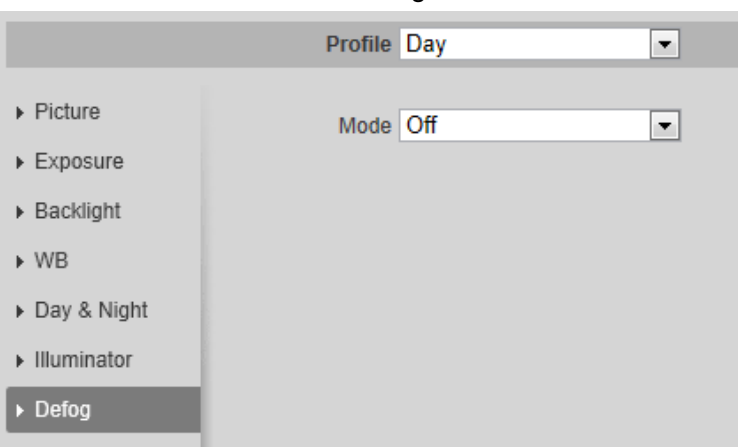

그림 4-41 Defog

단계 2 디포그 파라미터를 구성합니다.

표 4-15 디포그 파라미터에 대한 설명

| 디포그    | 설명                                                                                             |
|--------|------------------------------------------------------------------------------------------------|
| Manual | 기능 명암과 대기 조명 모드를 수동으로 구성한 다음 시스템이 그에<br>따라 이미지 선명도를 조정합니다. 대기 조명 모드는 자동 또는<br>수동으로 조정할 수 있습니다. |
| Auto   | 시스템은 실제 상태에 따라 이미지 선명도를 조정합니다.                                                                 |
| Off    | 디포그 기능이 비활성화되었습니다.                                                                             |

단계 3 **Save** 클릭합니다.

### **4.5.1.1.10** 피쉬아이

실제 설치 장면에 따라 설치 모드를 선택하고 녹화 모드를 선택합니다. 카메라가 수정 스트림을 사용하여 플랫폼에 액세스하면 플랫폼에 수정 이미지가 표시됩니다.

 $\Box$ 

이 기능은 피쉬아이 장치에서만 사용할 수 있습니다.

단계 1 **Setting** > **Camera** > **Conditions** > **Conditions** > **Fisheye** 선택합니다.

그림 4-42 피쉬아이

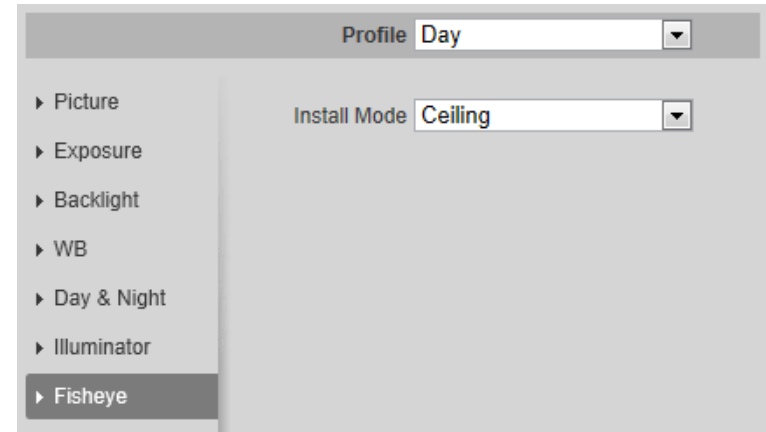

단계 2 설치 모드와 녹화 모드를 설정합니다.

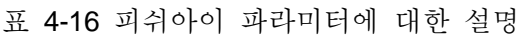

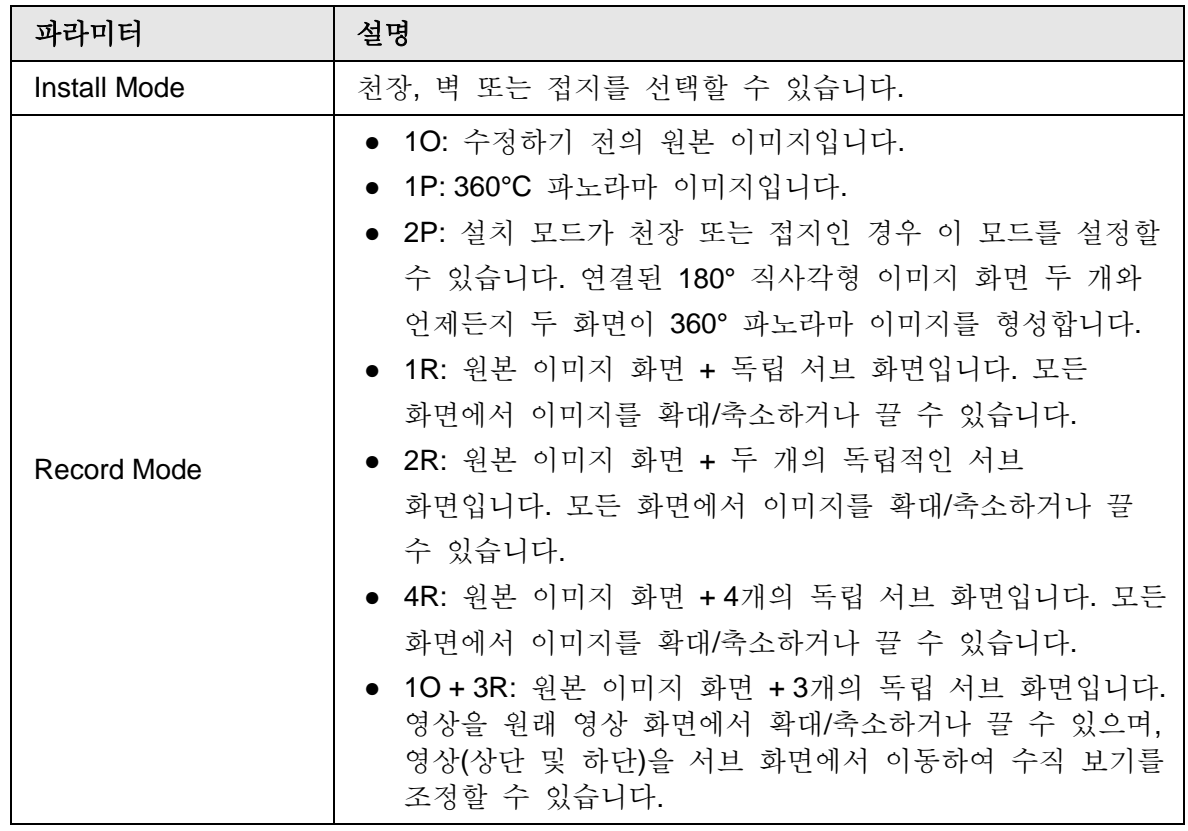

단계 3 **Save** 클릭합니다.

### **4.5.1.1.11** 이미지 보정

파노라마 스플리싱 카메라 영상에서 일부 구부러진 물체(예: 도로)를 보정하는 영상 보정 기능을 활성화합니다. 그러나 시야에 영향을 미칠 것입니다.

그림 4-43 Image correction

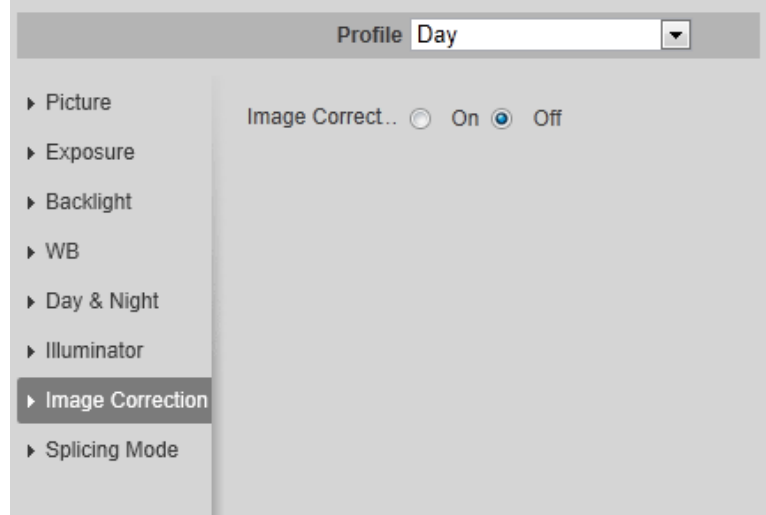

#### **4.5.1.1.12** 스플리싱 모드

서로 다른 렌즈의 여러 영상을 파노라마 영상에 분할하려면 스플라이싱 모드를 선택합니다. 모드에 대해 병합 스플리싱 또는 스플리싱을 선택할 수 있습니다.

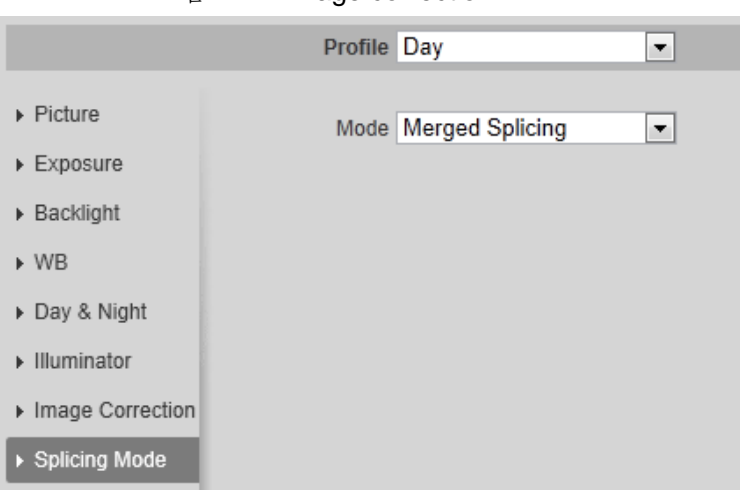

그림 4-44 Image correction

## **4.5.1.2** 프로필 관리

보안 감시 시스템은 다른 시간에 구성된 프로필에 따라 다양한 방식으로 작동합니다.

#### 단계 1 **Setting** > **Camera** > **Conditions** > **Profile Management** 선택합니다.

Profile Management 인터페이스가 표시됩니다.

- 단계 2 프로필 관리.
	- 프로필 관리를 일반으로 설정하면 보안 감시 시스템이 일반 구성에서 작동합니다.

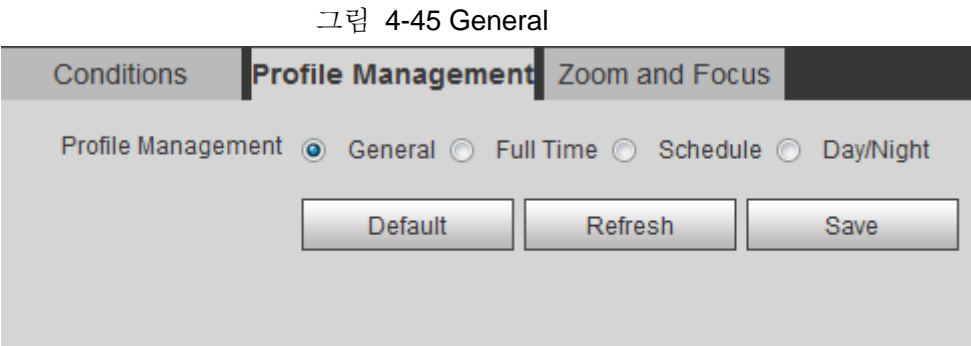

● 프로필 관리를 전체 시간으로 설정하면 항상 사용 목록에서 낮 또는 밤을 선택할 수 있으며 보안 감시 시스템은 항상 사용 구성에서 작동합니다.

그림 4-46 Full time

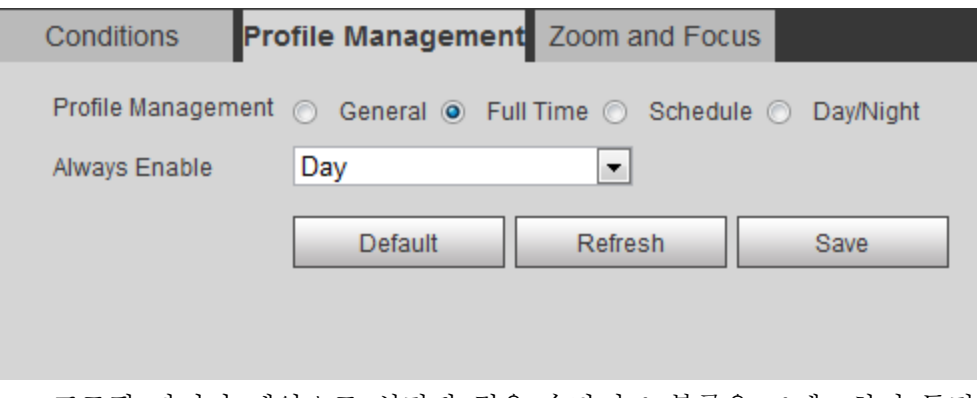

● 프로필 관리가 예약으로 설정된 경우 슬라이드 블록을 드레그하여 특정 시간을 주간 또는 야간으로 설정할 수 있습니다. 예를 들어 8:00–18:00을 낮으로, 0:00–8:00 및 18:00–24:00을 밤으로 설정합니다.

그림 4-47 Schedule

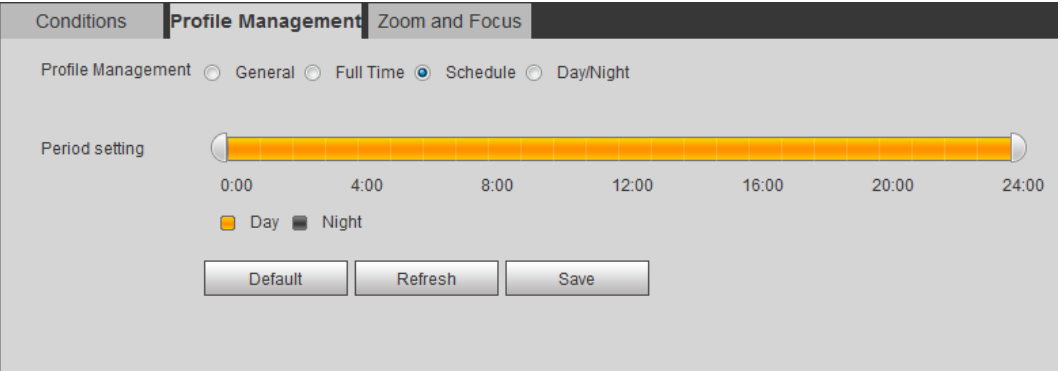

● 프로필 관리를 Day & Night 으로 설정하면 보안 감시 시스템이 Day & Night 구성에서 작동합니다.

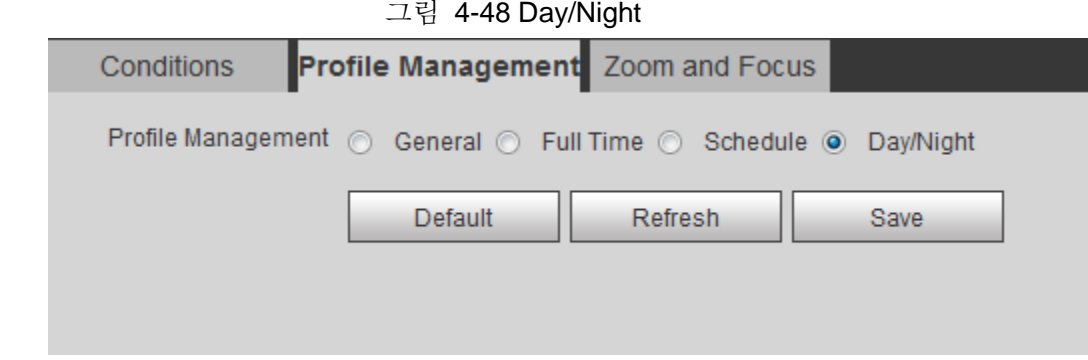

단계 3 **Save** 클릭합니다.

## **4.5.1.3** 줌 과 포커스

자동 또는 수동 포커스를 통해 영상 선명도를 조정할 수 있으며 줌을 통해 영상 크기를 조정할 수 있습니다. 자세한 내용은 "4.2.4.2 줌 과 포커스"을 참조합니다.

# **4.5.1.4** 스플리싱

파노라마에 다양한 렌즈의 여러 영상이 포함된 경우 이 기능을 활성화합니다. 스플리싱하기 전에 보안 감시 장면이 크고 이미지에 차폐가 없는지 확인하고 카메라를 움직이지 마십시오. 그렇지 않으면 스플리싱이 실패할 수 있습니다.

### $\Box$

일부 모델의 경우 스플라이싱 기능을 활성화하려면 **Setting > System > General > Splacing**을 선택해야 합니다. 자세한 내용은 "4.8.3 스플리싱"을 참조합니다.

```
단계 1 Setting > Camera > Conditions > Splicing 선택합니다.
```
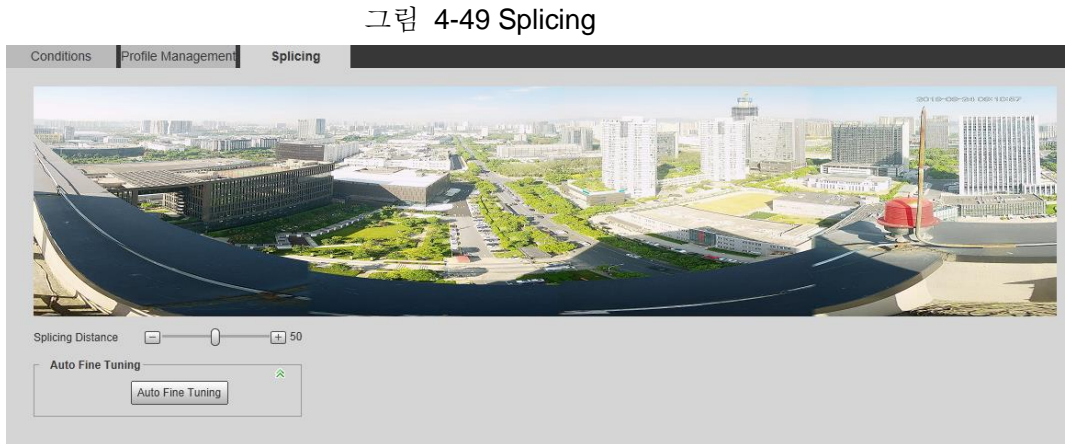

- 단계 2 스플라이싱 거리를 조정하려면  $\Box$  또는 그러 드래그합니다. 그런 다음 스플라이싱이 시작되고 스플라이싱이 완료된 후 인터페이스에 메모가 성공적으로 표시됩니다
- 단계 3 (선택사항) 스플라이싱 효과가 좋지 않을 때 자동 미세 조정을 클릭하면 카메라가 스플라이싱을 자동으로 미세하게 조정합니다.

# **4.5.2** 비디오 파라미터 설정

이 장에서는 비디오, 스냅샷, 오버레이, ROI(관심 영역) 및 경로와 같은 비디오 파라미터를 소개합니다.

 $\Box$ 

기본값을 클릭하면 장치가 기본 구성으로 복원됩니다. 새로 고침을 클릭하여 최신 구성을 봅니다.

## **4.5.2.1** 비디오

스트림 형식, 인코딩 모드, 해상도, 프레임률, 비트 전송률 형식, 비트 전송률, I 프레임 간격, SVC 및 워터마크와 같은 비디오 스트림 파라미터를 구성합니다.

```
단계 1 Setting > Camera > Video > Video 선택합니다.
```
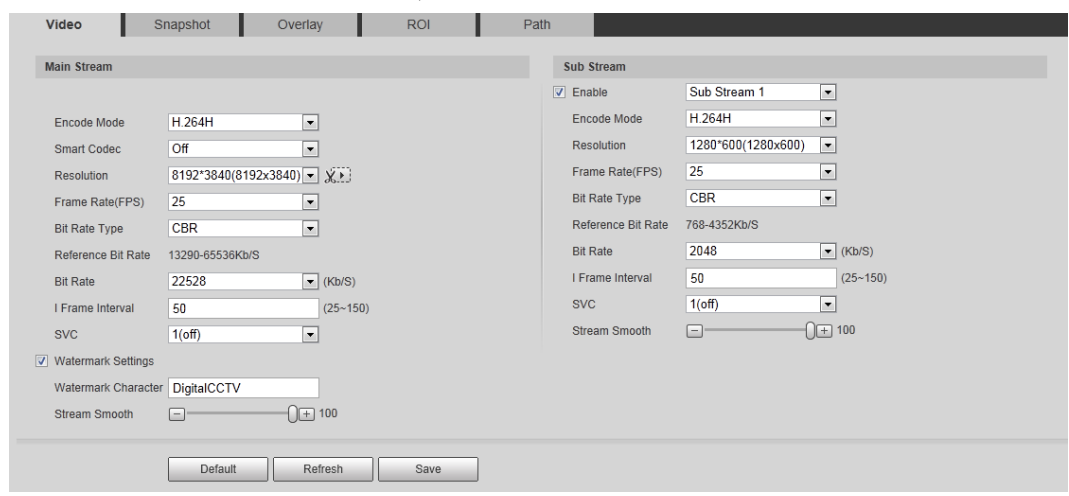

그림 4-50 Video

단계 2 비디오 파라미터를 구성합니다.

표 4-17 비디오 파라미터에 대한 설명

| 파라미터   | 설명                                                                                      |
|--------|-----------------------------------------------------------------------------------------|
| Enable | 활성화 확인란을 선택하여 서브 스트림을 활성화합니다.<br>기본적으로 활성화되어 있습니다.<br>ЦU<br>여러 서브 스트림을 동시에 활성화할 수 있습니다. |

57

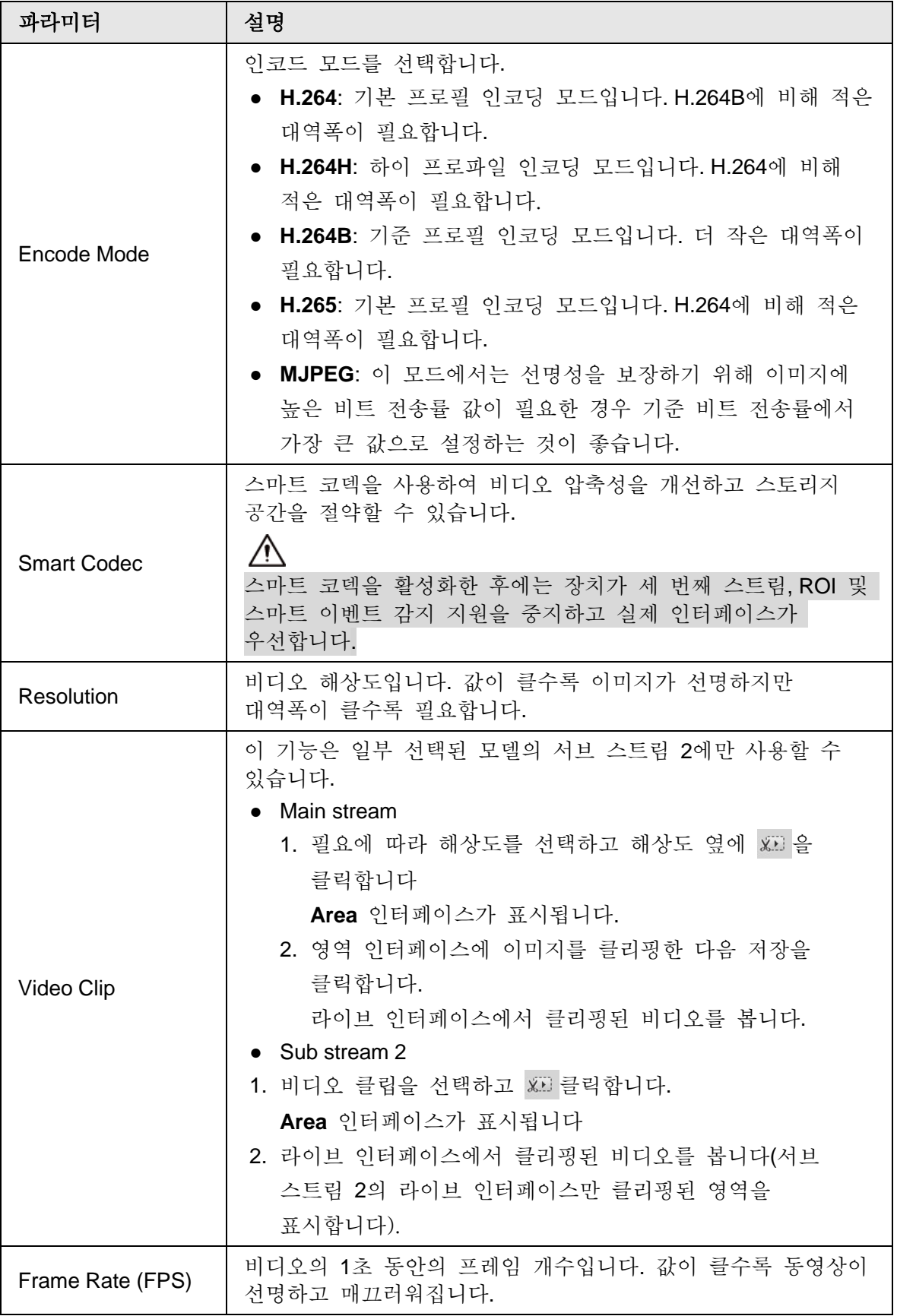

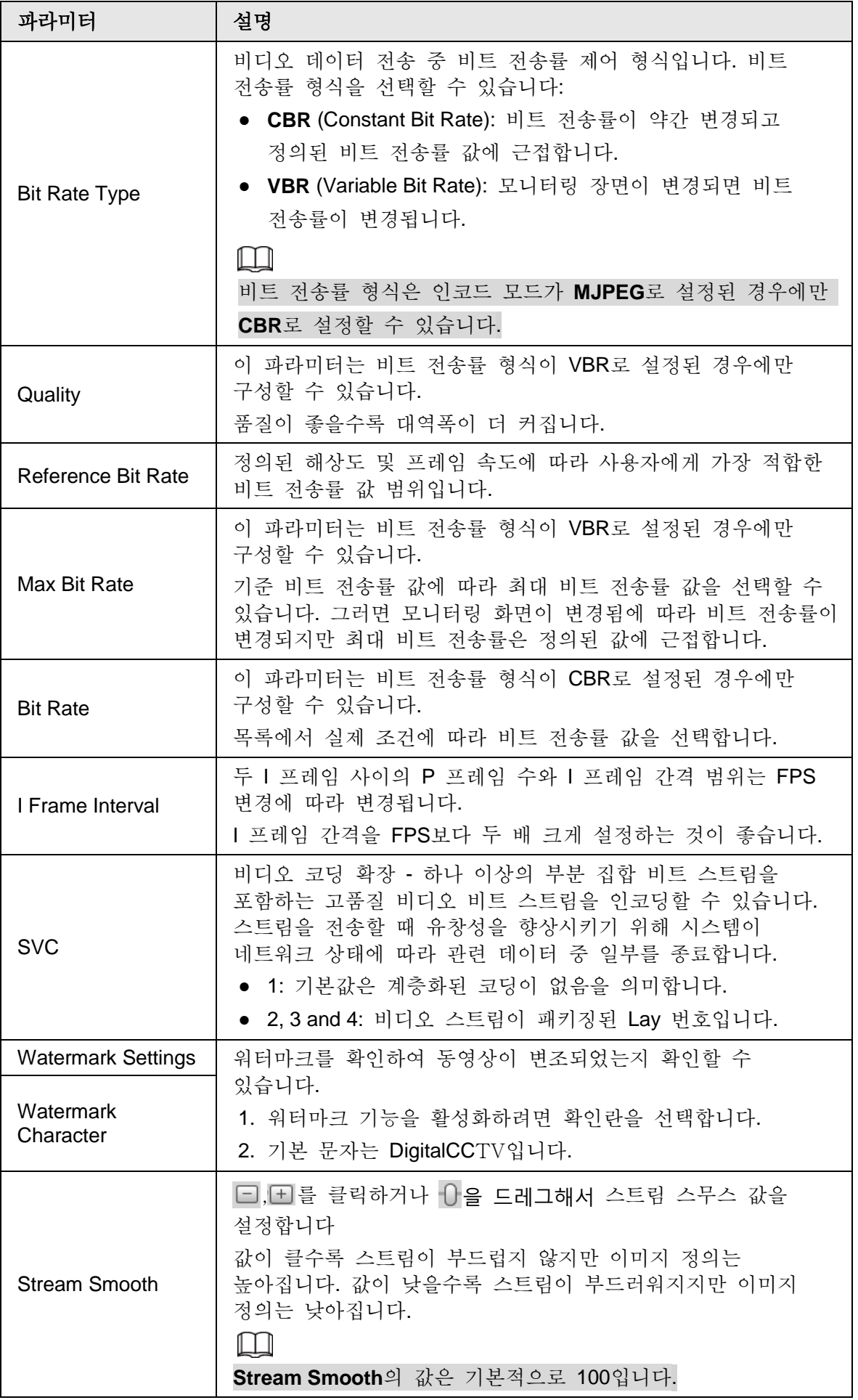

# **4.5.2.2** 스냅샷

스냅샷 형식, 이미지 크기, 품질 및 간격을 포함한 스냅샷 파라미터를 구성할 수 있습니다. 단계 1 **Setting** > **Camera** > **Video** > **Snapshot** 선택합니다.

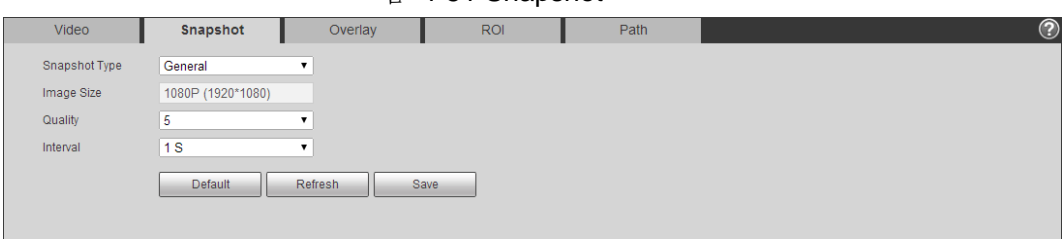

그림 4-51 Snapshot

단계 2 스냅샷 파라미터를 구성합니다.

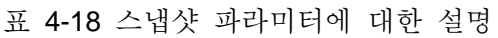

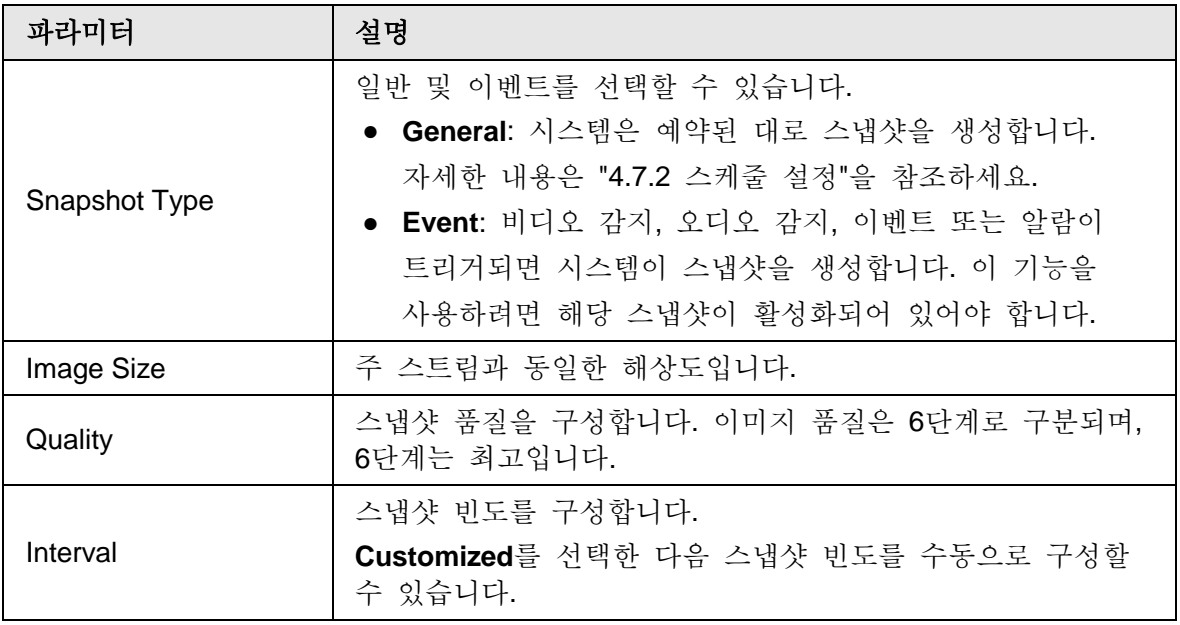

단계 3 **Save** 클릭합니다.

## **4.5.2.3** 오버레이

오버레이 정보를 구성하면, **Live** 인터페이스가 표시됩니다.

### **4.5.2.3.1** 프라이버시 마스킹 구성

비디오 이미지에서 일부 영역의 개인 정보를 보호해야 할 때 이 기능을 활성화할 수 있습니다.

단계 1 **Setting** > **Camera** > **Video** > **Overlay** > **Privacy Masking** 선택합니다.

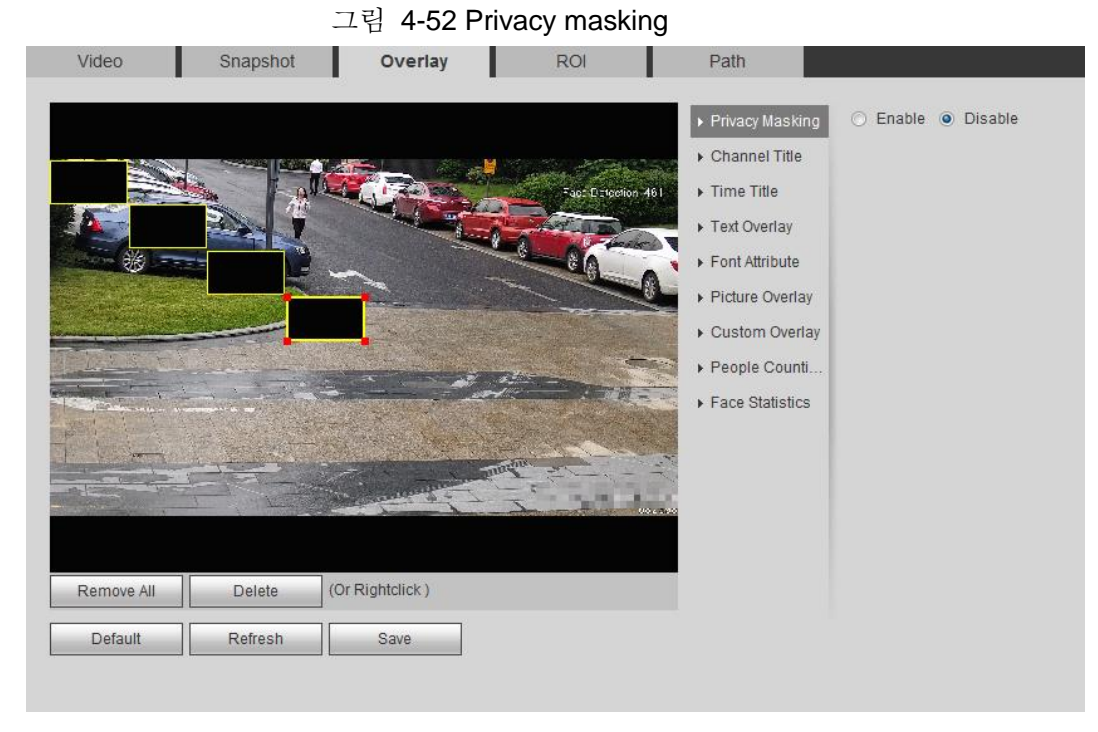

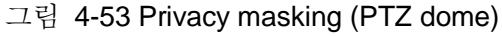

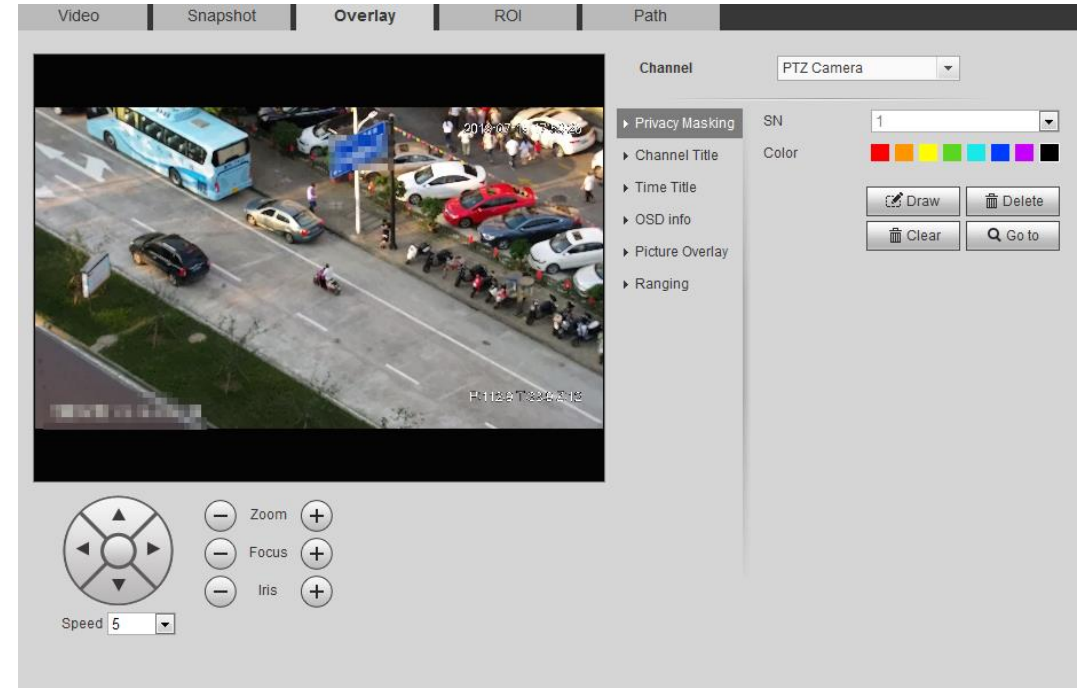

단계 2 프라이버시 마스킹을 구성합니다.

- PTZ 돔
	- 1. SN을 선택합니다.
	- 2. PTZ를 통해 라이브 영상을 적절한 위치로 조정하고 색상을 선택한 다음 그리기를 클릭합니다. 마우스 버튼을 눌러 직사각형을 그립니다. 구성이 즉시 적용됩니다.
	- 3. 다른 작업:
		- ◇ SN을 선택하고 **Go to** 을 클릭하면 스피드 돔이 마스크된 영역으로 회전합니다.
		- ◇ SN을 선택하고 **Delete** 를 클릭하여 마스킹 사각형을 삭제합니다.
- ◇ **Clear** 를 클릭하고 **OK** 을 클릭하여 모든 마스킹 직사각형을 지웁니다.
- 다른 카메라
	- 1. 사용 확인란을 선택한 다음 블록을 적용해야 하는 영역으로 끕니다.

M

- ◇ 직사각형 네 개를 최대한 드레그 할 수 있습니다.
- ◇ 모든 영역 상자를 삭제하려면 **Remove All** 를 클릭하고 상자를 하나 선택한 다음 삭제를 클릭하거나 마우스 오른쪽 단추로 클릭하여 삭제합니다.
- 2. 프라이버시를 보호하기 위해 사각형의 크기를 조정합니다.
- 3. **Save** 클릭합니다.

#### **4.5.2.3.2** 채널 제목 구성

비디오 영상에 채널 제목을 표시해야 할 때 이 기능을 활성화할 수 있습니다.

```
단계 1 Setting > Camera > Video > Overlay > Channel Title 선택합니다.
```
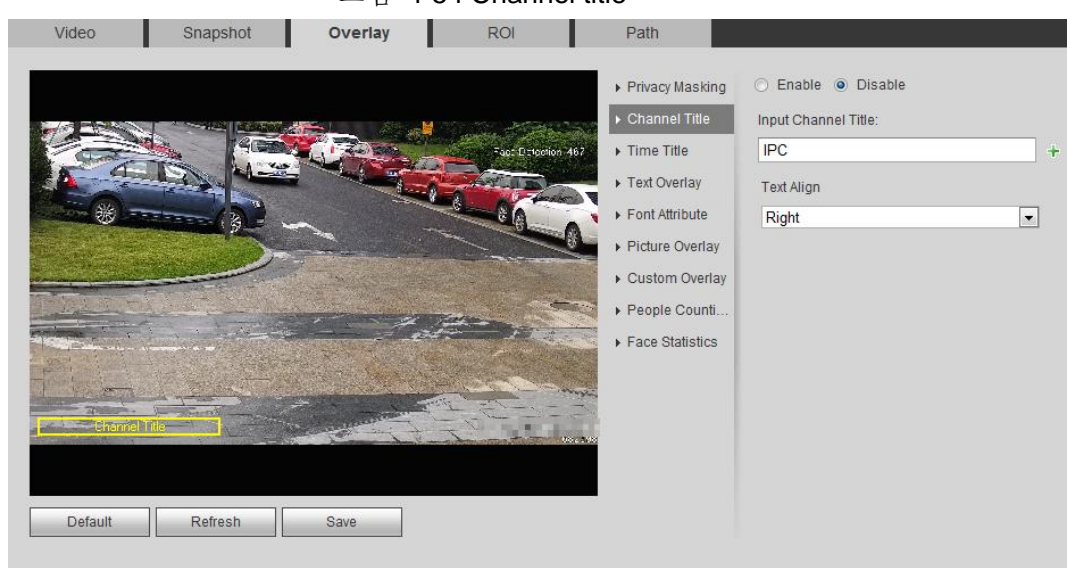

그림 4-54 Channel title

단계 2 사용 확인란을 선택하고 채널 제목을 입력한 다음 텍스트 정렬을 선택합니다.  $\Box$ 

클릭해서 채널 제목을 확장하면 최대 한 줄까지 확장할 수 있습니다. 단계 3 제목 상자를 이미지에서 원하는 위치로 이동합니다..

단계 4 **Save** 클릭합니다.

#### **4.5.2.3.3** 시간 제목 구성

비디오 영상에 시간을 표시해야 할 때 이 기능을 활성화할 수 있습니다.

단계 1 **Setting** > **Camera** > **Video** > **Overlay** > **Time Title** 선택합니다.

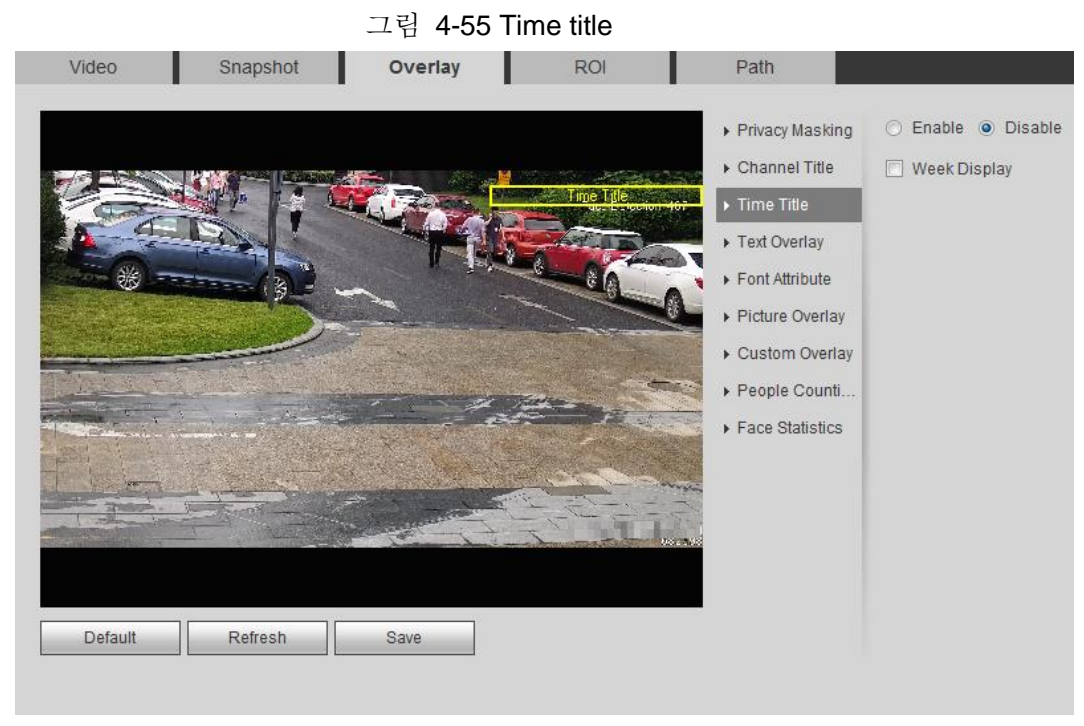

단계 2 **Enable** 확인란를 선택합니다.

단계 3 **Week Display** 확인란를 선택합니다.

단계 4 이미지에서 원하는 위치로 시간 상자를 이동합니다.

단계 5 **Save** 클릭합니다.

#### **4.5.2.3.4** 텍스트 오버레이 구성

비디오 영상에 텍스트를 표시해야 하는 경우 이 기능을 활성화할 수 있습니다.

 $\Box$ 

텍스트 오버레이와 사진 오버레이는 동시에 작동할 수 없으며 개인 프로토콜을 사용하여 모바일 NVR에 연결하는 IPC는 GPS 정보를 우선 순위로 표시합니다.

단계 1 **Setting** > **Camera** > **Video** > **Overlay** > **Text Overlay** 선택합니다.

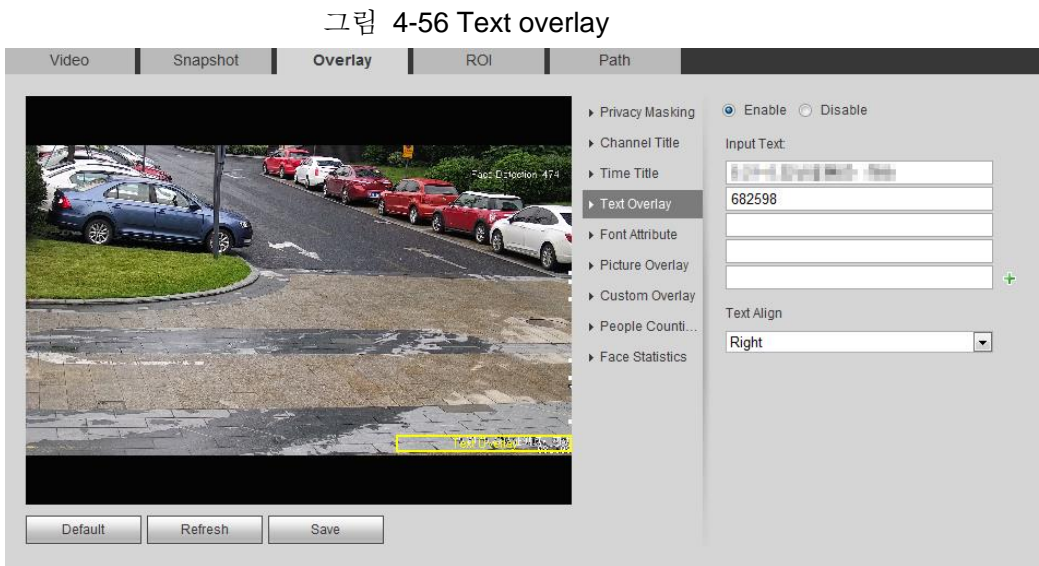

단계 2 **Enable** 확인란을 선택하고 필요한 텍스트를 입력한 다음 선형을 선택합니다.

텍스트가 비디오 이미지에 표시됩니다.

 $\Box$ 

텍스트 오버레이를 확장하려면 → 을 클릭하고 최대 9줄을 확장할 수 있습니다. 단계 3 텍스트 상자를 이미지에서 원하는 위치로 이동합니다.

단계 4 **Save** 클릭합니다.

### **4.5.2.3.5** 글꼴 속성 구성

비디오 이미지에서 글꼴 크기를 조정해야 하는 경우 이 기능을 활성화할 수 있습니다.

단계 1 **Setting** > **Camera** > **Video** > **Overlay** > **Font Attribute** 선택합니다.

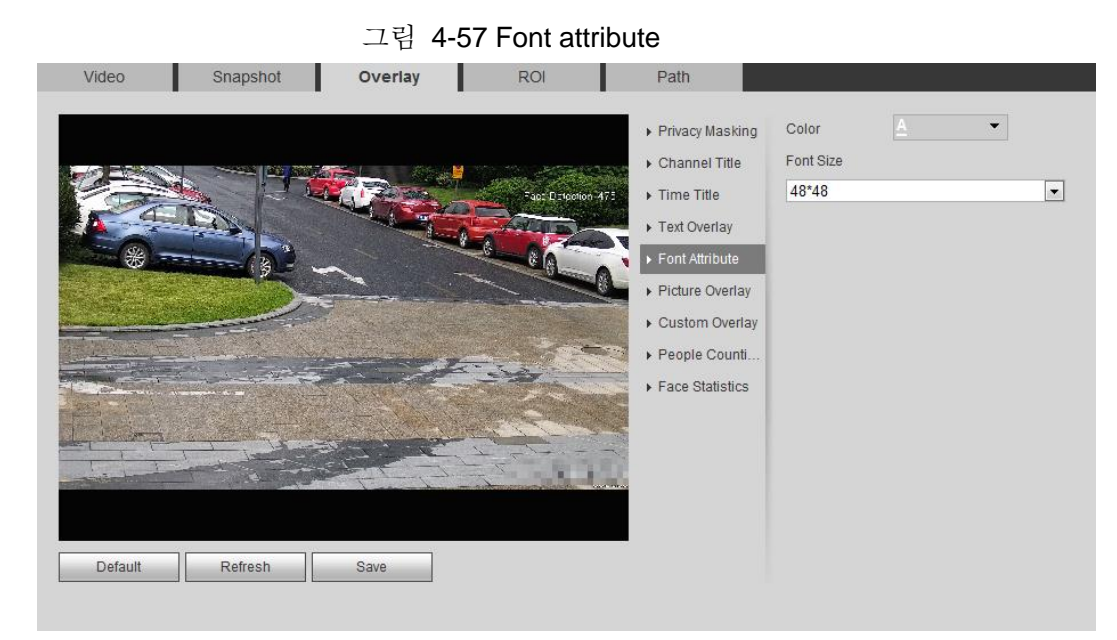

단계 2 글꼴 색상과 크기를 선택합니다. 글꼴 색상을 사용자 지정하려면 **More Color**를 클릭합니다.

#### 단계 3 **Save** 클릭합니다.

#### **4.5.2.3.6** 사진 오버레이 구성

비디오 이미지에 사진 정보를 표시해야 하는 경우 이 기능을 활성화할 수 있습니다.

 $\Box$ 

텍스트 오버레이와 그림 오버레이를 동시에 사용할 수 없습니다.

단계 1 **Setting** > **Camera** > **Video** > **Overlay** > **Picture Overlay** 선택합니다.

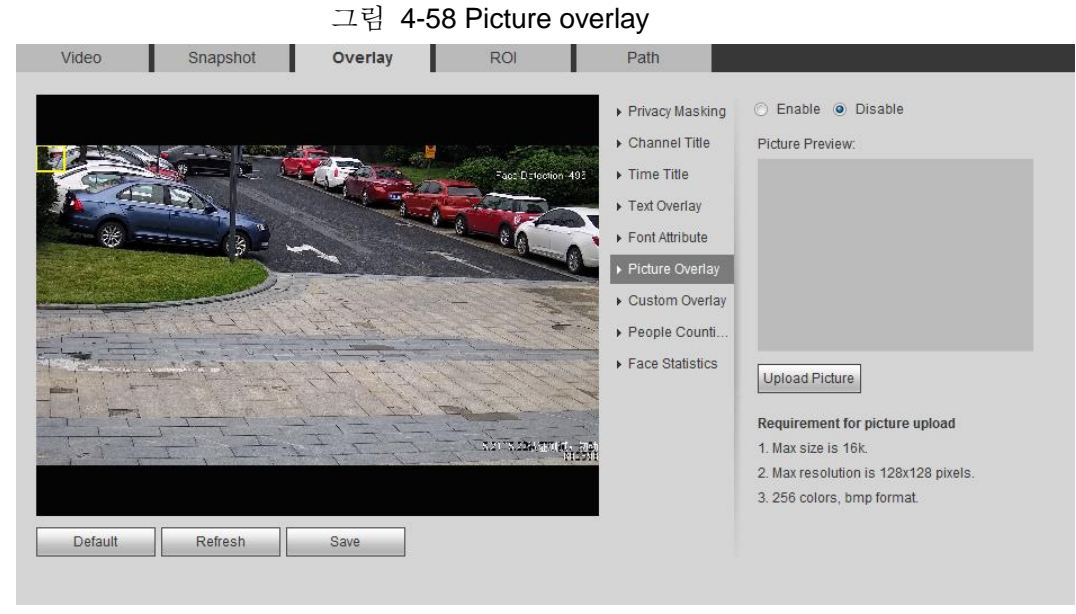

단계 2 **Enable** 확인란을 선택하고 **Upload Picture**를 클릭한 다음 오버레이할 사진을 선택합니다

사진이 비디오 이미지에 표시됩니다.

- 단계 3 오버레이된 사진을 영상에서 원하는 위치로 이동합니다.
- 단계 4 **Save** 클릭합니다.

## **4.5.2.3.7** 사용자 지정 오버레이 구성

비디오 이미지에 사용자 지정 정보를 표시해야 하는 경우 이 기능을 활성화할 수 있습니다.

단계 1 **Setting** > **Camera** > **Video** > **Overlay** > **Custom Overlay** 선택합니다.

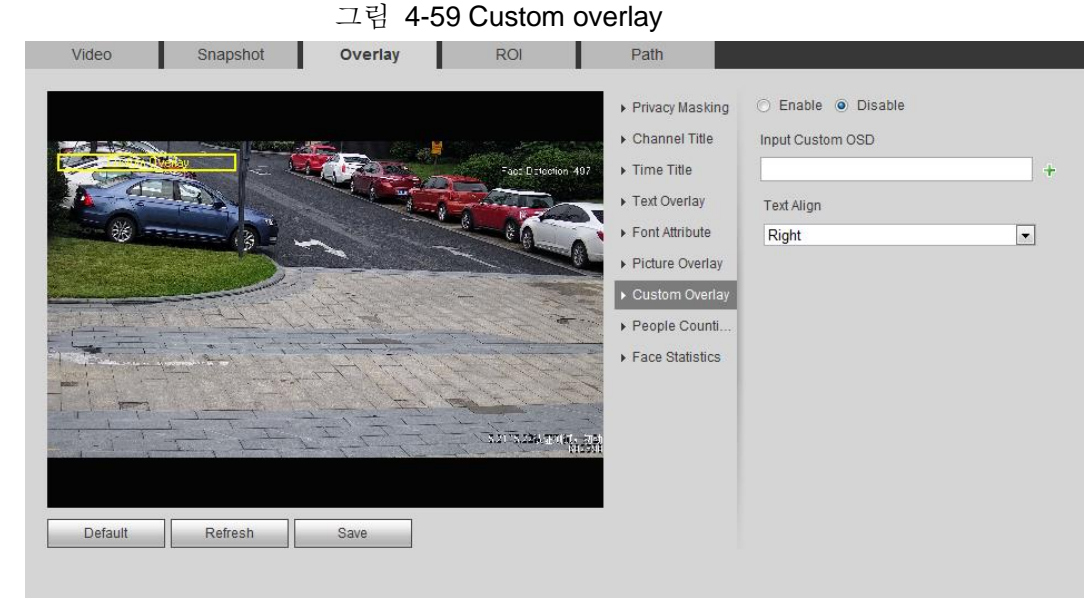

단계 2 **Enable** 확인란을 선택한 다음 텍스트 정렬을 선택합니다.

 $\Box$ 

을 클릭해서 사용자 정의 오버레이를 확장하면 최대 한 줄까지 확장할 수 있습니다.

단계 3 사용자 지정 상자를 이미지에서 원하는 위치로 이동합니다.

단계 4 **Save** 클릭합니다.

#### **4.5.2.3.8 OSD 정보 구성**

비디오 영상에 프리셋, PTZ 좌표, 줌, 투어링 및 위치 정보를 표시하려면 이 기능을 활성화할 수 있습니다..

 $\Box$ 

스피드돔에서만 OSD 정보 기능을 지원합니다.

단계 1 **Setting** > **Camera** > **Video** > **OSD Info** 선택합니다.

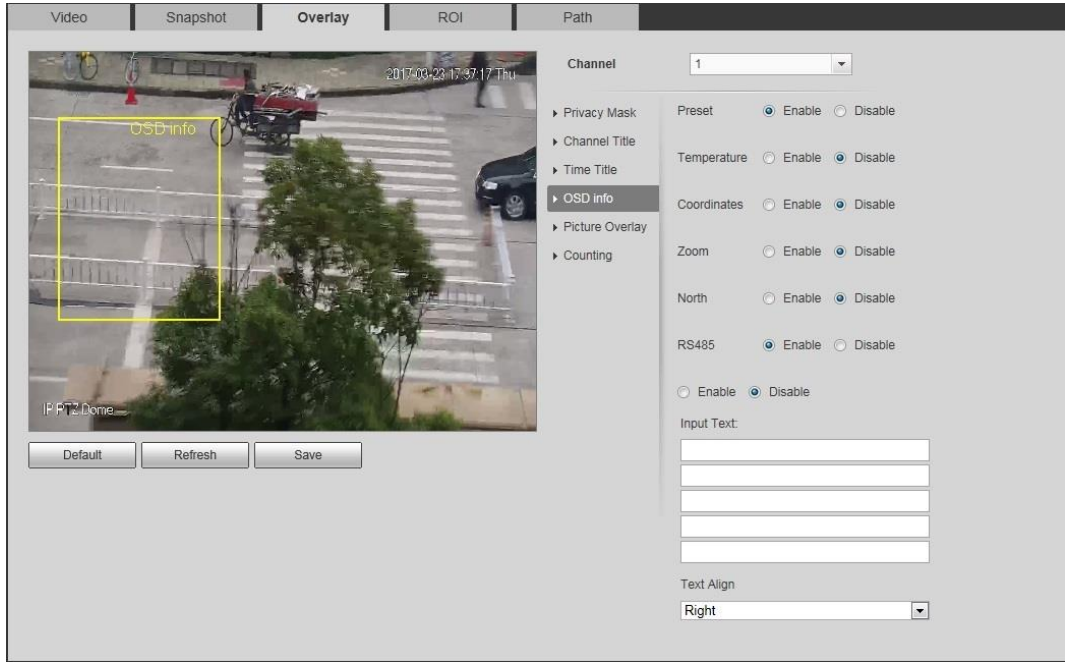

그림 4-60 OSD info

단계 2 OSD 정보를 구성합니다.

표 4-19 OSD 정보에 대한 설명

| 파라미터        | 설명                                                                  |
|-------------|---------------------------------------------------------------------|
| Preset      | Enable 선택하면, 사전 설정 이름은 카메라가 사전 설정으로<br>돌아갔을 때 영상에 표시되며 3초 후에 사라집니다. |
| Temperature | <b>Enable</b> 선택하면 현재 장치의 내부 온도가 표시됩니다.                             |
| Coordinates | Enable 선택하면 PTZ 좌표 정보가 영상에 표시됩니다.                                   |
| Zoom        | Enable 선택하면 줌 정보가 영상에 표시됩니다.<br>P:89 4 T:125 조:12 12배 줌을 의미합니다.     |

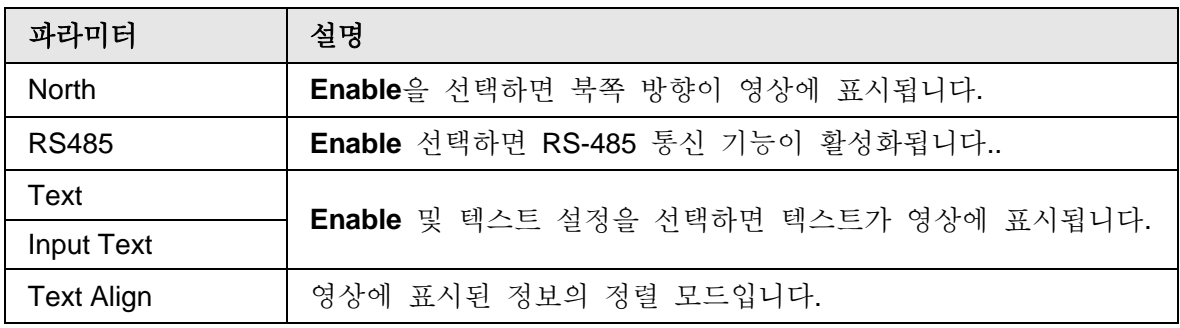

단계 3 OSD 상자를 이미지에서 원하는 위치로 이동합니다.

단계 4 **Save** 클릭합니다.

### **4.5.2.3.9** 카운팅 구성

영상에 입력 번호와 입력 번호의 통계가 표시됩니다. 지능형 규칙 구성 중에 오버레이 기능이 활성화되면 이 기능이 동시에 활성화됩니다.

#### 단계 1 **Setting** > **Camera** > **Video** > **Overlay** > **Counting** 선택합니다.

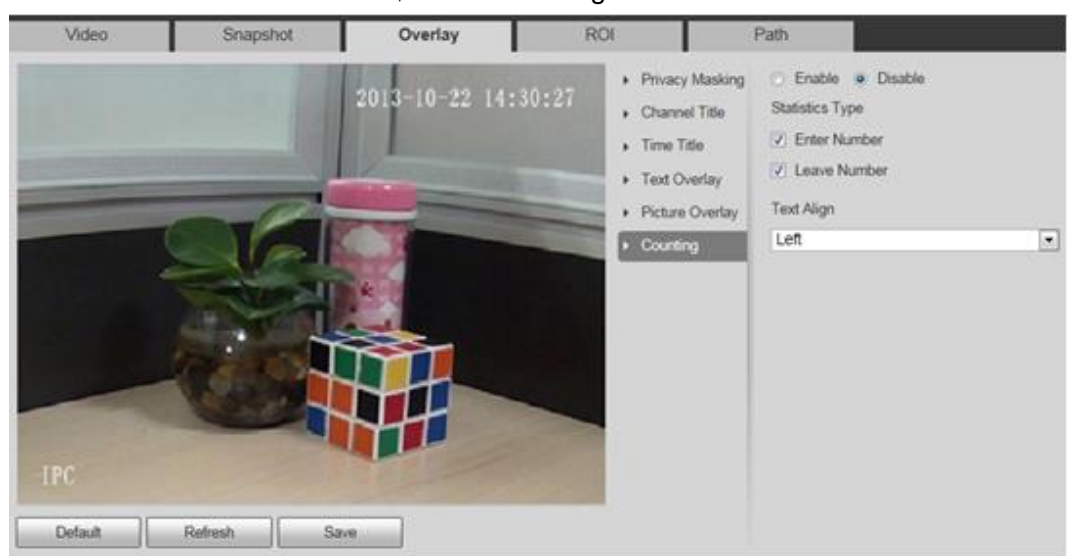

그림 4-61 Counting

단계 2 **Enable** 확인란을 선택한 다음 카운트 방법과 정렬을 구성합니다.

단계 3 카운팅 박스를 이미지에서 원하는 위치로 이동합니다.

단계 4 **Save** 클릭합니다.

#### **4.5.2.3.10** 구조화된 통계 구성

이미지가 구조화된 통계를 표시합니다. 지능형 규칙 구성 중에 오버레이 기능이 활성화되면 이 기능이 동시에 활성화됩니다.

단계 1 **Setting** > **Camera** > **Video** > **Overlay** > **Structured Statistics** 선택합니다.

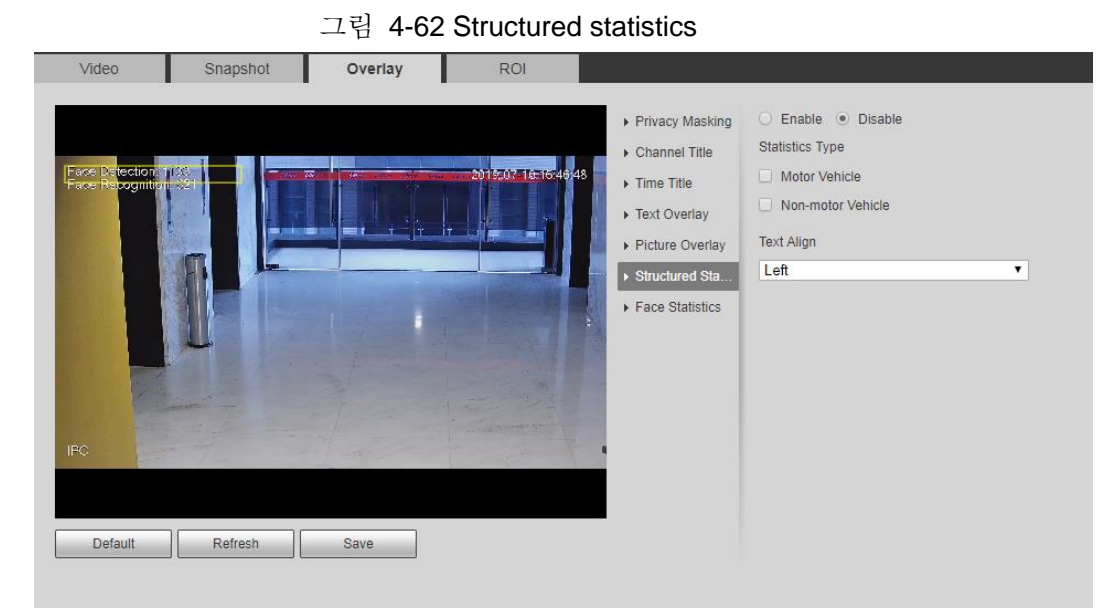

단계 2 **Enable** 확인란을 선택하고 통계 형식을 선택한 다음 텍스트 정렬을 선택합니다. 단계 3 구조화된 통계 상자를 이미지에서 원하는 위치로 이동합니다.

단계 4 **Save** 클릭합니다.

#### **4.5.2.3.11** 범위 구성

카메라 높이 및 오버레이 정보의 표시 시간을 구성합니다. 이미지에 폴이 설치된 지면에서 원하는 지점을 클릭하면 카메라와 선택한 지점 사이의 오버레이 정보가 표시됩니다.

단계 1 **Setting** > **Camera** > **Video** > **Overlay** > **Ranging** 선택합니다.

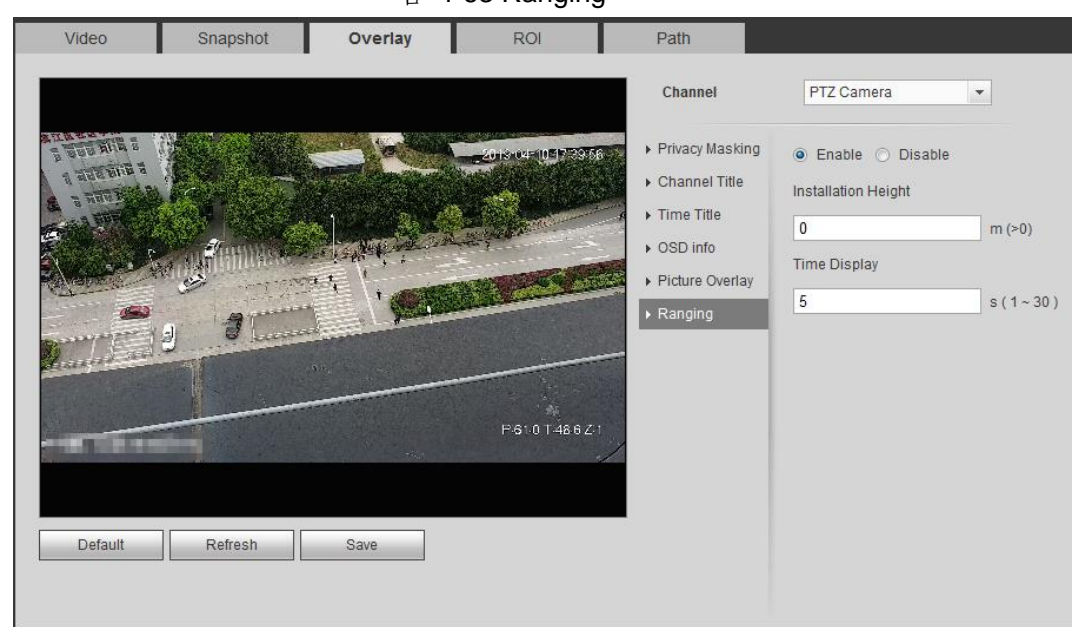

그림 4-63 Ranging

- 단계 2 **Enable** 확인란을 선택한 다음 설치 높이 및 시간 표시를 설정합니다. 시간이 표시: 실시간 영상에 대한 범위 지정 정보의 표시 시간입니다.
- 단계 3 **Save** 클릭합니다.

#### **4.5.2.3.12 ANPR 구성**

이미지에 ANPR 통계 정보가 표시됩니다. 지능형 규칙 구성 중에 오버레이 기능이 활성화되면 이 기능이 동시에 활성화됩니다.

#### 단계 1 **Setting** > **Camera** > **Video** > **Overlay** > **ANPR** 선택합니다.

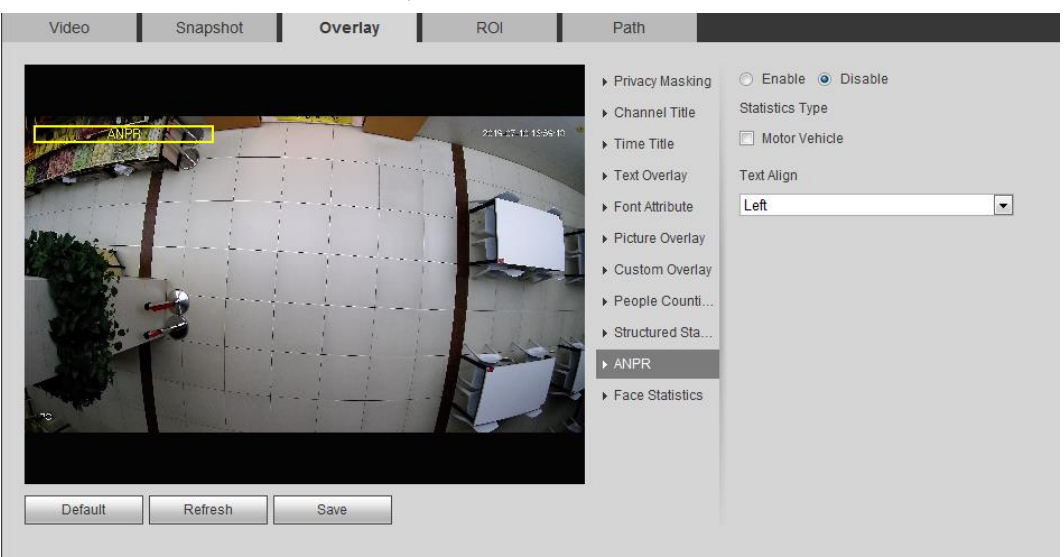

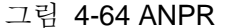

단계 2 **Enable** 확인란을 선택하고 통계 형식을 선택한 다음 텍스트 정렬을 선택합니다. 단계 3 ANPR 상자를 이미지에서 원하는 위치로 이동합니다.

단계 4 **Save** 클릭합니다.

#### **4.5.2.3.13** 얼굴 통계 구성

이미지에 얼굴 통계 정보가 표시됩니다. 지능형 규칙 구성 중에 오버레이 기능이 활성화되면 이 기능이 동시에 활성화됩니다.

단계 1 **Setting** > **Camera** > **Video** > **Overlay** > **Face Statistics** 선택합니다.

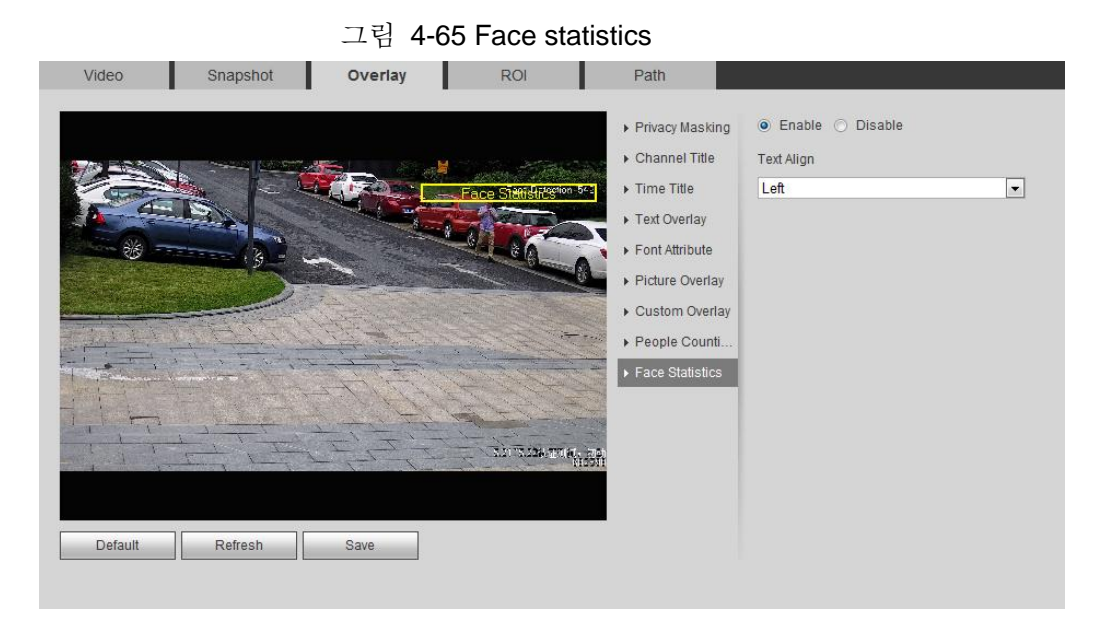

단계 2 **Enable** 확인란을 선택하고 텍스트 정렬을 선택합니다.

단계 3 구조화된 통계 상자를 이미지에서 원하는 위치로 이동합니다.

단계 4 **Save** 클릭합니다.

## **4.5.2.4 ROI**

영상에서 ROI(관심 영역)를 선택하고 영상 화질을 구성한 다음 선택한 영상이 정의된 화질로 표시됩니다.

그림 4-66 ROI

단계 1 **Setting** > **Camera** > **Video** > **ROI** 선택합니다.

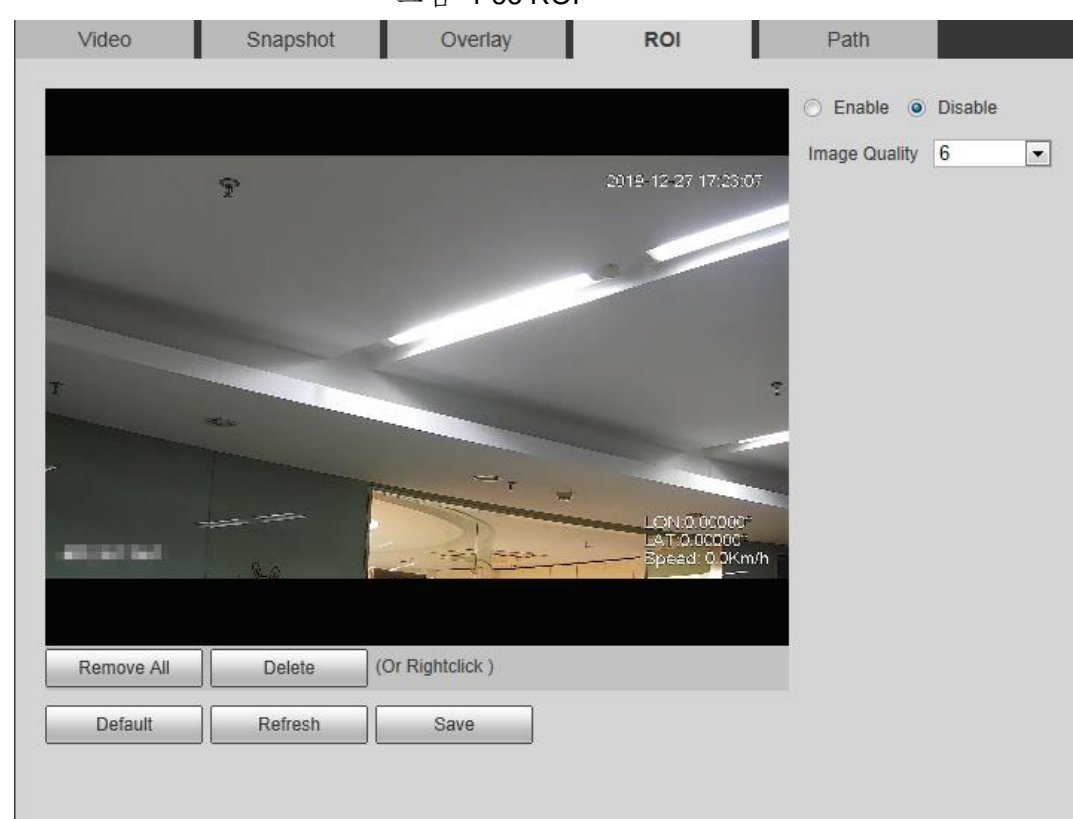

단계 2 **Enable** 확인란을 선택하고 영상에 영역을 그린 다음 ROI의 영상 화질을 구성합니다.

## $\Box$

- 최대 네 개의 영역 상자를 그릴 수 있습니다.
- 영상 화질 값이 높을수록 화질이 좋아집니다.
- **Remove All** 을 클릭하여 모든 영역 상자를 삭제하고 상자를 하나 선택한 다음 **Delete** 를 클릭하거나 마우스 오른쪽 단추로 클릭하여 삭제합니다.

단계 3 **Save** 클릭합니다.

### **4.5.2.5** 경로

실시간 스냅샷, 실시간 녹화, 재생 스냅샷, 재생 다운로드 및 비디오 클립에 대한 스토리지 경로를 구성할 수 있습니다.

단계 1 **Setting** > **Camera** > **Video** > **Path** 선택합니다.

그림 4-67 Path

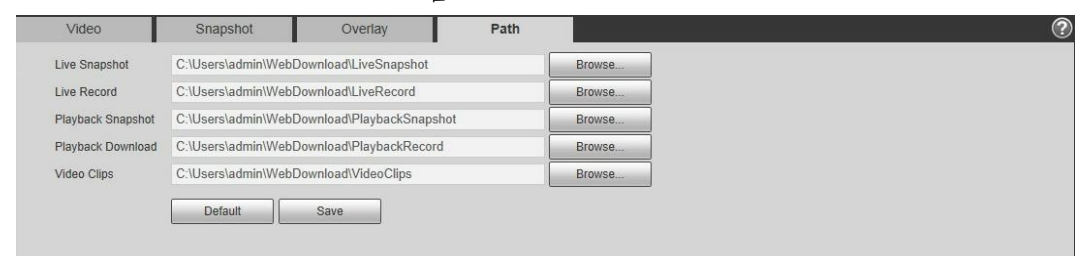

단계 2 **Browse**를 클릭하여 라이브 스냅샷, 라이브 레코드, 재생 스냅샷, 재생 다운로드 및 비디오 클립의 스토리지 경로를 선택합니다.

| 파라미터                 | 설명                                                                                    |                              |
|----------------------|---------------------------------------------------------------------------------------|------------------------------|
| Live Snapshot        | 실시간 스냅샷의 인터페이스입니다.<br>기본 경로는<br>C:\Users\admin\WebDownload\LiveSnap<br>shot 입니다.      |                              |
| Live Record          | 실시간 녹화의 인터페이스입니다.<br>기본 경로는<br>C:\Users\admin\WebDownload\LiveReco<br>rd 입니다.         |                              |
| Playback<br>Snapshot | 재생 스냅샷의 인터페이스입니다.<br>기본 경로는<br>C:\Users\admin\WebDownload\Playback<br>Snapshot 입니다.   | 경로의 관리자는 사용<br>중인 계정을 나타냅니다. |
| Playback<br>Download | 재생 다운로드 비디오<br>인터페이스입니다. 기본 경로는<br>C:\Users\admin\WebDownload\Playback<br>Record 입니다. |                              |
| Video Clips          | 재생 클립 비디오 인터페이스 입니다.<br>기본 경로는<br>C:\Users\admin\WebDownload\VideoClip<br>s 입니다.      |                              |

표 4-20 경로에 대한 설명

단계 3 **Save** 클릭합니다.

# **4.5.3** 오디오

오디오 파라미터 및 알람 오디오를 구성할 수 있습니다.

## **4.5.3.1** 오디오 파라미터 구성

이 장에서는 인코드 모드, 샘플링 주파수, 형식별 오디오 및 노이즈 필터를 포함한 오디오 파라미터를 소개합니다.

단계 1 **Setting** > **Camera** > **Audio** > **Audio** 선택합니다.

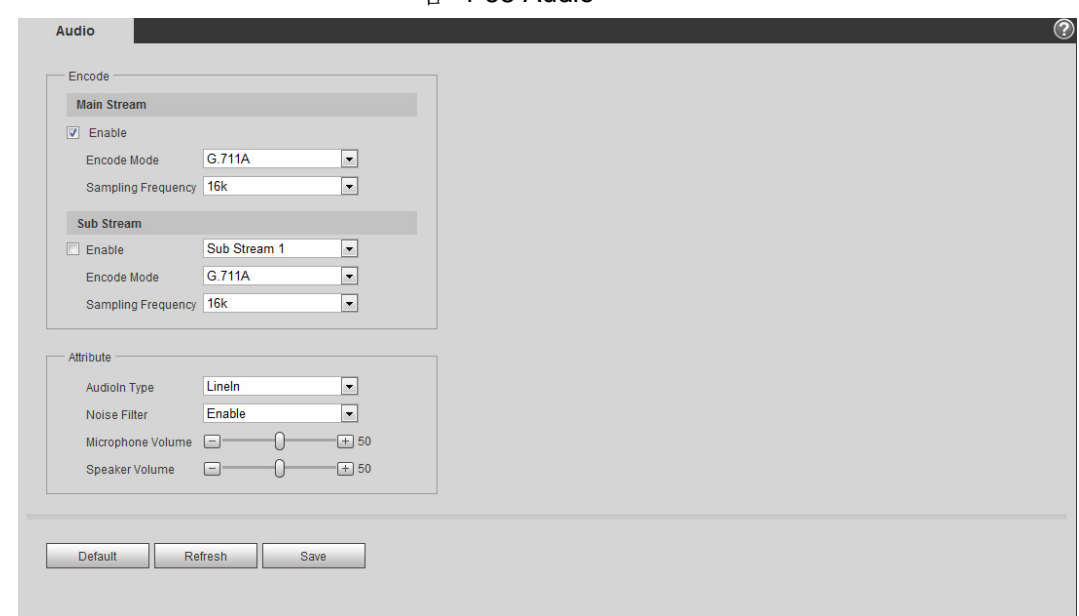

그림 4-68 Audio

단계 2 **Main Stream** 또는 **Sub Stream** 에서 **Enable** 확인란을 선택합니다. 채널이 여러 개인 카메라의 경우 채널 번호를 선택합니다.

단계 3 오디오 파라미터를 구성합니다.

| 파라미터                      | 설명                                                                                                    |
|---------------------------|----------------------------------------------------------------------------------------------------|
| Encode Mode               | G.711A, G.711Mu, AAC, G.726에서 오디오 인코드 모드를<br>선택할 수 있습니다.<br>구성된 오디오 인코드 모드는 오디오 및 인터컴 모두에<br>적용됩니다. 기본값을 사용하는 것이 좋습니다.        |
| <b>Sampling Frequency</b> | 초당 샘플링 번호입니다. 샘플링 주파수가 높을수록 1초 안에<br>샘플링 횟수가 많아지고 복원된 신호의 정확도가 높아집니다.<br>8K, 16K, 32K, 48K, 64K에서 오디오 샘플링 주파수를 선택할 수<br>있습니다. |
| <b>Audioin Type</b>       | 오디오 입력 형식을 선택할 수 있습니다:<br>• Linein: 외부 오디오 장치가 필요합니다.<br>● Mic: 외부 오디오 장치가 필요하지 않습니다.                                         |
| Noise Filter              | 이 기능을 활성화하면 시스템이 주변 노이즈를 자동으로<br>필터링합니다.                                                                                      |
| Microphone Volume         | 마이크 볼륨을 조정합니다.                                                                                                    |
| Speaker Volume            | 스피커 볼륨을 조정합니다.                                                                                                    |

표 4-21 오디오 파라미터에 대한 설명

단계 4 **Save** 클릭합니다.

## **4.5.3.2** 알람 오디오 구성

알람 오디오 파일을 녹음하거나 업로드할 수 있습니다. 알람이 트리거되면 오디오 파일이 재생됩니다.

● 선택한 오디오를 재생하려면 ● 클릭합니다.

● 로컬 스토리지에 오디오를 다운로드하려면 또 클릭합니다.

단계 1 **Setting** > **Camera** > **Audio** > **Alarm Audio 선택합니다**.

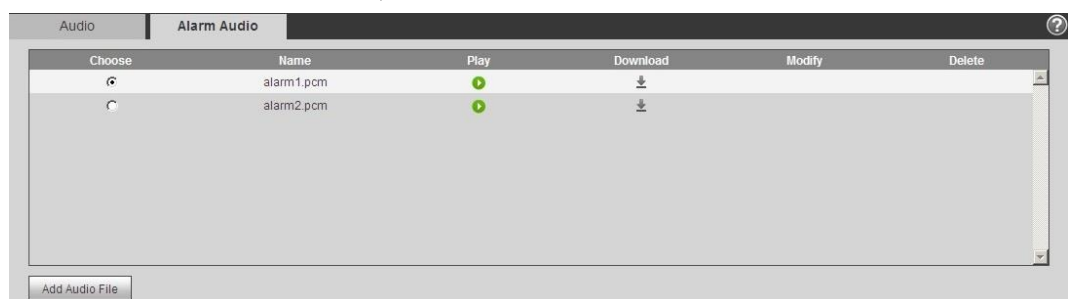

그림 4-69 Alarm audio

단계 2 **Add Audio File** 클릭합니다.

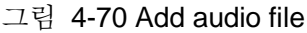

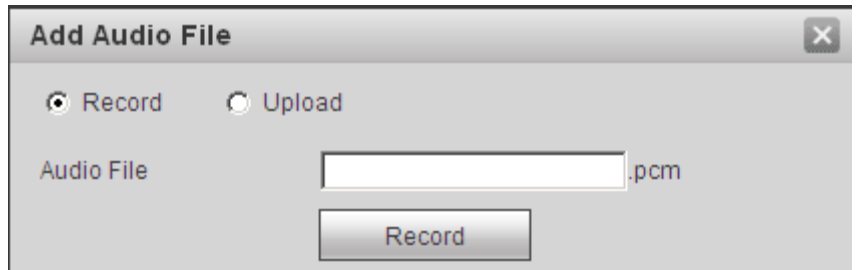

단계 3 오디오 파일 구성합니다.

- **Record**을 선택하고 입력 상자에 오디오 이름을 입력한 다음 **Record**을 클릭합니다.
- **Upload** 를 선택하고 업로드할 오디오 파일을 클릭하여 선택한 다음 **Upload** 를 클릭합니다.

 $\square$ 

카메라는 .pcm 형식의 오디오 파일만 지원하며, .pcm 또는 .wav2 형식의 오디오 파일을 업로드할 수 있습니다.

단계 4 필요한 파일을 선택합니다.

# **4.6** 네트워크

이 장에서는 네트워크 구성에 대해 설명합니다.

## **4.6.1 TCP/IP**

네트워크 계획에 따라 IP 주소 및 DNS(Domain Name System) 서버 등을 구성할 수 있습니다.

## 필수 구성 요소

카메라는 네트워크에 연결되어 있어야 합니다.

# 절차

```
단계 1 Setting > Network > TCP/IP 선택합니다.
```
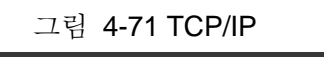

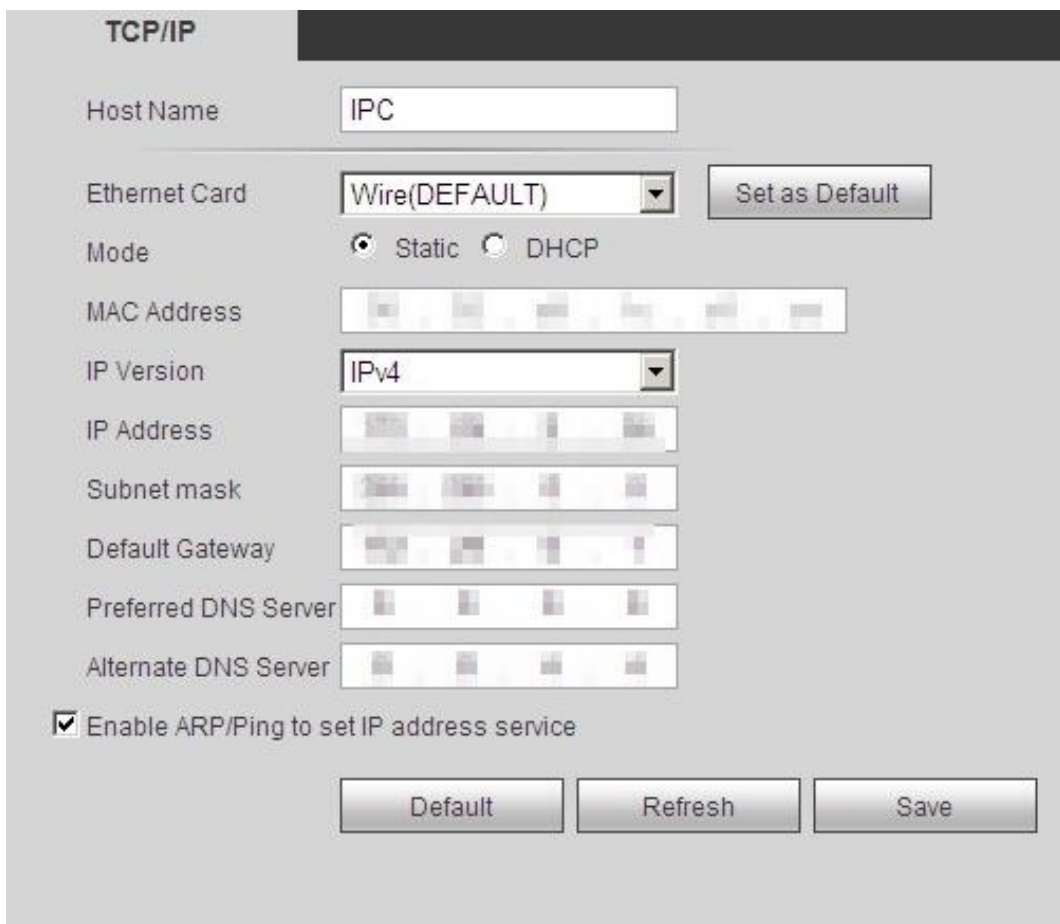

단계 2 TCP/IP 파라미터 구성합니다.

표 4-22 TCP/IP 파라미터에 대한 설명

| 파라미터                 | 설명                                          |
|----------------------|---------------------------------------------|
| <b>Host Name</b>     | 호스트 이름을 입력하고 최대 길이는 15자입니다.                 |
| <b>Ethernet Card</b> | 구성할 이더넷 카드를 선택합니다. 기본 카드는 Wire 입니다.         |
|                      | 카메라가 IP를 얻는 모드입니다:                          |
|                      | <b>Static</b>                               |
|                      | IP Address, Subnet Mask 및 Default Gateway 를 |
| Mode                 | 수동으로 구성한 다음 <b>Save</b> 을 클릭하면 구성된 IP 주소를   |
|                      | 가진 로그인 인터페이스가 표시됩니다.                        |
|                      | • DHCP                                      |
|                      | 네트워크에 DHCP 서버가 있는 경우 DHCP를 선택하면             |
|                      | 카메라가 자동으로 IP 주소를 획득합니다.                     |
| <b>MAC Address</b>   | 호스트 MAC 주소를 표시합니다.                          |
| <b>IP</b> Version    | IPv4 또는 IPv6을 선택합니다.                        |
| <b>IP Address</b>    | 정적 모드를 선택한 경우 필요한 IP 주소와 서브넷 마스크를           |

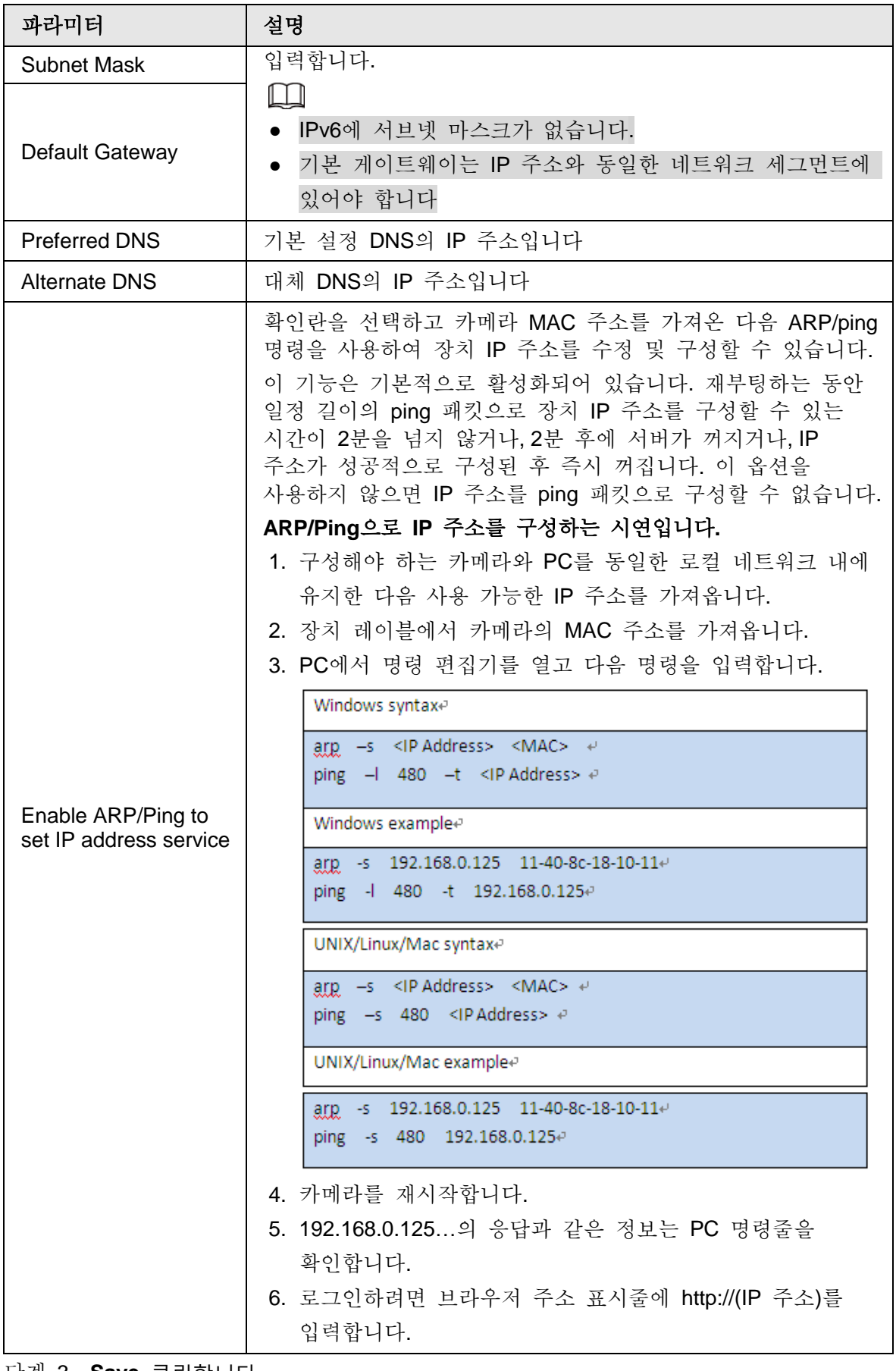

단계 3 **Save** 클릭합니다.

# **4.6.2** 포트

장치에 동시에 연결할 수 있는 포트 번호와 최대 사용자 수(웹, 플랫폼 클라이언트 및 휴대폰 클라이언트 포함)를 구성합니다.

단계 1 **Setting** > **Network** > **Port** 선택합니다.

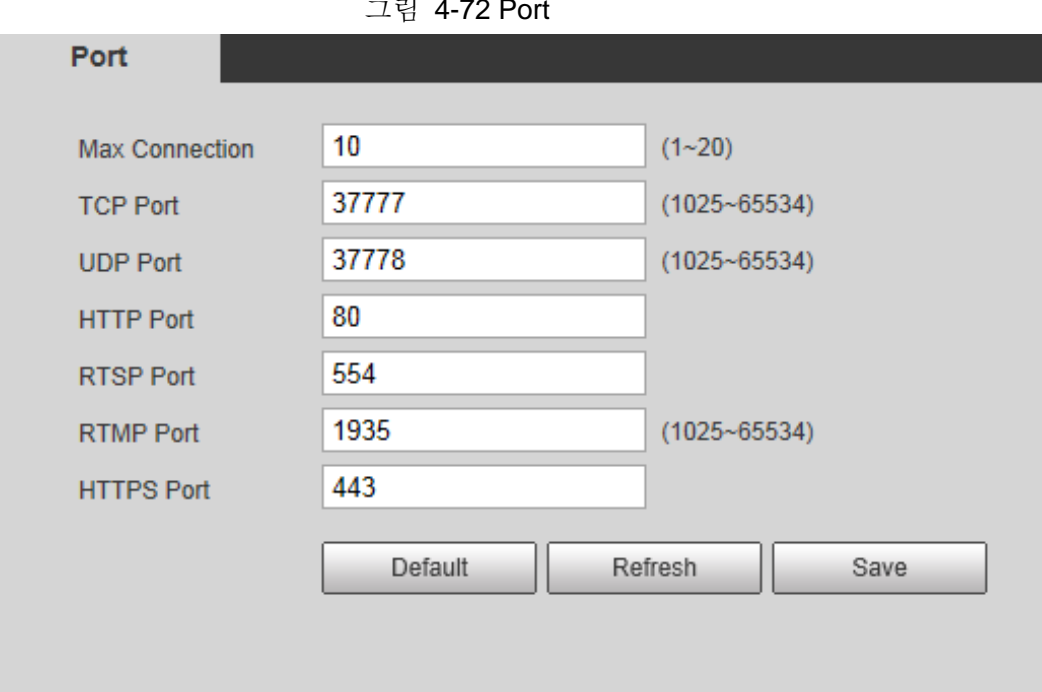

그림 4-72 Port

단계 2 포트 파라미터를 구성합니다.

 $\Box$ 

- 0-1024, 1900, 3800, 5000, 5050, 9999, 37776, 37780-37880, 39999, 42323은 특정 용도로 사용됩니다.
- 포트를 구성하는 동안 다른 포트와 동일한 값을 사용하지 않습니다.

표 4-23 포트 파라미터에 대한 설명

| 파라미터             | 설명                                                                                   |
|------------------|--------------------------------------------------------------------------------------|
| Max Connection   | 장치에 동시에 연결할 수 있는 최대 사용자 수(웹 클라이언트,<br>플랫폼 클라이언트 또는 휴대폰 클라이언트)입니다. 값은<br>기본적으로 10입니다. |
| <b>TCP Port</b>  | 전송 제어 프로토콜 포트입니다. 값은 기본적으로<br>37777입니다.                                              |
| <b>UDP Port</b>  | 사용자 데이터그램 프로토콜 포트입니다. 값은 기본적으로<br>37778입니다.                                          |
| <b>HTTP Port</b> | 하이퍼 텍스트 전송 프로토콜 포트입니다. 값은 기본적으로<br>80입니다.                                            |

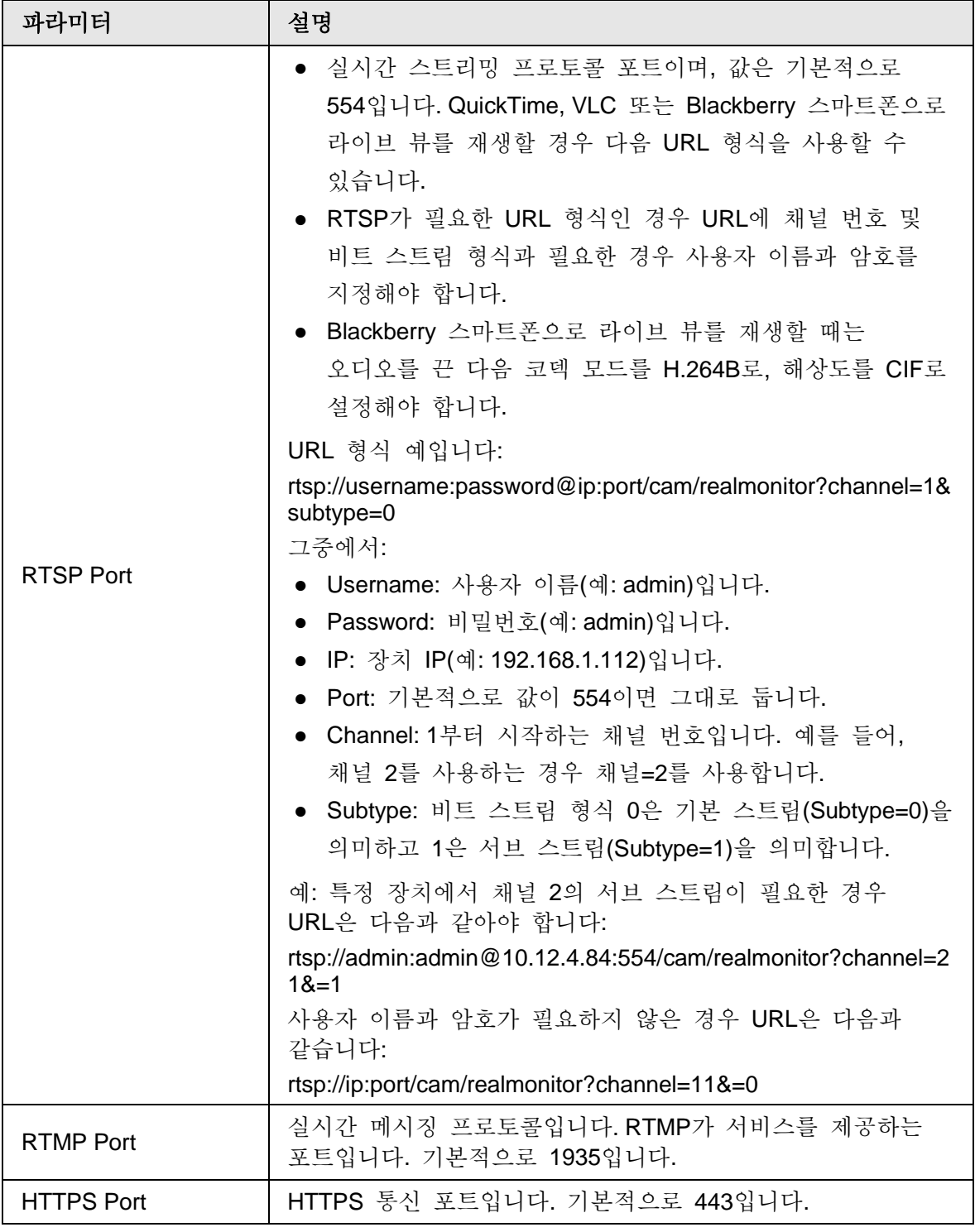

단계 3 **Save** 클릭합니다.

 $\Box$ 

**Max Connection**의 구성은 즉시 적용되며, 다른 구성은 재부팅 후 적용됩니다.

# **4.6.3 PPPoE**

이더넷을 통한 포인트 투 포인트 프로토콜로, 장치가 인터넷에 연결하는 데 사용하는 프로토콜 중 하나입니다. 인터넷 서비스 공급자로부터 PPPoE 사용자 이름과 암호를 가져온 다음 PPPoE를 통해 네트워크 연결을 설정합니다. 그러면 카메라가 WAN 동적 IP 주소를 획득합니다.

- 필수 구성 요소
	- 카메라는 네트워크에 연결되어 있어야 합니다.
	- 인터넷 서비스 공급자로부터 계정 및 암호를 받아야 합니다.

### 절차

단계 1 **Setting** > **Network** > **PPPoE** 선택합니다.

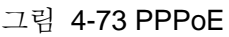

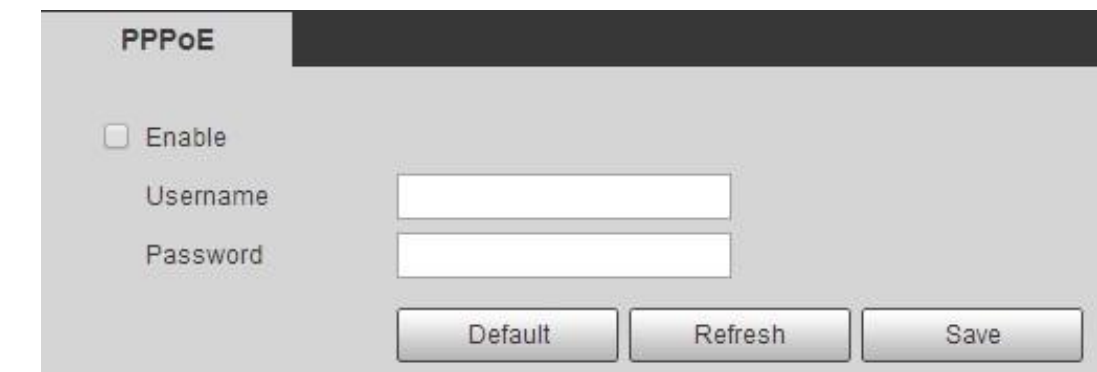

단계 2 **Enable** 확인란을 선택한 다음 사용자 이름과 비밀번호를 입력합니다

 $\Box$ 

- PPPoE를 사용하는 동안 UPnP를 비활성화하여 가능한 영향을 방지합니다.
- PPPoE를 연결한 후 웹 인터페이스를 통해 장치 IP 주소를 수정할 수 없습니다.

단계 3 **Save** 클릭합니다.

성공 프롬프트 상자가 표시된 다음 실시간 WAN IP 주소가 표시됩니다. IP 주소를 통해 카메라를 접속할 수 있습니다.

# **4.6.4 DDNS**

DDNS를 올바르게 구성한 다음 DNS 서버의 도메인 이름이 IP 주소와 일치하고 일치 관계가 실시간으로 새로 고쳐집니다. IP 주소가 어떻게 변경되든 항상 동일한 도메인 이름으로 카메라를 접속할 수 있습니다.

필수 구성 요소

카메라에서 지원되는 DNS 서버 형식을 확인합니다.

절차

단계 1 **Setting** > **Network** > **DDNS** 선택합니다.

 $\Box$ 

- DDNS를 사용하도록 설정한 후 타사 서버가 사용자의 장치 정보를 수집할 수 있습니다.
- DDNS 웹 사이트를 등록하고 로그인한 다음 계정에 연결된 모든 장치의 정보를 볼 수 있습니다.

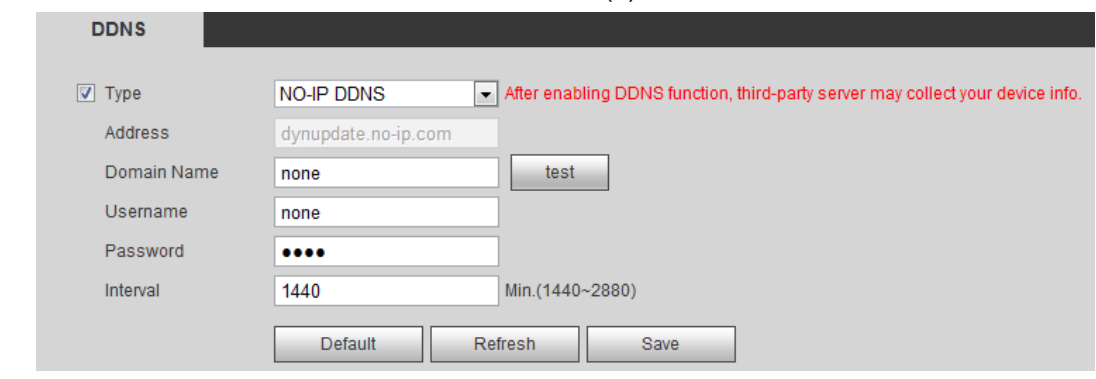

그림 4-74 DDNS (1)

단계 2 **Type**을 선택하고 필요에 따라 매개 변수를 구성합니다

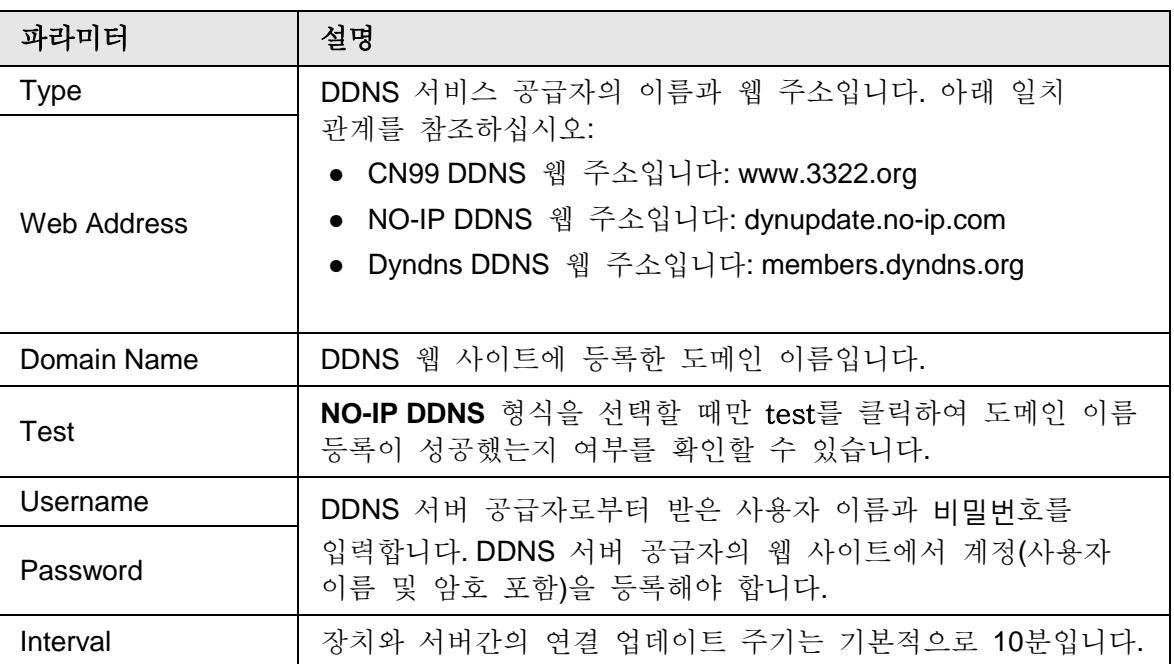

표 4-24 DDNS 파라미터에 대한 설명

단계 3 **Save** 클릭합니다.

결과

PC에서 브라우저를 열고 주소 표시줄에 도메인 이름을 입력한 다음 Enter 키를 누르면 로그인 인터페이스가 표시됩니다.

# **4.6.5 SMTP (Email)**

전자 메일 파라미터를 구성하고 전자 메일 연결을 활성화합니다. 시스템은 해당 알람이 트리거될 때 정의된 주소로 e-메일을 전송합니다.

단계 1 **Setting** > **Network** > **SMTP (Email)** 선택합니다.

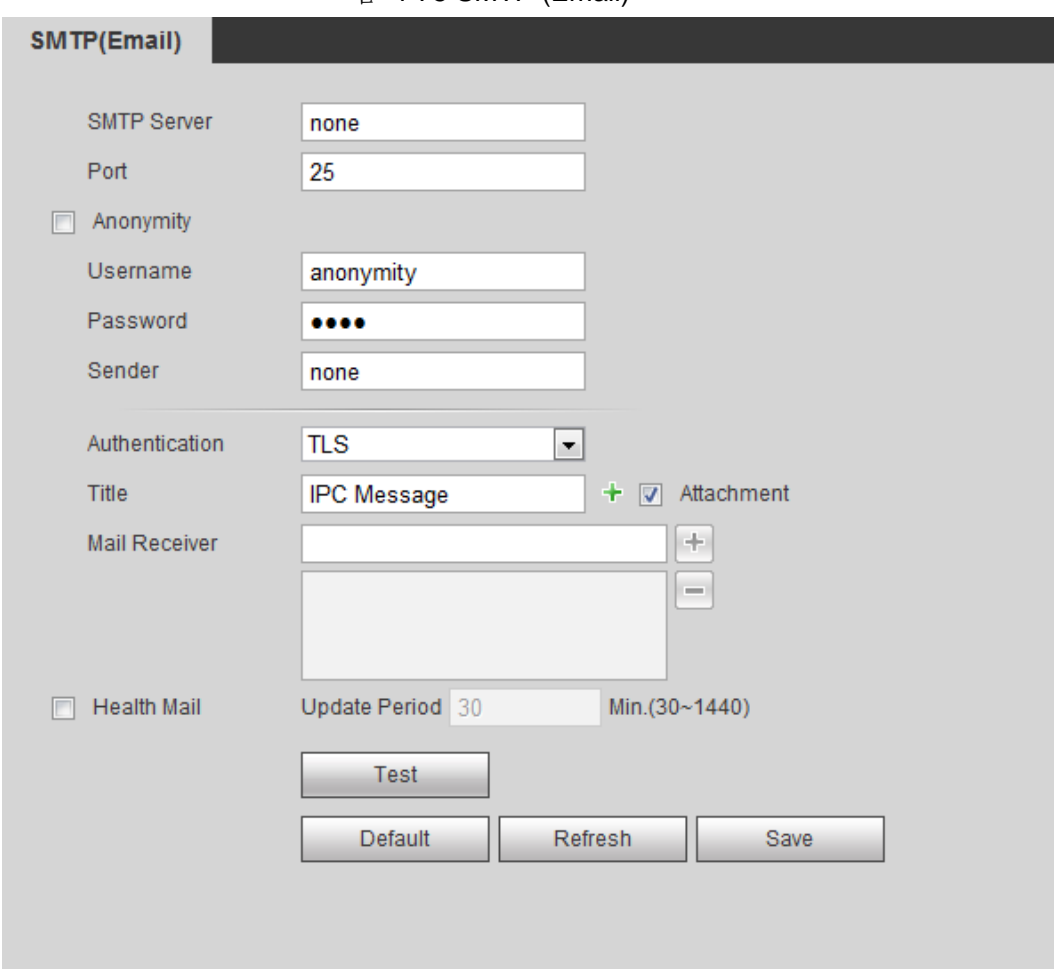

그림 4-75 SMTP (Email)

단계 2 SMTP (Email) 파라미터를 구성합니다..

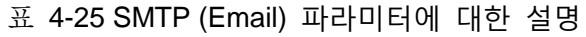

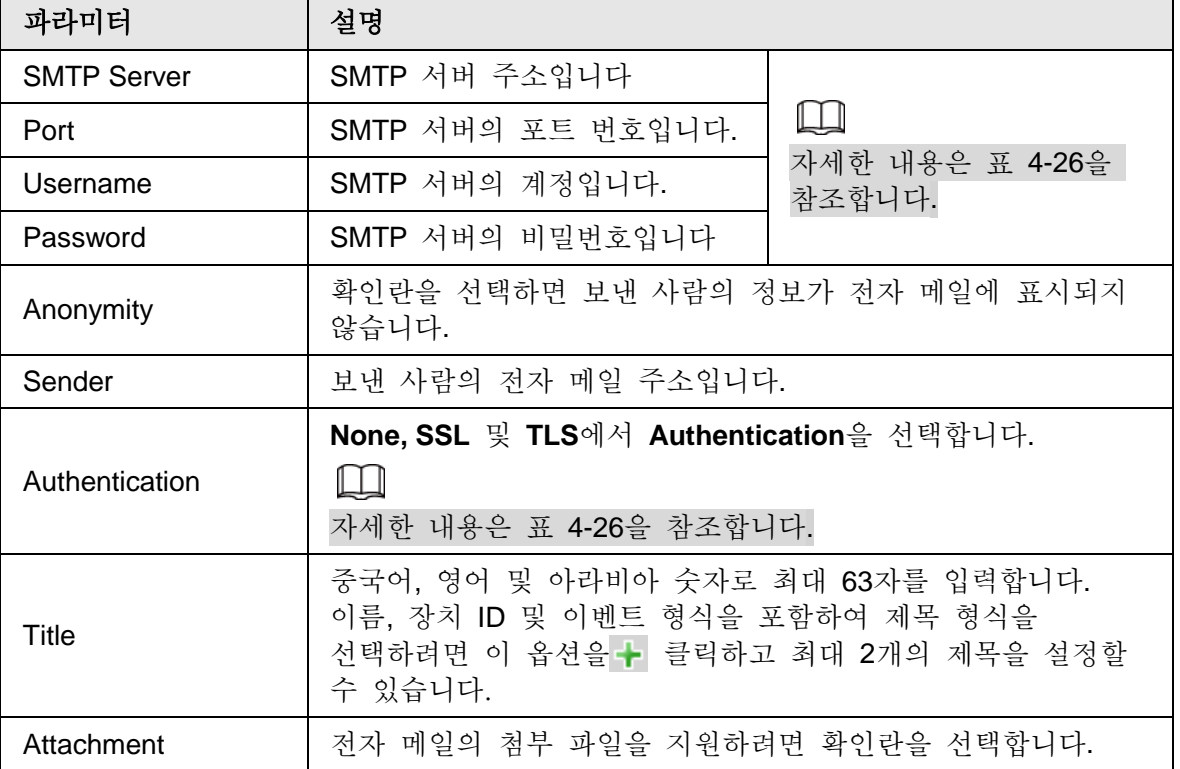

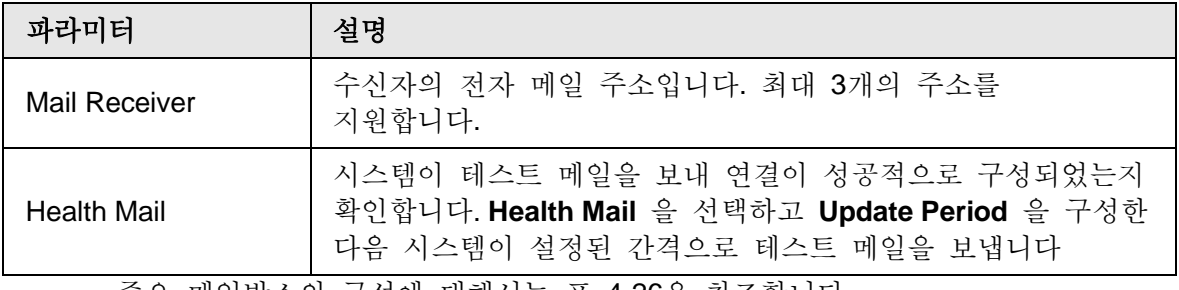

주요 메일박스의 구성에 대해서는 표 4-26을 참조합니다.

표 4-26 Major mailbox 구성에 대한 설명

| 메일박스       | SMTP 서버          | 인증         | 五三                                                                                                    | 설명                                                                                                    |
|------------|------------------|------------|----------------------------------------------------------------------------------------------------|----------------------------------------------------------------------------------------------------|
| smtp.qq.co | <b>SSL</b>       | 465        | ● 인증 형식은 <b>None</b> 일 수<br>없습니다<br>• 우편함에서 SMTP 서비스를<br>사용하도록 설정해야 합니다.<br>● 인증 코드가 필요합니다. QQ<br>비밀번호 또는 이메일<br>비밀번호가 적용되지 않습니다.<br>Ш<br>인증 코드: SMTP 서비스를<br>활성화할 때 받는 코드입니다. |                                                                                                    |
| QQ         | m                | <b>TLS</b> | 587                                                                                                    | ● 인증 형식은 None 일 수<br>없습니다.<br>• 우편함에서 SMTP 서비스를<br>사용하도록 설정해야 합니다.<br>• 인증 코드가 필요합니다. QQ<br>비밀번호 또는 이메일<br>비밀번호가 적용되지 않습니다.<br>╙╷<br>인증 코드: SMTP 서비스를<br>활성화할 때 받는 코드입니다. |
| 163        | smtp.163.c<br>om | <b>SSL</b> | 465/994                                                                                                    | • 우편함에서 SMTP 서비스를<br>사용하도록 설정해야 합니다<br>● 인증 코드가 필요합니다. 이메일<br>비밀번호가 해당되지 않습니다<br>인증 코드: SMTP 서비스를<br>활성화할 때 받는 코드입니다.                                                     |

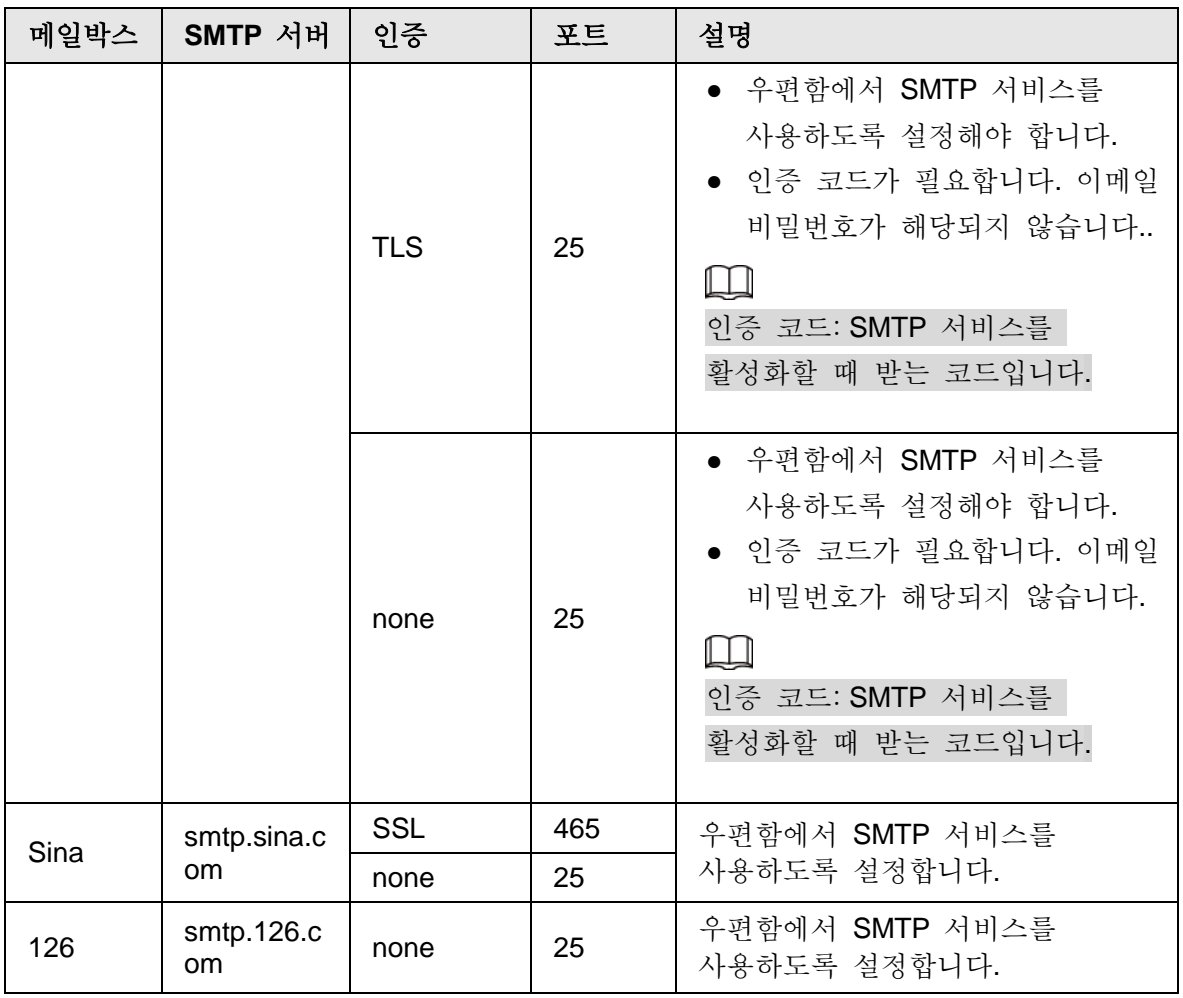

단계 3 **Save** 클릭합니다.

단계 4 Test를 클릭하여 전자 메일을 성공적으로 보내고 받을 수 있는지 테스트합니다.

## **4.6.6 UPnP**

UPnP(Universal Plug and Play)는 로컬 영역과 광역 네트워크 간의 매핑 관계를 설정하는 프로토콜입니다. 이 기능을 통해 광역 IP 주소를 통해 근거리 장치를 접속할 수 있습니다.

필수 구성 요소

- 시스템에 UPnP 서비스가 설치되어 있는지 확인합니다.
- 라우터에 로그인하고 WAN IP 주소를 구성하여 인터넷 연결을 설정합니다.
- 라우터에서 UPnP를 사용 가능으로 설정합니다.
- 장치를 라우터의 LAN 포트에 연결합니다.
- **Setting** > **Network** > **TCP/IP** 선택하면, **IP Address**에 라우터의 로컬 영역 IP 주소를 입력하거나 **DHCP**를 선택하고 IP 주소를 자동으로 가져옵니다.

절차

단계 1 **Setting** > **Network** > **UPnP** 선택합니다.

그림 4-76 UPnP

| <b>UPnP</b><br>n<br>Enable | Mode Custom         | Router State Mapping Failed<br>$\vert \cdot \vert$ |                      |                      |                       |               |
|----------------------------|---------------------|----------------------------------------------------|----------------------|----------------------|-----------------------|---------------|
| Start Device Discover      |                     |                                                    |                      |                      |                       |               |
| <b>Port Mapping List</b>   |                     |                                                    |                      |                      |                       |               |
|                            | <b>Service Name</b> | <b>Protocol</b>                                    | <b>Internal Port</b> | <b>External Port</b> | <b>Status</b>         | <b>Modify</b> |
| $\sqrt{2}$                 | <b>HTTP</b>         | WebService:TCP                                     | $-20$                | <b>LEGISTER</b>      | <b>Mapping Failed</b> | z             |
| $\overline{\mathsf{v}}$    | <b>TCP</b>          | PrivService:TCP                                    | $3^{777}$            | <b>Allen</b>         | <b>Mapping Failed</b> | ,             |
| $\overline{\mathbf{v}}$    | <b>UDP</b>          | PrivService:UDP                                    | <b>STTTE</b>         | <b>SETT</b>          | <b>Mapping Failed</b> | Í.            |
| $\overline{\mathsf{v}}$    | <b>RTSP</b>         | RTSPService:TCP                                    | RRA                  | <b>SDA</b>           | <b>Mapping Failed</b> | <b>F</b>      |
| Default                    | Refresh             | Save                                               |                      |                      |                       |               |

- 단계 2 **Enable** 확인란을 선택하면 다음과 같은 두 가지 매핑 모드가 있습니다. **Custom** 및 **Default** 입니다.
	- Custom 을 선택하고 <u>♪</u> 클릭한 다음 필요에 따라 외부 포트를 수정할 수 있습니다.
	- **Default**을 선택하면 시스템이 비어 있는 포트와의 매핑을 자동으로 완료하므로 매핑 관계를 수정할 수 없습니다.

#### 단계 3 **Save** 클릭합니다.

PC에서 웹 브라우저를 열고 http:// 광역 IP 주소: 외부 포트 번호를 입력한 다음 해당 포트를 사용하여 근거리 장치를 접속할 수 있습니다.

## **4.6.7 SNMP**

SNMP(Simple Network Management Protocol)는 MIB Builder 및 MG-SOFT MIB Browser와 같은 소프트웨어를 카메라에 연결하고 카메라를 관리 및 모니터링하는 데 사용할 수 있습니다.

- 필수 구성 요소
	- MIB Builder 및 MG-SOFT MIB Browser와 같은 SNMP 모니터링 및 관리 도구를 설치합니다.
	- 기술 지원에서 일치하는 버전의 MIB 파일을 가져옵니다.

절차

단계 1 **Setting** > **Network** > **SNMP** 선택합니다.

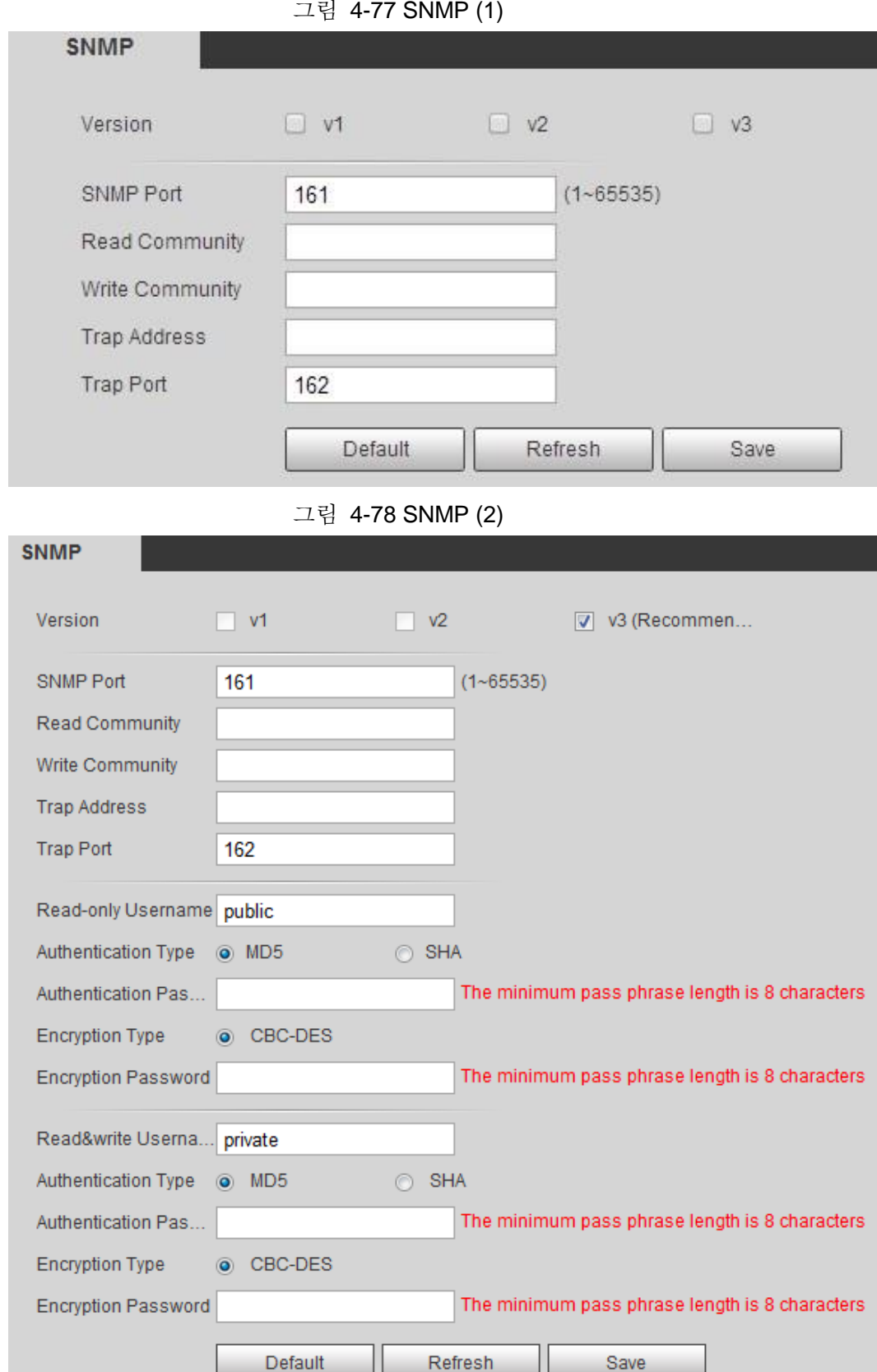

단계 2 SNMP 버전을 선택하여 SNMP를 사용하도록 설정합니다.

● **V1**을 선택하면 시스템이 V1 버전의 정보만 처리할 수 있습니다.

- -

- **V2**를 선택하면 시스템이 V2 버전의 정보만 처리할 수 있습니다.
- **V3**을 선택한 다음 V1 및 V2를 사용할 수 없게 됩니다. 사용자 이름, 비밀번호 및 인증 형식을 구성할 수 있습니다. 서버에서 장치를 접속하려면 해당 사용자

이름, 비밀번호 및 인증 형식이 필요합니다.

## $\square$

V1 및 V2를 사용하면 데이터가 누출될 수 있으므로 V3을 사용하는 것이 좋습니다.

Trap Address에 MIB Builder 및 MG-SOFT MIB Browser가 설치된 PC의 IP 주소를 입력하고 다른 파라미터를 기본값으로 둡니다.

| 파라미터                               | 설명                                                                                                    |
|------------------------------------|----------------------------------------------------------------------------------------------------|
| <b>SNMP Port</b>                   | 장치에 있는 소프트웨어 에이전트의 수신 대기<br>포트입니다.                                                                     |
| Read Community, Write<br>Community | 소프트웨어 에이전트가 지원하는 읽기 및 쓰기<br>커뮤니티 문자열입니다.<br>LШ<br>숫자, 문자, 밑줄 및 대시를 입력하여 이름을 구성할<br>수 있습니다.             |
| <b>Trap Address</b>                | 장치의 소프트웨어 에이전트가 보낸 트랩 정보의<br>대상 주소입니다.                                                                 |
| <b>Trap Port</b>                   | 장치의 소프트웨어 에이전트가 보낸 트랩 정보의<br>대상 주소입니다.                                                                 |
| Read-only Username                 | 읽기 전용 사용자 이름 액세스 디바이스를<br>설정합니다. 디바이스는 기본적으로 public 입니다.<br>LШ<br>숫자, 문자 및 밑줄을 입력하여 이름을 구성할 수<br>있습니다. |
| Read/Write Username                | 읽기/쓰기 사용자 이름 액세스 장치를 설정합니다.<br>기본적으로 public 입니다<br>1 I I<br>숫자, 문자 및 밑줄을 입력하여 이름을 구성할 수<br>있습니다.       |
| <b>Authentication Type</b>         | MD5 및 SHA에서 선택할 수 있습니다. 기본 형식은<br>MD5입니다                                                               |
| <b>Authentication Password</b>     | 8자리 이상이어야 합니다.                                                                                         |
| <b>Encryption Type</b>             | 기본값은 CBC-DES입니다.                                                                                       |
| <b>Encryption Password</b>         | 8자리 이상이어야 합니다.                                                                                         |

표 4-27 SNMP 파라미터에 대한 설명

단계 3 **Save** 클릭합니다.

## 결과

MIB Builder 또는 MG-SOFT MIB Browser를 통해 장치 구성을 봅니다.

- 1. MIB Builder 및 MG-SOFT MIB Browser를 실행합니다.
- 2. MIB Builder로 두 개의 MIB 파일을 컴파일합니다.
- 3. MG-SOFT MIB Browser를 사용하여 생성된 모듈을 로드합니다.
- 4. MG-SOFT MIB Browser에서 관리할 장치의 IP 주소를 입력한 다음 검색할 버전을

선택합니다.

5. MG-SOFT MIB Browser에 표시된 모든 트리 목록을 펼친 후 구성 정보, 비디오 채널 양, 오디오 채널 양 및 소프트웨어 버전을 볼 수 있습니다.

M

```
Windows OS에서 PC를 사용하고 SNMP 트랩 서비스를 사용하지 않도록 설정합니다. 
알람이 트리거되면 MG-SOFT MIB Browser에 프롬프트가 표시됩니다.
```
# **4.6.8 Bonjour**

이 기능을 활성화하면 Bonjour를 지원하는 OS와 클라이언트가 자동으로 카메라를 찾습니다. Safari 브라우저로 빠르게 카메라를 접속할 수 있습니다.

 $\square$ 

Bonjour는 기본적으로 활성화되어 있습니다.

## 절차

단계 1 **Setting** > **Network** > **Bonjour** 선택합니다.

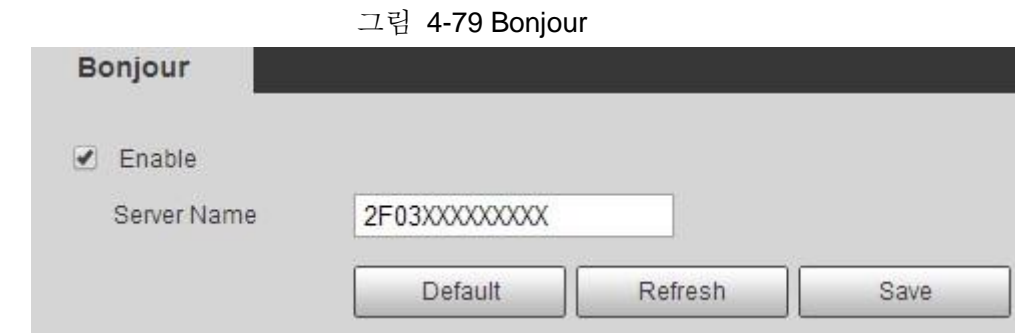

단계 2 Enable 확인란을 선택한 다음 서버 이름을 구성합니다.

단계 3 **Save** 클릭합니다.

### 결과

OS 및 Bonjour를 지원하는 클라이언트에서 Blow 단계를 따라 Safari 브라우저로 네트워크 카메라를 접속합니다.

- 1. Safari에서 **Show All Bookmarks**를 클릭합니다.
- 2. **Bonjour**를 사용합니다. OS 또는 클라이언트가 LAN에서 Bonjour가 활성화된 네트워크 카메라를 자동으로 감지합니다.
- 3. 카메라를 클릭하여 해당 웹 인터페이스를 접속합니다.

# **4.6.9** 멀티캐스트

여러 사용자가 네트워크를 통해 장치 비디오 이미지를 동시에 미리 볼 때 대역폭이 제한되어 실패할 수 있습니다. 카메라에 대한 멀티캐스트 IP(224.0.1.0– 238.255.255.2555)를 설정하고 멀티캐스트 프로토콜을 채택하여 이 문제를 해결할 수 있습니다.

단계 1 **Setting** > **Network** > **Multicast** 선택합니다.

그림 4-80 Multicast

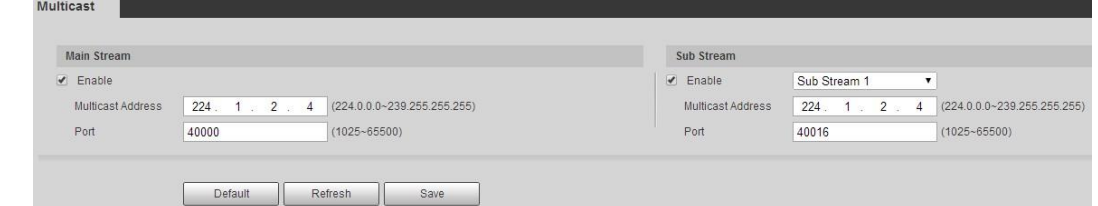

단계 2 **Enable** 확인란을 선택하고 IP 주소와 포트 번호를 입력합니다.

표 4-28 멀티캐스트 파라미터에 대한 설명

| 파라미터                     | 설명                                                                                                    |
|--------------------------|----------------------------------------------------------------------------------------------------|
| <b>Multicast Address</b> | Main Stream/Sub Stream의멀티캐스트 IP 주소는<br>기본적으로 224.1.2.4이며 범위는 224.0.0.0-<br>239.255.255.255입니다.               |
| Port                     | 해당 스트림의 멀티캐스트 포트입니다. Main Stream: 40000,<br>Sub Stream1: 40016, Sub Stream2: 40032, 모든 범위는<br>1025-65500입니다. |

단계 3 **Save** 클릭합니다.

결과

Live 인터페이스에서, 멀티캐스트에서 RTSP를 선택한 다음 멀티캐스트 프로토콜을 사용하여 비디오 이미지를 볼 수 있습니다.

# **4.6.10 802.1x**

802.1x 인증을 통과한 후 카메라를 LAN에 연결할 수 있습니다.

단계 1 **Setting** > **Network** > **802.1x** 선택합니다.

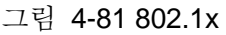

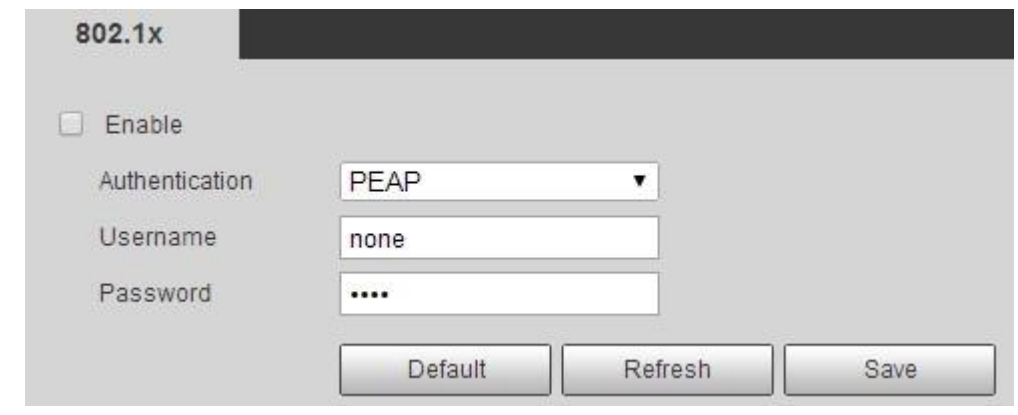

단계 2 **Enable** 확인란을 선택한 다음 파라미터를 구성합니다.

표 4-29 802.1x 파라미터에 대한 설명

| 파라미터           | 설명                             |
|----------------|--------------------------------|
| Authentication | PEAP (protected EAP protocol). |
| Username       | 서버에서 이증되 사용자 이름입니다.            |
| Password       | 해당 비밀번호입니다.                    |

단계 3 **Save** 클릭합니다.

## **4.6.11 QoS**

이 기능으로 네트워크 지연 및 정체 등의 문제를 해결할 수 있습니다. 대역폭 보장, 전송 지연 감소, 패킷 손실률 및 지연 지터를 통해 환경을 개선할 수 있습니다. 0–63은 64도의 우선 순위를 의미합니다. 가장 낮은 값은 0, 가장 높은 것은 63입니다.

#### 단계 1 **Setting** > **Network** > **QoS** 선택합니다.

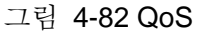

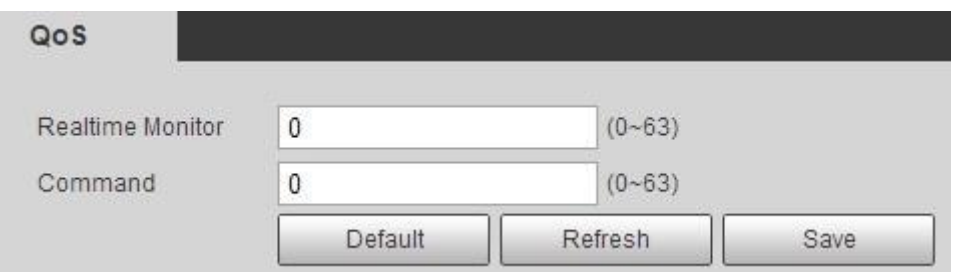

단계 2 QoS 파라미터를 구성합니다.

표 4-30 QoS 파라미터에 대한 설명

| 파라미터             | 설명                                                                    |
|------------------|-----------------------------------------------------------------------|
| Realtime Monitor | 네트워크 보안 감시에 사용된 데이터 패킷의 우선 순위를<br>구성합니다. 가장 낮은 값은 0이고 가장 높은 값은 63입니다. |
| Command          | 구성 또는 확인에 사용된 데이터 패킷의 우선 수위를<br>구성합니다.                                |

단계 3 **Save** 클릭합니다.

# **4.6.12** 액세스 플랫폼

## **4.6.12.1 P2P**

P2P는 사용자가 DDNS, 포트 매핑 또는 트랜짓 서버 없이도 장치를 쉽게 관리할 수 있도록 하는 개인 네트워크 트래버설 기술입니다.

스마트폰으로 QR 코드를 스캔한 다음 휴대폰 클라이언트에서 더 많은 장치를 추가 및 관리할 수 있습니다.

단계 1 **Setting** > **Network** > **Access Platform** > **P2P** 선택합니다.

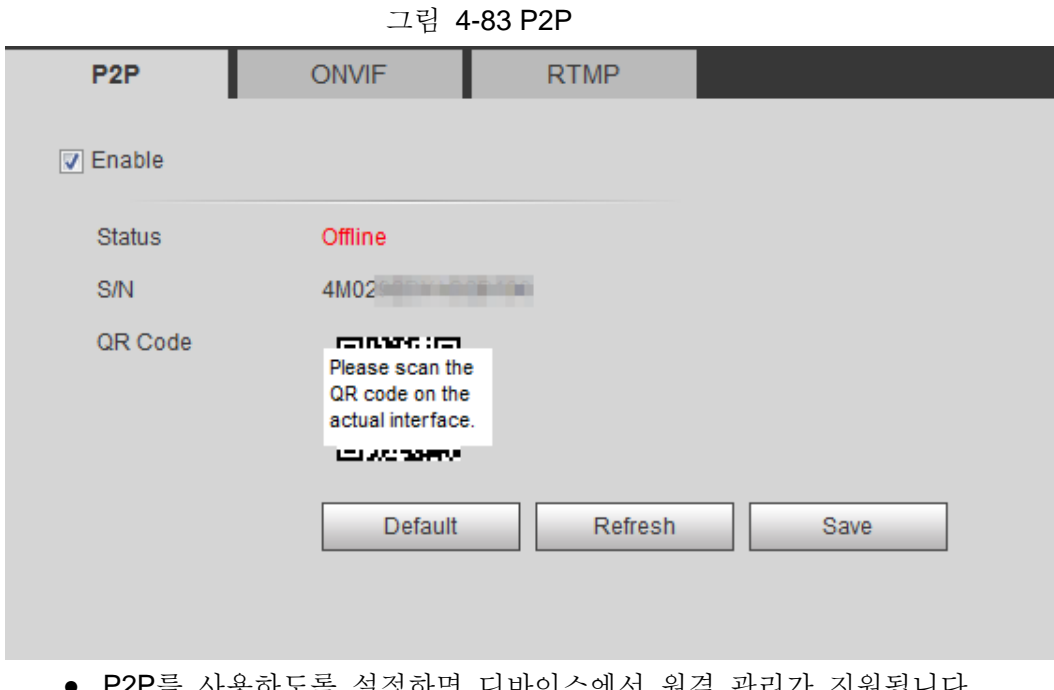

- P2P를 사용하도록 설정하면 디바이스에서 원격 관리가 지원됩니다.
- P2P를 사용하도록 설정하고 장치가 네트워크에 액세스하면 상태가 온라인으로 표시됩니다. IP 주소, MAC 주소, 장치 이름 및 장치 SN의 정보가 수집됩니다. 수집된 정보는 원격 액세스 전용입니다. Enable 선택을 취소하여 컬렉션을 거부할 수 있습니다.
- 단계 2 휴대폰 클라이언트에 로그인하고 Device management 를 누릅니다.
- 단계 3 오른쪽 상단 모서리에 있는 +를 누릅니다.
- 단계 4 P2P 인터페이스에서 QR 코드를 스캔합니다.
- 단계 5 지침에 따라 설정을 완료합니다.

## **4.6.12.2 ONVIF**

기본적으로 ONVIF 인증은 켜짐으로, 다른 제조업체의 네트워크 비디오 제품(비디오 녹화 장치 및 기타 녹화 장치 포함)을 장치에 연결할 수 있습니다.

 $\Box$ 

ONVIF는 기본적으로 활성화되어 있습니다.

단계 1 **Setting** > **Network** > **Port** > **ONVIF** 선택합니다.

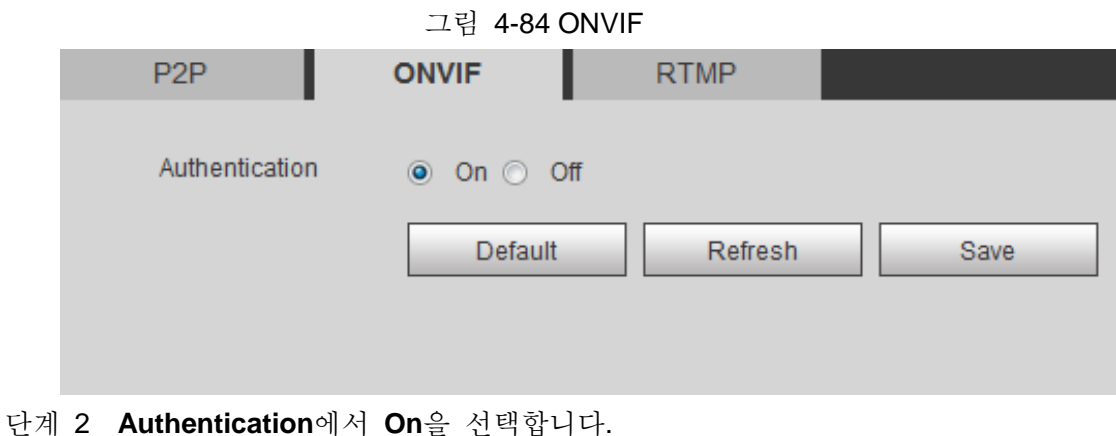

89

단계 3 **Save** 클릭합니다.

## **4.6.12.3 RTMP**

RTMP를 통해 타사 플랫폼(예: Ali 및 YouTube)에 액세스하여 비디오 라이브 뷰를 실현할 수 있습니다.

 $\square$ 

- RTMP는 관리자만 구성할 수 있습니다.
- RTMP는 H.264, H.264 B 및 H.264H 비디오 형식과 AAC 오디오 형식만 지원합니다.

단계 1 **Setting** > **Network** > **Port** > **RTMP** 선택합니다.

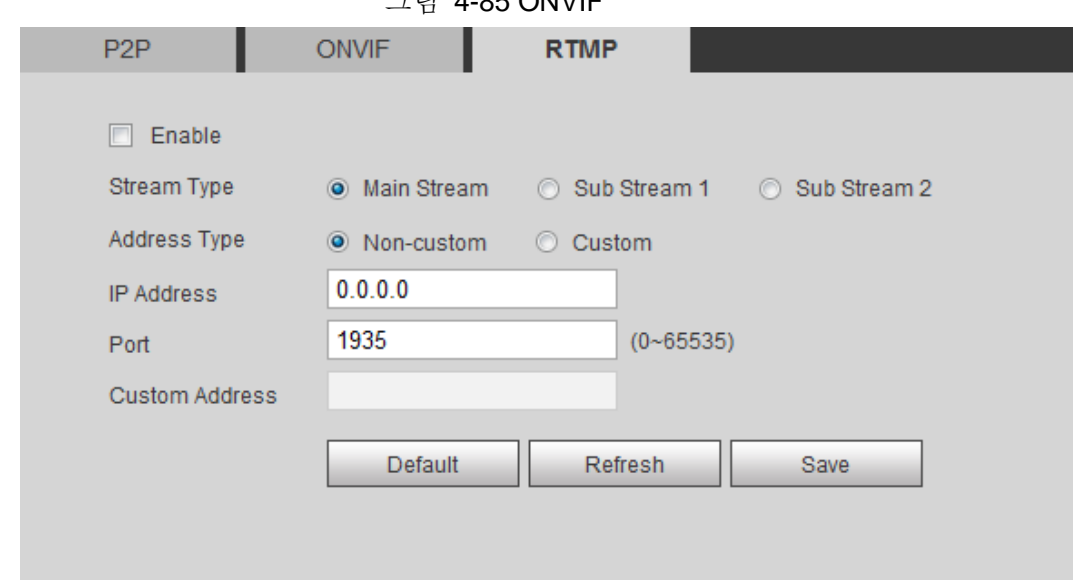

단계 2 **Enable** 확인란을 선택합니다.

# $\wedge$

RTMP를 사용하도록 설정할 때 IP 주소를 신뢰할 수 있는지 확인합니다. 단계 3 RTMP 파라미터를 구성합니다.

#### 표 4-31 RTMP 파라미터에 대한 설명

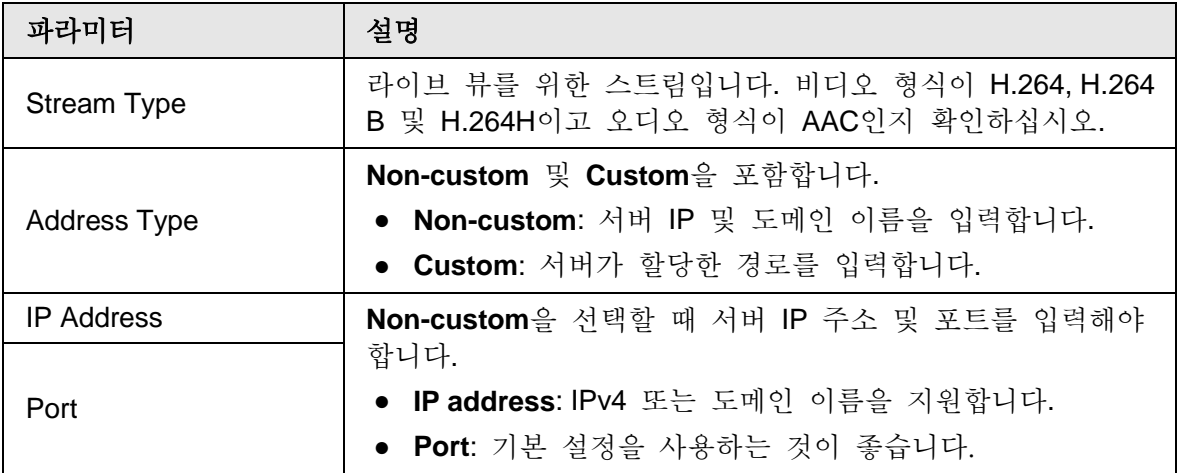

그림 4-85 ONVIF

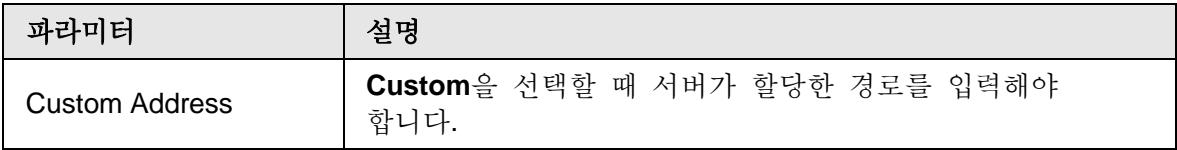

단계 4 **Save** 클릭합니다.

# **4.7** 스토리지

이 장에서는 저장된 리소스(녹화된 비디오 등)와 스토리지 공간을 관리하는 방법에 대해 설명합니다. 스토리지 관리를 통해 스토리지 공간을 최대한 활용할 수 있습니다.

# **4.7.1** 스토리지 계획 설정

- 녹화 계획 및 녹화 제어를 설정하여 특정 기간 동안 녹화, 녹화 또는 알람 연결 녹화을 달성합니다. 자세한 내용은 "5.1.1.2.1 녹화 계획 설정" 및 "5.1.1.2.2 녹화 제어 설정"을 참조합니다.
- 필요에 따라 스냅샷 예약을 설정합니다. 자세한 내용은 "5.1.1.3.1 스냅샷 계획 설정"을 참조합니다.

# **4.7.2** 스케줄 설정

예약 녹화, 스냅샷 예약 및 휴일 예약을 구성할 수 있습니다. 특정 요일을 휴일로 설정하고, 휴일 스케줄에서 녹화 또는 스냅샷을 선택하면 시스템이 휴일 스케줄로 스냅샷을 생성하거나 비디오를 녹화합니다.

필수 구성 요소

- 녹화 모드를 녹화 제어에서 자동으로 설정합니다. 자세한 내용은 "5.1.1.2.1 녹화 계획 설정"을 참조합니다.
- 휴일 녹화 및 스냅샷 예약을 구성합니다. 자세한 내용은 "5.1.1.2.1 녹화 계획 설정" 및 "5.1.1.3.1 스냅샷 계획 설정"을 참조합니다.

절차

단계 1 **Setting** > **Storage** > **Schedule** > **Holiday Schedule** 선택합니다.

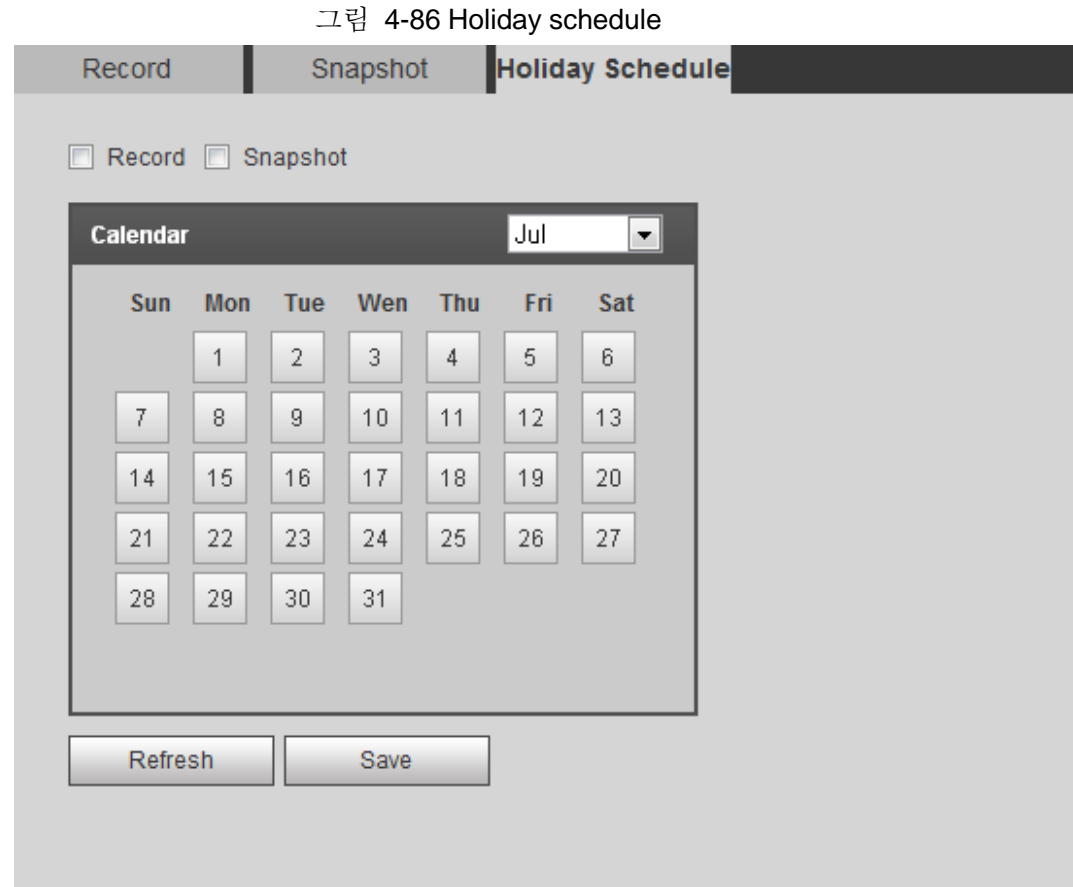

단계 2 **Record** 또는 **Snapshot** 선택합니다.

단계 3 휴일로 설정해야 하는 요일을 선택합니다. 노란색으로 표시된 날짜는 휴일로 설정되었음을 나타냅니다.

## $\Box$

휴일 스케줄 설정이 일반 설정과 같지 않은 경우, 휴일 스케줄 설정은 일반 설정보다 이전입니다. 예를 들어, **Holiday Schedule**이 활성화된 상태에서 해당 날짜가 휴일일 경우 시스템 스냅샷 또는 녹화가 휴일 스케줄 설정으로, 그렇지 않을 경우 시스템 스냅샷 또는 녹화가 일반 설정으로 사용됩니다.

#### 단계 4 **Save** 클릭합니다.

# **4.7.3** 대상 설정

이 장에서는 녹화된 비디오 및 스냅샷에 대한 저장 방법 구성에 대해 설명합니다.

## **4.7.3.1** 경로

녹화된 비디오 및 스냅샷에 대해 이벤트 형식에 따라 서로 다른 스토리지 경로를 선택할 수 있습니다. SD 카드, FTP 및 NAS에서 선택할 수 있습니다.

 $\Box$ 

로컬은 SD 카드를 지원하는 모델에만 표시됩니다.

단계 1 **Setting** > **Storage** > **Destination** > **Path** 선택합니다.

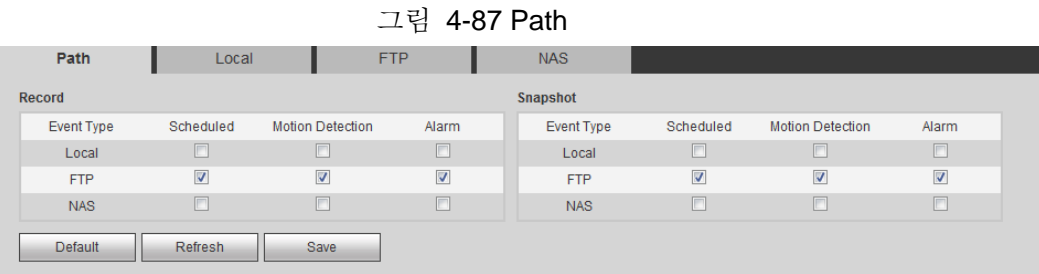

단계 2 녹화된 비디오와 다양한 형식의 스냅샷에 필요한 저장 방법을 선택합니다.

표 4-32 경로 파라미터에 대한 설명

| 파라미터       | 설명                                             |
|------------|------------------------------------------------|
| Event Type | Scheduled, Motion Detection 및 Alarm 중에서 선택합니다. |
| Local      | 내부 SD 카드에 저장합니다.                               |
| <b>FTP</b> | FTP 서버에 저장합니다.                                 |
| <b>NAS</b> | NAS(네트워크 연결 스토리지)에 저장합니다.                      |

단계 3 **Save** 클릭합니다.

단계 4 Destination, FTP 또는 NAS 인터페이스에서 다른 경로 파라미터를 구성합니다. 자세한 내용은 "4.7.3 대상 설정", "4.7.3.3 FTP" 또는 "4.7.3.4 NAS"를 참조합니다.

## **4.7.3.2** 로컬

로컬 SD 카드의 정보를 표시합니다. 읽기 전용 또는 읽기/쓰기 전용으로 설정할 수 있으며, SD 카드를 핫 스왑 및 포맷하고 비밀번호를 재설정할 수도 있습니다. 사용 가능한 장치에 Dahua 스마트 카드를 삽입하면 SD 카드 상태에 따라 세 가지 모드가 있습니다:

- Normal mode: 새 SD 카드와 비밀번호가 지워진 카드에 정상 모드가 표시됩니다. 이 상태의 SD 카드는 승인 작업을 지원하지 않습니다.
- Unauthorized mode: 다른 장치에서 인증된 SD 카드에 인증되지 않은 모드가 표시됩니다. 이 상태의 SD 카드는 읽기 전용, 읽기/쓰기, 포맷 및 암호화 설정 작업을 지원하지 않습니다..
- Encrypted mode: 이 카메라에서 암호화되고 인증된 SD 카드에 암호화된 모드가 표시됩니다. 카메라는 암호화된 SD 정보를 최대 10개까지 기록할 수 있습니다. 녹화된 동영상이 10개를 초과하면 가장 오래된 동영상이 덮어쓰기됩니다.

 $\square$ 

- 기능은 모델에 따라 다를 수 있으며, 실제 제품이 우선합니다.
- 비밀번호를 승인, 수정, 지울 때 잘못된 비밀번호를 5회 입력하면 카메라가 5분간 잠깁니다.
- 녹화 및 재생하기 전에 SD 카드가 승인되었는지 확인합니다.
- SD 카드의 상태:
	- ◇ Green: 상태가 우수합니다.
	- ◇ Blue: 상태가 양호합니다.
	- ◇ Orange: 상태가 보통입니다
	- ◇ Red: 상태가 좋지 않아서 SD 카드를 교체해야 합니다.

**Setting** > **Storage** > **Destination** > **Local** 선택하면, Local 인터페이스가 표시됩니다. 그림 4-88을 참조합니다

- **Read Only** 클릭하면, SD 카드가 읽기 전용으로 설정됩니다.
- **Read & Write** 클릭하면, SD카드는 읽고 쓰도록 설정되어 있습니다.
- **Hot Swap** 클릭하면, SD 카드를 꺼낼 수 있습니다.
- **Refresh** 클릭하면, SD 카드를 포맷할 수 있습니다.
- **Format** 클릭하면**,** SD 카드를 포맷할 수 있습니다.

#### $\square$

PC에서 SD 카드를 읽을 때 SD 카드 용량이 명목상의 용량보다 훨씬 적으면 SD 카드를 포맷해야 합니다. 그러면 SD 카드의 데이터가 지워지고 SD 카드가 개인 파일 시스템으로 포맷됩니다. 개인 파일 시스템은 SD 카드 멀티미디어 파일 읽기/쓰기 성능을 크게 향상시킬 수 있습니다. 도구 상자에서 디스크 관리자를 다운로드하여 SD 카드를 읽습니다. 자세한 내용은 애프터세일즈 기술자에게 문의하시기 바랍니다.

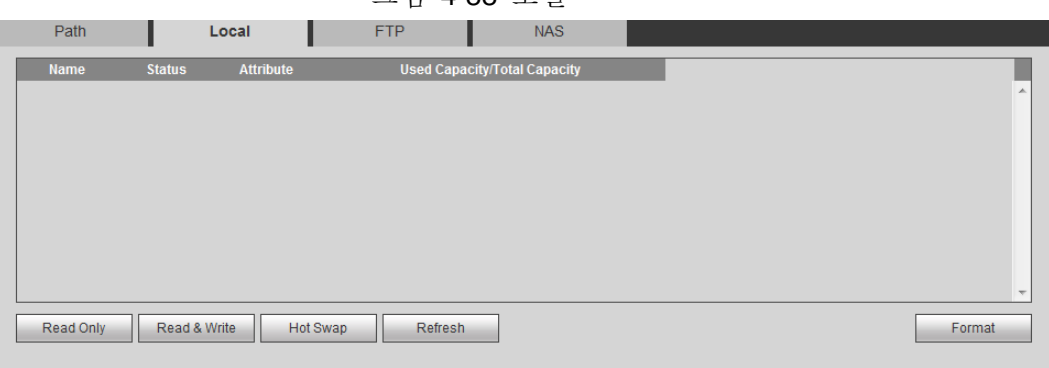

#### 그림 4-88 로컬

#### **4.7.3.3 FTP**

FTP 기능은 대상 경로로 선택한 경우에만 활성화할 수 있습니다. 네트워크가 작동하지 않는 경우 긴급을 위해 모든 파일을 내부 SD 카드에 저장할 수 있습니다.

단계 1 **Setting** > **Storage** > **Destination** > **FTP** 선택합니다.

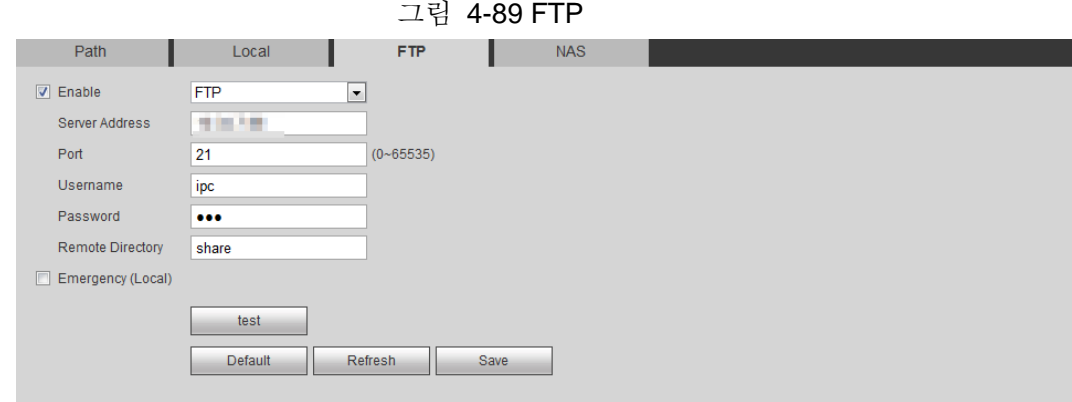

단계 2 Enable 확인란을 선택하여 FTP 기능을 활성화하고 FTP 형식을 선택합니다.

 $\Box$ 

드롭다운 목록에서 FTP 또는 SFPT를 선택합니다. 네트워크 보안을 향상시키려면 SFTP가 권장됩니다.

단계 3 FTP 파라미터를 구성합니다.

표 4-33 FTP 파라미터에 대한 설명

| 파라미터                    | 설명                                                          |
|-------------------------|-------------------------------------------------------------|
| Server Address          | FTP 서버의 IP 주소입니다.                                           |
| Port                    | FTP 서버의 포트 번호입니다.                                           |
| Username                | FTP 서버에 로그인할 사용자 이름입니다.                                     |
| Password                | FTP 서버에 로그인하기 위한 암호입니다.                                     |
| <b>Remote Directory</b> | FTP 서버의 대상 경로입니다.                                           |
| Emergency (Local)       | Emergency를 선택하고 FTP 서버가 작동하지 않으면 모든<br>파일이 내부 SD 카드에 저장됩니다. |

단계 4 **Save** 클릭합니다.

단계 5 T**est**를 클릭하여 FTP 기능이 정상적으로 작동하는지 테스트합니다.

## **4.7.3.4 NAS**

이 기능은 NAS를 대상 경로로 선택한 경우에만 활성화할 수 있습니다. 이 기능을 활성화하면 NAS의 모든 파일을 저장할 수 있습니다.

#### 단계 1 **Setting** > **Storage** > **Destination** > **NAS** 선택합니다.

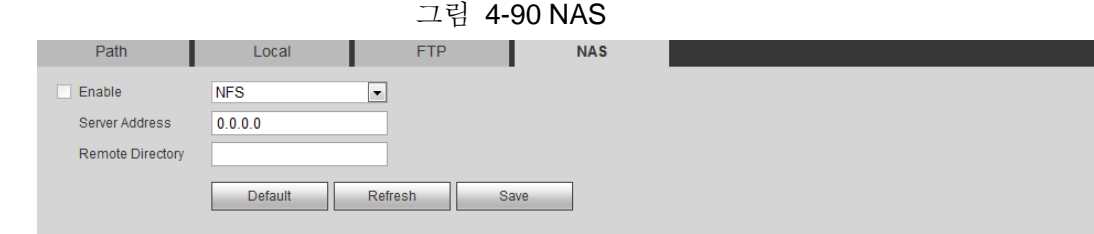

- 단계 2 **Enable** 확인란을 선택하여 NAS 기능을 활성화하고 NAS 프로토콜 형식을 선택합니다.
	- **NFS(**Network File System**)**는 다음과 같습니다. 동일한 네트워크의 컴퓨터가

TCP/IP를 통해 파일을 공유할 수 있도록 하는 파일 시스템입니다.

● **SMB** (Server Message Block): 클라이언트 및 서버에 대한 공유 액세스를 제공합니다.

단계 3 NAS 파라미터를 구성합니다.

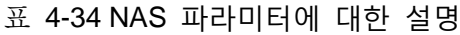

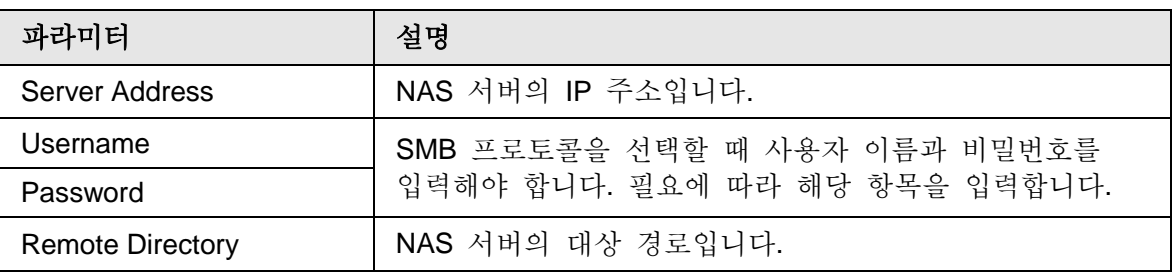

단계 4 **Save** 클릭합니다.

# **4.8** 시스템

이 장에서는 일반, 날짜 및 시간, 계정, 안전, PTZ 설정, 기본값, 가져오기/내보내기, 원격, 자동 유지 관리 및 업그레이드를 포함한 시스템 구성을 소개합니다.

## **4.8.1** 일반

장치 이름, 언어 및 비디오 표준을 구성할 수 있습니다.

#### 단계 1 **Setting** > **System** > **General** > **General** 선택합니다.

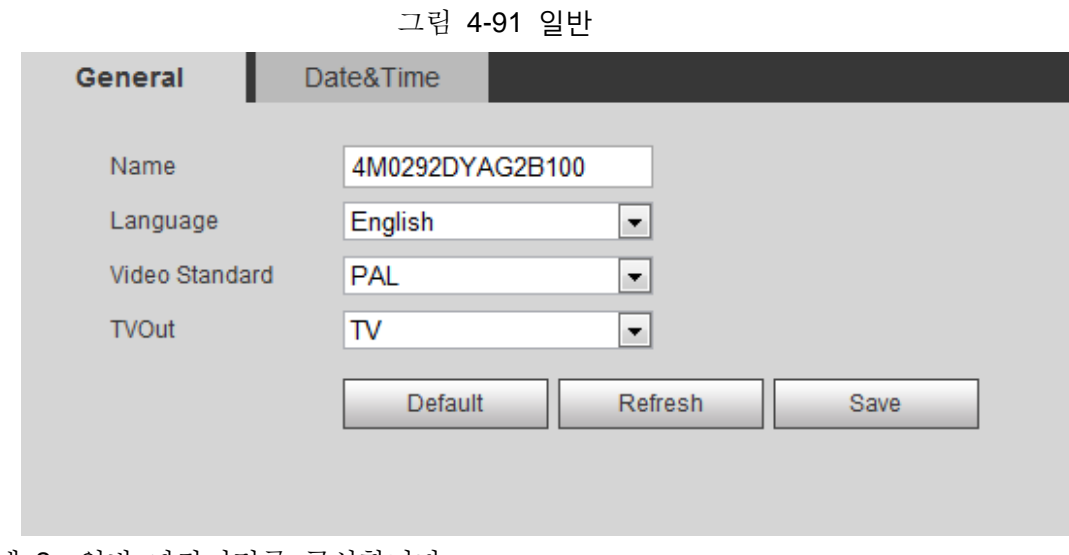

단계 2 일반 파라미터를 구성합니다.

| 파라미터           | 설명                                                                                                    |
|----------------|----------------------------------------------------------------------------------------------------|
| Name           | 장치의 이름입니다.<br>각 장치에는 고유한 이름이 있습니다.                                                                                                    |
| Language       | 시스템 언어를 선택합니다.                                                                                                    |
| Video Standard | PAL 및 NTSC에서 비디오 표준을 선택합니다.                                                                                                    |
| <b>TVOut</b>   | On 또는 Off를 선택합니다. 이 기능은 아날로그 출력이 있는<br>모델에서 사용할 수 있습니다.<br>TV 꺼짐이 켜지면 스마트 계획이 비활성화되고 스마트<br>$\bullet$<br>계획이 활성화되면 TV 꺼짐이 꺼짐으로 설정됩니다.<br>• SDI 및 HDCVI는 선택된 모델에서 사용할 수 있습니다. |

표 4-35 일반 파라미터에 대한 설명

단계 3 **Save** 클릭합니다.

# **4.8.2** 날짜 & 시간

날짜 및 시간 형식, 표준 시간대, 현재 시간, DST(Daylight Saving Time) 또는 NTP 서버를 구성할 수 있습니다.

#### 단계 1 **Setting** > **System** > **General** > **Date & Time** 선택합니다.

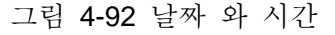

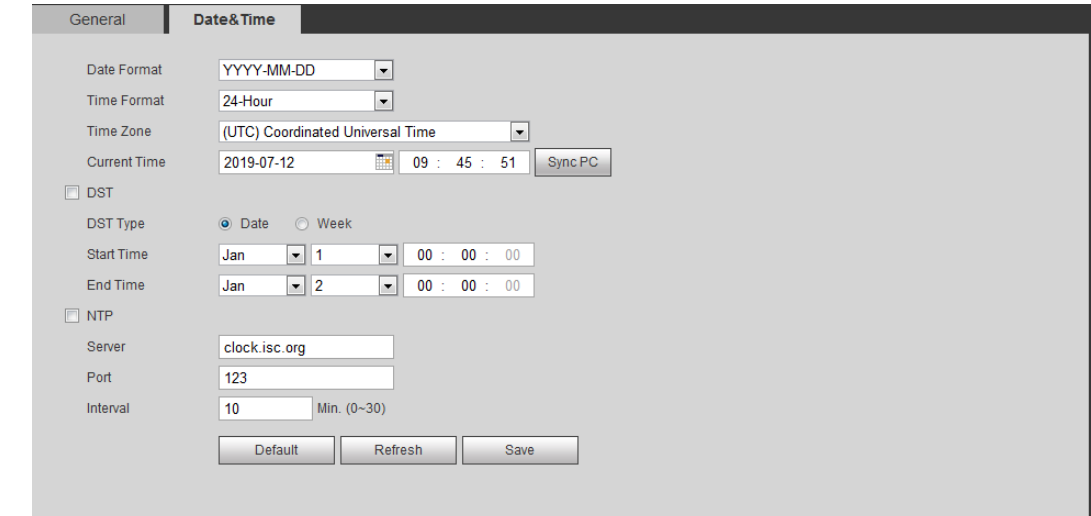

단계 2 날짜와 시간 파라미터를 구성합니다.

표 4-36 날짜와 시간 파라미터에 대한 설명

| 파라미터        | 설명                                                  |
|-------------|-----------------------------------------------------|
| Date Format | 날짜 형식을 구성합니다.                                       |
| Time Format | 시간 형식을 구성합니다. 12 Hour 또는 24 Hour 중에서 선택할<br>수 있습니다. |
| Time Zone   | 카메라가 있는 시간대를 구성합니다.                                 |
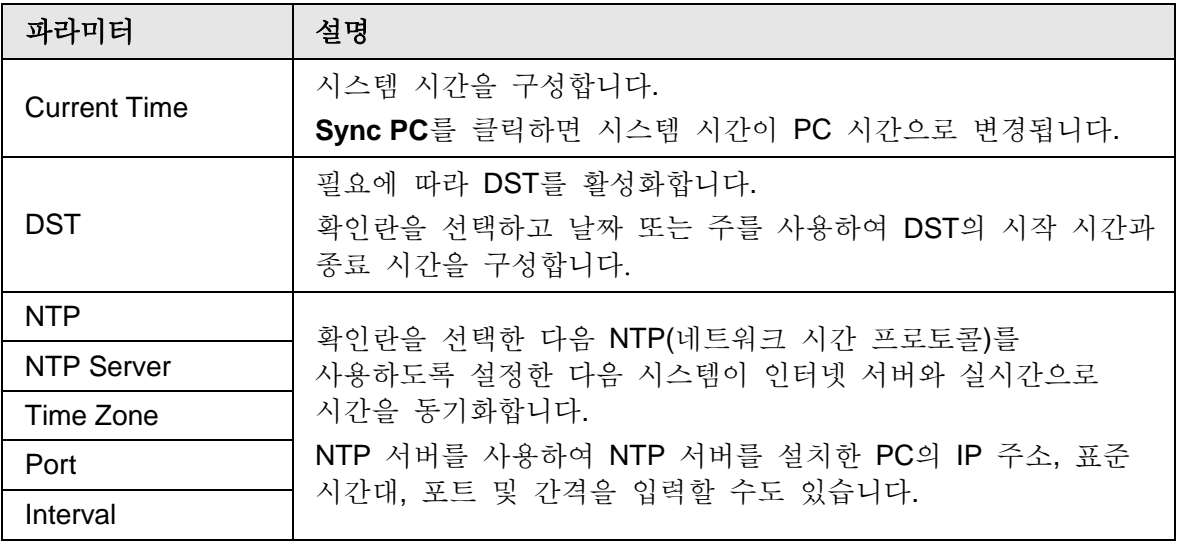

단계 3 **Save** 클릭합니다..

# **4.8.3** 스플리싱

파노라마에 다양한 렌즈의 여러 영상이 포함된 경우 이 기능을 활성화합니다. 스플라이싱하기 전에 보안 감시 장면이 크고 이미지에 차폐가 없는지 확인하고 카메라를 움직이지 마십시오. 그렇지 않으면 스플리싱이 실패할 수 있습니다.

 $\square$ 

일부 모델의 경우 스플라이싱 기능을 활성화하려면 **Setting > Camera > Condition > Splacing**을 선택해야 합니다. 자세한 내용은 "4.5.1.4 스플리싱"을 참조합니다.

단계 1 **Setting** > **System** > **General** > **Splicing** 선택합니다.

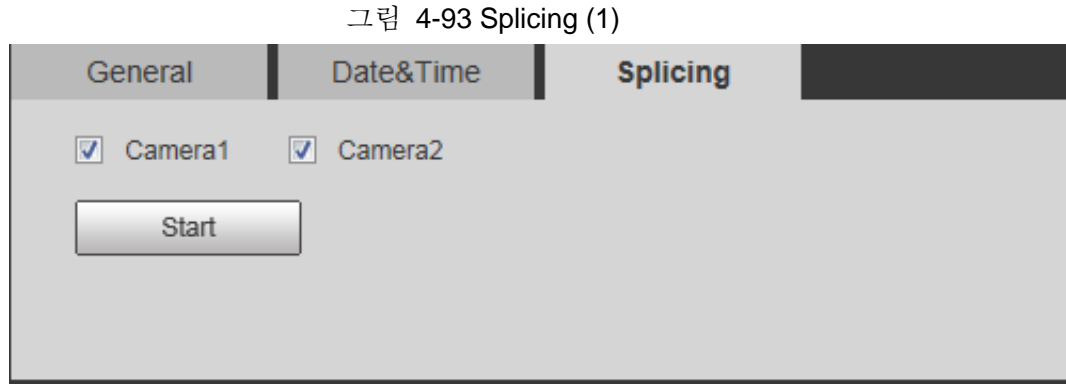

그림 4-94 Splicing (2)

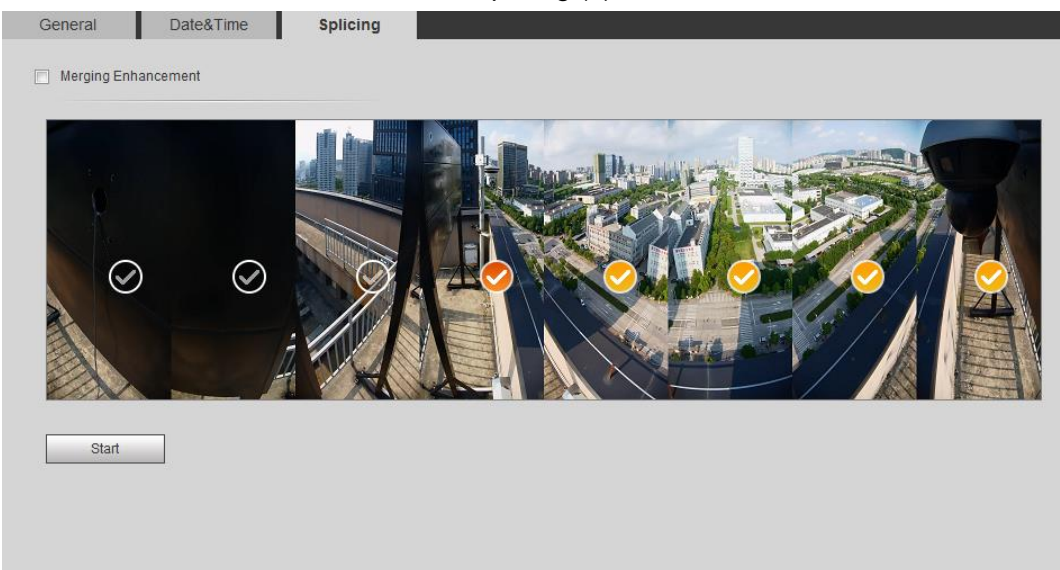

단계 2 분할해야 할 카메라를 선택합니다.

렌즈를 선택하여 이미지를 스플리싱할 때는 연속 스플리싱 화면을 선택해야 합니다. 아이콘 (deeper color)이 있는 화면은 스플라이싱의 첫 번째 화면을 의미합니다. 첫 번째 화면으로 원하는 화면을 선택하고 다음 화면을 계속 선택할 수 있습니다. 이 시스템은 4, 5, 6, 7, 8개 센서의 스플라이싱을 지원합니다

 $\Box$ 

일부 선택된 모델에서 기능을 사용할 수 있습니다. 기본적으로 모든 센서의 스플리싱입니다.

#### 단계 3 **Start** 클릭합니다.

시스템이 이미지를 스플리스하기 시작합니다.

- 일부 카메라는 스플리싱이 완료된 후 자동으로 다시 시작되며 Live 인터페이스에서 스플리싱 효과를 볼 수 있습니다.
- 스플라이싱이 완료된 후 일부 카메라에는 스플라이싱 라이브 뷰 인터페이스가 표시됩니다. OK 을 클릭하면 기본 상자가 표시됩니다. 그런 다음 OK 을 클릭합니다. 스플리싱이 적용됩니다.

# **4.8.4** 계정

모든 사용자를 관리합니다. 사용자를 추가, 삭제 또는 수정할 수 있습니다. 사용자에는

관리자, 추가된 사용자 및 ONVIF 사용자가 포함됩니다. 사용자 및 그룹 관리는 관리자만 사용할 수 있습니다.

- 사용자 또는 그룹 이름의 최대 길이는 숫자, 문자, 밑줄, 대시, 점 및 @로 구성된 31자입니다.
- 암호는 빈칸이 아닌 8-32자로 구성되어야 하며 대문자, 소문자, 숫자 및 특수 문자 중 적어도 두 가지 형식의 문자를 포함해야 합니다('' ; : & 제외).
- 최대 18명의 사용자와 8개의 그룹을 가질 수 있습니다..
- 단일 사용자 또는 그룹을 통해 사용자를 관리할 수 있으며, 중복 사용자 이름 또는 그룹 이름은 허용되지 않습니다. 사용자는 한 번에 한 그룹에만 있을 수 있으며 그룹 사용자는 그룹 권한 범위 내에서 권한을 소유할 수 있습니다.
- 온라인 사용자는 자신의 권한을 수정할 수 없습니다.
- 기본적으로 가장 높은 권한을 가진 관리자가 한 명 있습니다.
- Anonymous Login을 선택한 다음 사용자 이름 및 암호 대신 IP 주소로만 로그인합니다. 익명 사용자에게는 미리보기 권한만 있습니다. 익명으로 로그인하는 동안 Logout을 클릭한 다음 다른 사용자 이름으로 로그인할 수 있습니다.

# **4.8.4.1** 사용자 추가

기본적으로 사용자는 관리자입니다. 사용자를 추가하고 다른 권한을 구성할 수 있습니다.

#### 단계 1 **Setting** > **System** > **Account** > **Account** > **Username** 선택합니다.

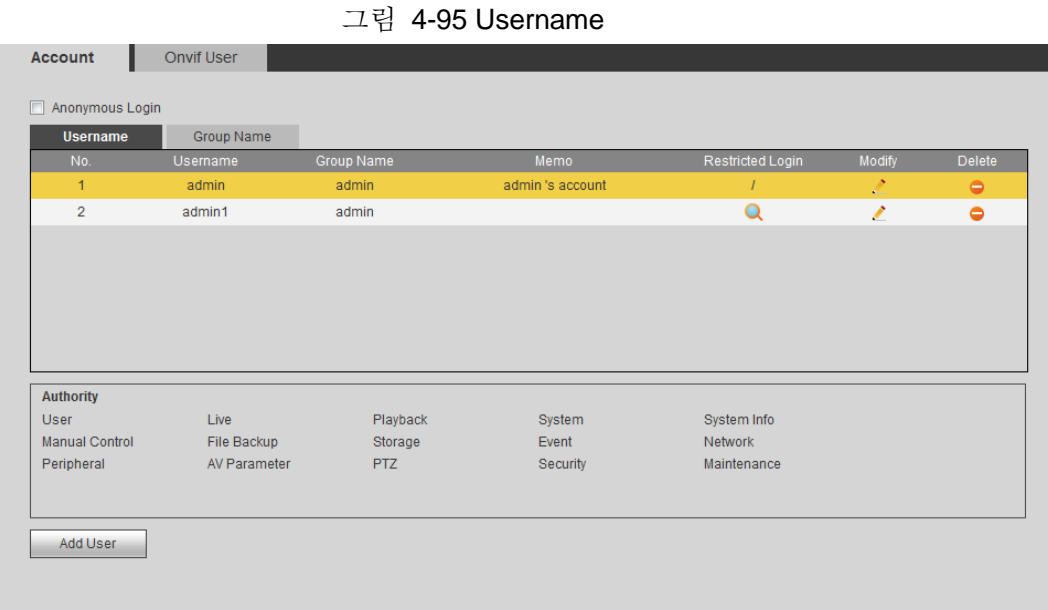

# 단계 2 **Add User** 클릭합니다.

100

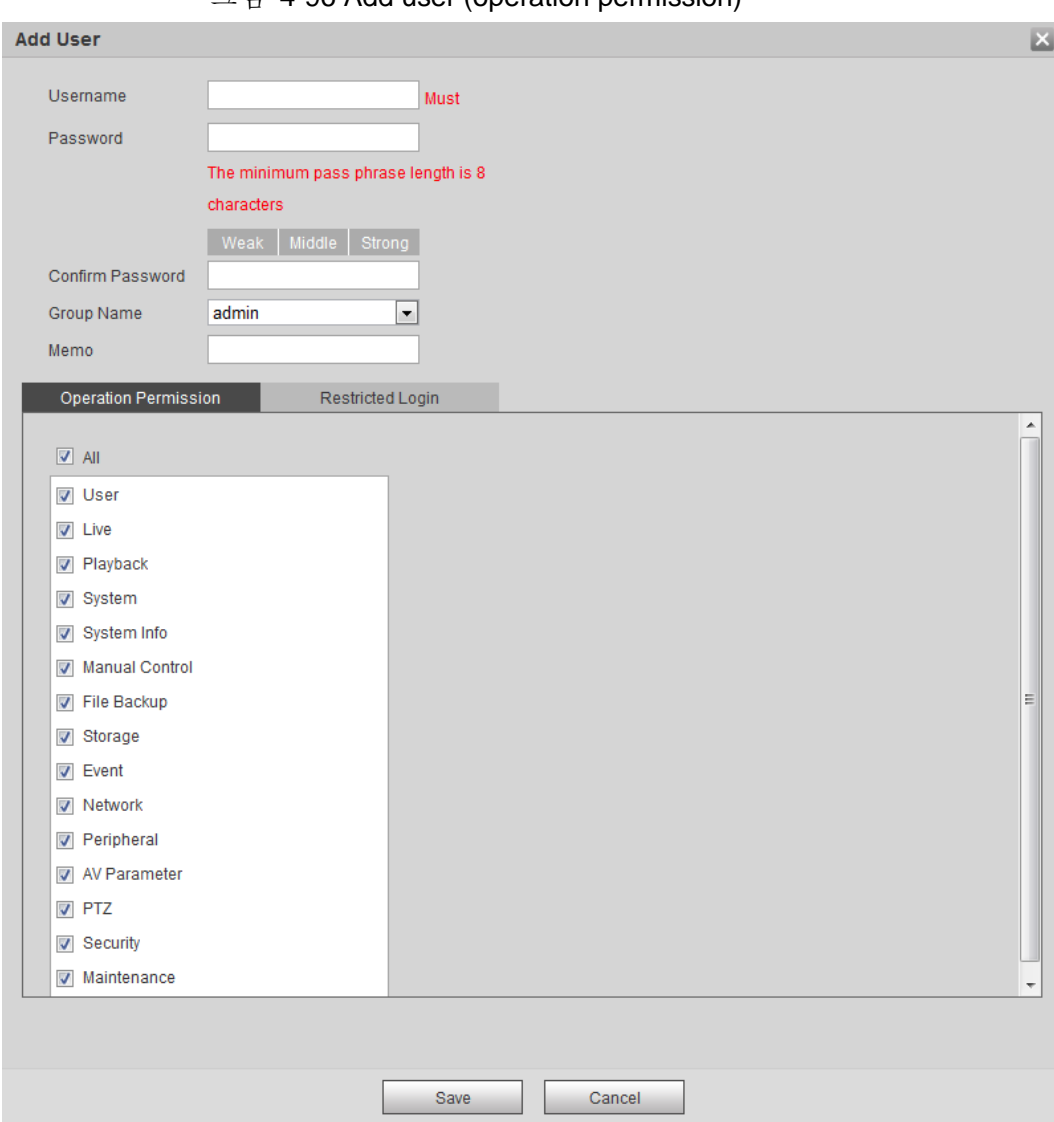

#### 그림 4-96 Add user (operation permission)

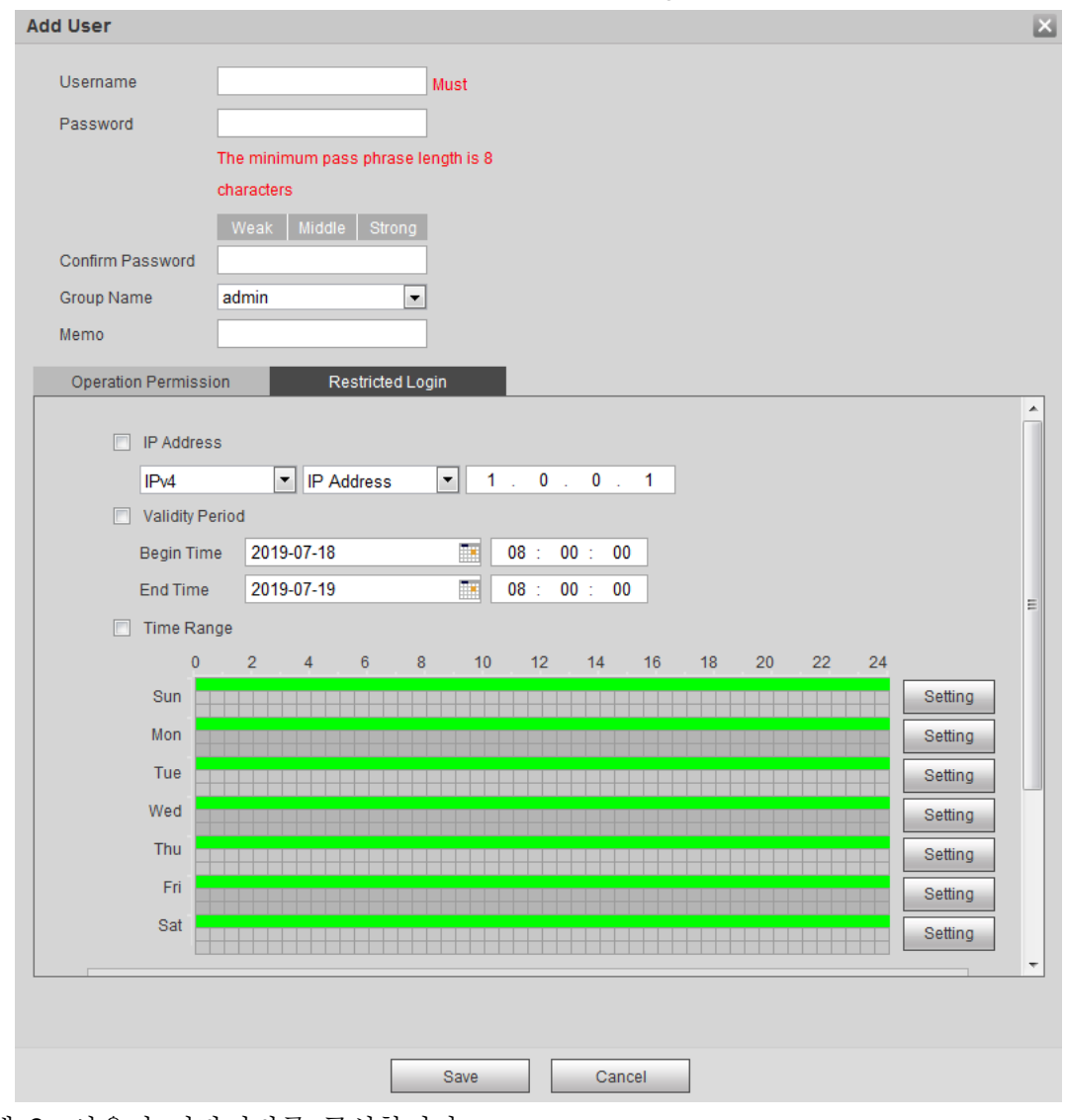

단계 3 사용자 파라미터를 구성합니다.

표 4-37 사용자 파라미터에 대한 설명(1)

| 파라미터                        | 설명                                                                                            |  |
|-----------------------------|-----------------------------------------------------------------------------------------------|--|
| Username                    | 사용자 고유 ID입니다. 기존 사용자 이름을 사용할<br>수 없습니다                                                        |  |
| Password                    | 암호를 입력하고 다시 확인합니다.                                                                            |  |
| Confirm Password            | 암호는 빈칸이 아닌 8-32자로 구성되어야 하며<br>대문자, 소문자, 숫자 및 특수 문자 중 적어도 두<br>가지 형식의 문자를 포함해야 합니다("; : & 제외). |  |
| <b>Group Name</b>           | 사용자가 속한 그룹입니다. 그룹마다 권한이<br>다릅니다.                                                              |  |
| Memo                        | 사용자에 대해 설명합니다.                                                                                |  |
| <b>Operation Permission</b> | 필요에 따라 권한을 선택합니다.<br>일반 사용자에게 프리미엄 사용자보다 적은 권한을<br>부여하는 것이 좋습니다.                              |  |

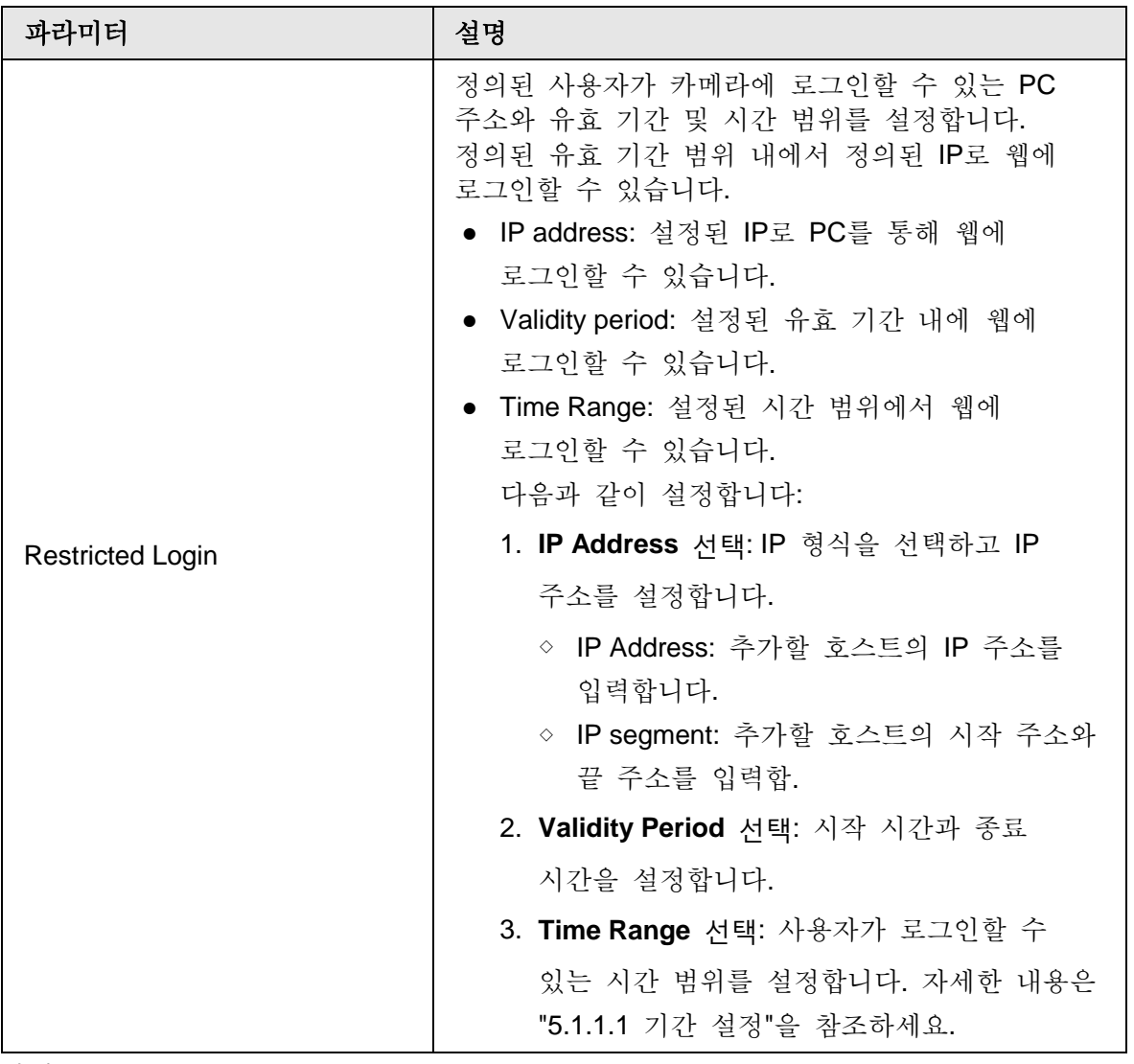

단계 4 **Save** 클릭합니다.

새로 추가한 사용자가 사용자 이름 목록에 표시됩니다.

- $\Box$
- 사용자를 추가한 후 암호, 그룹, 메모 또는 권한을 수정하려면 ♪ 을 클릭하고 추가된 사용자를 삭제하려면 클릭합니다. 관리 사용자를 삭제할 수 없습니다.
- admin 행을 <mark>.'</mark> 클릭하여 사용자 이름과 이메일 주소를 수정합니다.

# **4.8.4.2 사용자 그룹 추가**

기본적으로 admin과 user라는 두 개의 그룹이 있으며, 새 그룹을 추가하거나, 추가된 그룹을 삭제하거나, 그룹 권한과 메모를 수정할 수 있습니다.

단계 1 **Setting** > **System** > **Account** > **Account** > **Group Name** 선택합니다.

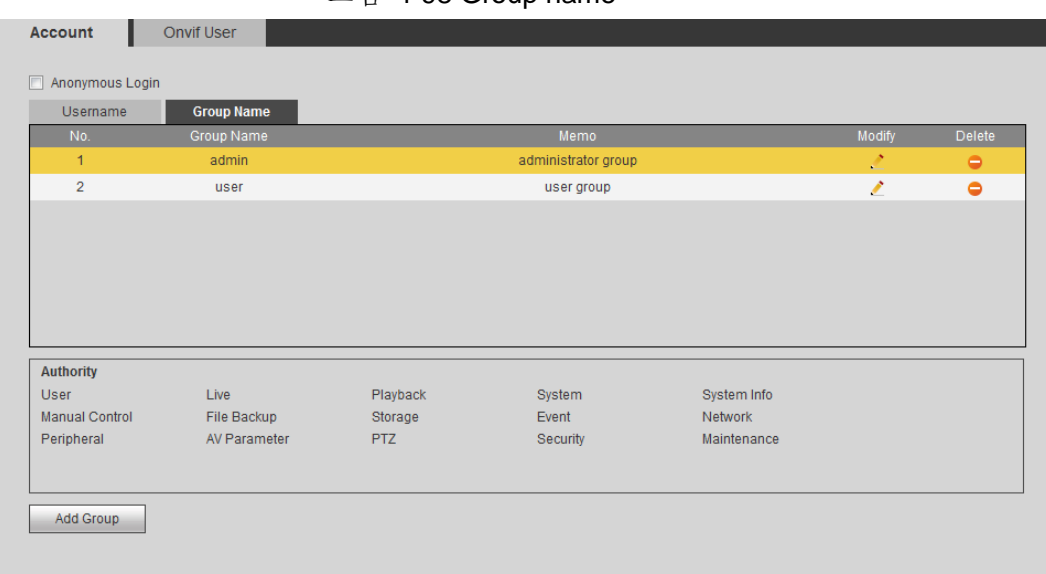

그림 4-98 Group name

단계 2 **Add Group** 클릭합니다.

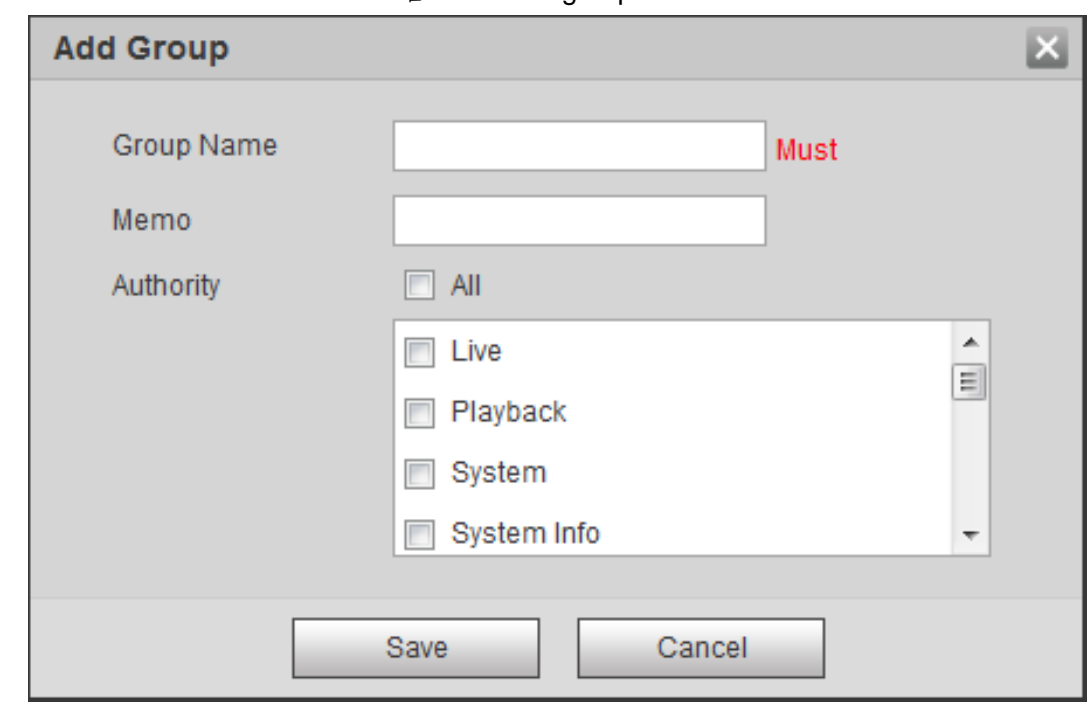

그림 4-99 Add group

- 단계 3 그룹 이름과 메모를 입력한 다음 그룹 권한을 선택합니다.
- 단계 4 **Save**를 클릭하여 구성을 완료합니다.

새로 추가된 그룹이 그룹 이름 목록에 표시됩니다.

- $\Box$
- 그룹을 추가한 후 그룹 메모 또는 권한을 수정하려면 <mark>ㆍ</mark>클릭하고, 추가된 그룹, 관리 그룹 및 사용자 그룹을 삭제하려면 클릭합니다.
- 그룹 메모를 수정하려면 관리자 그룹 또는 사용자 그룹의 행을<mark>. </mark> 클릭합니다.

## **4.8.4.3 ONVIF** 사용자

ONVIF 사용자를 추가, 삭제 및 수정할 수 있습니다.

단계 1 **Setting** > **System** > **Account** > **ONVIF User** 선택합니다.

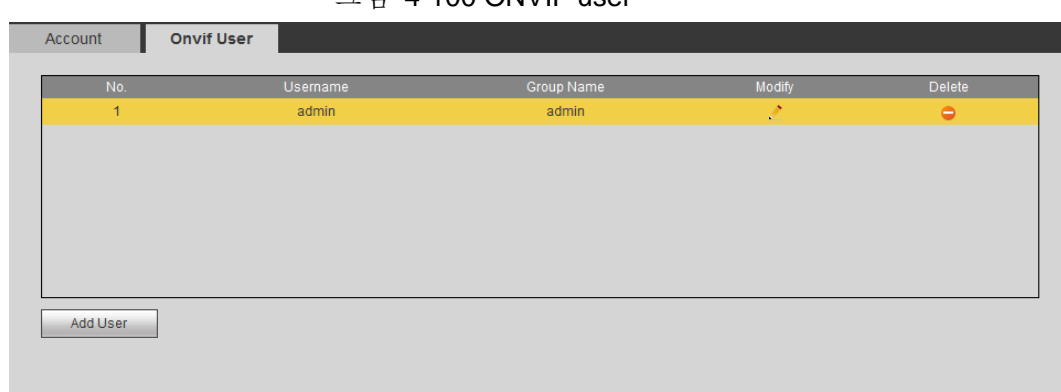

그림 4-100 ONVIF user

단계 2 **Add User** 클릭합니다.

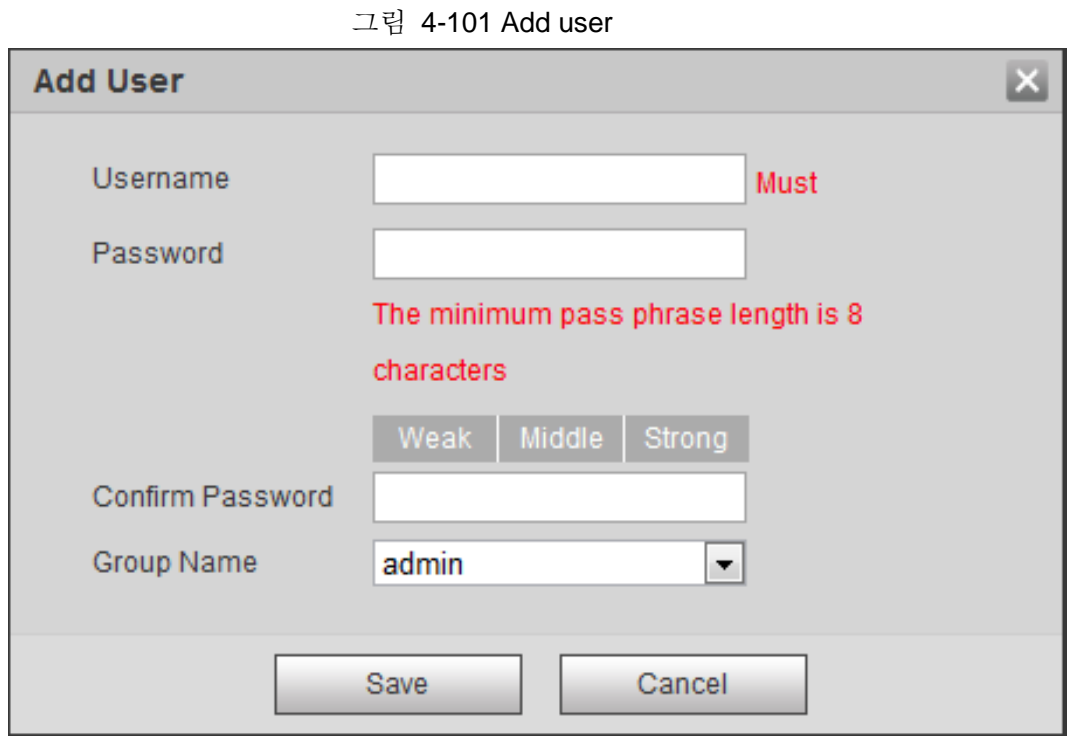

단계 3 사용자 파라미터를 구성합니다.

표 4-38 사용자 파라미터에 대한 설명(2)

| 파라미터             | 설명                                                                                           |
|------------------|----------------------------------------------------------------------------------------------|
| Username         | 사용자 고유 ID입니다. 기존 사용자 이름을 사용할 수<br>없습니다.                                                      |
| Password         | 암호를 입력하고 다시 확인합니다.                                                                           |
| Confirm Password | 암호는 빈칸이 아닌 8-32자로 구성되어야 하며 대문자, 소문자,<br>숫자 및 특수 문자 중 적어도 두 가지 형식의 문자를 포함해야<br>합니다(";: & 제외). |
| Group Name       | 사용자가 속한 그룹입니다. 그룹마다 권한이 다릅니다.                                                                |

단계 4 **Save** 클릭합니다.

새로 추가된 사용자가 사용자 이름 목록에 표시됩니다.

 $\Box$ 

- 사용자를 추가한 후 을 <mark>근</mark>클릭하여 암호, 그룹, 메모 또는 권한을 수정하고, 을 클릭하여 추가된 사용자를 삭제합니다. 관리 사용자를 삭제할 수 없습니다.
- admin 행을 <mark>ご</mark> 클릭하여 사용자 이름과 이메일 주소를 수정합니다

# **4.8.5** 안전

시스템 서비스, HTTPS 및 방화벽을 구성할 수 있습니다.

## **4.8.5.1** 시스템서비스

장치에 접속할 수 있는 IP 호스트(IP 주소가 있는 장치)를 구성합니다. 신뢰할 수 있는 사이트 목록의 호스트만 웹 인터페이스에 로그인할 수 있습니다. 이는 네트워크 및 데이터 보안을 향상시키기 위한 것입니다.

#### 단계 1 **Setting** > **System** > **Safety** > **System Service** 선택합니다.

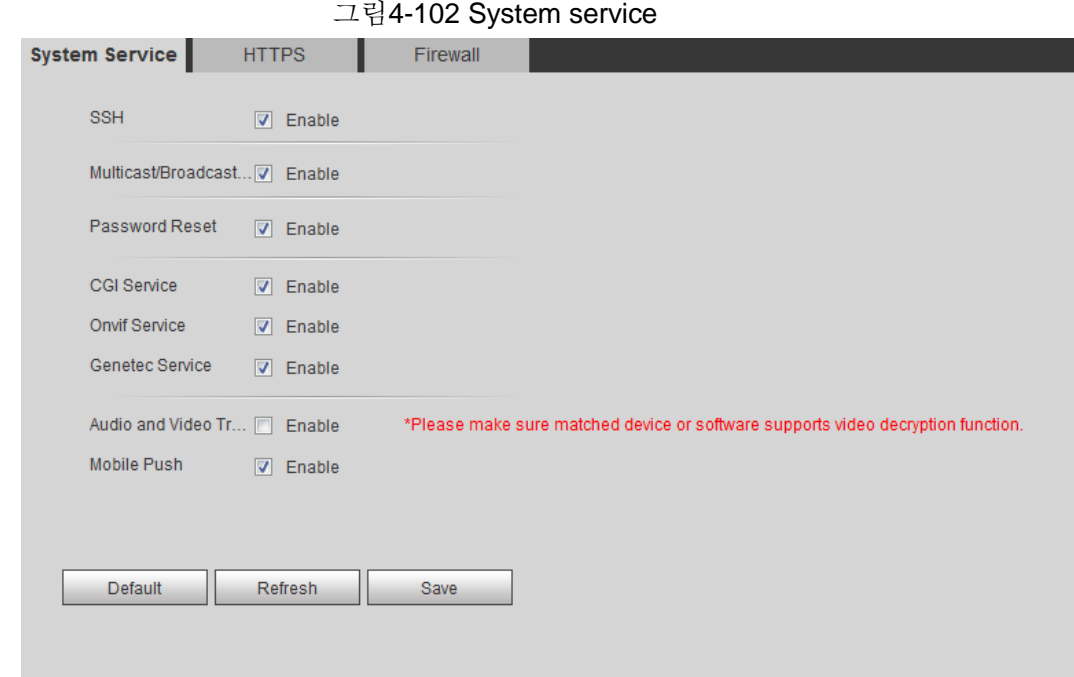

단계 2 실제 필요에 따라 시스템 서비스를 활성화합니다.

표 4-39 시스템 서비스 파라미터에 대한 설명

| 기능                            | 설명                                                                                                    |
|-------------------------------|----------------------------------------------------------------------------------------------------|
| <b>SSH</b>                    | SSH 인증을 실행하여 안전 관리를 수행할 수 있습니다.                                                                       |
| Multicast/Broadcast<br>Search | 이 기능을 사용하도록 설정한 다음 여러 사용자가<br>네트워크를 통해 장치 비디오 이미지를 동시에 미리 볼 때<br>멀티캐스트/브로드캐스트 프로토콜로 장치를 찾을 수<br>있습니다. |
| Password Reset                | 이 기능으로 시스템 보안을 관리합니다                                                                                  |

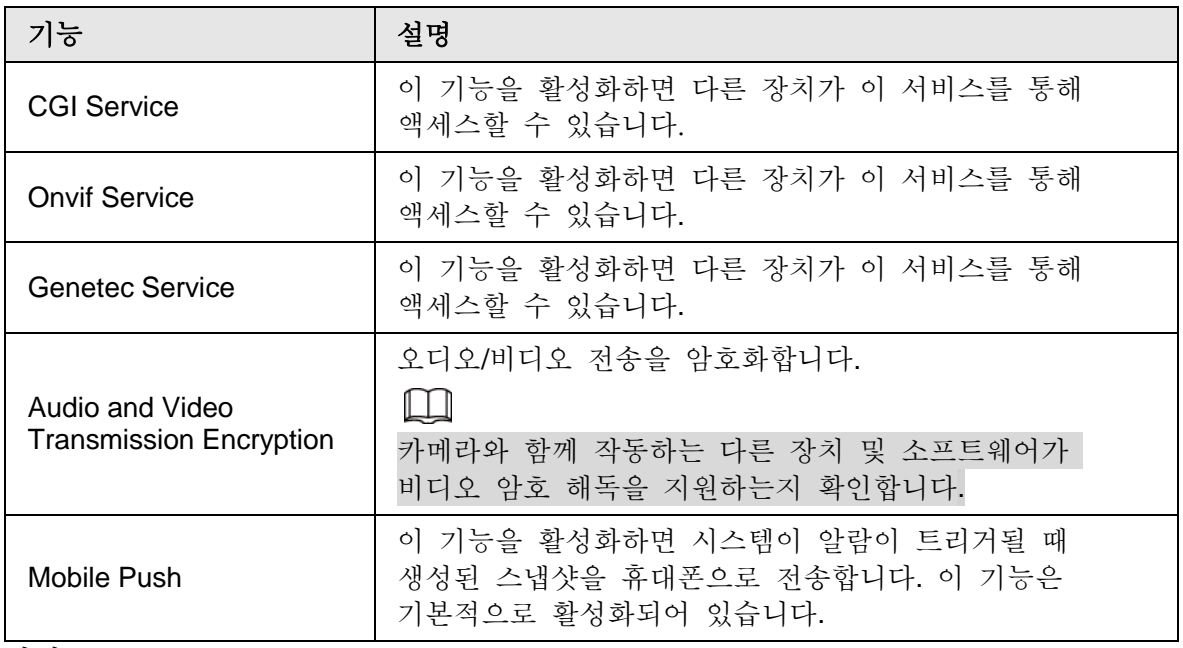

단계 3 Click **Save**.

### **4.8.5.2 HTTPS**

인증서를 생성하거나 인증된 인증서를 업로드한 다음 HTTPS를 통해 PC로 로그인할 수 있습니다. HTTPS는 모든 형식의 웹 사이트, 보안 계정에서 페이지 신뢰성을 보호하고 사용자 통신, ID 및 웹 브라우징을 비공개로 유지할 수 있습니다.

#### 절차

#### 단계 1 **Setting** > **Network** > **HTTPS** 선택합니다.

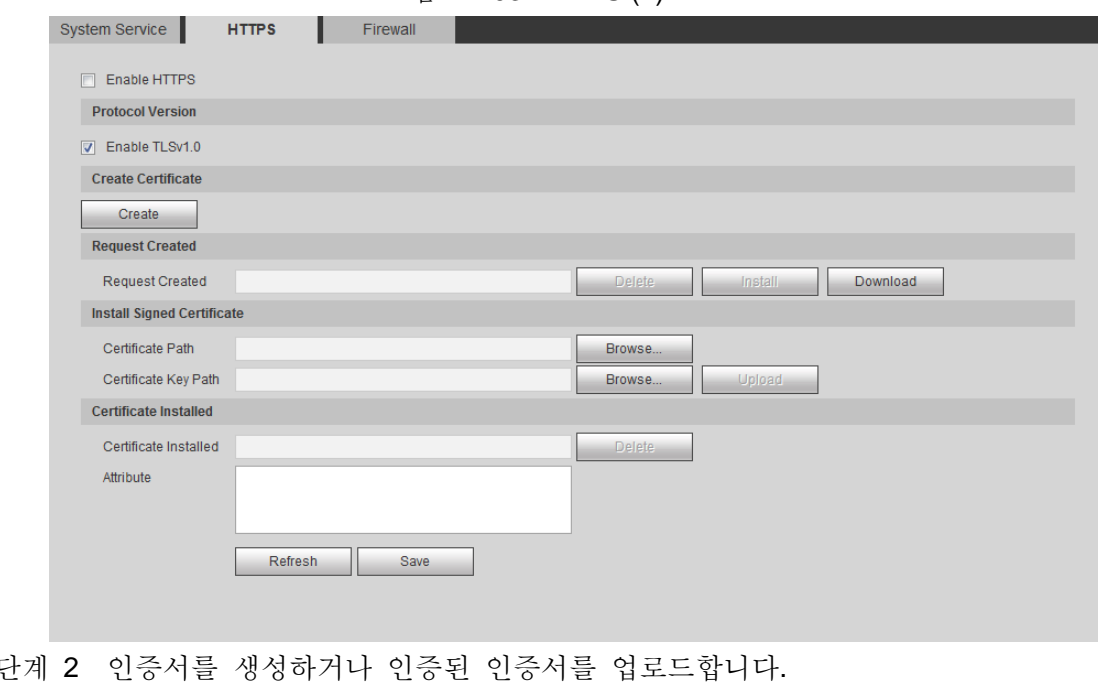

그림 4-103 HTTPS (1)

- 단계 2 인증서를 생성하거나 인증된 인증서를 업로드합니다.
	- 인증서를 만들려면 Create 를 클릭합니다.

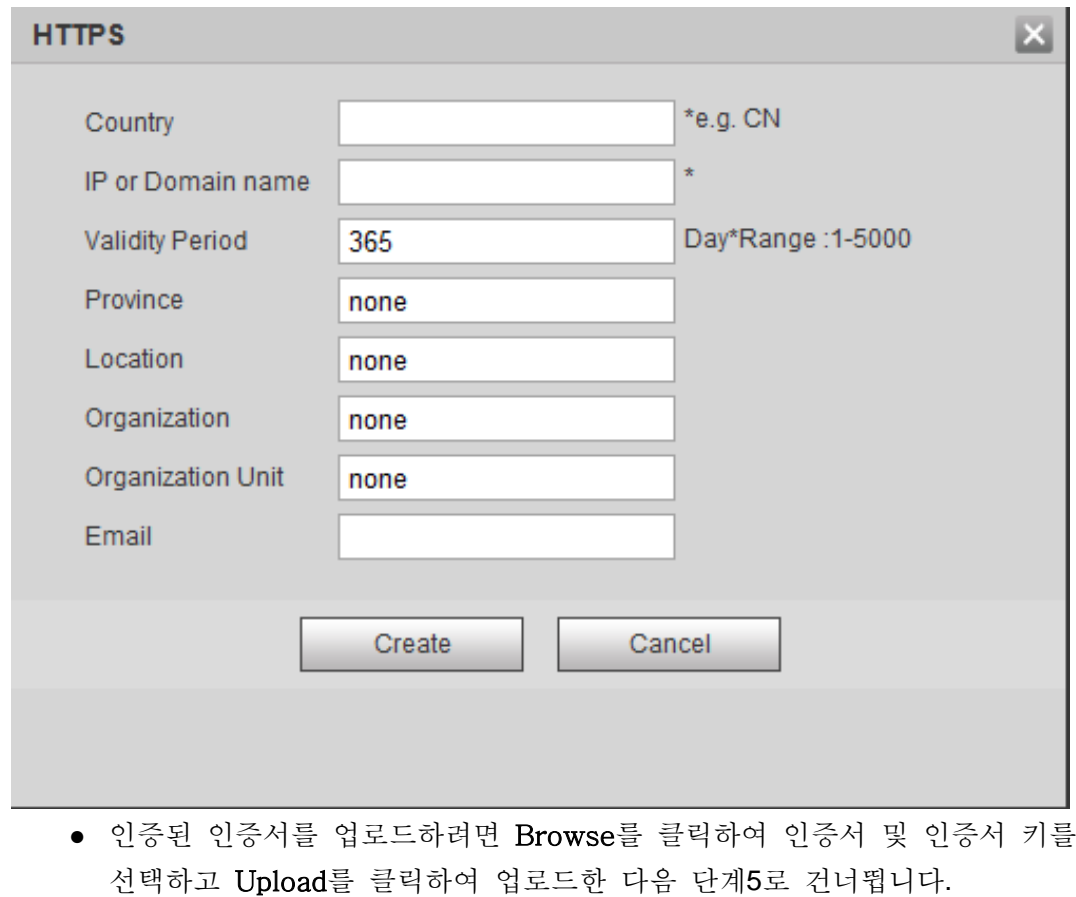

단계 3 필요한 정보를 입력한 다음 Create를 클릭합니다.

 $\Box$ 입력한 IP 또는 Domain name 은 디바이스의 IP 또는 도메인 이름과 같아야 합니다.

단계 4 **Install** 클릭합니다.

그림 4-105 Certificate installation

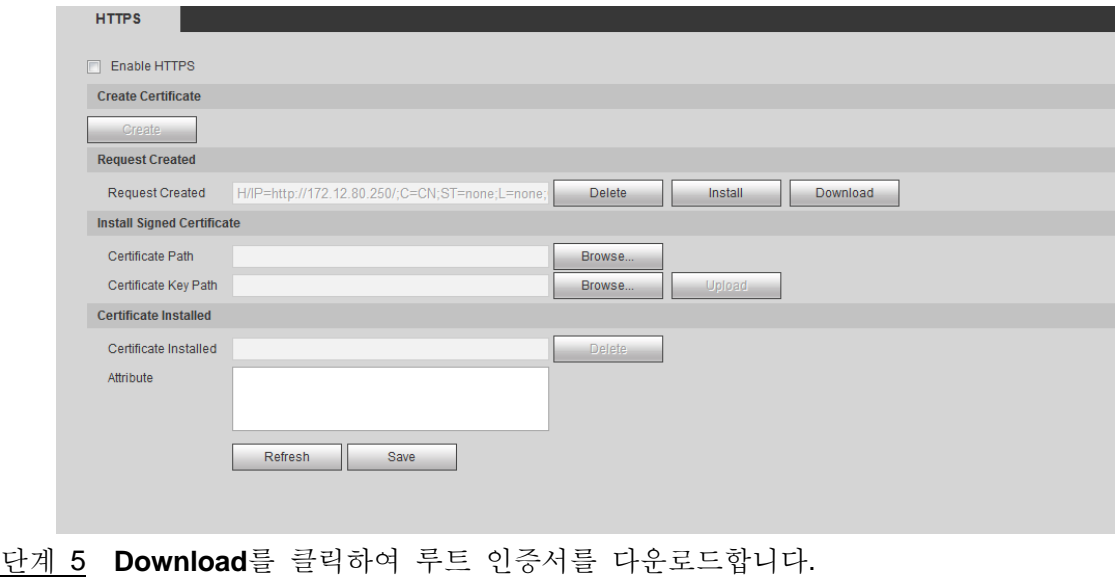

단계 6 **Download Root Certificate** 클릭합니다.

#### 그림 4-104 HTTPS dialog box

그림 4-106 File download

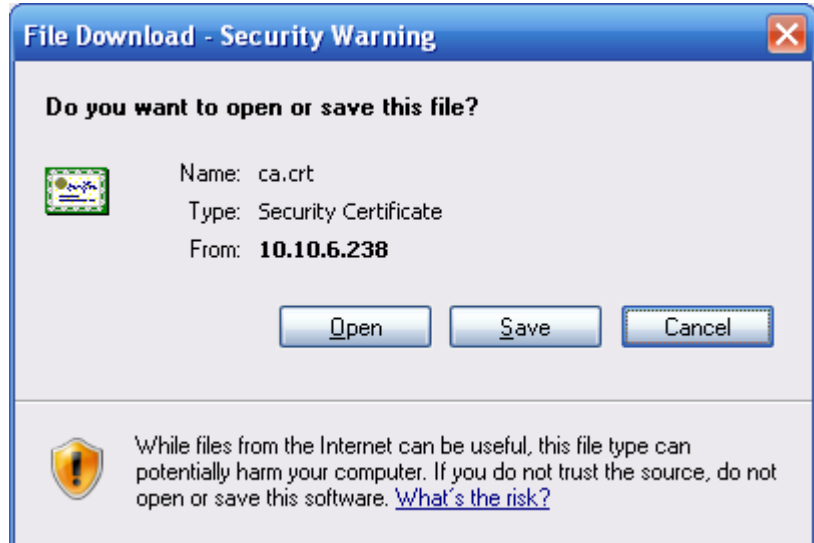

#### 단계 7 **Open** 클릭합니다.

그림 4-107 Certificate information

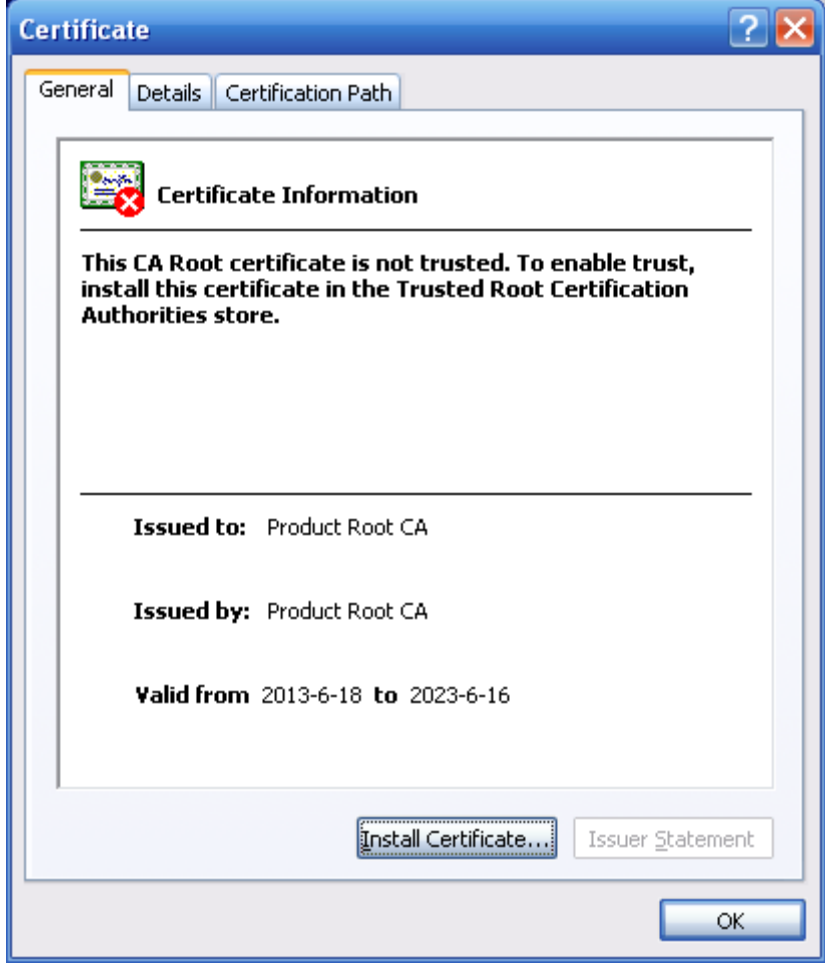

단계 8 **Install Certificate** 클릭합니다.

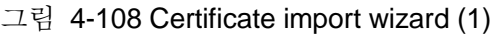

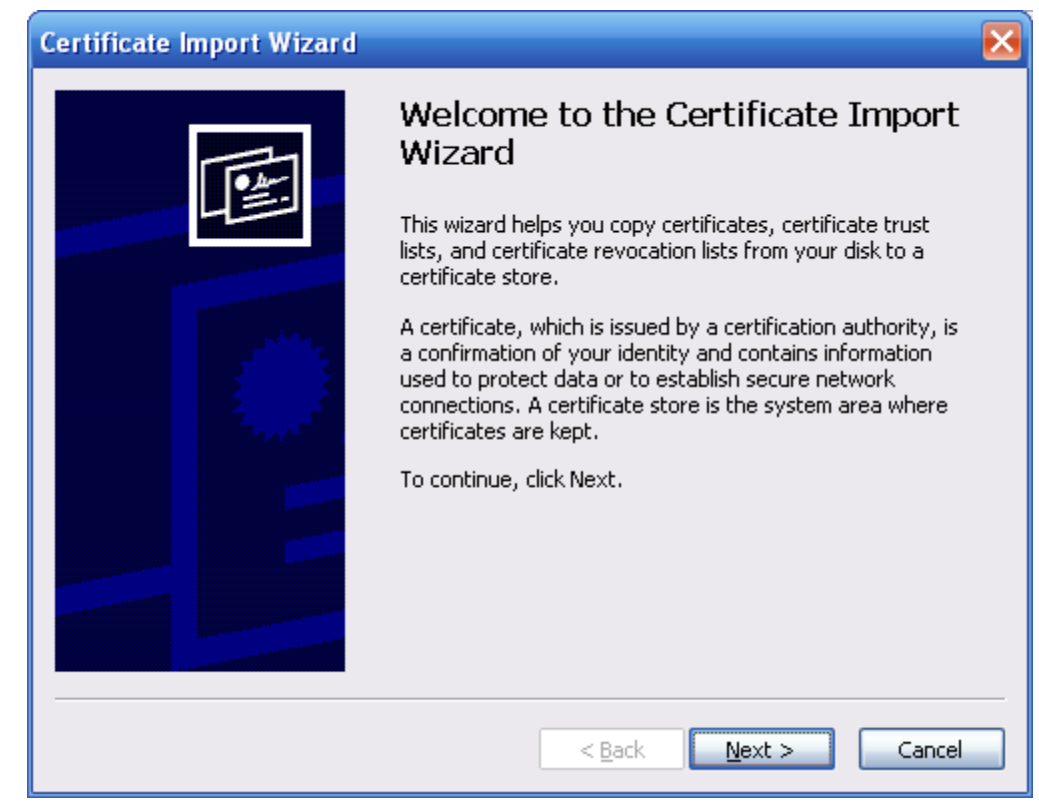

단계 9 **Next** 클릭합니다.

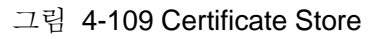

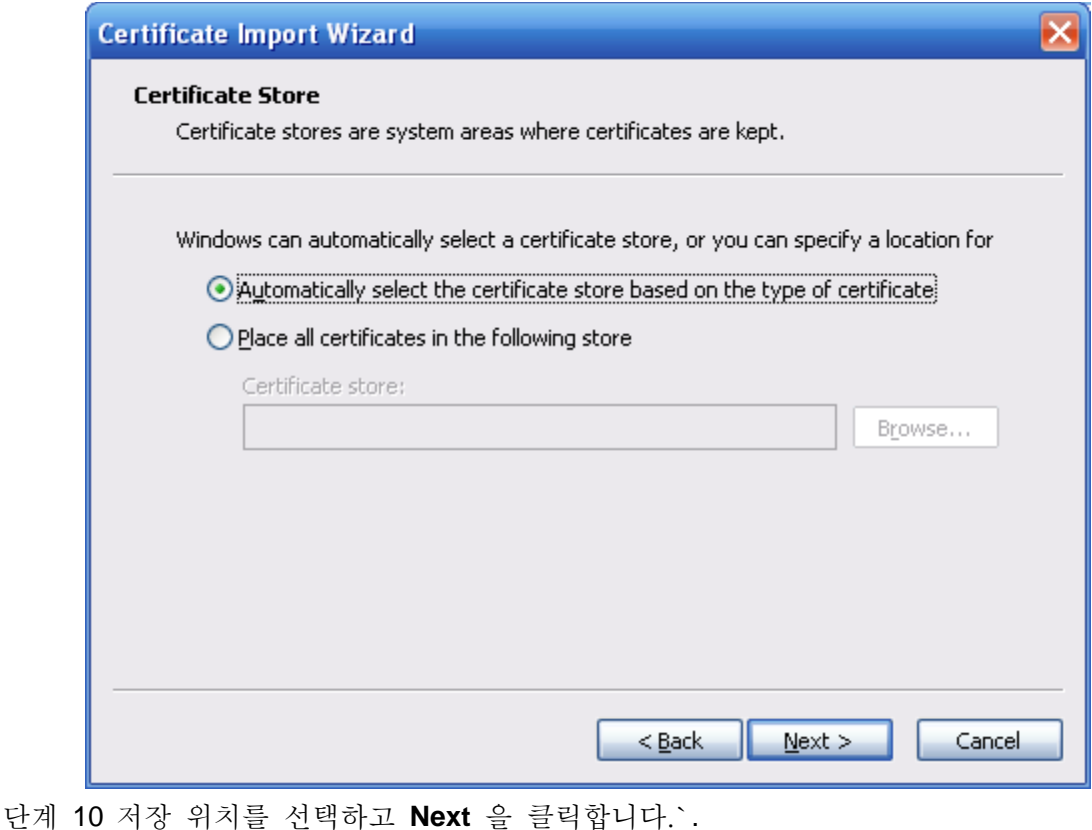

그림 4-110 Certificate import wizard (2)

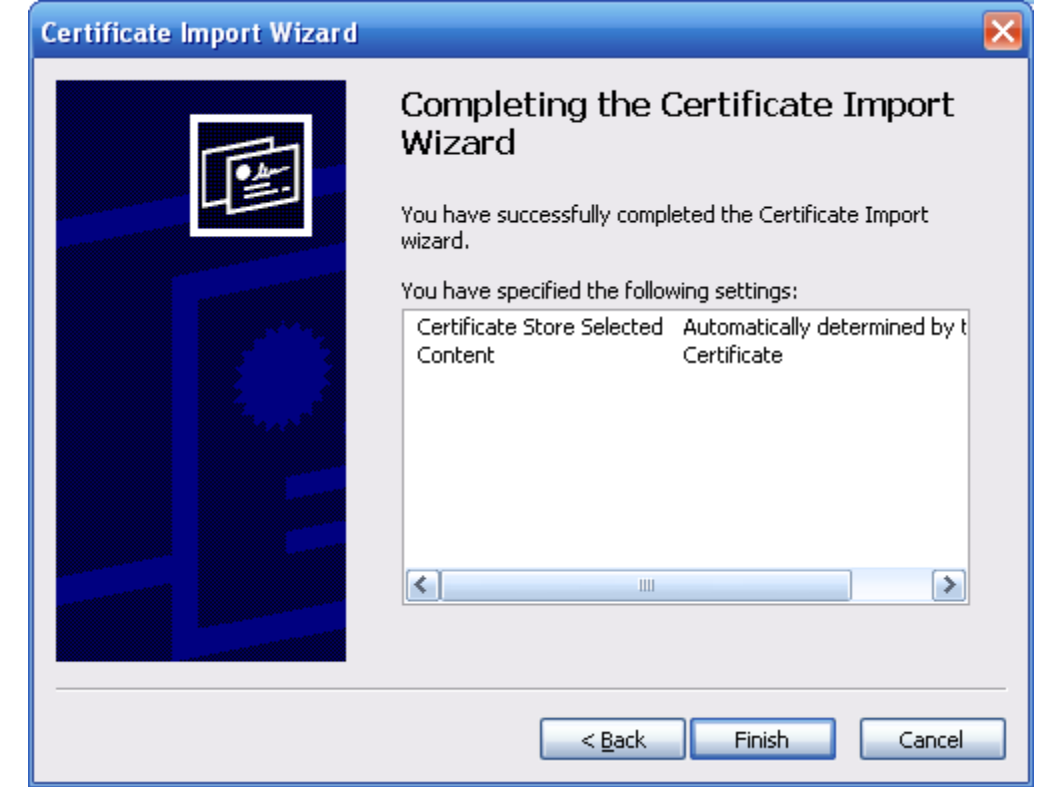

단계 11 Finish 을 클릭하면 The import was successful 라는 대화 상자가 나타납니다.

그림 4-111 Import succeeds

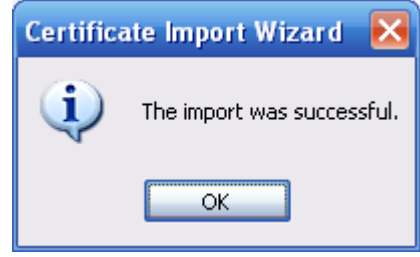

### **4.8.5.3** 방화벽

네트워크 및 데이터 보안을 강화하기 위해 Network Access, PING prohibited and Prevent Semijoin 를 구성합니다..

- **Network Access**: 액세스를 제한하도록 신뢰할 수 있는 목록과 제한된 목록을 설정합니다.
	- ◇ **Trust list**: 신뢰할 수 있는 목록에 있는 PC의 IP/MAC만 카메라에 액세스할 수 있습니다. 포트가 동일합니다.
	- ◇ **Banned list**: PC의 IP/MAC가 금지 목록에 있으면 카메라에 액세스할 수 없습니다. 포트가 동일합니다.
- **PING prohibited**: **PING prohibited** 기능을 활성화하면 카메라가 핑 요청에 응답하지 않습니다.
- **Prevent Semijoin**: Prevent Semijoin 기능을 활성화하면 카메라는 반조인 공격 시 정상적으로 서비스를 제공할 수 있습니다.

 $\square$ 

- 카메라 IP 또는 MAC 주소에 대해 신뢰 또는 금지 목록을 설정할 수 없습니다.
- 포트 MAC 주소에 대해 신뢰 또는 금지 목록을 설정할 수 없습니다.
- 카메라와 PC의 IP 주소가 동일한 LAN에 있으면 MAC 확인이 적용됩니다.
- 인터넷을 통해 카메라에 액세스할 때 카메라는 라우터 MAC에 따라 MAC 주소를 확인합니다.
- 이 섹션에서는 Network Access 를 예로 들 수 있습니다.

단계 1 **Setting** > **System** > **Safety** > **Firewall** 선택합니다.

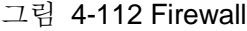

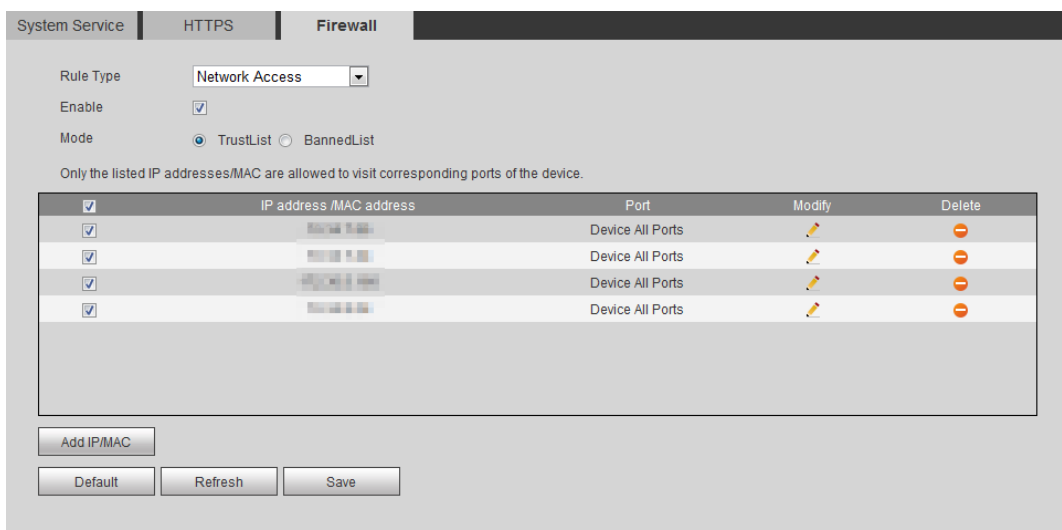

- 단계 2 Rule Type 목록에서 Network Access 를 선택한 다음 Enable 확인란을 선택합니다.
	- **PING prohibited and Prevent Semijoin** 를 사용하도록 설정하고 Save 을 클릭합니다. 파리미터를 구성할 필요가 없습니다.
	- Network Access 를 사용하도록 설정하고 신뢰 목록과 금지 목록을 구성합니다.
		- ◇ 모드 선택: **TrustList** 과 **BannedList**.
		- ◇ **Add IP/MAC** 클릭합니다.

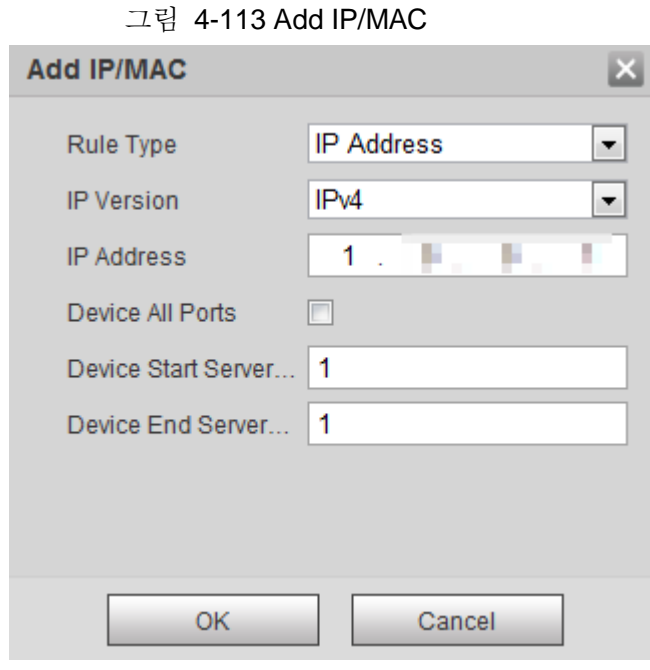

단계 3 파라미터를 구성합니다.

표 4-40 IP/MAC 추가 파라미터에 대한 설명

| 파라미터                             | 설명                                            |
|----------------------------------|-----------------------------------------------|
| <b>Rule Type</b>                 | IP 주소, IP 세그먼트, MAC 주소 또는 모든 IP 주소를<br>선택합니다. |
|                                  | • IP address: IP 버전을 선택하고 추가할 호스트의 IP 주소를     |
|                                  | 입력합니다.                                        |
|                                  | ● IP segment: IP 버전을 선택하고 추가할 세그먼트의 시작        |
|                                  | 주소와 끝 주소를 입력합니다.                              |
|                                  | • MAC address: 추가할 호스트의 MAC 주소를 입력합니다.        |
|                                  | ● All IP addresses: 신뢰할 수 있는 목록 또는 제한된 목록의    |
|                                  | 모든 IP 주소를 설정합니다.                              |
| Device All Ports                 | 액세스 포트를 설정합니다. 정의된 영역의 모든 포트 또는               |
| Device Start Server<br>Port      | 포트를 선택할 수 있습니다.                               |
|                                  | ● Device all ports: 신뢰 목록 또는 금지 목록의 모든 IP 포트를 |
| <b>Device End Server</b><br>Port | 설정합니다. 모드에서 금지 목록 및 규칙 형식의 모든 IP              |
|                                  | 주소를 선택할 때 모든 장치 포트 확인란을 선택할 수                 |
|                                  | 없습니다.                                         |
|                                  | ● 장치 시작 서버 포트 및 장치 끝 서버 포트: 장치 시작 서버          |
|                                  | 포트 및 장치 끝 서버 포트를 설정합니다. 범위는 1-                |
|                                  | 65535입니다.                                     |

단계 4 **OK** 클릭하고, 방화벽 인터페이스가 표시됩니다.

단계 5 **Save** 클릭합니다.

# **4.8.6** 주변장치

## **4.8.6.1** 직렬포트 설정

외부 장치의 직렬 포트를 설정합니다.

#### 단계 1 **Setting** > **System** > **Peripheral** > **Serial Port Setting** 선택합니다.

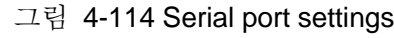

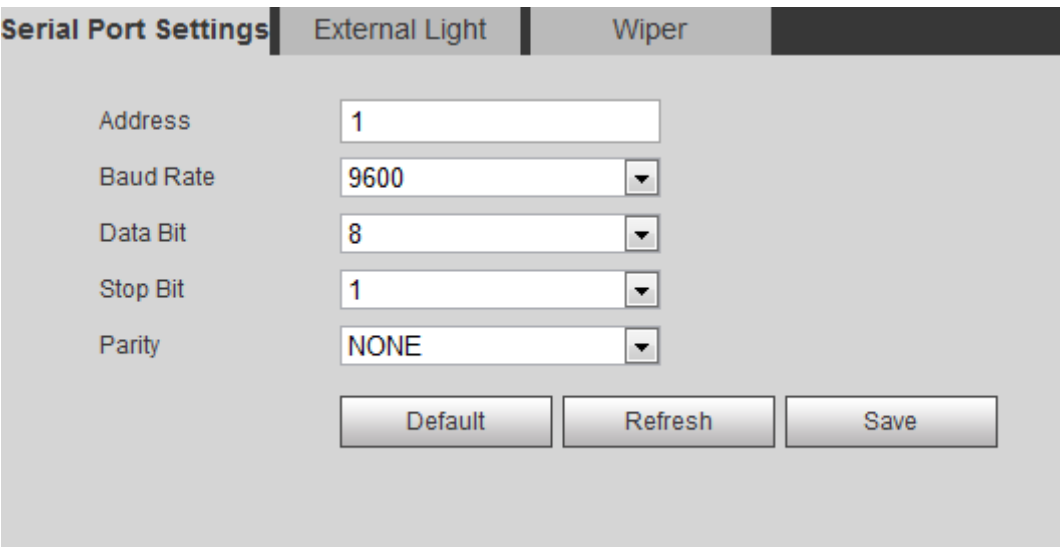

단계 2 직렬포트 설정 파라미터를 구성합니다.

표 4-41 직렬포트 설정 파라미터에 대한 설명

| 파라미터             | 설명                                                                             |
|------------------|--------------------------------------------------------------------------------|
| Address          | 해당 장치 주소입니다. 기본적으로 1입니다.<br>╙<br>주소가 장치 주소인지 확인합니다. 그렇지 않으면 장치를 제어할<br>수 없습니다. |
| <b>Baud Rate</b> | 카메라의 보드 속도를 선택합니다. 기본적으로 9600입니다.                                              |
| Date Bit         | 기본적으로 8입니다.                                                                    |
| Stop Bit         | 기본적으로 1입니다.                                                                    |
| Parity           | 기본적으로 None 입니다.                                                                |

단계 3 **Save** 클릭합니다.

### **4.8.6.2** 외부 조명

외부 조명을 사용할 때는 외부 조명 모드를 구성해야 합니다.

필수 구성 요소

- 외부 조명을 RS-485 포트로 연결합니다.
- 직렬 포트 파라미터를 구성했습니다. 자세한 내용은 "4.8.6.1 직렬 포트 설정"을 참조합니다.

#### 단계 1 **Setting** > **System** > **Peripheral** > **External Light** 선택합니다.

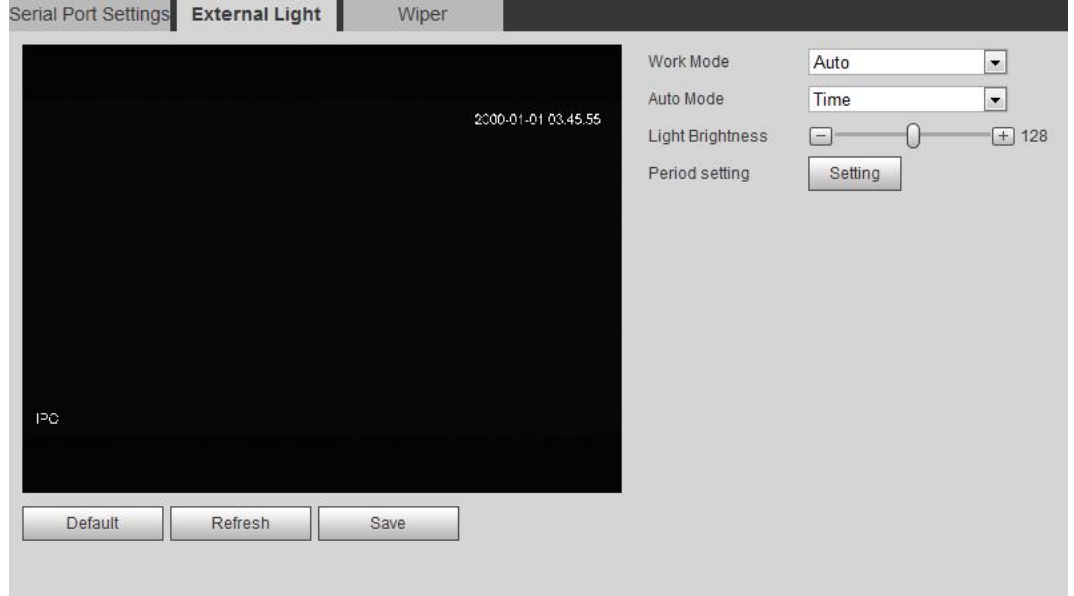

그림 4-115 External Light

단계 2 외부 조명 작업 모드를 구성합니다..

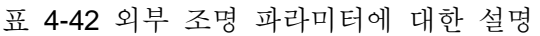

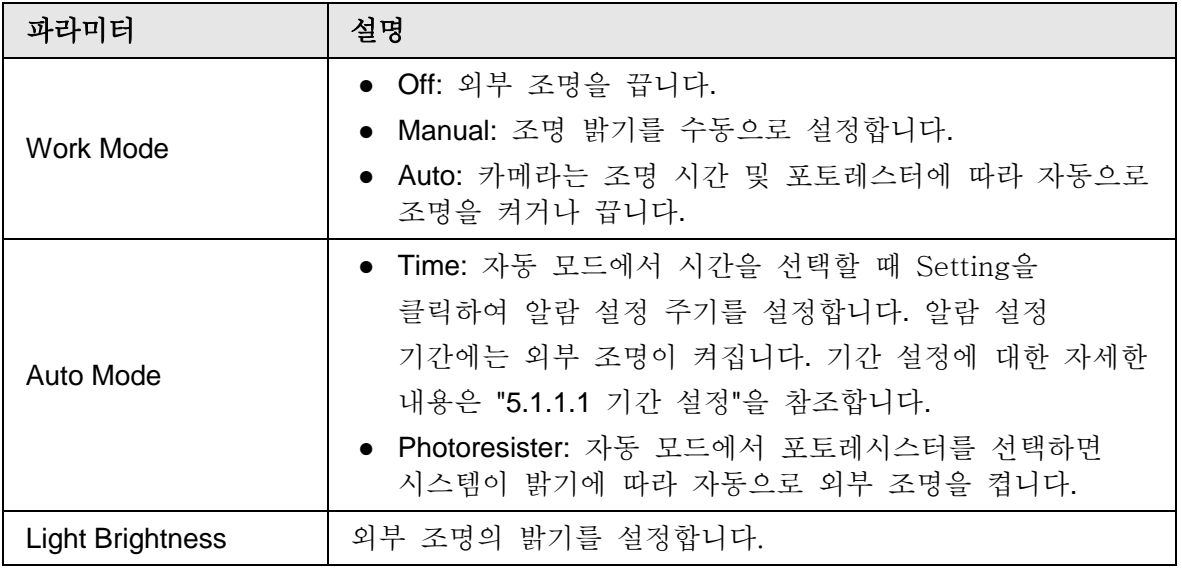

단계 3 **Save** 클릭합니다.

# **4.8.6.3** 와이퍼

단계 1 **Setting** > **System** > **Peripheral** > **Peripheral** > **Wiper** 선택합니다.

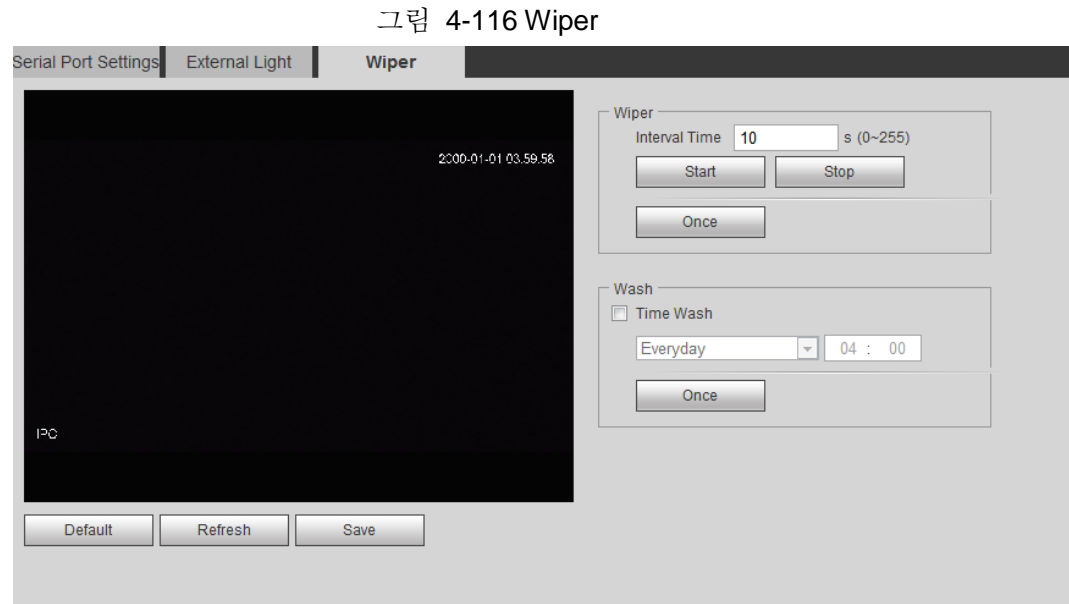

단계 2 와이퍼 작업 모드를 구성합니다.

표 4-43 와이퍼 파라미터에 대한 설명

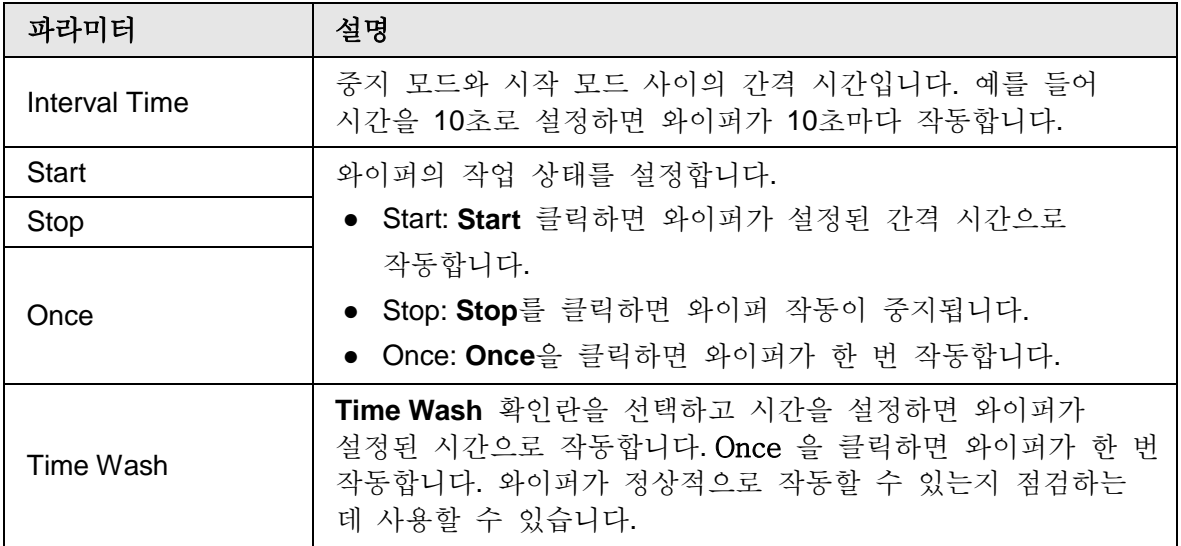

단계 3 **Save** 클릭합니다.

# **5** 이벤트

이 장에서는 스마트 트랙, 파노라마 보정, 비디오 감지, 오디오 감지, 스마트 플랜, IVS, 얼굴 감지, 얼굴 인식, 사람 수 세기, 열 지도, 비디오 메타데이터, 알람, 이상 등 지능형 이벤트 설정을 소개합니다.

# **5.1** 알람 연결 설정

# **5.1.1** 알람 연결

알람 이벤트를 구성할 때 알람 링크(예: 녹화, 스냅샷)를 선택합니다. 그림 5-1을 참조합니다. 구성된 알람 설정 기간 동안 해당 알람이 트리거되면 시스템이 알람을 울립니다.

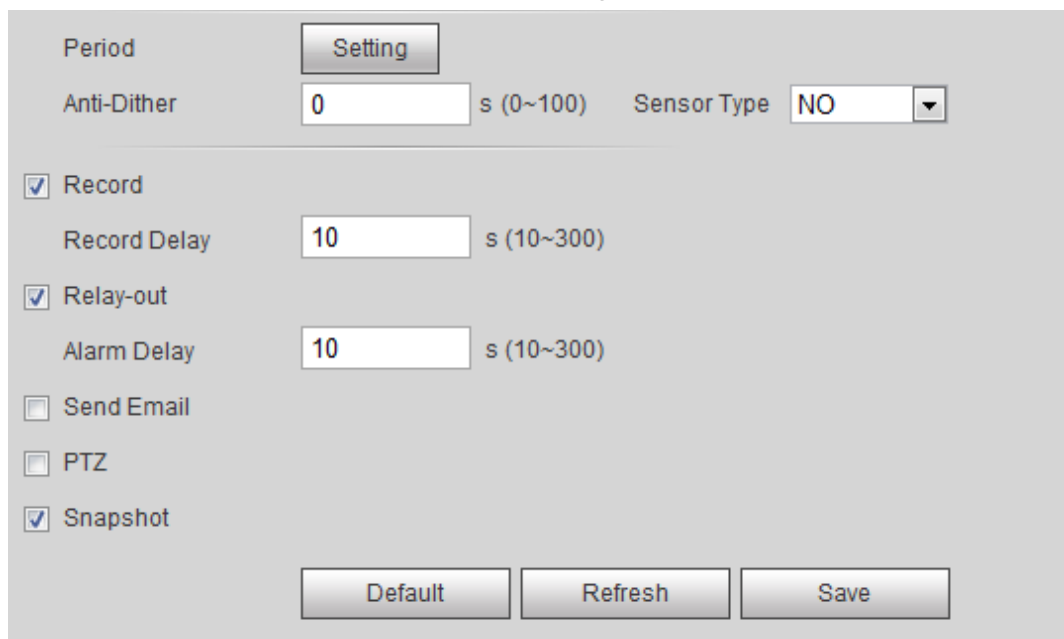

그림 5-1 Alarm linkage

# **5.1.1.1** 기간 설정

알람 설정 주기를 설정합니다. 시스템은 구성된 기간에만 해당 연결 작업을 수행합니다. 단계 1 **Period** 옆의 **Setting** 을 클릭합니다.

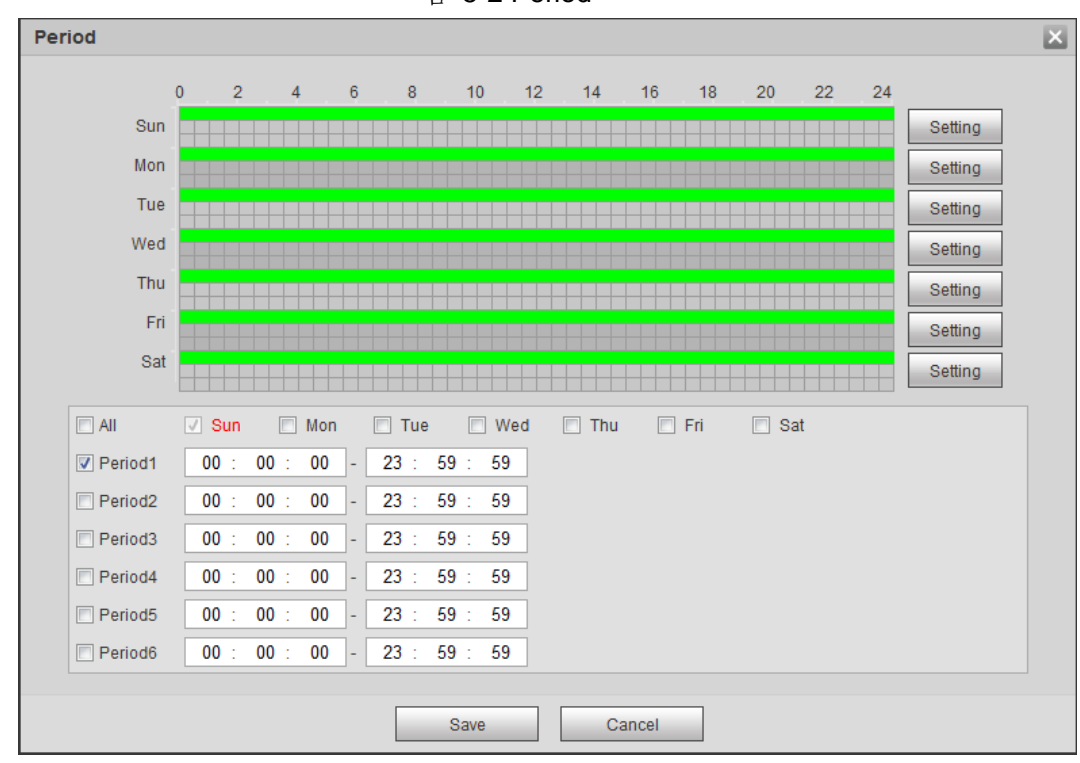

그림 5-2 Period

- 단계 2 알람 설정 기간를 설정합니다. 시간 표시 막대의 녹색 시간대에 알람이 트리거됩니다.
	- 방법 하나: 타임라이에서 마우스 왼쪽 버튼을 직접 누르고 드레그 합니다.
	- 방법 둘: 실제 기간을 입력합니다.
		- 1. 요일 옆에 **Setting**을 클릭합니다.
		- 2. 활성화할 기간을 선택합니다
		- 3. 기간의 시작 시간과 종료 시간을 입력합니다.
			- $\Box$
			- ◇ **All** 또는 일부 날짜의 확인란을 선택하여 여러 날짜의 기간을 한 번에 설정합니다.
			- ◇ 하루 6개의 기간을 설정할 수 있습니다.

단계 3 **Save** 클릭합니다.

### **5.1.1.2** 녹화 연결

시스템은 알람 이벤트가 발생할 때 레코드 채널을 연결할 수 있습니다. 알람 발생 후 시스템은 **Record Delay**설정에 따라 연장된 시간이 지나면 녹화를 중지합니다. 레코드 연결 기능을 사용하려면 움직임 감지 알람에 대한 레코드 계획을 설정하고 레코드 제어에서 자동 기록을 활성화합니다.

#### **5.1.1.2.1** 녹화 계획 설정

해당 알람 형식(**Normal, Motion** 및 **Alarm**)이 활성화되면 기록 채널이 기록을 연결합니다. 단계 1 **Setting** > **Storage** > **Schedule** > **Record** 선택합니다.

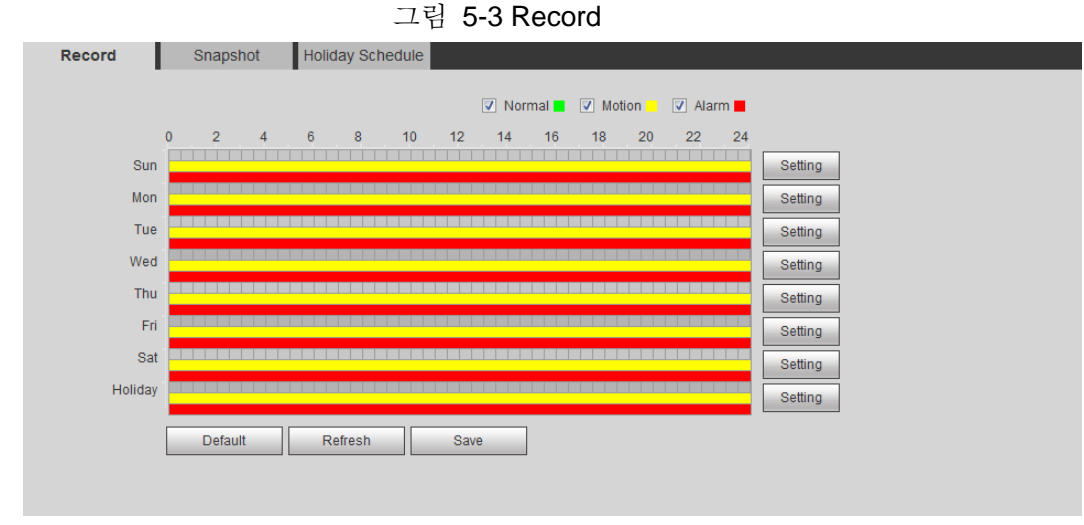

#### 단계 2 녹화 계획 설정.

녹색은 정상적인 기록 계획(예: 타이밍 기록), 노란색은 움직임 기록 계획(예: 지능형 이벤트에 의해 트리거된 기록)을 나타냅니다. 빨간색은 알람 기록 계획(예: 알람 인에 의해 트리거된 기록)을 나타냅니다.

- 방법 하나: 일반과 같은 레코드 형식을 선택하고 마우스 왼쪽 버튼을 직접 누르고 끌어 타임라인의 일반 레코드에 대한 기간을 설정합니다.
- 방법 둘: 실제 기간을 입력합니다.
	- 1. 요일 옆에 **Setting**을 클릭합니다.

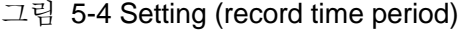

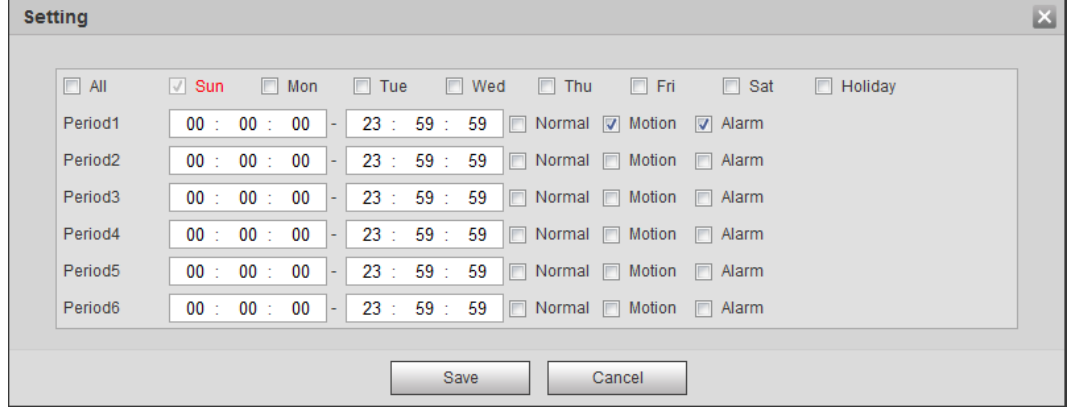

2. 날짜를 선택하고 기간 옆에 있는 알람 형식을 선택한 다음 기간을 설정합니다.

#### $\square$

- ◇ All 또는 일부 날짜의 확인란을 선택하여 여러 날짜의 기간을 한 번에 설정합니다.
- ◇ 하루 6개의 기간을 설정할 수 있습니다.

단계 3 **Save** 클릭합니다.

#### **5.1.1.2.2** 녹화 제어 설정

팩 지속 시간, 이벤트 전 녹화, 디스크 가득참, 녹화 모드 및 녹화 스트림과 같은 파라미터를 설정합니다.

#### 단계 1 **Setting** > **Storage** > **Record Control** 선택합니다.

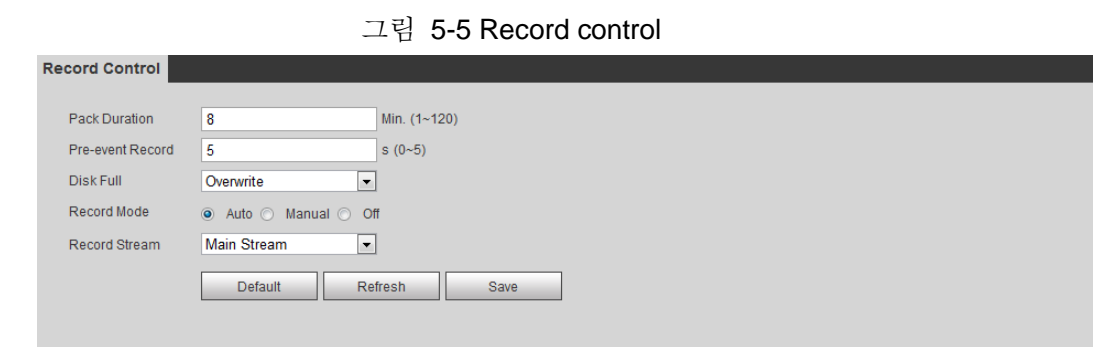

#### 단계 2 파라미터 설정.

표 5-1 녹화 제어 파라미터에 대한 설명

| 파라미터                 | 설명                                                                                                    |
|----------------------|----------------------------------------------------------------------------------------------------|
| <b>Pack Duration</b> | 각 비디오 파일을 포장하는 시간입니다.                                                                                                |
| Pre-event Record     | 트리거된 알람 이벤트가 발생하기 전에 비디오를 녹화하기<br>위한 시간입니다. 예를 들어, 사전 이벤트 녹화가 5초로<br>설정된 경우 시스템은 5초의 기록된 비디오를 알람이<br>트리거되기 전에 저장합니다. |
|                      | 알람 또는 움직임 감지가 녹화를 링크하고 녹화가<br>활성화되지 않은 경우 시스템은 이벤트 전 녹화 시간 내에<br>비디오 데이터를 비디오 파일에 저장합니다.                             |
| Disk Full            | 디스크가 꽉 찼을 때 계획을 녹화하는 중입니다.<br>• Stop: 디스크가 가득 차면 녹화를 중지합니다.<br>• Overwrite: 디스크가 가득 찼을 때 가장 오래된 비디오를<br>주기적으로 덮어씁니다. |
| <b>Record Mode</b>   | Manual을 선택하면 시스템이 녹화를 시작하고 Auto을<br>선택하면 구성된 기록 계획 기간 동안 시스템이 녹화를<br>시작합니다.                                          |
| <b>Record Stream</b> | Main Stream 과 Sub Stream 을 포함한 레코드 스트림을<br>선택합니다.                                                                    |

단계 3 **Save** 클릭합니다.

### **5.1.1.2.3** 녹화 연결 설정

알람 이벤트 설정 인터페이스(예: 움직임 감지 인터페이스)에서 녹화 및 녹화 지연 설정을 선택하여 알람 링크 및 녹화 지연을 설정합니다.

Record Delay를 구성한 후에는 알람이 종료된 후에도 알람 녹화가 장기간 계속됩니다.

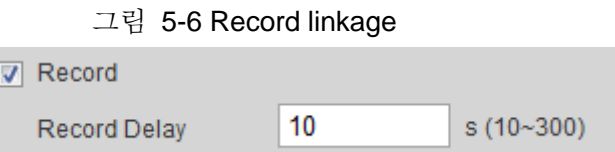

# **5.1.1.3** 스냅샷 연결

스냅샷 링크가 구성된 후 시스템은 알람이 트리거될 때 자동으로 알람을 울리고 스냅샷을 생성할 수 있습니다. 스냅샷에서 움직임을 사용하도록 설정한 후 알람이 트리거될 때 시스템이 스냅샷을

생성합니다. 스냅샷 저장 위치를 설정하려면 "4.5.2.5 경로"를 참조합니다.

#### **5.1.1.3.1** 스냅샷 계획 설정

구성된 스냅샷 계획에 따라 시스템은 해당 시점에 스냅샷을 활성화하거나 비활성화합니다. 단계 1 **Setting** > **Storage** > **Schedule** > **Snapshot** 선택합니다.

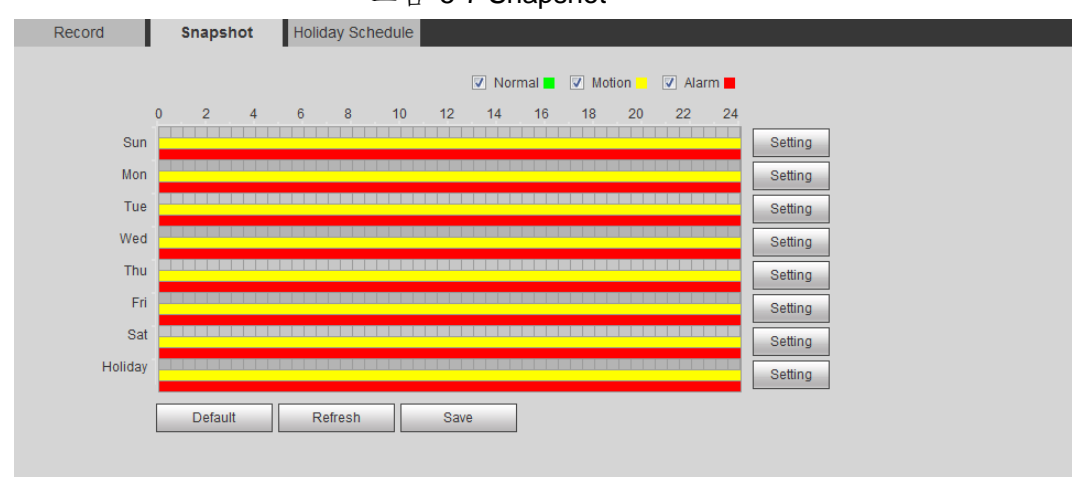

그림 5-7 Snapshot

단계 2 스냅샷 형식을 선택하고 기간을 설정합니다.

녹색은 일반 스냅샷 계획(예: 타이밍 스냅샷)을 나타내고, 노란색은 움직임 스냅샷 계획(예: 지능형 이벤트로 트리거된 스냅샷)을 나타내고, 빨간색은 경보 스냅샷 계획(예: 경보 발생으로 트리거된 스냅샷)을 나타냅니다.

- 방법 하나: 일반과 같은 스냅샷 형식을 선택하고 마우스 왼쪽 버튼을 직접 눌러 타임라인에서 일반 스냅샷의 기간을 설정합니다.
- 방법 둘: 실제 기간을 입력합니다.
	- 1. 요일 옆에 **Setting**을 클릭합니다.

 $\overline{\mathbf{x}}$ **Setting**  $\Box$  All ■ Sun ■ Mon ■ Tue ■ Wed ■ Thu  $\Box$  Fri  $\Box$  Sat **E** Holiday  $00:$ Period1  $00:$  $00 - 1$  $23:$  $59:$ 59 Normal 7 Motion 7 Alarm Period<sub>2</sub>  $00:$  $00<sup>1</sup>$  $00$  $23:$  $59:$ 59 Normal Motion Alarm Period3  $00:$  $00<sup>1</sup>$  $00$ 23  $59:$ 59 Normal Motion Alarm Period4  $00\,$  $00$  $00$ 23  $59:$ 59 Normal Motion Alarm Period5  $23:$  $59:$ 59 Normal Motion Alarm  $00<sub>o</sub>$  $00\,$  $00\,$ Period6 59 Normal Motion Alarm  $00$ : 00  $00$  - $23:$  $59:$ Save Cancel

그림 5-8 Setting (snapshot time period)

2. 날짜를 선택하고 기간 옆에 있는 알람 형식을 선택합니다. 그런 다음 기간을 설정합니다.

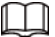

- ◇ All 또는 일부 날짜의 확인란을 선택하여 여러 날짜의 기간을 한 번에 설정합니다.
- ◇ 하루 6개의 기간을 설정할 수 있습니다.
- 3. 하루 6개의 기간을 설정할 수 있습니다.

스냅샷 인터페이스가 표시됩니다.

단계 3 **Save** 클릭합니다.

#### **5.1.1.3.2** 스냅샷 연결 설정

알람 이벤트 설정 인터페이스(예: 움직임 감지 인터페이스)에서 스냅샷을 선택하고 알람 링크 스냅샷을 설정합니다.

그림 5-9 Snapshot linkage

**□ Snapshot** 

### **5.1.1.4** 릴레이-아웃 연결

알람이 트리거되면 시스템이 자동으로 릴레이 아웃 장치와 연결할 수 있습니다. 알람 이벤트 설정 인터페이스(예: 움직임 감지 인터페이스)에서 알람을 선택하고 알람 지연을 설정합니다.

알람 지연이 구성되면 알람이 종료된 후 장기간 알람이 계속됩니다.

그림 5-10 Relay-out linkage

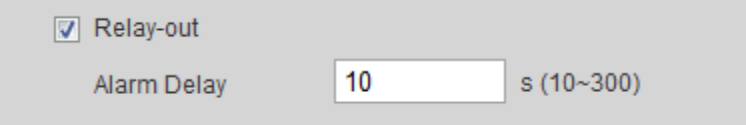

### **5.1.1.5 이메일 연결**

알람이 트리거되면 시스템이 자동으로 사용자에게 이메일을 보냅니다.

이메일 링크는 SMTP가 구성된 경우에만 적용됩니다. 자세한 내용은 "4.6.5 SMTP (이메일)"를 참조하시기 바랍니다.

그림 5-11 Email linkage

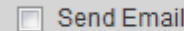

#### **5.1.1.6 PTZ** 연결

알람이 트리거되면 시스템은 PTZ를 연결하여 일부 작업을 수행합니다. 예를 들어, 시스템은 프리셋 X로 회전하도록 PTZ를 연결합니다.

그림 5-12 PTZ linkage

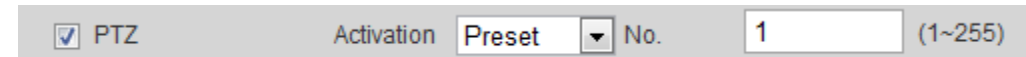

# **5.1.1.7** 흰색 조명 연결

알람이 트리거되면 시스템이 자동으로 흰색 조명를 활성화할 수 있습니다.

모드, 깜박임 주파수, 지속시간 및 기간을 설정합니다.

- **Mode**: 알람이 트리거될 때 흰색 조명의 표시 모드입니다. 보통 켜짐 및 깜박임 기능이 있습니다. 플리커를 모드로 설정하는 경우 플리커 주파수를 설정해야 합니다.
- **Duration:** 흰색 조명 지속시간을 설정한 후 알람이 울리면 흰색 조명이 꺼집니다. 5초~30초입니다.
- **Period**: 흰색 조명을 사용하는 기간입니다. 구성된 기간 동안 알람이 트리거되면 시스템이 흰색 조명을 연결합니다. 구성에 대해서는 "5.1.1.1 기간 설정"을 참조합니다.

그림 5-13 White light linkage

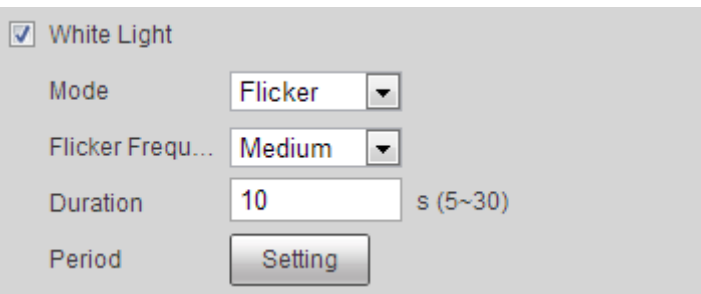

# **5.1.1.8** 오디오 연결

시스템은 알람 이벤트가 발생할 때 알람 오디오 파일을 브로드캐스트합니다. **Setting > Camera > Audio > Alarm Audio**를 선택하여 알람 오디오 파일을 설정합니다.

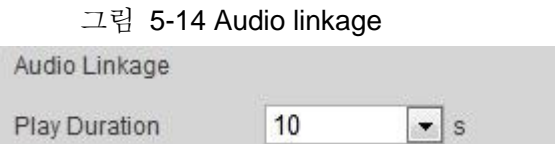

# **5.1.2** 알람 등록

# **5.1.2.1** 알람 형식에 대해

알람 형식 및 알람 이벤트 준비는 표 5-2를 참조합니다

 $\Box$ 

| 알람 형식                   | 설명                                                    | 준비                                                                              |
|-------------------------|-------------------------------------------------------|---------------------------------------------------------------------------------|
| <b>Motion Detection</b> | 이동 물체가 감지되면<br>알람이 트리거됩니다.                            | 동작 감지가 활성화되었습니다.<br>자세한 내용은 "5.4.1 동작<br>감지 설정"을 참조합니다.                         |
| Disk Full               | SD 카드의 여유 공간이<br>구성된 값보다 작을 때<br>알람이 트리거됩니다.          | SD 카드 공간 없음 기능이<br>활성화되었습니다. 자세한<br>내용은 "5.19.1 SD 카드<br>설정"을 참조합니다.            |
| <b>Disk Error</b>       | SD 카드의 고장 또는<br>오작동 시 알람이<br>트리거됩니다.                  | SD 카드 장애 감지가<br>활성화됩니다. 자세한 내용은<br>"5.19.1 SD 카드 설정"을<br>참조합니다.                 |
| Video Tampering         | 카메라 렌즈가 가려지거나<br>비디오 영상에 디포쿠스가<br>있을 때 알람이<br>트리거됩니다. | 비디오 변조 기능이<br>활성화되었습니다. 자세한<br>내용은 "5.4.2 비디오 변조<br>설정"을 참조합니다.                 |
| <b>External Alarm</b>   | 외부 알람 입력이 있을 때<br>알람이 트리거됩니다.                         | 장치에 알람 입력 포트가 있고<br>외부 알람 기능이 활성화되어<br>있습니다. 자세한 내용은 "5.18<br>릴레이-인 설정"을 참조합니다. |
| <b>Illegal Access</b>   | 연속 로그인 비밀번호 오류<br>수가 허용 가능한 수까지일<br>때 알람이 트리거됩니다.     | 잘못된 액세스 감지가<br>활성화되었습니다. 자세한<br>내용은 "5.19.3 불법 액세스<br>설정"을 참조하시기 바랍니다.          |
| <b>Audio Detection</b>  | 오디오 연결 문제가<br>발생하면 알람이<br>트리거됩니다.                     | 비정상적인 오디오 감지가<br>활성화됩니다. 자세한 내용은<br>"5.6 오디오 감지 설정"을<br>참조합니다.                  |
| <b>IVS</b>              | 지능형 규칙이 트리거되면<br>알람이 트리거됩니다.                          | IVS, 크라우드 맵, 얼굴 감지<br>또는 사람 수 세기 및 기타<br>지능형 기능을 활성화합니다.                        |
| Scene Changing          | 장치 모니터링 장면이<br>변경되면 알람이<br>트리거됩니다.                    | 화면 변경 감지가<br>활성화됩니다. 자세한 내용은<br>"5.4.3 화면 변경 설정"을<br>참조합니다.                     |

표 5-2 알람형식에 대한 설명

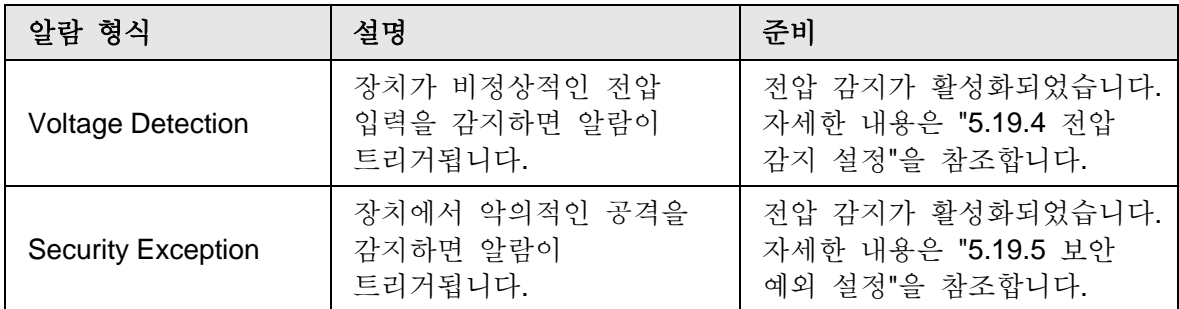

# **5.1.2.2** 알람 정보 등록

알람 이벤트를 등록할 수 있습니다. 등록된 알람 이벤트가 트리거되면 시스템은 인터페이스 오른쪽에 자세한 알람 정보를 기록합니다.

#### $\square$

장치마다 기능이 다를 수 있으며, 실제 제품이 우세합니다. 단계 1 **Alarm** 탭을 클릭합니다.

그림 5-15 Alarm (subscription)

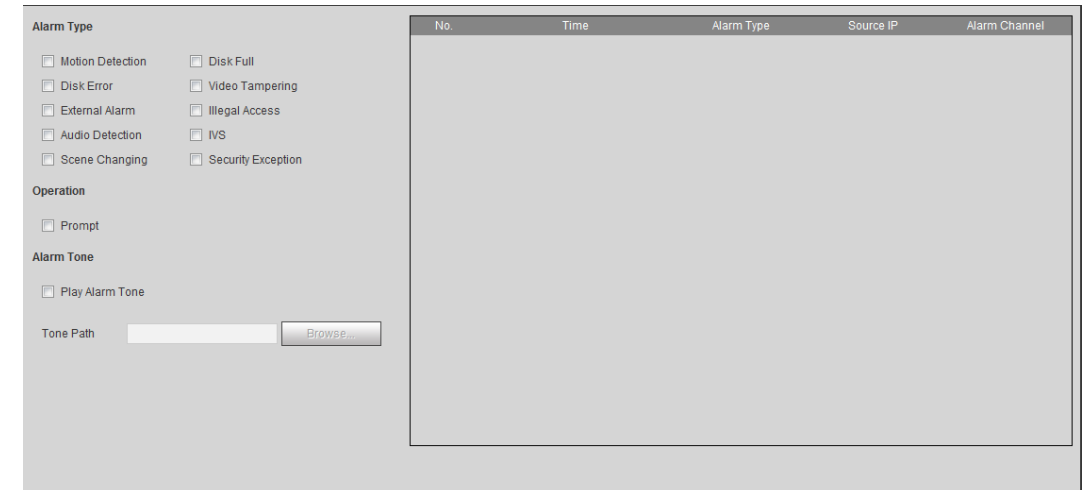

단계 2 실제 필요에 따라 Alarm Type을 선택합니다.

- 프롬프트를 선택합니다. 시스템은 실제 조건에 따라 알람 정보를 확인하고 기록합니다.
	- ◇ 등록된 알람 이벤트가 트리거되고 알람 인터페이스가 표시되지 않으면 알람 탭에 가 표시되고 알람 정보가 자동으로 기록됩니다. 알람 탭을 클릭하면 이 아이콘이 사라집니다.
	- ◇ 등록된 알람 이벤트가 트리거되고 알람 인터페이스가 표시되면 해당 알람 정보가 알람 인터페이스 오른쪽에 있는 알람 목록에 표시됩니다.

● 알람음 재생을 선택하고 신호음 경로를 선택합니다.

선택한 알람이 트리거되면 시스템이 선택한 오디오 파일을 재생합니다.

# **5.2** 스마트 트랙 설정

스마트 트랙에 대한 보정 및 파라미터를 설정한 후 스피드돔은 해당 위치에 자동으로 링크하고 물체가 벗어날 때까지 또는 파노라믹 카메라의 지능형 규칙이 알람을 트리거할 때 설정된 추적 시간에 도달할 때까지 물체를 추적할 수 있습니다.

# **5.2.1** 스마트 트랙에 대한 보정 파라미터 설정

카메라에는 기본적으로 보정 파라미터가 있으며, 기본 설정에서 효과가 좋지 않을 때 파라미터를 수동으로 수정할 수 있습니다.

단계 1 **Setting** > **Event** > **Smart Track** > **Smart Track** 선택합니다.

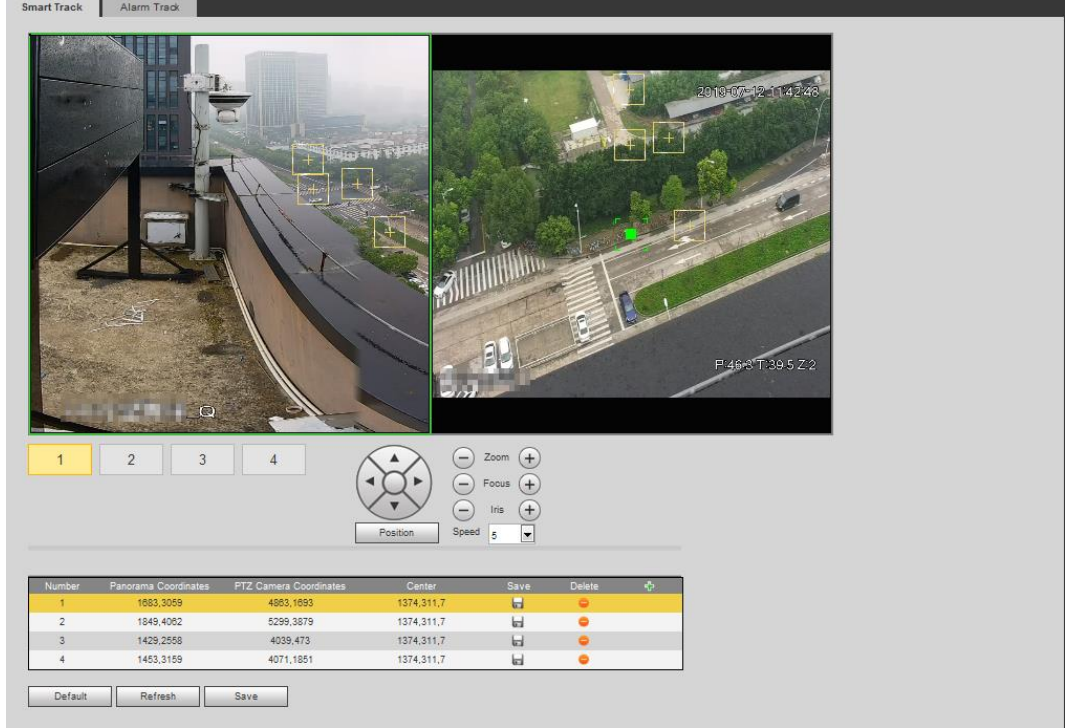

그림 5-16 Smart track

단계 2 비디오 영상 아래에서 화면 번호를 차례로 선택하여(그림 5-17 참조) 해당 화면의 비디오 영상에 보정 포인트를 추가합니다. 화면 번호 1~4는 분할된 영상의 4개의 화면이며 각 화면에 4개 이상의 보정 지점을 추가합니다.

그림 5-17 화면 번호 선택

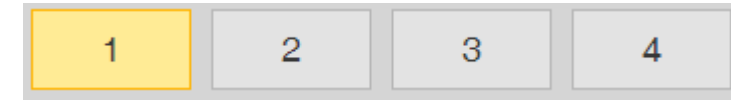

다음 절차에 따라 교정 포인트를 추가합니다.

- 1) 스피드 돔의 비디오 이미지를 파노라마 이미지와 정렬된 위치로 조정하고 다음을 클릭합니다.
- 2) 스피드 돔 및 파노라마 카메라 영상에 보정 상자가 표시됩니다.
- 3) 교정 상자를 올바른 위치로 드래그한 다음 클릭하여 교정 상자 한 쌍을 저장합니다.
- 4) 교정 기록이 저장되면 교정 상자가 노란색으로 표시됩니다.
- 단계 3 **Save** 클릭합니다.

# **5.2.2** 알람 트랙 활성화

알람 트랙은 기본적으로 비활성화되어 있습니다. Smart Track은 Alarm Track을 활성화하고 파노라마 카메라의 지능형 규칙을 실행한 후에만 활성화됩니다. 스마트 트랙은 크라우드 맵, 침입 및 트립와이어 규칙이 트리거된 경우에만 지원됩니다. "5.8 IVS 설정" 및 "5.9 크라우드 맵 설정"을 참조합니다.

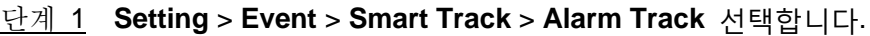

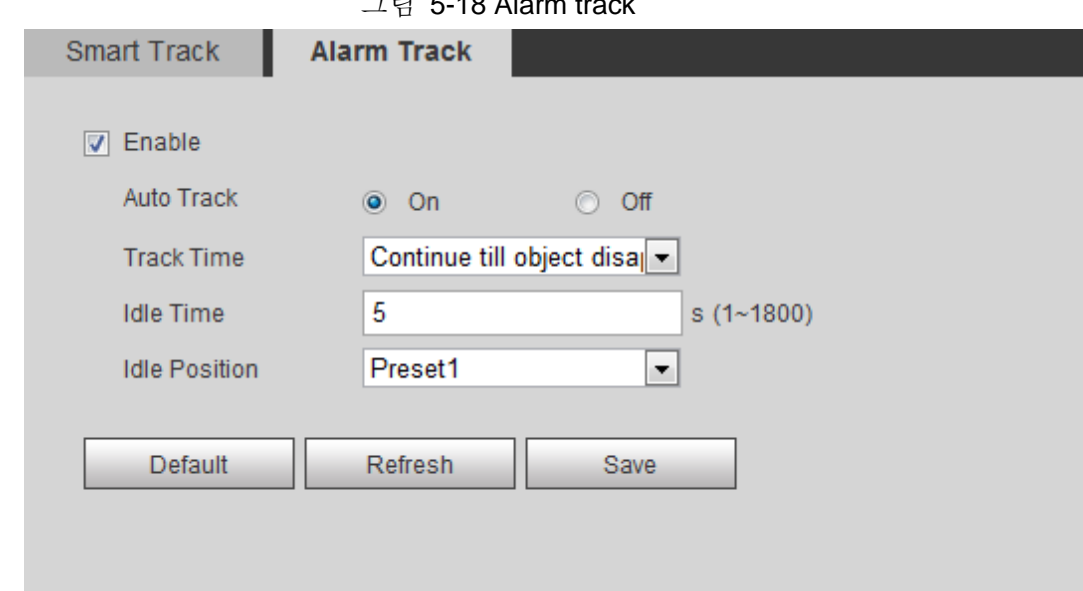

 $\nabla \vec{r}$   $\vec{r}$  10 Alarm track

단계 2 트랙 연결을 활성화하려면 Enable 확인란을 선택합니다.

기능을 활성화한 후에는 수동 위치 지정, 수동 태킹 및 자동 추적이 적용됩니다. 단계 3 파라미터를 구성합니다.

표 5-3 알람 트랙 파라미터에 대한 설명

| 파라미터              | 설명                                                                                                    |
|-------------------|----------------------------------------------------------------------------------------------------|
| Auto Track        | On을 선택하면 파노라믹 카메라의 지능형 규칙이 알람을 울릴<br>때 스피드 돔이 자동으로 해당 위치에 연결되고 물체를<br>추적합니다.                                                                                             |
| <b>Track Time</b> | 알람 트랙 시간 설정<br>● 물체가 사라지기 전: 스피드 돔은 파노라마 카메라의<br>지능형 규칙이 알람을 트리거할 때 해당 위치에 자동으로<br>연결되고 물체가 모니터링 범위 밖으로 이동할 때까지<br>물체를 추적합니다.<br>● 사용자 지정: 스피드 돔의 자동 알람 트랙 시간을<br>설정합니다. |
| <b>Idle Time</b>  | 스피드 돔의 알람 트랙 끝에서 유휴 모드 시작까지의                                                                                                    |

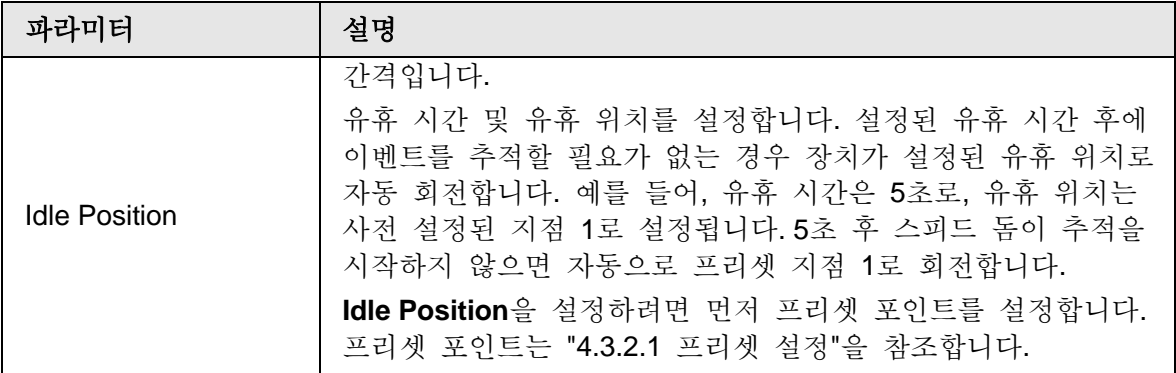

단계 4 **Save** 클릭합니다.

# **5.3** 파노라마 보정 설정

장치에는 기본적으로 보정 파라미터가 있으며, 기본 설정에서 효과가 좋지 않을 때 파라미터를 수동으로 수정할 수 있습니다. 채널을 수동으로 보정하기 전에 모든 기본 보정 파라미터를 지웁니다.

채널 1은 PTZ 카메라입니다. 채널 1 및 기타 채널의 화면 좌표를 보정해야 합니다. 채널 2를 예로 들어 보겠습니다..

#### 단계 1 **Setting** > **Event** > **Panoramic Calibration** 선택합니다.

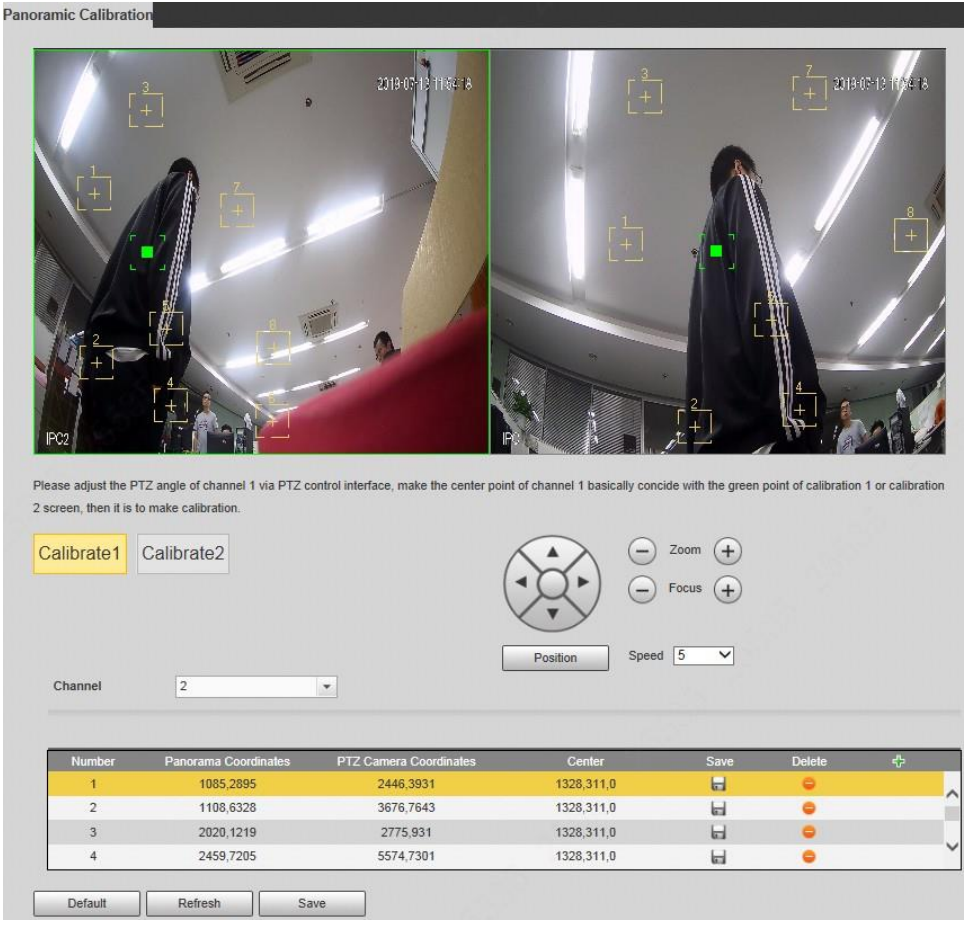

그림 5-19 Panoramic calibration

단계 2 채널 2를 선택한 다음 비디오 영상에서 차례로 보정 번호를 선택하여(그림 5-20

참조) 해당 비디오 영상에 보정 포인트를 추가합니다. Calibrate 1을 예로 들 수 있습니다..

그림 5-20 보정 번호 선택

Calibrate2 Calibrate1

1) 채널 1의 PTZ 각도를 PTZ 제어 인터페이스를 통해 조정하여 채널 1의 중심을 Calibrate 1 영상의 녹색 포인트와 정렬된 위치로 회전시킨 다음 을 클릭합니다.

채널 1 및 보정 1 영상에 보정 상자가 표시됩니다

2) 보정 상자를 각각 채널 1 및 보정 1 영상의 해당 위치로 드레그 합니다. 이 교정 상자 쌍을 저장하려면 클릭합니다.

보정 상자를 영상에서 가장자리가 깨끗한 고정 위치로 드레그 하는 것이 좋습니다. 이렇게 하면 가장자리를 카메라로 정확하게 구분할 수 있습니다. 교정 기록이 저장되면 교정 상자가 노란색으로 표시됩니다.

1) ~ 2)를 반복하여 각 보정 그림에 최소 4쌍의 보정 지점을 추가합니다.

#### 단계 3 **Save** 클릭합니다.

# **5.4** 비디오 감지 설정

비디오 이미지를 분석하여 비디오에 상당한 변화가 있는지 확인합니다. 비디오에 상당한 변화가 있을 경우(예: 움직이는 물체, 흐릿한 이미지) 시스템이 알람 연결을 수행합니다.

## **5.4.1** 움직임 감지 설정

시스템은 움직이는 물체가 영상에 나타나고 해당 이동 속도가 사전 설정된 감도에 도달하면 알람 연결을 수행합니다.

M

- 움직임 감지 및 스마트 움직임 감지를 동시에 활성화하고 연결된 활동을 구성하면 다음과 같이 연결된 활동이 적용됩니다:
	- ◇ 움직임 감지가 트리거되면 카메라에서 스냅샷을 기록하고 만들지만 이메일 전송, PTZ 작업과 같이 구성된 다른 링크는 적용되지 않습니다.
	- ◇ 스마트 움직임 감지가 트리거되면 구성된 모든 링크가 적용됩니다.
- 움직임 감지만 활성화하면 구성된 모든 링크가 움직임 감지가 트리거될 때 적용됩니다.
- 단계 1 **Setting** > **Event** > **Video Detection** > **Motion Detection** 선택합니다.

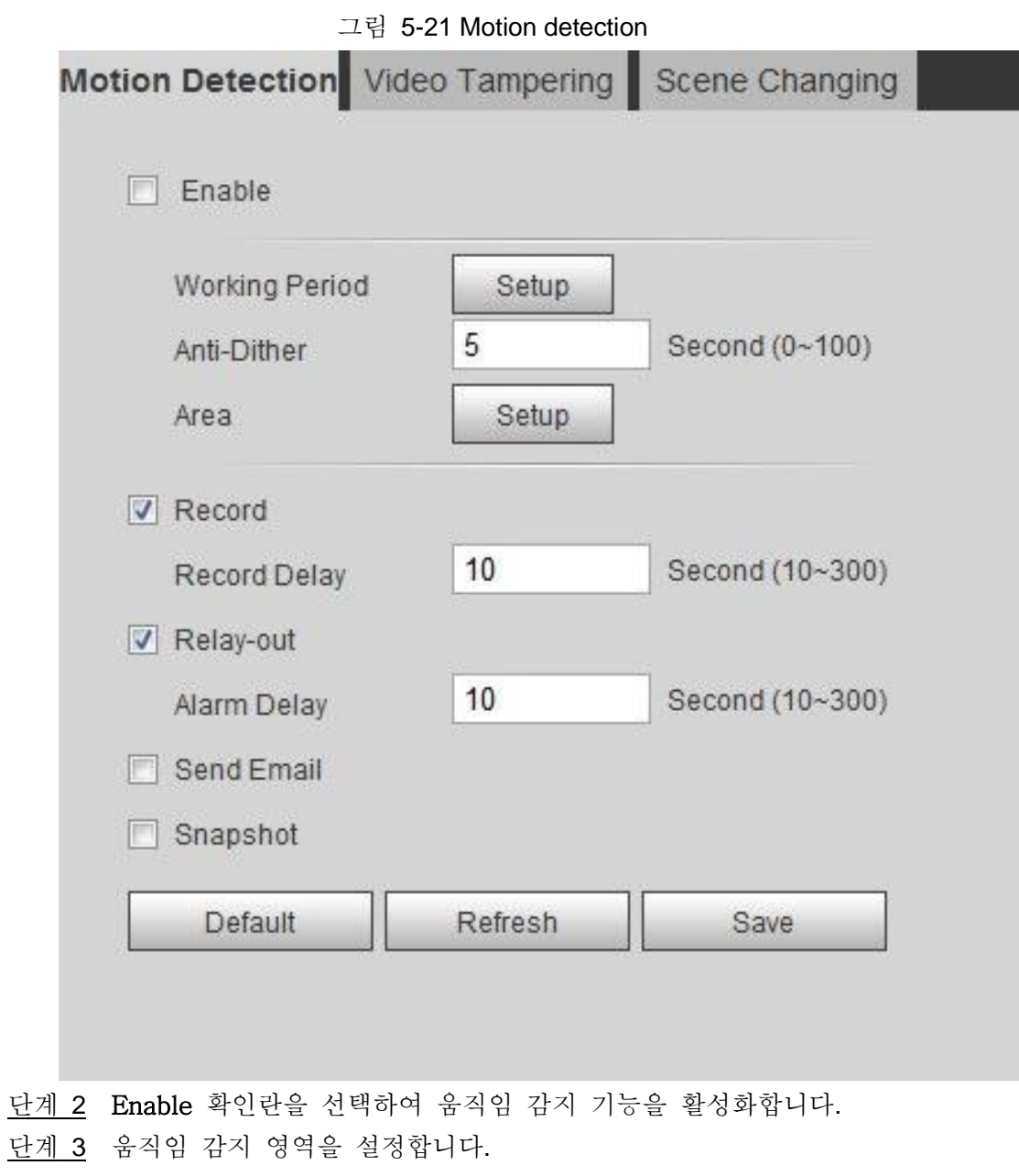

1) **Area** 옆에 있는 **Setup** 을 클릭합니다.

그림 5-22 Area

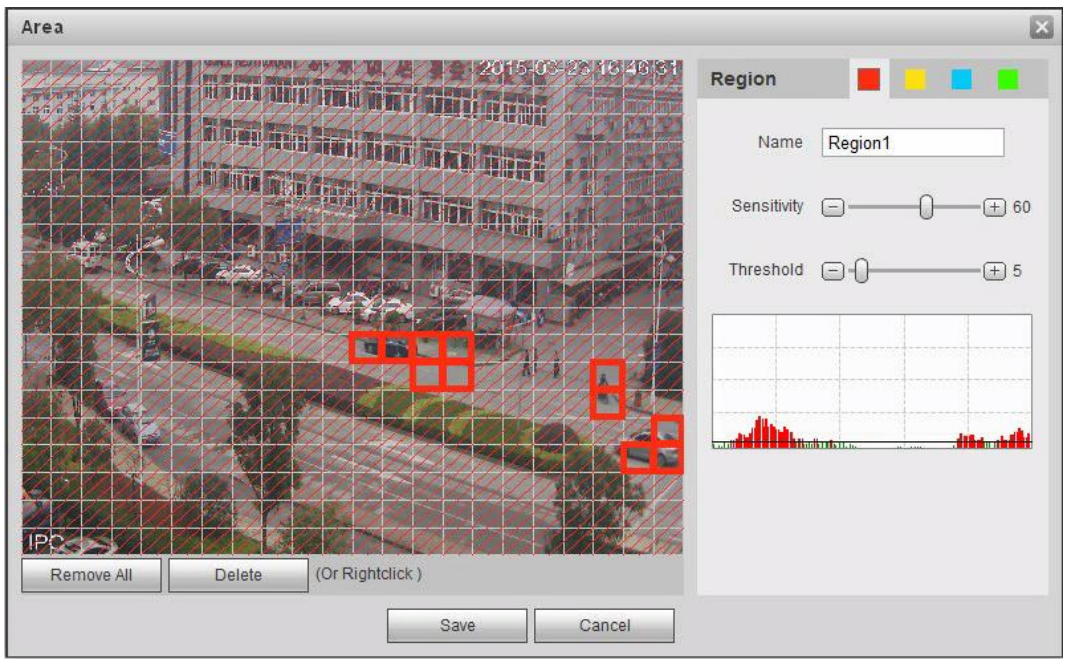

- 2) 색상을 선택하고 지역 이름을 설정합니다. 영상에서 움직임 감지에 대한 유효 영역을 선택하고 Sensitivity(감도) 및 Threshold(임계값)를 설정합니다.
	- 색상을 선택하여 ■■■■■■■■■■■■■ 각 영역에 대해 서로 다른 감지 파라미터를 설정합니다.
	- Sensitivity: 외부 변경의 민감도입니다. 높은 감도로 알람을 트리거하는 것이 더 쉽습니다..
	- Threshold: 동작 감지에 대한 유효 영역 임계값입니다. 임계값이 작을수록 알람이 더 쉽게 트리거됩니다.
	- 기본적으로 전체 비디오 이미지는 움직임 감지에 유효한 영역입니다.
	- 파형의 빨간색 선은 움직임 감지가 트리거되었음을 나타내고 녹색 선은 움직임 감지가 없음을 나타냅니다. 파형에 따라 감도와 임계값을 조정합니다.
- 3) **Save** 클릭합니다.
- 단계 4 알람 설정 주기 및 알람 링크 동작을 설정합니다. 자세한 내용은 "5.1.1 알람 링크"를 참조하세요. Anti-dither: Anti-dither 시간이 설정된 후 시스템은 해당 기간 동안 하나의 움직임 감지 이벤트만 기록합니다.
- 단계 5 **Save** 클릭합니다.

# **5.4.2** 비디오 변조 설정

시스템은 렌즈를 덮거나 비디오 출력이 조명 및 기타 이유로 인해 단색 화면일 때 알람 링크를 수행합니다.

단계 1 **Setting** > **Event** > **Video Detection** > **Video Tamper** 선택합니다.

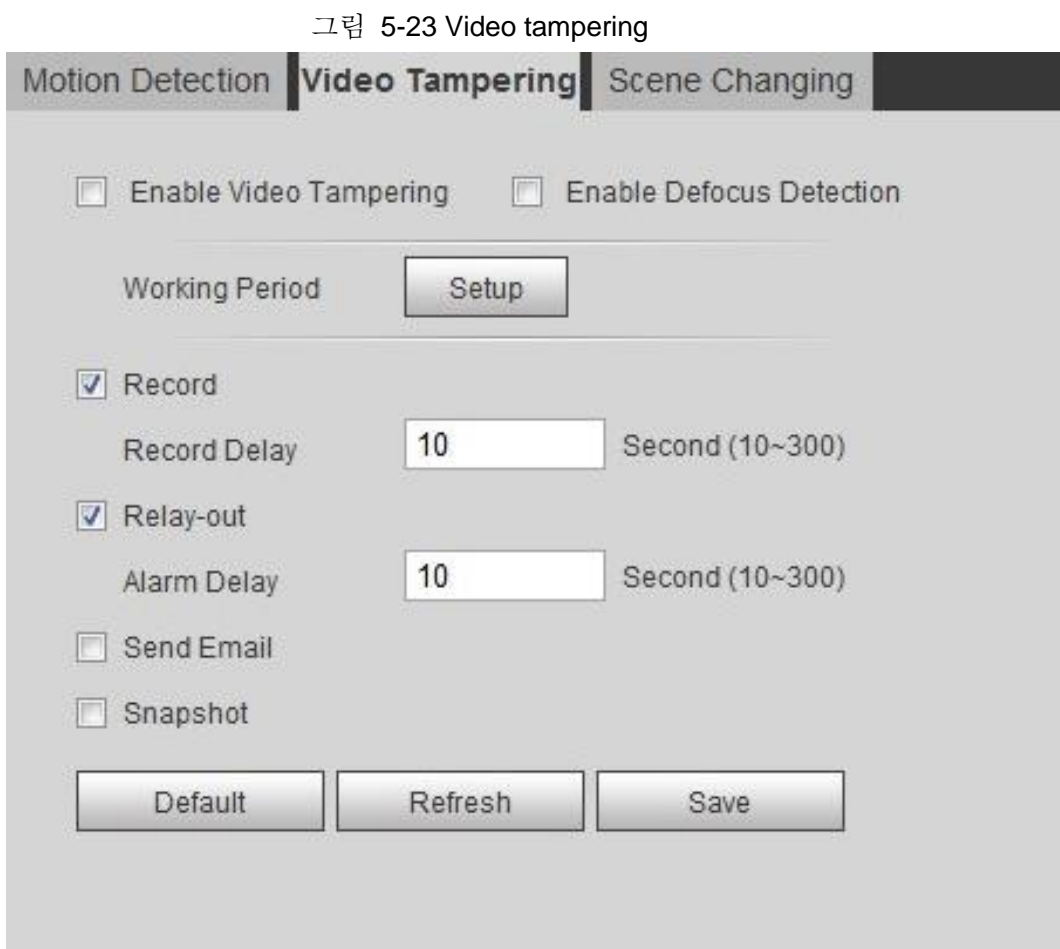

- 단계 2 Enable Video Tampering 확인란을 선택하고 알람 설정 기간 및 알람 연결 작업을 설정합니다. 자세한 내용은 "5.1.1 알람 링크"를 참조합니다. **Enable Defocus Detection** 확인란을 선택합니다. 이미지가 흐릿할 때 경보가 트리거됩니다. 이 기능은 일부 선택된 모델에서 사용할 수 있습니다.
- 단계 3 **Save** 클릭합니다.

# **5.4.3** 화면 변경 설정

이미지가 현재 화면에서 다른 화면으로 전환될 때 시스템이 알람 링크를 수행합니다. 단계 1 **Setting** > **Event** > **Video Detection** > **Scene Changing** 선택합니다.

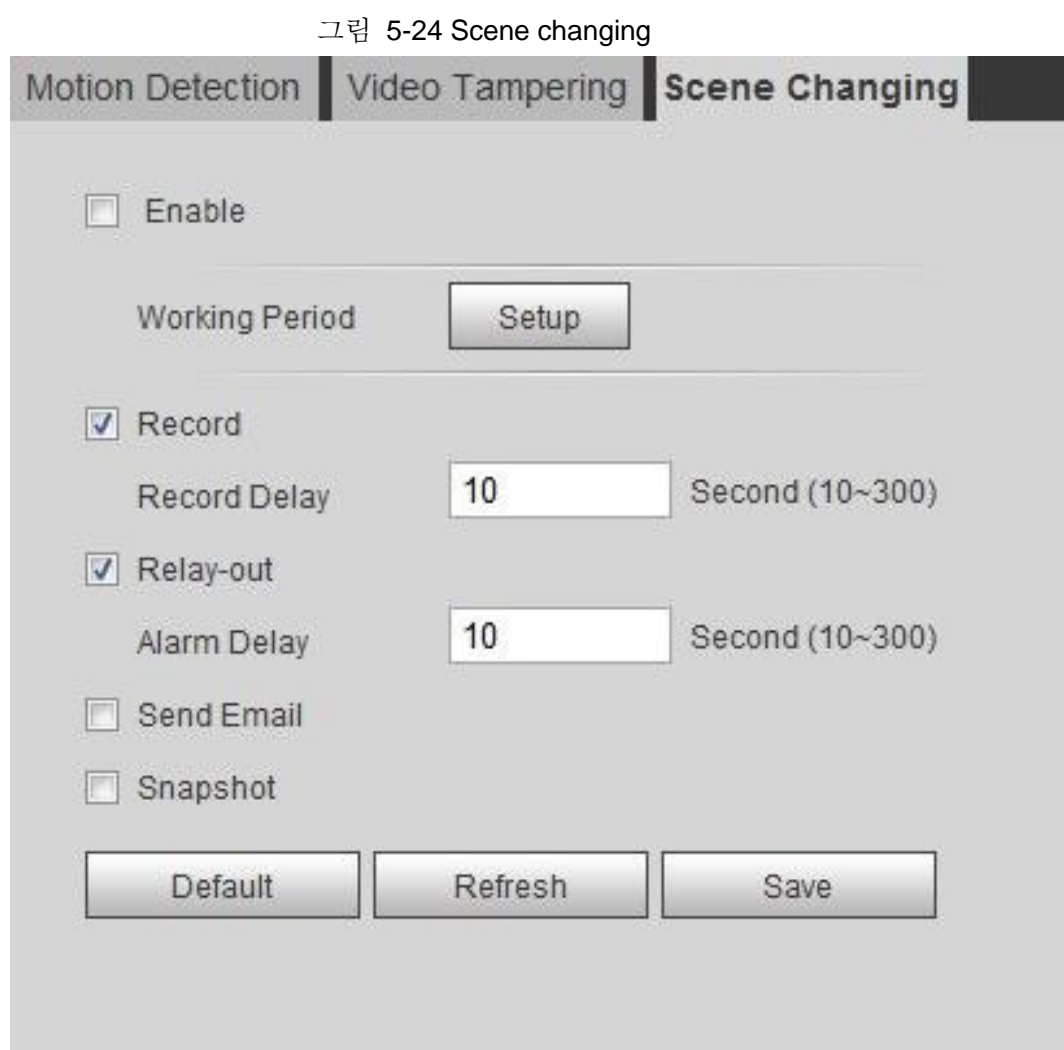

단계 2 알람 설정 주기 및 알람 링크 동작을 설정합니다. 자세한 내용은 "5.1.1 알람 링크"를 참조합니다.

단계 3 **Save** 클릭합니다.

# **5.5** 스마트 움직임 감지 설정

이 시스템은 사람, 비동력 차량 또는 자동차가 영상에 나타나고 해당 이동 속도가 사전 설정된 감도에 도달하면 알람 연결을 수행합니다. 스마트 움직임 감지를 활성화하면 환경 변화에 의해 트리거되는 알람을 피할 수 있으며, 기능은 기본적으로 활성화됩니다.

필수 구성 요소

- **Setting > Event > Video Detection > Motion Detection**을 선택하여 동작 감지 기능을 활성화합니다.
- **Period** 및 **Area**를 **Motion Detection**에서 설정했으며 감도 값이 0보다 크고 임계값은 100보다 작아야 합니다.

절차

단계 1 **Setting** > **Event** > **Smart Motion Detection** 선택합니다.
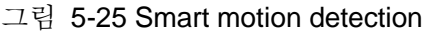

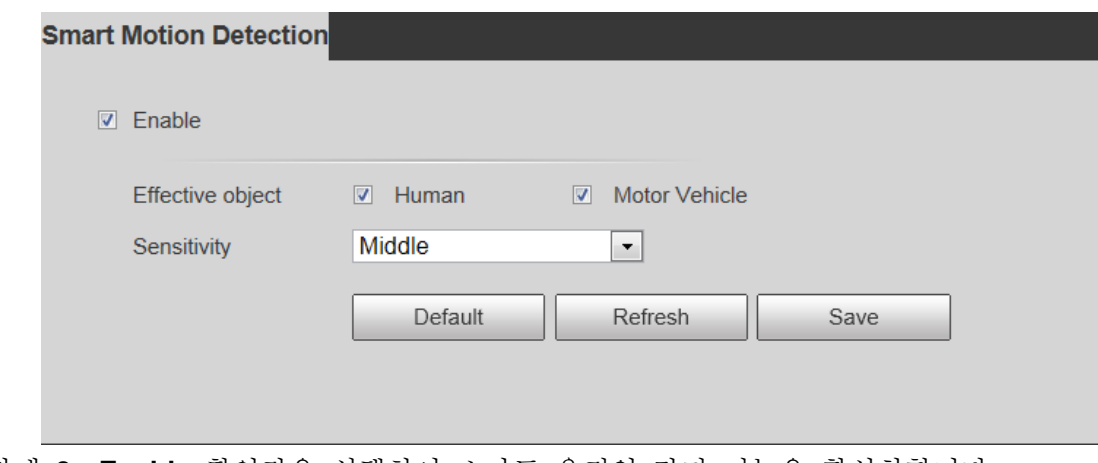

단계 2 **Enable** 확인란을 선택하여 스마트 움직임 감지 기능을 활성화합니다.

단계 3 유효 물체 및 감도를 설정합니다.

- Effective object: 인간 및 차량을 포함합니다. Human을 선택하면 카메라가 사람과 비동력 차량을 감지합니다..
- Sensitivity: 낮음, 중간 및 높음을 포함합니다. 감도가 높을수록 알람이 더 쉽게 트리거됩니다.

단계 4 **OK** 클릭합니다.

# **5.6** 오디오 감지 설정

시스템이 모호한 음성, 톤 변화 또는 소리 강도 급속한 변화가 감지될 때 알람 연결을 수행합니다.

단계 1 **Setting** > **Event** > **Audio Detection** 선택합니다.

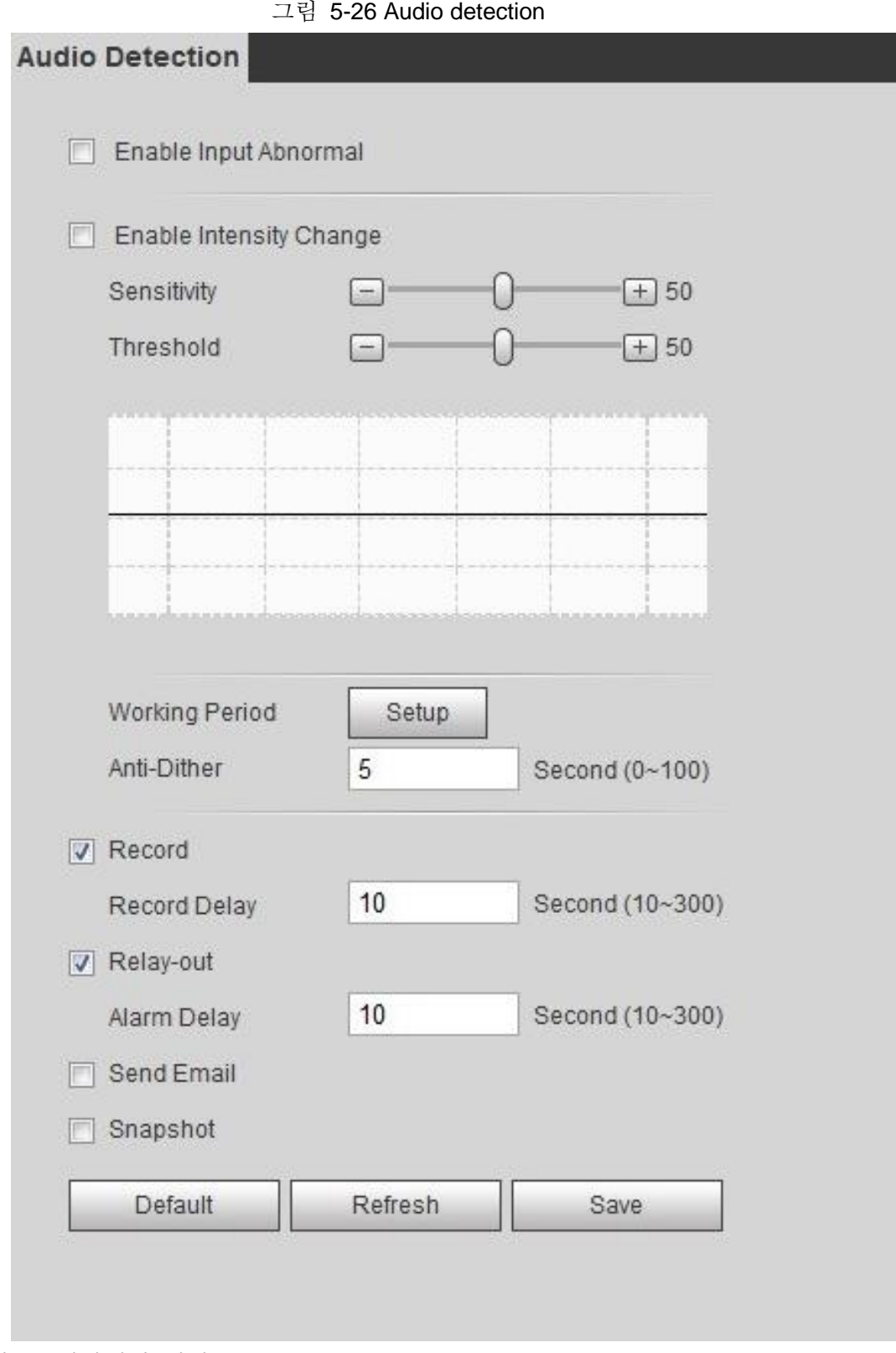

#### 단계 2 파라미터 설정.

- Input abnormal: **Enable Input Abnormal** 확인란을 선택하면 시스템에서 비정상적인 소리 입력을 감지하면 경보가 트리거됩니다.
- Intensity change**: Enable Intensity Change** 확인란을 선택한 다음 **Sensitivity**  및 **Threshold**를 설정합니다. 시스템이 소리 강도가 설정된 임계값을 초과함을 감지하면 알람이 트리거됩니다.
	- ◇ 감도가 높거나 임계값이 작은 알람을 더 쉽게 트리거할 수 있습니다.

노이즈가 많은 환경의 높은 임계값을 설정합니다.

- ◇ 파형의 빨간색 선은 오디오 감지가 트리거되었음을 나타내고 녹색 선은 오디오 감지가 없음을 나타냅니다. 파형에 따라 감도와 임계값을 조정합니다.
- 단계 3 알람 설정 주기 및 알람 링크 동작을 설정합니다.
- 단계 4 **Save** 클릭합니다.

# **5.7** 스마트 계획 설정

스마트 계획에는 얼굴 감지, 열 지도, IVS, 사람 수 세기, 비디오 메타데이터 및 스테레오 분석이 포함됩니다. 지능형 기능은 해당 스마트 계획이 활성화된 후에만 활성화할 수 있습니다.

단계 1 **Setting** > **Event** > **Smart Plan** 선택합니다.

**Smart Plan** 인터페이스가 표시됩니다. 스마트 계획 아이콘은 표 5-4를 참조합니다.

| 아이콘               | 설명          | 아이콘                                                                    | 설명           | 아이콘               | 설명     |
|-------------------|-------------|------------------------------------------------------------------------|--------------|-------------------|--------|
| 「●∃<br>راكا       | 얼굴 감지       | K                                                                      | 스테레오<br>비젼   | $\mathbf{\Theta}$ | 열 지도   |
|                   | 스테레오<br>분석  |                                                                        | <b>IVS</b>   | $\blacksquare$    | 얼굴 인식  |
| <b><i>fit</i></b> | 사람 수<br>세기  |                                                                        | 비디오<br>메타데이타 | 恥                 | 크라우드 맵 |
| 00000             | <b>ANPR</b> | ၉ <sub>ଡ଼</sub><br>H<br>Œ<br>$\mathsf{\varphi}$<br>$\ddot{\mathbf{e}}$ | 차량 밀도        |                   |        |

표 5-4 스마트 계획 아이콘에 대한 설명

단계 2 필요에 따라 스마트 기능을 활성화합니다.

각 카메라는 스마트 기능을 활성화하는 다양한 방법을 지원합니다. 실제 인터페이스에 따라 이러한 기능을 활성화할 수 있는 방법을 선택합니다.

● 해당 스마트 계획을 활성화하려면 아이콘을 선택합니다.

아이콘을 클릭하여 활성화하면 선택한 스마트 기능이 강조 표시됩니다. 이 옵션을 다시 클릭하여 선택을 취소합니다.

- 인터페이스의 work 아이콘인 경우 아이콘을 클릭하여 스마트 기능 스위치를 활성화합니다.
- 계획 추가를 통해 스마트 계획을 활성화합니다.

1. **Add Plan** 인터페이스에서 사전 설정된 지점을 선택합니다.

포인트에 대한 스마트 계획이 표시됩니다.

- 2. 해당 아이콘을 클릭하여 스마트 기능을 활성화합니다. 선택한 스마트 기능이 강조 표시됩니다. 이 옵션을 다시 클릭하여 선택을 취소합니다.
- 단계 3 **Save** 클릭합니다.

# **5.8 IVS 설정**

이 장에서는 IVS(지능형 비디오 감시)를 위한 장면 선택 요구 사항, 규칙 구성 및 글로벌 구성을 소개합니다.

화면 선택에 대한 기본 요구 사항은 다음과 같습니다.

- 대상이 저체 이미지의 10% 이하를 차지해야 합니다.
- 영상의 대상 크기는 10 × 10 픽셀 이하여야 합니다. 영상에서 버려진 물체의 크기는 15 × 15 픽셀(CIF 이미지) 이상이어야 합니다. 대상 높이 및 너비는 영상 높이 및 너비의 1/3 이상이어야 합니다. 권장 목표 높이는 영상 높이의 10%입니다.
- 대상과 배경의 밝기 차이는 10 회색 수준 이상이어야 합니다.
- 대상은 2초 이상 영상에 계속 존재해야 하며, 대상의 이동 거리는 폭보다 크고 동시에 15픽셀(CIF 영상) 이상이어야 합니다.
- 감시 현장의 복잡성을 최대한 줄입니다. 고밀도 대상과 잦은 조명 변화가 있는 현장에서는 지능형 분석 기능을 사용하지 않는 것이 좋습니다.
- 유리, 반사지반사, 수면, 나뭇가지, 그림자, 모기 등의 간섭을 받지 않도록 합니다. 백라이트 장면과 직사광선을 피합니다.

### **5.8.1** 글로벌 구성

반독점을 포함한, 필드 보정 깊이 및 타겟에 대한 유효한 움직임 파라미터를 IVS에 대한 글로벌 규칙을 설정합니다.

보정 목적

수평 눈금자 1개와 사용자에 의해 보정된 세 개의 수직 눈금자 및 해당 실제 거리에 따라 카메라에 캡처된 2D 영상과 3D 실제 물체 사이의 해당 관계를 확인합니다.

#### 적용 가능한 장면

- 설치 높이가 3m 이상인 중간 또는 원거리 뷰입니다. 병렬 보기 또는 천장 장착 화면은 지원되지 않습니다.
- 수직 벽이나 경사면이 아닌 수평면을 보정합니다.
- 이 기능은 초광각 또는 피쉬아이 카메라로 캡처된 왜곡된 뷰와 같이 왜곡된 뷰가 있는 장면에는 적용되지 않습니다.
- 노트
- 보정 도면
	- ◇ Calibration area: 그려진 보정 영역은 하나의 수평면에 있어야 합니다.
	- ◇ Vertical ruler: 세 개의 수직 눈금자의 바닥은 동일한 수평면에 있어야 합니다. 삼각형 분포에서 높이가 고정된 세 개의 참조 물체를 가로 방향 또는 가로등 기둥에 주차된 차량처럼 수직 눈금자로 선택합니다. 세 사람이 모니터링 장면의 세 위치에 각각 그릴 수 있도록 배치합니다.
	- ◇ Horizontal ruler: 도로의 표지판과 같이 지면에 길이가 알려진 참조 물체를 선택하거나 테이프를 사용하여 실제 길이를 측정합니다.
- 보정 검증

눈금자 설정 후 영상에 직선을 긋고 직선의 추정값을 확인한 다음 이 값을 실제 장면에서 측정한 값과 비교하여 보정 정확도를 확인합니다. 추정 값과 실제 값 사이에 큰 차이가 있는 경우 오류 요구 사항이 충족될 때까지 파라미터를 미세 조정하거나 재설정합니다.

### 절차

#### 1. **Setting** > **Event** > **IVS** > **Global Setup** 선택합니다

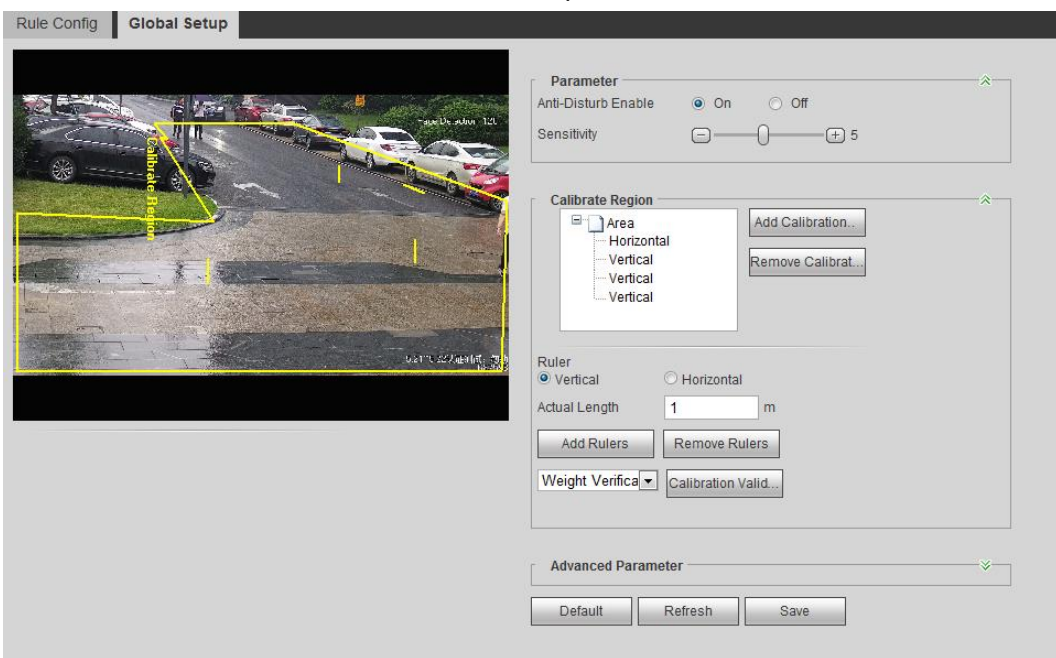

그림 5-27 Global setup of IVS

2. 파라미터를 구성합니다.

#### 표 5-5 글로벌 설정(IVS) 파라미터에 대한 설명

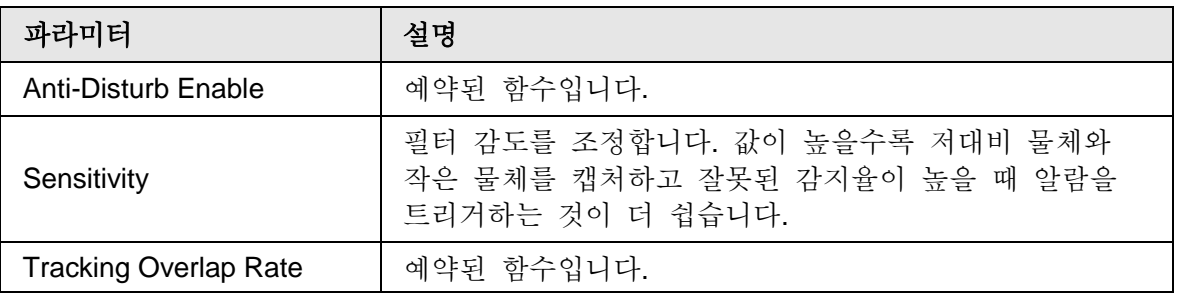

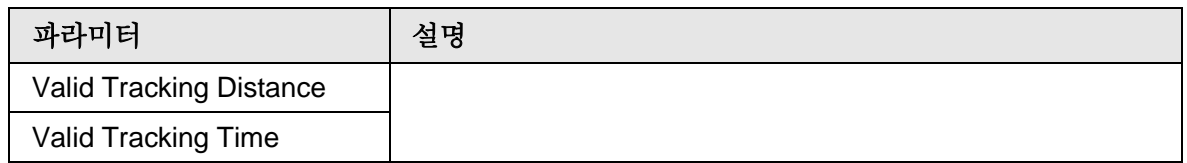

3. 보정 영역 및 눈금자를 설정합니다.

a. **Add Calibration Area(**보정 영역 추가**)**를 클릭하고 영상에 보정 영역을 그립니다. b. 보정 형식을 선택하고 실제 길이를 입력한 다음 Add Rulers 를 클릭합니다. c. 보정 영역에 수평 눈금자 1개와 수직 눈금자 3개를 그립니다.

4. **Save** 클릭합니다.

#### 결과

- 1. 검증 형식을 선택한 다음 **Calibration Valid**를 클릭합니다.
- 수직 눈금자와 수평 눈금자를 확인하려면 Height Verification and Width Verification 을 각각 선택합니다.
- 2. 눈금자가 올바르게 설정되었는지 확인하려면 이미지에 직선을 그립니다.
- 추정값과 실제 값이 큰 차이가 나는 경우 오류 요구 사항이 충족될 때까지 파라미터를 미세 조정하거나 재설정합니다.

### **5.8.2** 규칙 구성

교차 펜스 감지, 트립와이어, 침입, 버려진 물체, 움직이는 물체, 빠른 이동, 주차 감지, 군중 수집 및 어슬렁거리는 감지를 포함하여 IVS에 대한 규칙을 설정합니다.

- **Setting** > **Event** > **Smart Plan** 선택하고, **IVS**를 활성화 합니다.
- **Setting > Event > IVS > Global Setup**을 선택하여 글로벌 구성을 완료한 다음 **Fast Movin**g 규칙을 구성합니다.

규칙의 기능 및 적용에 대해서는 표 5-6을 참조합니다.

| 규칙        | 설명                                                    | 적용 장면                        |
|-----------|-------------------------------------------------------|------------------------------|
| Tripwire  | 대상이 정의된 움직임 방향에서<br>트립와이어를 교차하면 시스템이<br>경보 링크를 수행합니다. | 대상이 희박하고 무인<br>영역의 경계 보호와 같이 |
| Intrusion | 대상이 감지 영역에 들어오거나<br>나가거나 나타나면 시스템이 경보<br>링크를 수행합니다.   | 대상 간에 간섭이 없는<br>장면입니다.       |

표 5-6 IVS 기능에 대한 설명

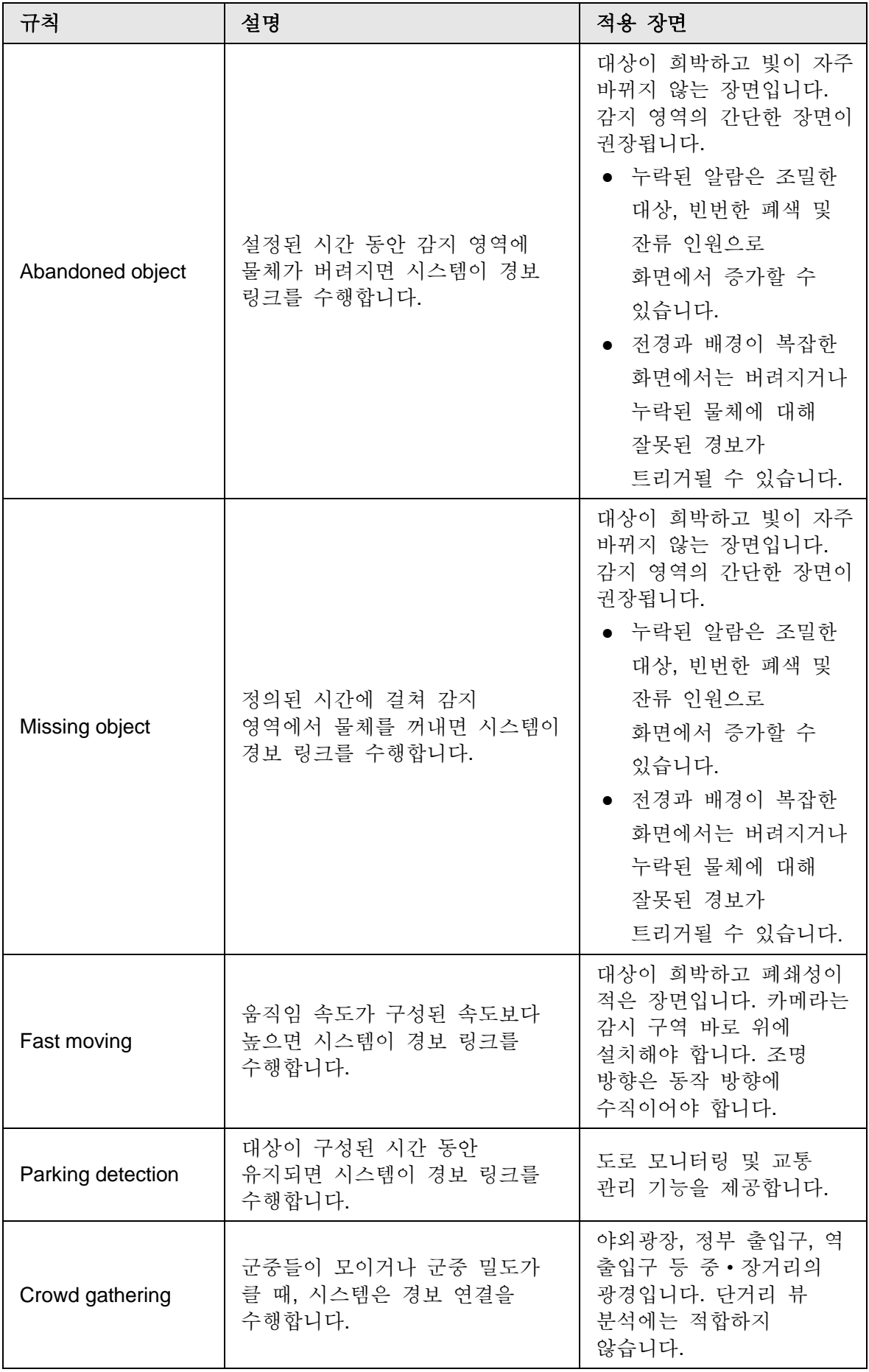

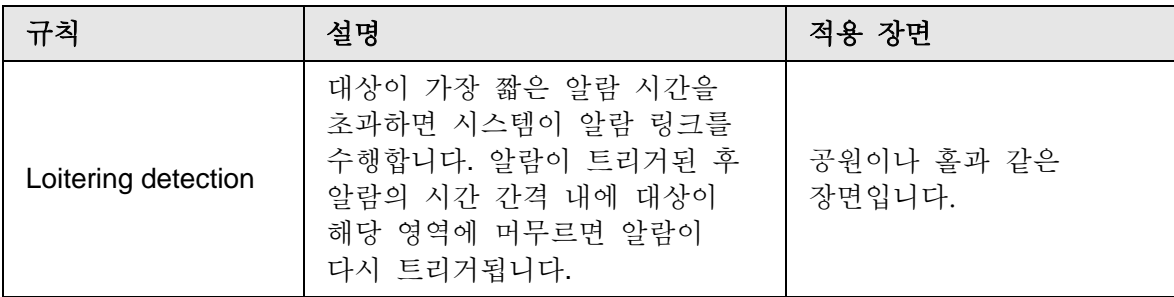

IVS 규칙을 구성합니다. 이 장에서는 트립와이어를 예로 들 수 있습니다.

 $\square$ 

스피드 돔의 Rule Config 인터페이스로 이동하면 PTZ 잠금 기능이 자동으로 활성화됩니다. 잠금 시간은 180초입니다. 잠금 시간 동안에는 수동으로만 PTZ를 제어할 수 있습니다. Rule Config 인터페이스의 왼쪽 아래에 있는 Unlock 를 클릭하여 수동으로 PTZ를 잠금 해제하고 Lock 을 다시 클릭하여 PTZ를 다시 잠급니다.

- 단계 1 **Setting** > **Event** > **IVS** > **Rule Config** 선택합니다.
- 단계 2 **Rule Config** 인터페이스를 클릭하고 이름을 두 번 클릭하여 규칙 이름을 수정한 다음 규칙 형식 드롭다운 목록에서 **Tripwire**를 선택합니다.

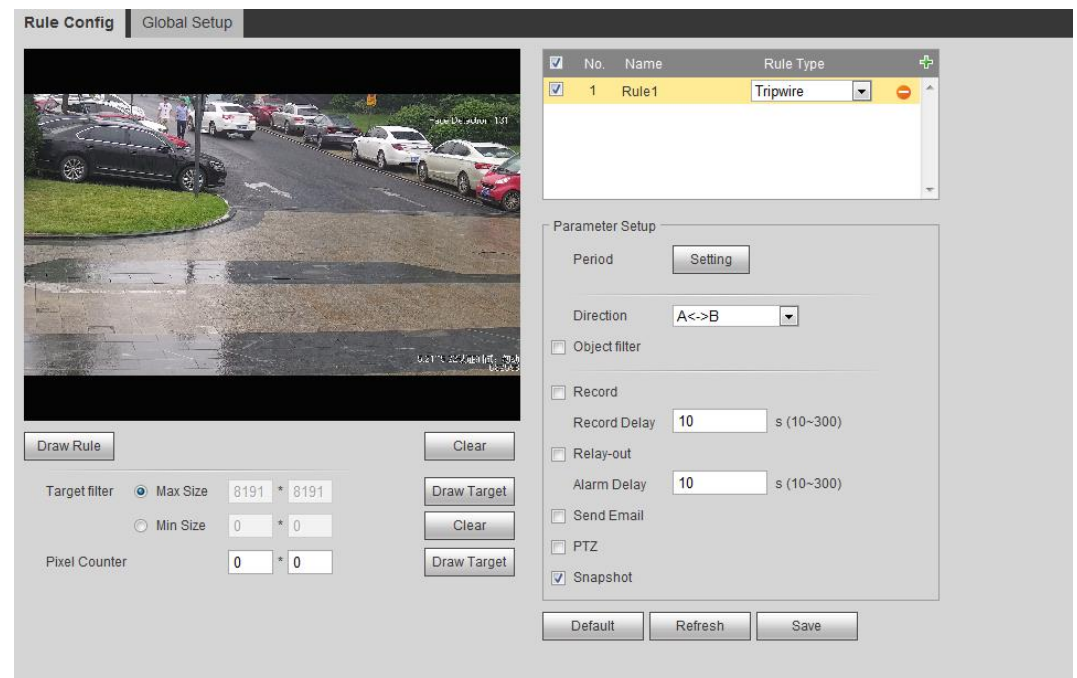

그림 5-28 Tripwire

단계 3 이미지에서 규칙선을 그리려면 Draw Rule 를 클릭합니다. 마우스 오른쪽 버튼을 클릭하여 도면을 마칩니다.

도면 규칙 요구 사항은 표 5-6을 참조합니다. 규칙을 그린 후 감지 영역의 모서리를 드레그하여 영역 범위를 조정합니다.

표 5-7 IVS 분석에 대한 설명

| 규칙               | 설명           |
|------------------|--------------|
| <b>Tripwire</b>  | 감지선을 그립니다.   |
| Intrusion        | 감지 영역을 그립니다. |
| Abandoned object |              |

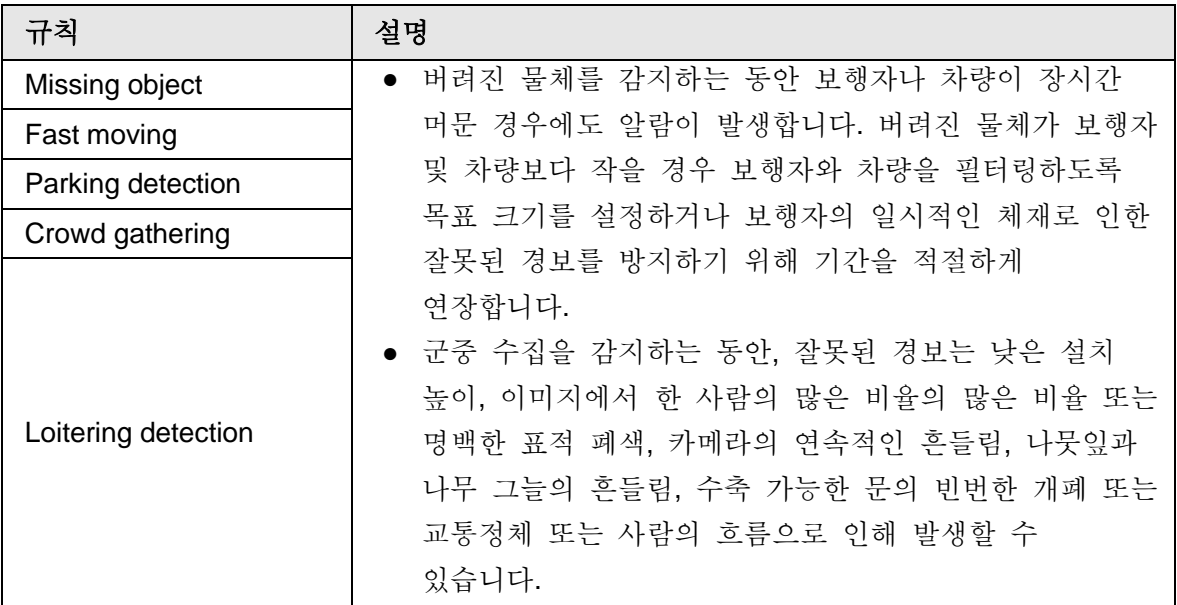

단계 4 (선택사항) **Target Filter** 오른쪽에 있는 **Draw Target**를 클릭한 다음 영상에 대상을 그립니다.

- 크라우드 수집 규칙이 구성된 경우 대상 필터를 설정할 필요는 없지만 최소 수집 영역을 그릴 필요가 있습니다. Draw Target 를 클릭하여 화면의 최소 수집 영역을 그립니다. 감지 영역에 있는 사람 수가 최소 면적과 기간을 초과하면 경보가 트리거됩니다.
- **Clear**를 클릭하여 그려진 모든 감지 라인을 삭제합니다.

● Pixel Counter의 오른쪽에 있는 Draw Target을 클릭한 다음 마우스 왼쪽 버튼을 길게 눌러 사각형을 그리면 Pixel Counter가 해당 픽셀을 표시합니다. 단계 5 IVS를 위한 규칙 파라미터 설정.

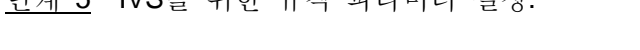

| 파라미터             | 설명                                                                                                    |
|------------------|----------------------------------------------------------------------------------------------------|
|                  | 규칙 감지 방향을 설정합니다.                                                                                                    |
|                  | 교차 펜스 감지 및 트립 와이어를 설정할 때 A->B, B->A                                                                                                    |
| <b>Direction</b> | 또는 A<->B를 선택합니다.                                                                                                    |
|                  | ● 침입을 설정할 때 Enter, Exit 또는 Enter& Exit 을                                                                                                    |
|                  | 선택합니다.                                                                                                    |
| Action           | 침입 액션을 설정할 때 Appears or Cross 를 선택합니다.                                                                                                    |
| Object tracking  | 이 기능을 사용하려면 Object Tracking 을 선택합니다. 이동<br>중인 물체에 의해 경보가 트리거되면 Live 인터페이스에서<br>물체 추적 표시 모드로 1P+3 또는 1P+5를 선택합니다. 그런<br>다음 카메라 범위를 벗어날 때까지 이동 중인 물체를<br>추적합니다. 자세한 내용은 "4.2.4 윈도우 조정 표시줄"을<br>참조합니다.<br>이 기능은 일부 선택된 모델에서 사용할 수 있습니다. |
| Track linkage    | AlarmTrack을 선택하고 추적 시간을 설정합니다. 알람이                                                                                                    |

표 5-8 IVS 파라미터에 대한 설명

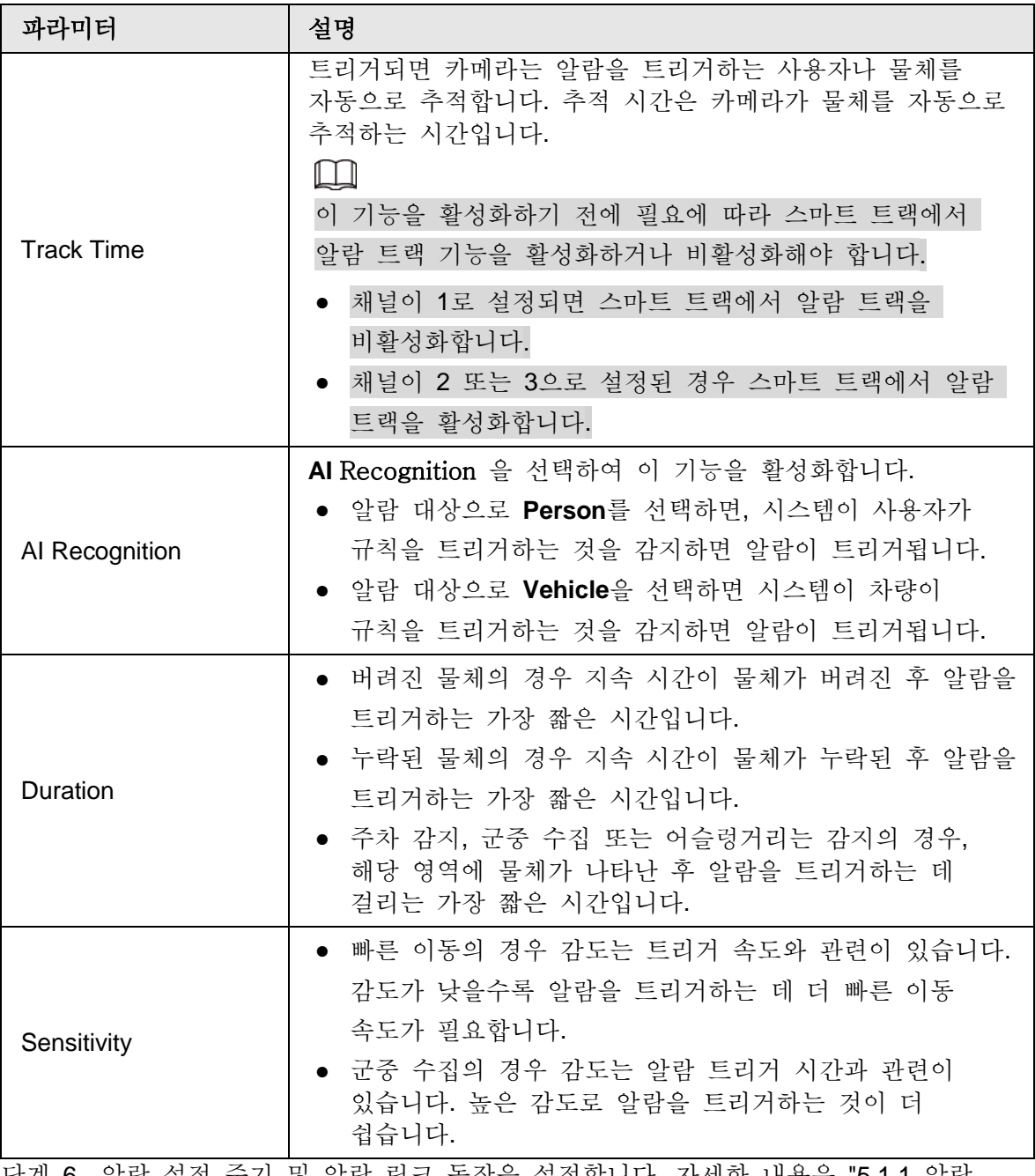

<u>단계 6</u> 알람 설정 주기 및 알람 링크 동작을 설정합니다. 자세한 내용은 "5.1.1 알람 링크"를 참조합니다.

단계 7 **Save** 클릭합니다.

**Alarm** 탭에서 알람 정보를 보려면 관련 알람 이벤트를 등록해야 합니다. 자세한 내용은 "5.1.2 알람 등록"를 참조합니다.

# **5.9** 크라우드 지도 설정

지도에서 실시간으로 군중 분포를 볼 수 있어 적시에 반응할 수 있고, 스탬프 및 기타 사고를 예방할 수 있습니다.

### **5.9.1** 글로벌 구성

파노라마 카메라의 보정 파라미터를 설정합니다.

보정 목적

수평 눈금자 1개와 사용자에 의해 보정된 세 개의 수직 눈금자 및 해당 실제 거리에 따라 카메라에 캡처된 2D 영상과 3D 실제 물체 사이의 해당 관계를 확인합니다.

노트

보정 눈금자를 그릴 때 눈금자 길이를 물체의 실제 길이와 일치하도록 유지합니다.

절차

#### 1. **Setting** > **Event** > **Crowd Map** > **Global Setup** 선택합니다.

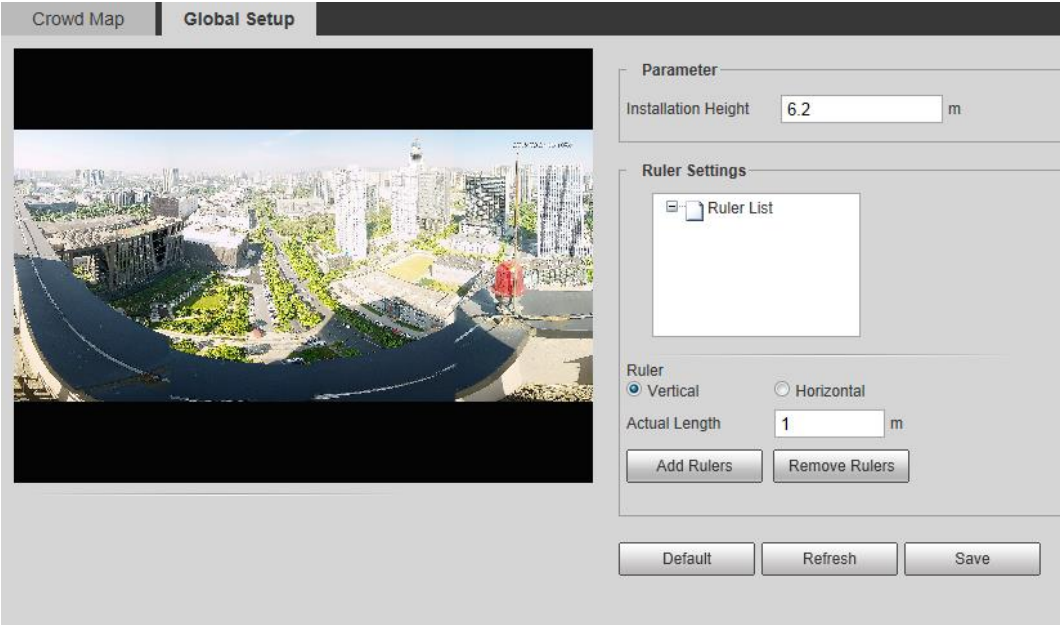

그림 5-29 Global setup of crowd map

- 2. 보정 영역 및 눈금자를 설정합니다.
	- a. **Add Calibration Area**를 클릭하고 영상에 보정 영역을 그립니다.
	- b. 교정 형식을 선택하고 실제 길이를 입력한 다음 Add Rulers 를 클릭합니다.
	- c. 교정 영역에 수평 눈금자 1개와 수직 눈금자 3개를 그립니다.
- 3. **Save** 클릭합니다.

## **5.9.2** 규칙 구성

감지 영역의 사람 수 또는 군중 밀도가 구성된 임계값을 초과하면 시스템이 경보 링크를 수행합니다.

필수 구성 요소

- **Setting** > **Event** > **Smart Plan** 선택하고, **Crowd Map** 활성화 합니다.
- **Setting** > **Event** > **Crowd Map** > **Global Setup** 설정을 선택하여 크라우드 맵을

### 절차

#### 단계 1 **Setting** > **Event** > **Crowd Map** > **Crowd Map** 선택합니다.

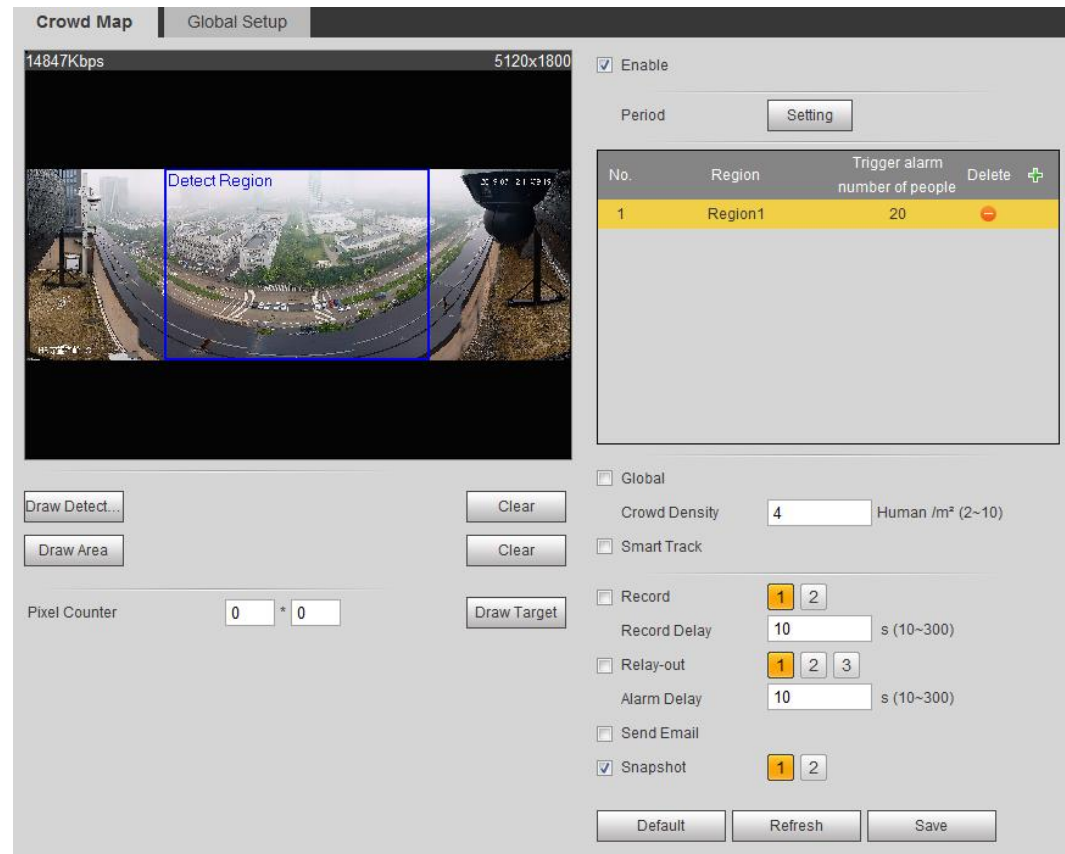

그림 5-30 Crowd map

- 단계 2 **Enable** 확인란을 선택한 다음 크라우드 맵 기능이 활성화됩니다.
- 단계 3 Draw Detection Area를 클릭하여 이미지에서 군중 분포를 감지하기 위한 글로벌 영역을 그립니다. 전역 영역을 그린 후 필요에 따라 전역 영역에 여러 개의 로컬 통계 영역을 그릴 수 있습니다.
	- 1) 을 클릭한 다음 Draw Area 를 클릭하여 글로벌 감지 영역에 로컬 통계 영역을 그립니다

최대 8개의 지역 통계 영역을 그릴 수 있습니다.

2) 지역명과 알람 사람 수를 두 번 클릭하여 로컬 통계 영역의 영역 이름과 알람 사람 수의 임계값을 설정합니다. 통계 영역의 사람 수가 알람 사람 수를 초과하면 시스템이 경보 링크를

수행합니다. 기본 경보 사람 수는 20입니다.

단계 4 파라미터를 설정합니다.

표 5-9 크라우드 지도 파라미터에 대한 설명

| 파라미터   | 설명                                 |
|--------|------------------------------------|
| Global | Global 확인란을 선택하고 군중 밀도 임계값을 설정합니다. |

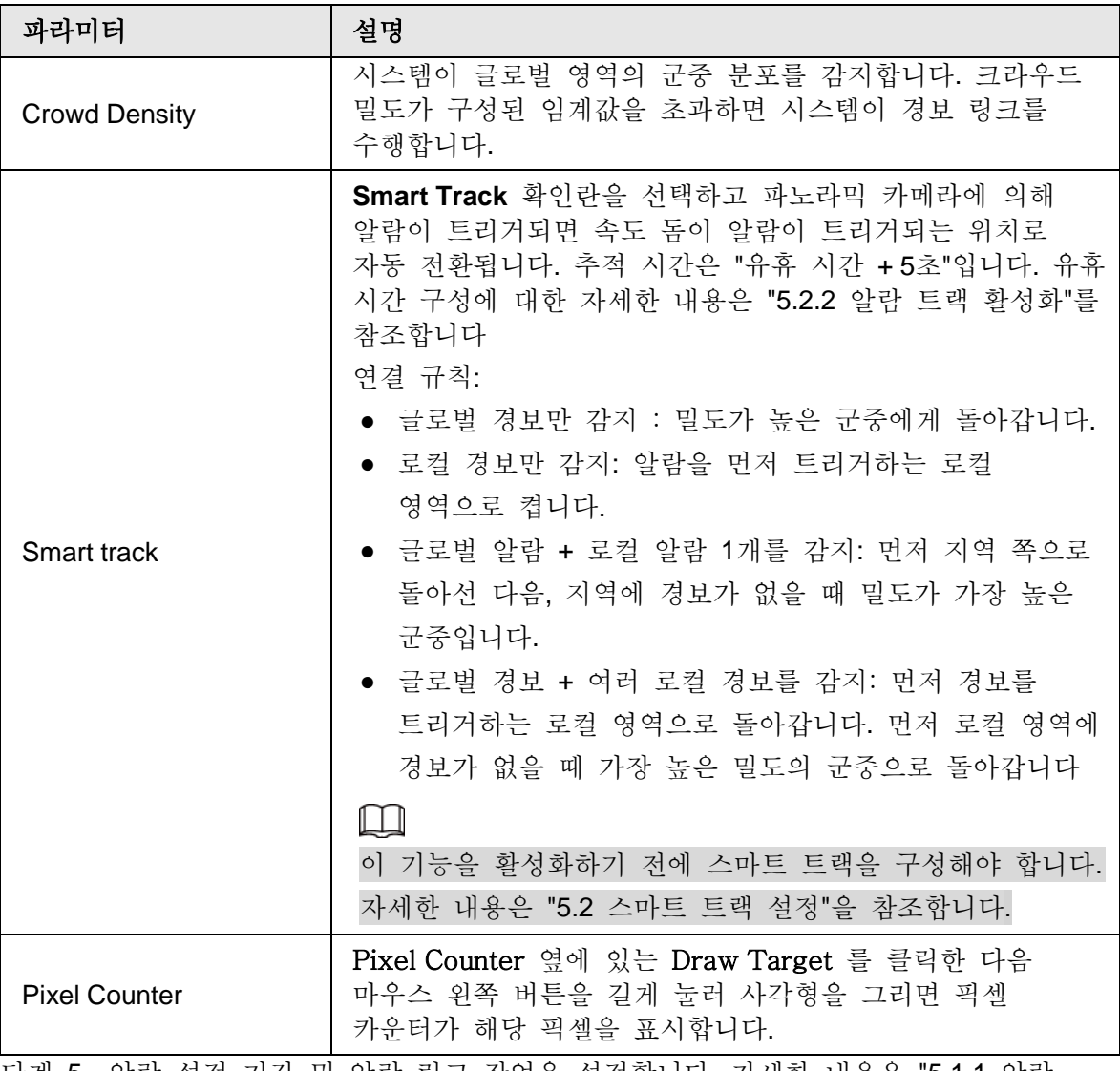

<u>단계 5</u> 알람 설정 기간 및 알람 링크 작업을 설정합니다. 자세한 내용은 "5.1.1 알람 링크"를 참조합니다

단계 6 **Save** 클릭합니다.

결과

Live 인터페이스를 File 클릭하여 크라우드 지도를 봅니다.

그림 5-31 크라우드 지도(1)

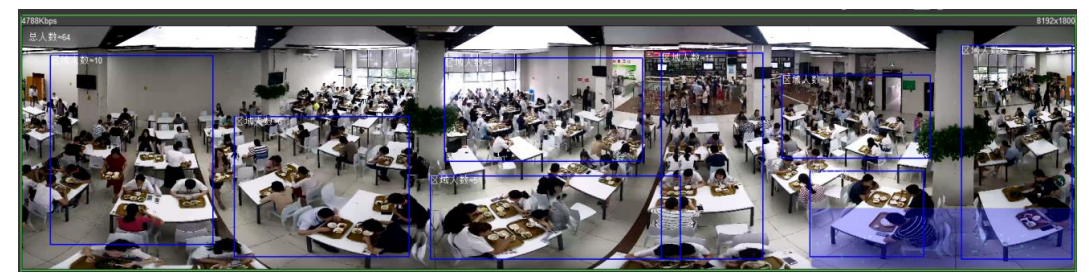

이미지의 오른쪽 하단 모서리에 있는 렌더링 영역을 두 번 클릭하여 영역의 크라우드 분포를 봅니다.

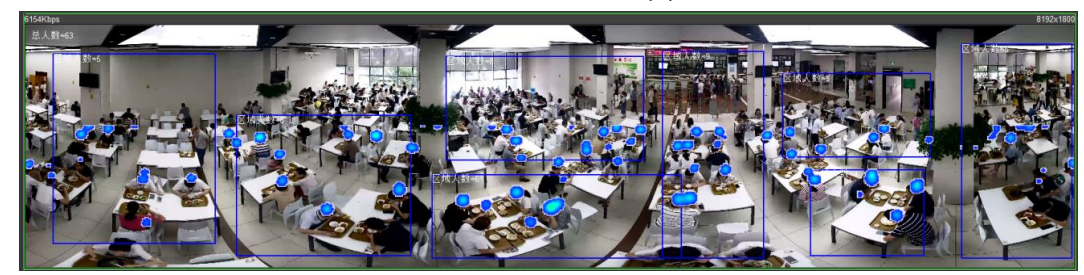

# **5.10** 얼굴 인식 설정

감지 영역에서 얼굴이 감지되거나 인식되면 시스템은 경보 연결을 수행하고 얼굴 감지 및 인식 결과 검색을 지원합니다.

- Face Detection: 영역에서 얼굴이 감지되면 시스템은 이메일 기록 및 전송과 같은 경보 연결을 수행합니다.
- Face Recognition: 얼굴이 영역에서 감지되면 시스템은 캡처된 얼굴 이미지를 얼굴 데이터베이스의 정보와 비교하고 비교 결과에 따라 알람을 연결합니다.

얼굴 인식 설정 프로세스는 그림 5-33을 참조합니다.

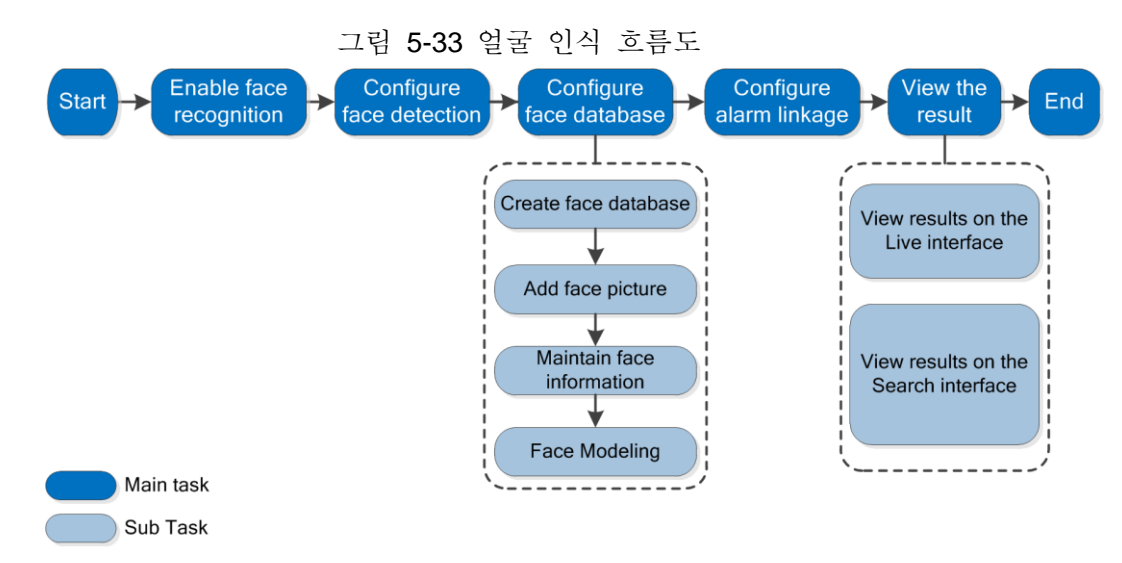

# **5.10.1** 얼굴 감지 설정

감지 영역에서 얼굴이 인식되면 시스템이 경보 연결을 수행합니다.

필수 구성 요소

**Setting** > **Event** > **Smart Plan** 선택하고, **Face Recognition**을 활성화 합니다.

절차

단계 1 **Setting** > **Face Recognition** > **Face Detection** 선택합니다.

#### 그림 5-34 Face detection

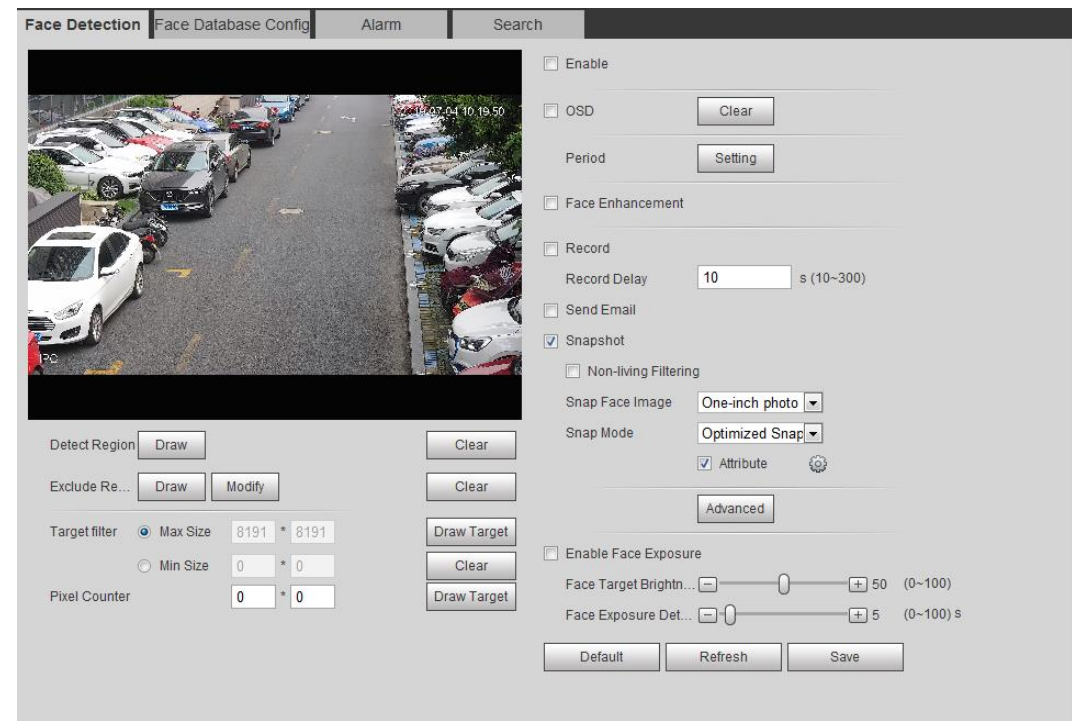

- 단계 2 얼굴 감지 기능을 활성화하려면 Enable 확인란을 선택합니다.
- 단계 3 (선택사항) 이미지에서 얼굴 감지 영역을 그리려면 Detect Region 옆에 있는 Draw 를 클릭합니다.
- 단계 4 (선택사항) Exclude Region 옆에 있는 Draw 를 클릭하여 감지 영역에 비대면 감지 영역을 그립니다.
- 단계 5 (선택사항) **Max Size** 또는 **Min Size**를 선택하고 **Target** 필터 오른쪽에 있는 **Draw Target**를 클릭한 다음 이미지에 대상을 그립니다.
- 단계 6 파라미터 설정합니다.

표 5-10 얼굴 인식 파라미터에 대한 설명

| 파라미터                 | 설명                                                      |
|----------------------|---------------------------------------------------------|
| OSD                  | OSD 확인란을 선택하면 얼굴이 감지되고 인식된 사람의 수가<br>Live 인터페이스에 표시됩니다. |
|                      | 재검표하려면 Reset 을 클릭합니다.                                   |
| Face Enhancement     | 스트림이 낮은 깨끗한 얼굴을 보장하려면 Face Enhancement<br>확인란을 선택합니다.   |
| Non-living Filtering | 이미지에서 얼굴 사진과 같이 살아 있지 않은 얼굴을<br>필터링합니다.                 |
| Snap Face Image      | 얼굴 사진 및 1인치 사진을 포함하여 얼굴 이미지를 스냅할 수<br>있는 범위를 설정합니다.     |

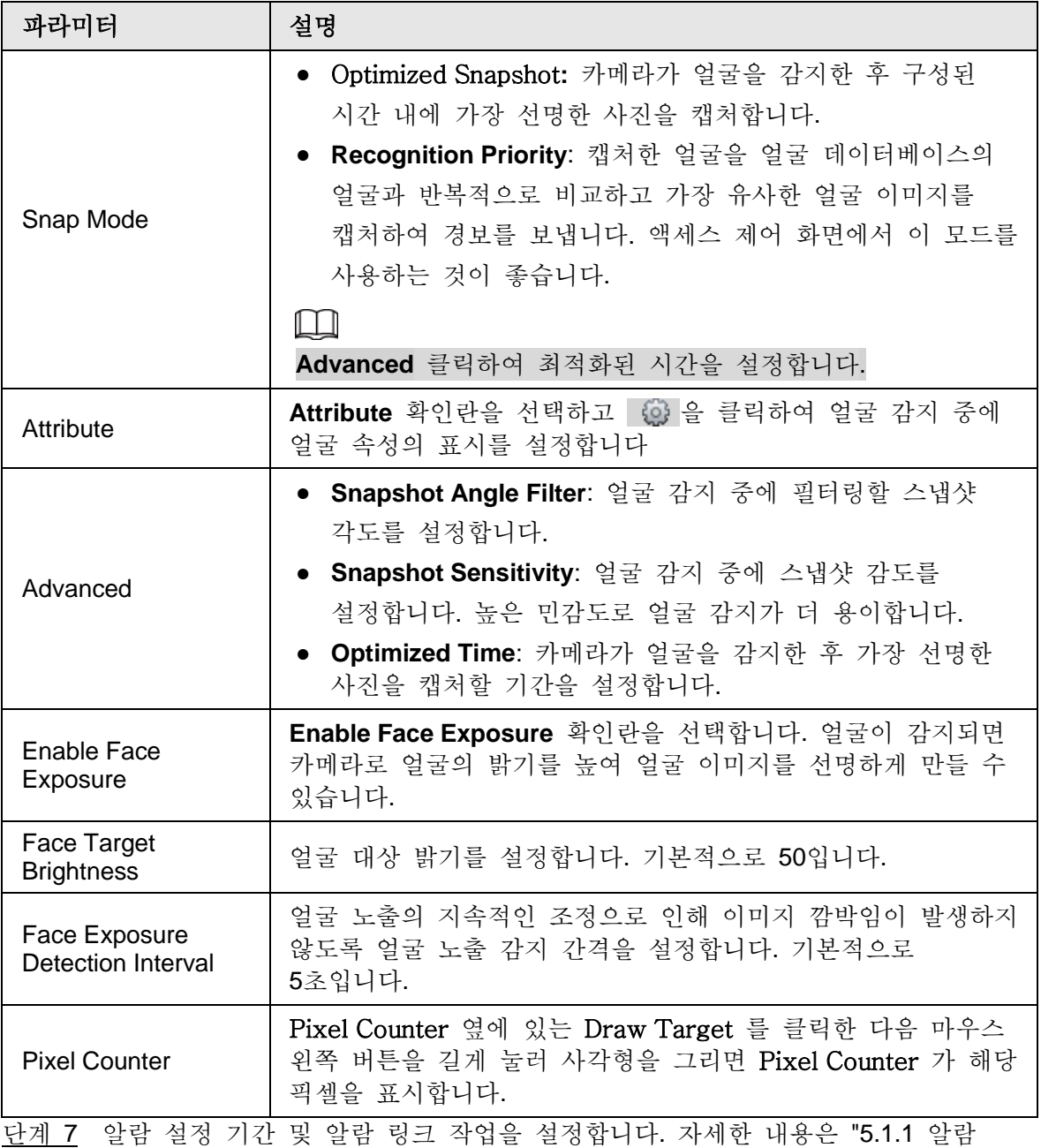

링크"를 참조합니다.

단계 8 **Save** 클릭합니다.

## **5.10.2** 얼굴 데이터베이스 설정

얼굴 데이터베이스를 설정하면 얼굴 데이터베이스 정보를 사용하여 감지된 얼굴과 비교할 수 있습니다. 얼굴 데이터베이스 구성에는 얼굴 데이터베이스 작성, 얼굴 사진 추가 및 얼굴 모델링이 포함됩니다.

### **5.10.2.1** 얼굴 데이터베이스 작성

얼굴 데이터베이스에는 얼굴 사진, 얼굴 데이터 및 기타 정보가 포함됩니다. 캡처한 얼굴 사진에 대한 비교 데이터도 제공합니다.

#### 단계 1 **Setting** > **Event** > **Face Recognition** > **Face Database Config** 선택합니다.

**Capacity Limit**: 메모리 사용량을 표시합니다.

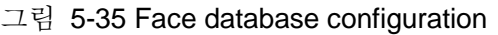

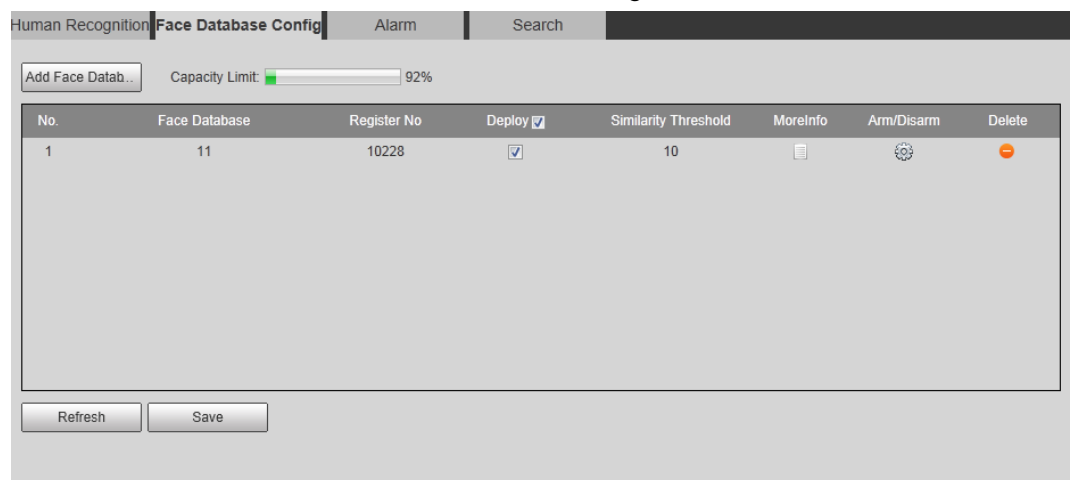

#### 단계 2 **Add Face Database** 클릭합니다.

그림 5-36 Add face database

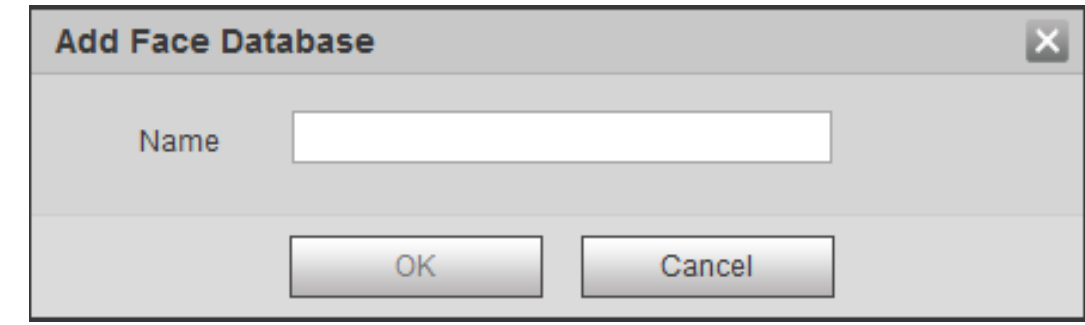

단계 3 얼굴 데이터베이스의 이름을 설정합니다.

단계 4 **OK** 클릭합니다.

그림 5-37 얼굴 데이터베이스 추가 성공

|                 | Face Detection Face Database Config | Alarm          | Search                  |                             |                |            |           |
|-----------------|-------------------------------------|----------------|-------------------------|-----------------------------|----------------|------------|-----------|
| Add Face Datab. | Capacity Limit:                     | 93%            |                         |                             |                |            |           |
| No.             | Face Database                       | Register No    | Deploy                  | <b>Similarity Threshold</b> | MoreInfo       | Arm/Disarm | Delete    |
|                 | 1                                   | 8037           | $\overline{\mathbf{v}}$ | 82                          | E              | ⊛          | $\bullet$ |
| $\overline{2}$  | test11                              | 4144           | $\overline{\mathsf{v}}$ | 82                          | 目              | ₩          | $\bullet$ |
| 3               | test2                               | 4143           | $\Box$                  | 82                          | $\Box$         | ⊛          | $\bullet$ |
| $\overline{4}$  | test_new                            | 4568           | $\Box$                  | 82                          | E              | ₩          | $\bullet$ |
| 5               | Test_1                              | $\overline{0}$ | $\qquad \qquad \Box$    | 82                          | $\blacksquare$ | ۵          | $\bullet$ |
|                 |                                     |                |                         |                             |                |            |           |
|                 |                                     |                |                         |                             |                |            |           |
|                 |                                     |                |                         |                             |                |            |           |
|                 |                                     |                |                         |                             |                |            |           |
|                 |                                     |                |                         |                             |                |            |           |
| Refresh         | Save                                |                |                         |                             |                |            |           |

단계 5 파라미터를 설정합니다.

| 파라미터                        | 설명                                                                                                    |
|-----------------------------|----------------------------------------------------------------------------------------------------|
| Deploy                      | Deploy 확인란을 선택하면 얼굴 데이터베이스 배포가<br>활성화됩니다. 캡처한 얼굴 사진을 등록된 얼굴 데이터베이스와<br>비교합니다.                                                      |
| <b>Similarity Threshold</b> | 감지된 얼굴은 얼굴 데이터베이스에서 감지된 얼굴과 얼굴<br>특징 간의 유사성이 구성된 유사성 임계값에 도달한 경우에만<br>얼굴 데이터베이스와 일치합니다. 일치에 성공하면 비교 결과가<br>Live(실시간) 인터페이스에 표시됩니다. |
| MoreInfo                    | MoreInfo를 클릭하여 얼굴 데이터베이스를 관리합니다. 검색<br>조건을 설정하여 얼굴 이미지를 검색하고, 직원을 등록하고,<br>인사 정보를 수정할 수 있습니다.                                      |
| Arm/Disarm                  | 알람 시간을 설정합니다. 알람 이벤트는 정의된 시간 내에만<br>트리거됩니다. "5.1.1.1 기간 설정"을 참조합니다.                                                                |
| Delete                      | 선택한 얼굴 데이터베이스를 삭제합니다.                                                                                                    |

표 5-11 얼굴 데이터베이스 파라미터에 대한 설명

### **5.10.2.2** 얼굴 사진 추가

작성된 얼굴 데이터베이스에 얼굴 사진을 추가합니다. 단일 추가 및 일괄 가져오기가 지원됩니다.

얼굴 사진에 대한 요구 사항입니다.

- 단일 얼굴 사진 크기는 JPEG 형식으로 50K-150K입니다. 해상도가 1080p 미만입니다.
- 얼굴 크기는 전체 그림의 30%~60%입니다. 픽셀은 귀 사이의 100픽셀 이상이어야 합니다.
- 화장, 미화, 안경, 앞머리 없이 카메라를 정면으로 마주보고 있는 전면 뷰로 촬영됩니다. 눈썹, 입 및 기타 얼굴 특징이 보여야 합니다.

#### **5.10.2.2.1** 단일 추가

얼굴 사진을 하나씩 추가하세요. 적은 수의 얼굴 사진을 추가해야 할 경우 이 방법을 선택합니다.

단계 1 **Setting** > **Event** > **Face Recognition** > **Face Database Config** 선택합니다.

단계 2 설정할 얼굴 데이터베이스 옆을 클릭합니다.

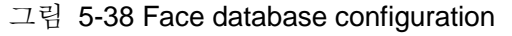

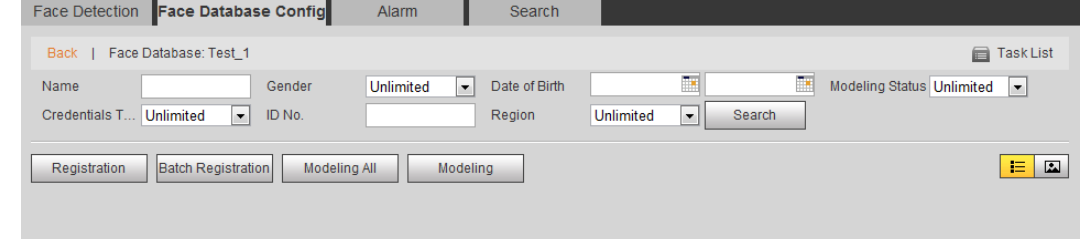

단계 3 **Registration** 클릭합니다.

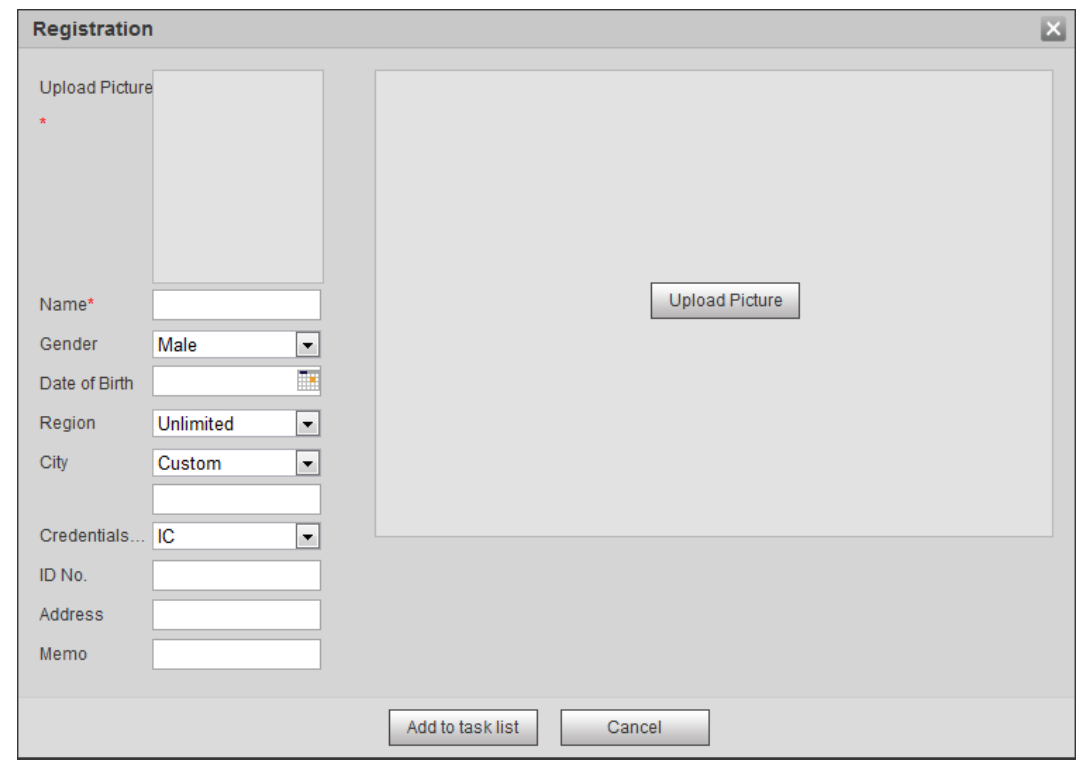

그림 5-39 Registration (1)

단계 4 Upload Picture 를 클릭하고 업로드할 얼굴 사진을 선택한 다음 Open 를 클릭합니다.

 $\Box$ 

얼굴 면적을 수동으로 선택할 수 있습니다. 사진을 업로드한 후 상자를 선택하고 OK 을 클릭합니다. 사진에 얼굴이 여러 개일 경우 대상 얼굴을 선택하고 OK 을 클릭하여 얼굴 사진을 저장합니다.

그림 5-40 Registration (2)

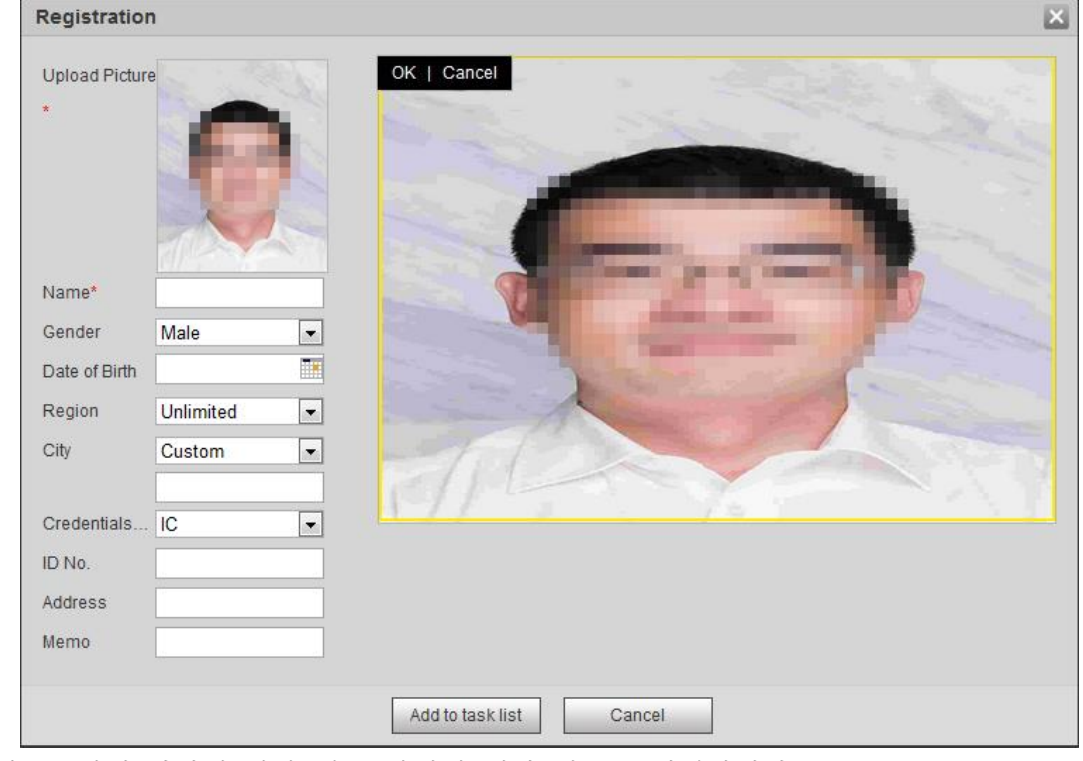

단계 5 실제 상황에 따라 얼굴 사진에 대한 정보를 입력합니다.

#### 단계 6 **Add to task list** 클릭합니다.

#### 단계 7 클릭하고, **OK** 클릭합니다.

Task List 인터페이스가 표시됩니다. 그림 5-41을 참조합니다. 한 번의 클릭으로 모든 작업을 제거하려면 Remove All 를 클릭합니다.

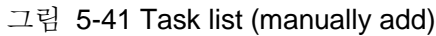

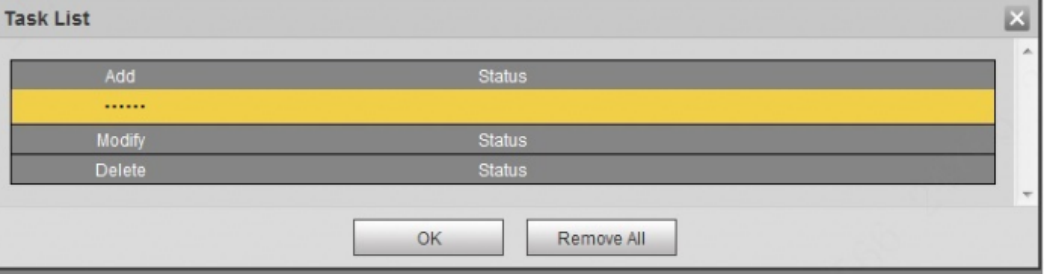

사용자 추가에 실패하면 인터페이스에 오류 코드가 표시됩니다. 자세한 내용은 표 5-12를 참조합니다. 얼굴 모델링 작업에 대해서는 "5.10.2.4 얼굴 모델링"을 참조합니다.

| 파라미터           | 에러                      | 설명                                               |
|----------------|-------------------------|--------------------------------------------------|
| 0x1134000C     |                         | 그림이 너무 크고, 상한은 150K입니다.                          |
| 0x1134000E     | Picture importing error | 추가된 사진의 화질이 상한에<br>해당합니다.                        |
| 0x11340019     |                         | 얼굴 데이터베이스의 공간이 상한을<br>초과합니다.                     |
| 1              | Picture modeling error  | 사진 형식이 올바르지 않습니다.<br>사진을 JPG 형식으로 가져옵니다.         |
| 2              |                         | 사진 속 얼굴이나 얼굴이 선명하지<br>않습니다. 사진을 변경합니다.           |
| 3              |                         | 사진의 여러 얼굴입니다. 사진을<br>변경합니다.                      |
| 4              |                         | 사진을 디코딩하지 못했습니다. 사진을<br>변경합니다.                   |
| 5              |                         | 사진을 얼굴 데이터베이스로<br>가져오기에 적합하지 않습니다. 사진을<br>변경합니다. |
| 6              |                         | 데이터베이스 오류입니다. 카메라와<br>모델 얼굴을 다시 시작합니다.           |
| $\overline{7}$ |                         | 사진을 가져오지 못했습니다. 사진을<br>다시 가져옵니다.                 |
| 8              |                         | 시스템 오류입니다. 카메라와 모델<br>얼굴을 다시 시작합니다.              |

표 5-12 에러코드에 대한 설명

얼굴 사진을 일괄적으로 가져옵니다. 많은 수의 얼굴 사진을 추가해야 할 경우 이 방법을 선택합니다.

사진을 일괄적으로 가져오기 전에 얼굴 사진의 이름을 "이름#" 형식으로 지정합니다. SGender#입니다. BDATE of Birthday#NRegion#입니다. TCredentials Type#입니다. MID No.jpg"입니다(예: "John#S1#B 1990-01-01#T1#M0000). 이름 지정 규칙은 표 5-13을 참조합니다.

 $\Box$ 

- 단일 얼굴 사진의 최대 크기는 150K이며 해상도는 1080p 미만입니다.
- 사진 이름을 지정할 때 이름은 필수이며 다른 이름은 선택 사항입니다.

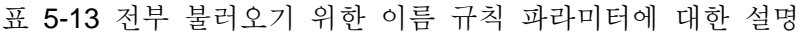

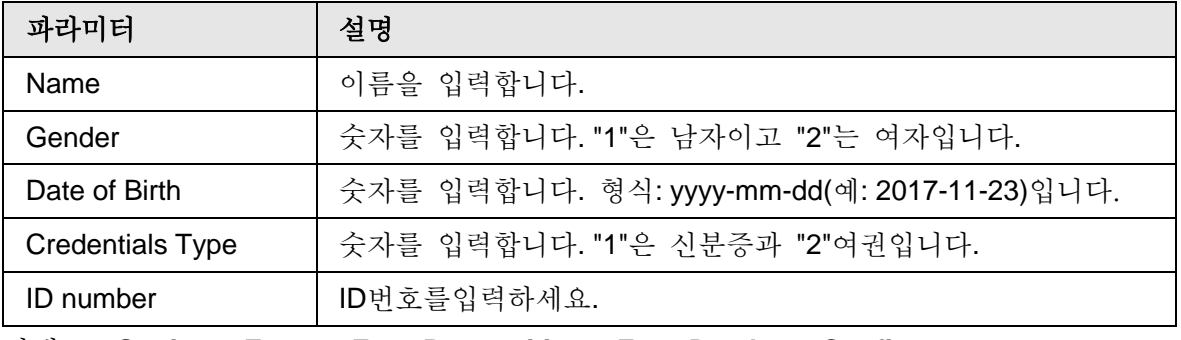

단계 1 **Setting** > **Event** > **Face Recognition** > **Face Database Config** 선택합니다.

단계 2 설정할 면 데이터베이스 옆을 클릭합니다.

단계 3 **Batch Registration** 클릭합니다.

그림 5-42 Batch add

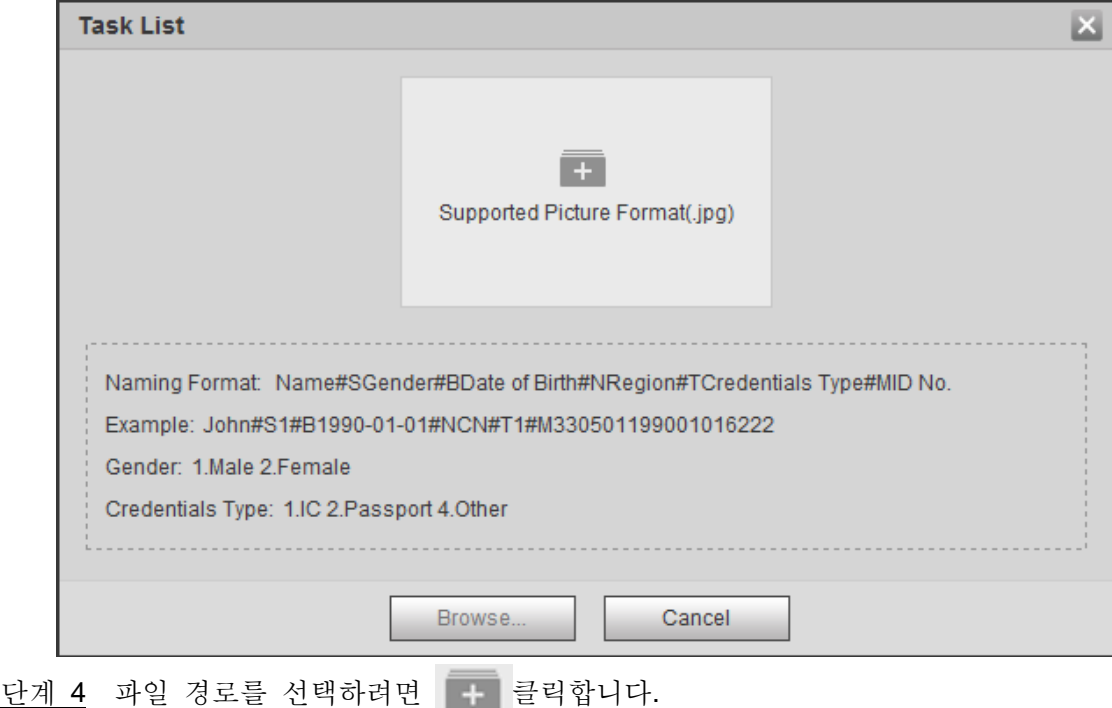

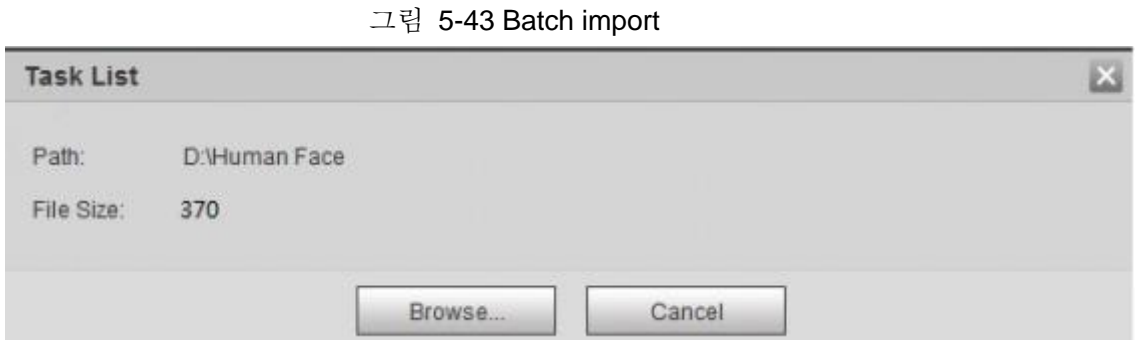

#### 단계 5 **Browse** 클릭합니다.

인터페이스에 가져오기 프로세스가 표시됩니다. 가져오기를 완료하면 그림 5-44로 표시된 인터페이스가 표시됩니다..

그림 5-44 Importing successfully

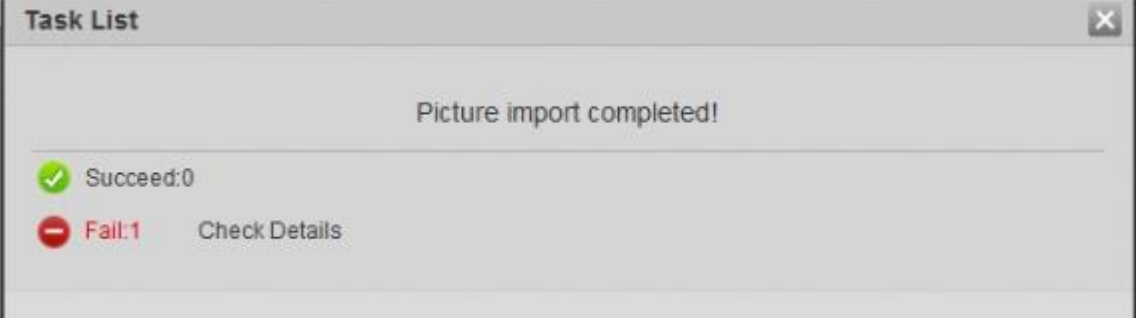

### **5.10.2.3** 얼굴 사진 관리

얼굴 사진을 얼굴 데이터베이스에 추가한 다음 얼굴 사진을 관리하고 유지 관리하여 정확한 정보를 확인할 수 있습니다..

### **5.10.2.3.1** 얼굴 정보 수정

단계 1 **Face Database Config** 인터페이스로 이동하여 필요에 따라 필터링 조건을 설정한 다음 **Search**를 클릭합니다. 검색 결과가 표시됩니다.

단계 2 얼굴 사진 또는 인사 정보가 있는 행을 선택한 다음 2 또는 ? 을 클릭합니다

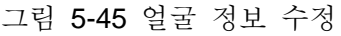

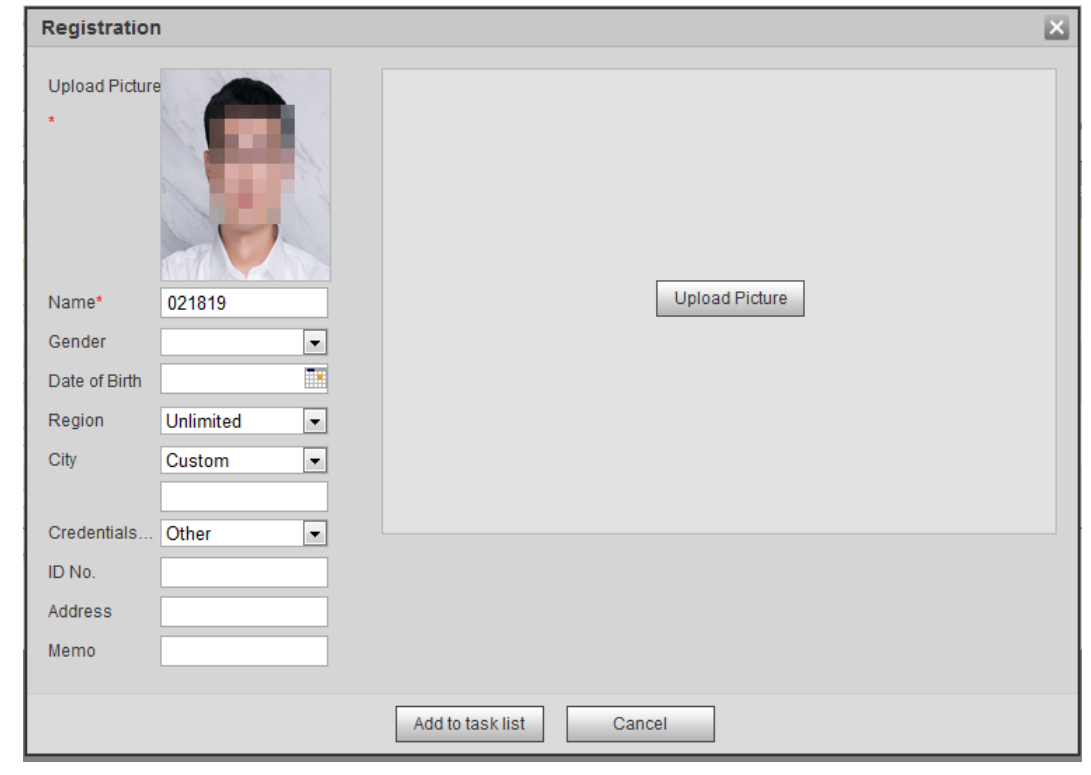

단계 3 실제 필요에 따라 얼굴 정보를 수정합니다. Add to task list 를 클릭합니다. 단계 4 TaskList 을 클릭한 다음 OK 을 클릭합니다.

#### **5.10.2.3.2** 얼굴 사진 삭제

Face Database Config 인터페이스로 이동하고 생성된 얼굴 사진을 삭제합니다.

- Single delete: 얼굴 사진 또는 인사 정보가 있는 행을 선택하고 m 또는 ■을 클릭하여 얼굴 사진을 삭제합니다.
- Batch delete: 얼굴 사진의 오른쪽 상단 모서리 □ 나 인사 정보가 있는 □ 행에서 선택합니다. 정보를 선택하고 **Add to Deletion List** 를 클릭한 다음 **OK** 을 클릭하여 선택한 얼굴 사진을 삭제합니다.
- Delete all: 목록에서 얼굴 사진을 볼 때 일련 번호가 있는 □ 행을 클릭하고 축소판 그림으로 볼 때 **All** 를 선택하여 모든 얼굴 사진을 선택합니다. **Add to Deletion List** 를 클릭한 다음 과 **OK** 을 클릭하여 모든 얼굴 사진을 삭제합니다.

#### **5.10.2.4** 얼굴 모델링

얼굴 모델링은 얼굴 사진 정보를 추출하여 데이터베이스로 정보를 가져와서 관련 얼굴 특징 모델을 설정합니다. 이 기능을 통해 얼굴 인식 및 기타 지능형 감지를 실현할 수 있습니다.

 $\square$ 

- 선택한 얼굴 사진이 많을수록 얼굴 모델링에 걸리는 시간이 길어집니다. 인내심을 가지고 기다려 주세요.
- 모델링 중에는 얼굴 인식과 같은 일부 지능형 감지 기능을 일시적으로 사용할 수 없으며 모델링 후 사용할 수 있습니다.
- 단계 1 **Setting** > **Event** > **Face Recognition** > **Face Database Config** 선택합니다.
	- Face Database Config 인터페이스가 표시됩니다.
- 단계 2 설정할 면 데이터베이스 옆을 클릭합니다.

그림 5-46 Face database configuration

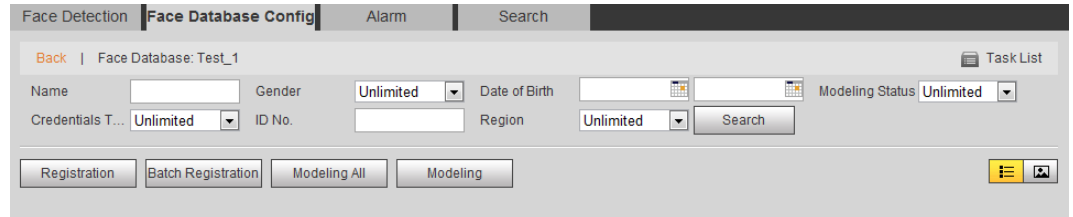

#### 단계 3 모델링을 시작합니다.

- 선택적 모델링입니다. 얼굴 데이터베이스에 얼굴 사진이 많은 경우, 모델링해야 할 사진을 선택하도록 검색 기준을 설정할 수 있습니다.
	- 1. 검색 기준을 설정하고 Search 을 클릭합니다.
	- 2. 모델링할 면 사진을 선택합니다.
	- 3. **Modeling** 클릭합니다.
- 모든 모델링입니다.

**Modeling All**을 클릭하여 얼굴 데이터베이스에 있는 모든 얼굴 사진의 모델링을 완료합니다.

- 단계 4 모델링 결과를 봅니다.
	- 모델링 성공.

그림 5-47 Successful modeling

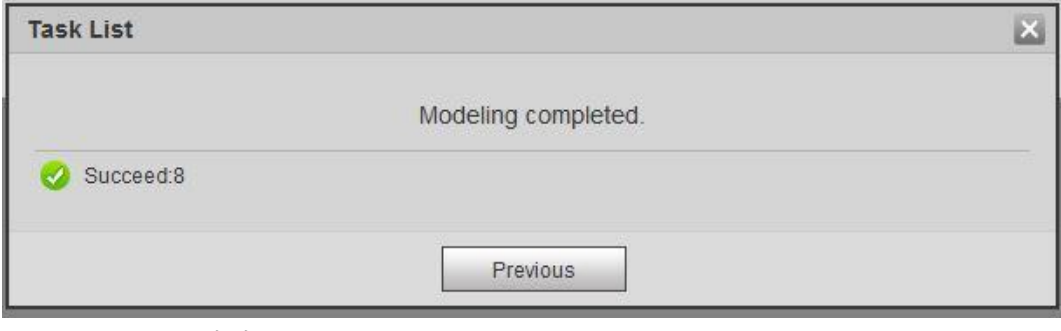

● 모델링 실패

#### 그림 5-48 Failed modeling

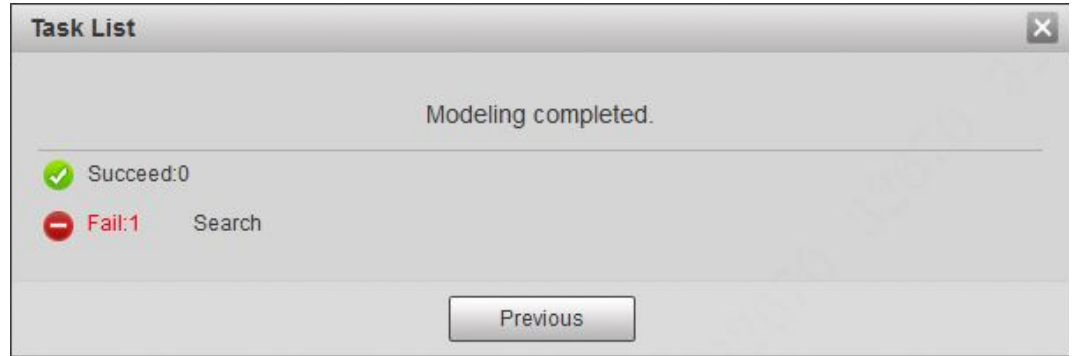

**Search**를 클릭하면 얼굴 세부 정보가 표시됩니다. 클릭해서 얼굴 사진을 목록 형식으로 봅니다. 그림 5-49를 참조합니다. 얼굴 사진을 미리 보기 형식으로 보려면 클릭합니다. 그림 5-50을 참조합니다.

- ◇ 모델링 상태가 목록에서 **valid**하거나 축소판 그림의 왼쪽 모서리에 표시되면 모델링이 성공했음을 의미합니다.
- ◇ 모델링 상태가 목록에서 **Invalid**이거나 축소판 그림의 왼쪽 모서리에 표시되지 않으면 모델링이 실패했음을 의미합니다. 실패의 세부 정보를 볼 필요 없이 목록이나 그림의 모델링 상태를 가리킵니다. 세부 정보에 따라 사진을 변경합니다.

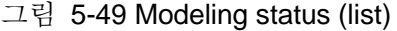

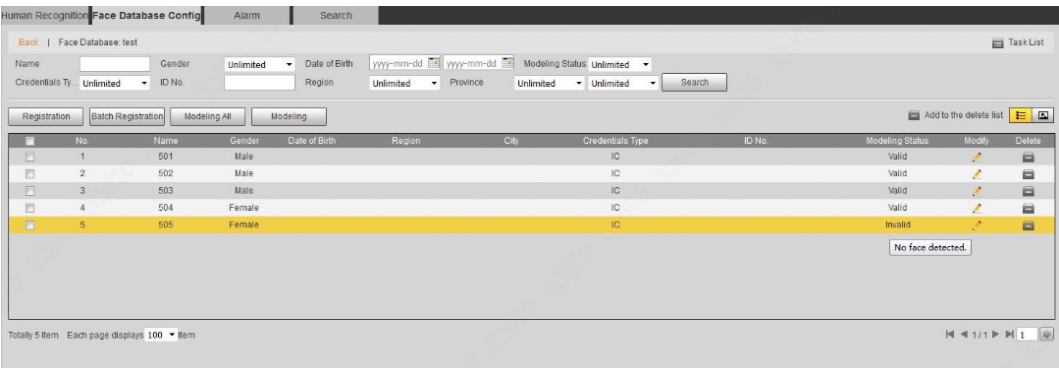

#### 그림 5-50 Modeling status (thumbnail)

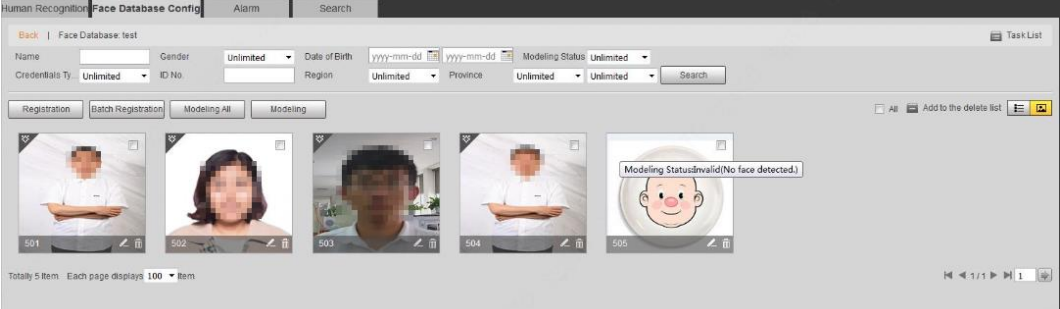

# **5.10.3** 얼굴 인식 알람 연결 설정

얼굴 인식이 성공하거나 실패하면 장치 링크 알람이 꺼집니다.

단계 1 **Setting** > **Event** > **Face Recognition** > **Alarm** 선택합니다.

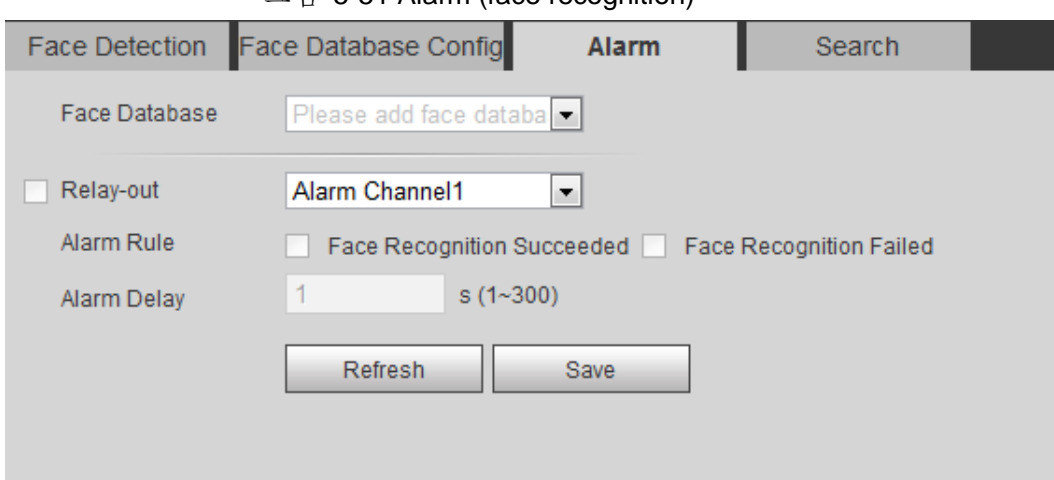

그림 5-51 Alarm (face recognition)

단계 2 얼굴 데이터베이스와 경보 규칙을 선택합니다.

- Face recognition succeeded: 감지된 얼굴과 얼굴 데이터베이스의 얼굴이 일치하면 장치가 경보를 링크합니다.
- Face recognition failed: 감지된 얼굴과 얼굴 데이터베이스의 얼굴이 일치하지 않으면 장치가 경보를 링크합니다.

단계 3 경보 연결 작업을 설정합니다. 자세한 내용은 "5.1.1 알람 연결"를 참조합니다

단계 4 **Save** 클릭합니다.

## **5.10.4** 얼굴 인식 결과 보기

**Live**인터페이스 또는 검색 기능을 통해 얼굴 인식 결과를 봅니다.

### **5.10.4.1** 라이브 인터페이스에서 결과 보기

**Live** 인터페이스에서 얼굴 인식 결과를 봅니다. 그림 5-52를 참조합니다.

- 얼굴 인식 결과가 왼쪽에 표시되고 캡처된 얼굴 사진과 속성 정보가 오른쪽에 표시됩니다.
- 디스플레이 영역에서 얼굴 사진을 클릭하면 정보가 표시됩니다.

그림 5-52 Face recognition result

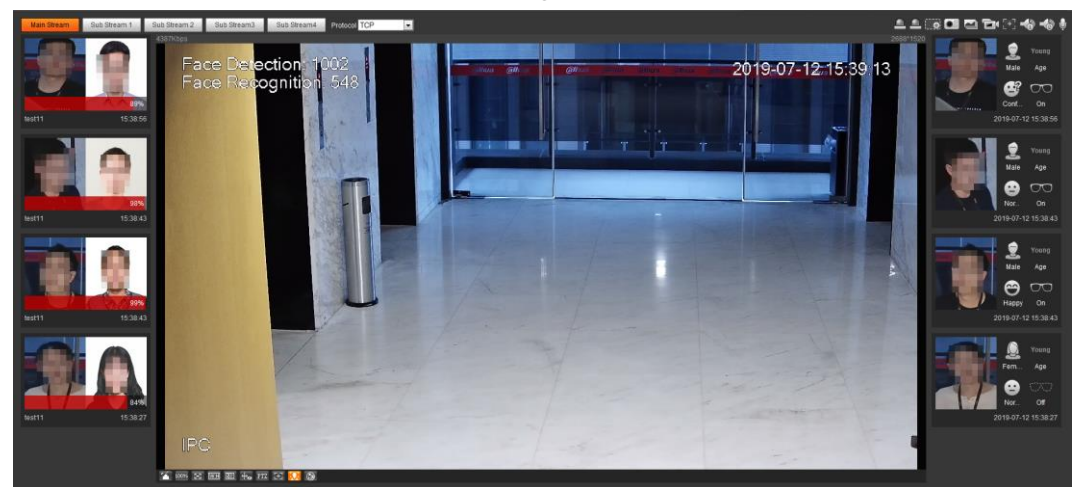

### **5.10.4.2** 검색 기능에서 결과 보기

얼굴 인식 또는 얼굴 스냅샷 결과를 봅니다. 얼굴 인식 검색을 예로 들 수 있습니다.

필수 구성 요소

카메라에 SD 카드를 설치해야 합니다.

절차

```
단계 1 Setting > Event > Face Recognition > Search 선택합니다.
```
그림 5-53 Face recognition search

| Face Snapsh -<br><b>Type</b>                                                                                                    |  |
|----------------------------------------------------------------------------------------------------|--|
| 2019-07-03   14 : 20 : 55<br>14 : 20 : 55 Advanced Par<br>2019-07-04<br>End Time<br>Search<br><b>Start Time</b>                                    |  |
| <b>Unlimited</b><br>Expression<br><b>Unlimited</b><br>H<br><b>Unlimited</b><br>Gender<br><b>Unlimited</b><br>Glasses<br>Age<br>$\cdot$<br>۰H<br>l. |  |
| Unlimited<br><b>Unlimited</b><br><b>Mouth Mask</b><br>Beard<br>$\cdot$<br>$\mathbf{r}$                                                             |  |

단계 2 형식에 대한 얼굴 인식을 선택하고 시작 시간과 종료 시간을 입력한 다음 Search 을 클릭합니다.

결과가 표시됩니다. 그림 5-54를 참조합니다..

- **Advanced Parameters** 클릭하여 추가 검색 조건을 설정합니다.
- 세부 정보를 보려면 검색 결과를 클릭합니다. 그림 5-55를 참조합니다.

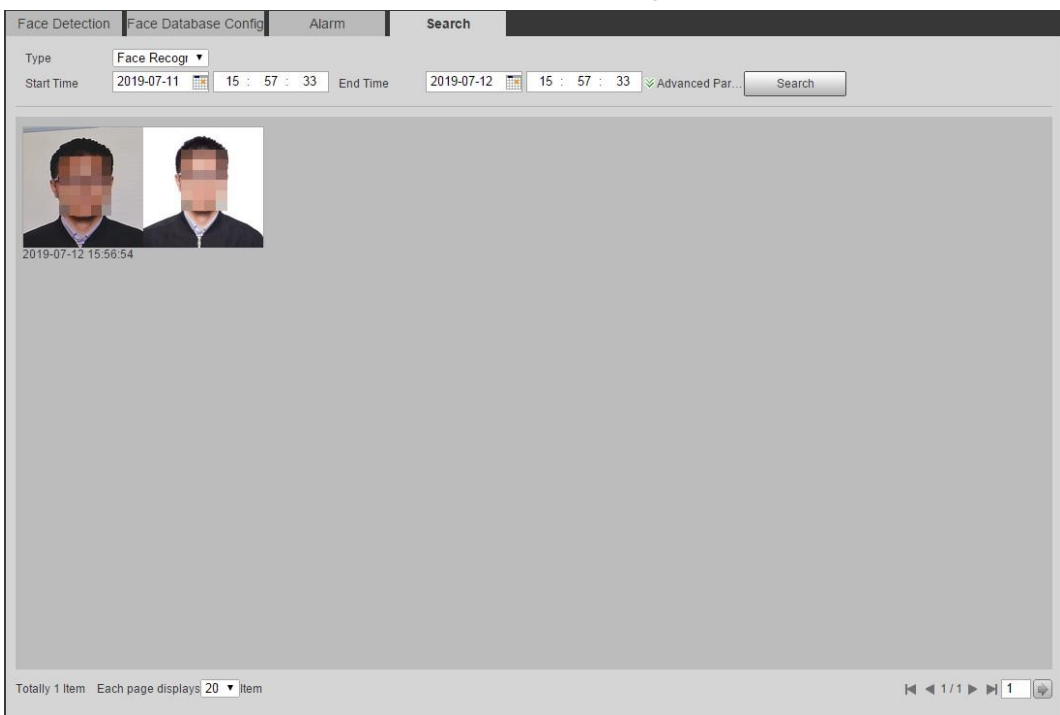

그림 5-54 Search result (face recognition)

그림 5-55 MoreInfo (face recognition)

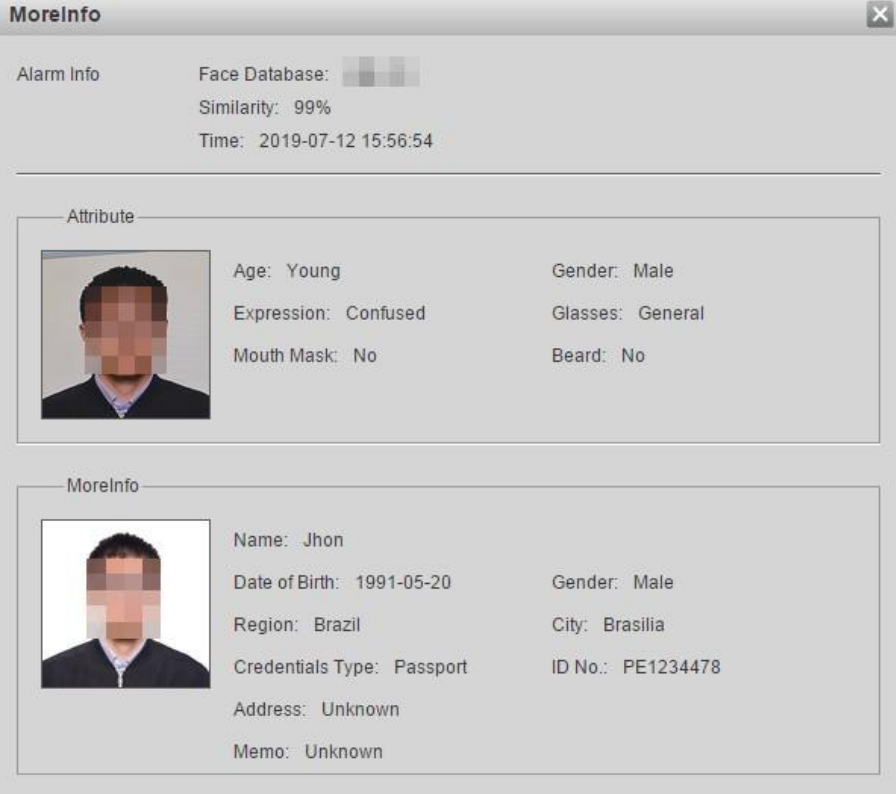

# **5.11** 얼굴 인식 설정

감지 영역에서 얼굴이 감지되면 시스템이 경보 링크를 수행합니다.

## 필수 구성 요소

**Setting > Event > Smart Plan**을 선택한 다음 **Face Detection**을 활성화합니다.

#### 단계 1 **Setting** > **Event** > **Face Detection** 선택합니다.

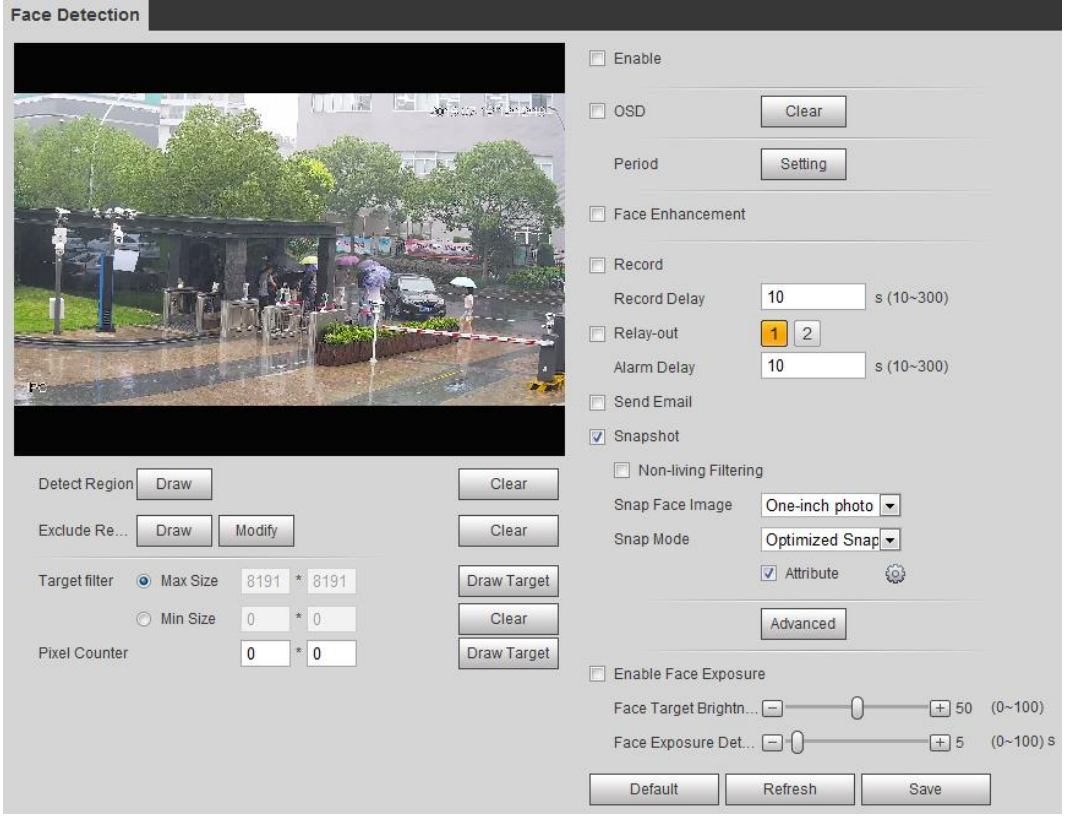

그림 5-56 Face detection

- 단계 2 얼굴 감지 기능을 활성화하려면 Enable 확인란을 선택합니다.
- 단계 3 (선택사항) 이미지에서 얼굴 감지 영역을 그리려면 감지 영역 옆에 있는 그리기를 클릭합니다.
- 단계 4 (선택사항) **Exclude Region**옆에 있는 그리기를 클릭한 다음 영상에서 얼굴 감지를 제외한 영역을 그립니다..
- 단계 5 (선택사항) Max Size 또는 Min Size를 선택하고 Target 필터 오른쪽에 있는 **Draw Target**를 클릭한 다음 영상에 대상을 그립니다.
- 단계 6 파라미터를 설정합니다.

| 파라미터                      | 설명                                                                                                    |
|---------------------------|----------------------------------------------------------------------------------------------------|
| OSD                       | OSD 확인란을 선택하면 얼굴이 감지되고 인식된 사람 수가 Live<br>인터페이스에 표시됩니다.<br>지우기를 클릭하여 다시 확인합니다.                                                        |
| <b>Face Enhancement</b>   | 스트림이 낮은 깨끗한 얼굴을 보장하려면 Face Enhancement<br>확인란을 선택합니다.                                                                                |
| <b>Target Box Overlay</b> | 캡처된 사진의 얼굴에 대상 상자를 추가하여 얼굴을 강조<br>표시하려면 Non-live Filtering 확인란을 선택합니다.<br>캡처한 얼굴 사진은 SD 카드에 저장됩니다. 스냅 얼굴 이미지<br>탭을 클릭하여 캡처된 사진을 봅니다. |

표 5-14 얼굴 인식 파라미터에 대한 설명

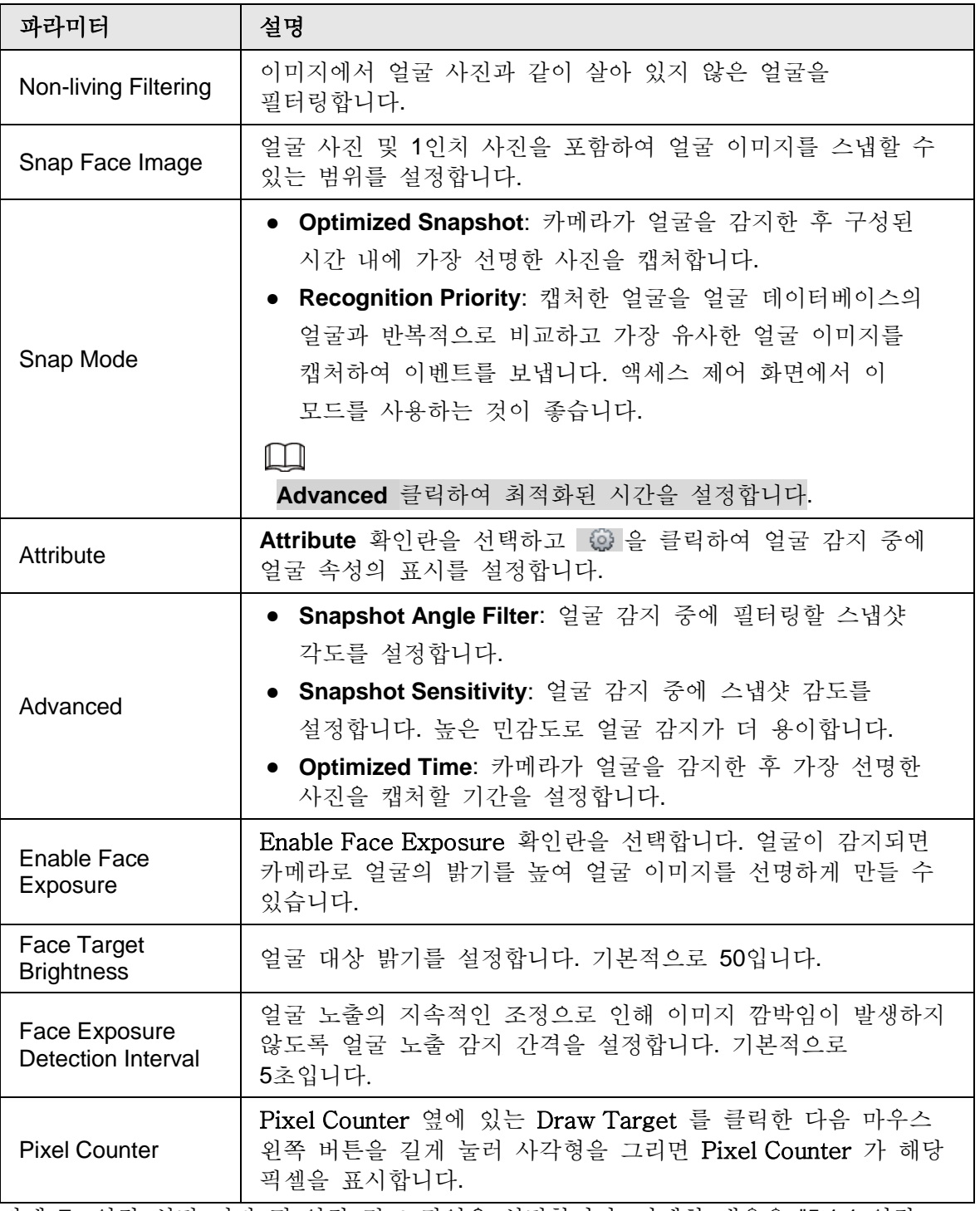

- 단계 7 알람 설정 기간 및 알람 링크 작업을 설정합니다. 자세한 내용은 "5.1.1 알람 연결"를 참조하세요..
- 단계 8 **Save** 클릭합니다.

**Alarm** 탭에서 알람 정보를 보려면 관련 알람 이벤트를 구독합니다. 자세한 내용은 "5.1.2 알람 등록"를 참조합니다.

### 결과

얼굴 감지 결과가 라이브 인터페이스에 표시됩니다.

- 얼굴 사진이 실시간으로 스냅되고 해당 특성 정보가 표시됩니다.
- 디스플레이 영역에서 얼굴 사진을 클릭하면 세부 정보가 표시됩니다.

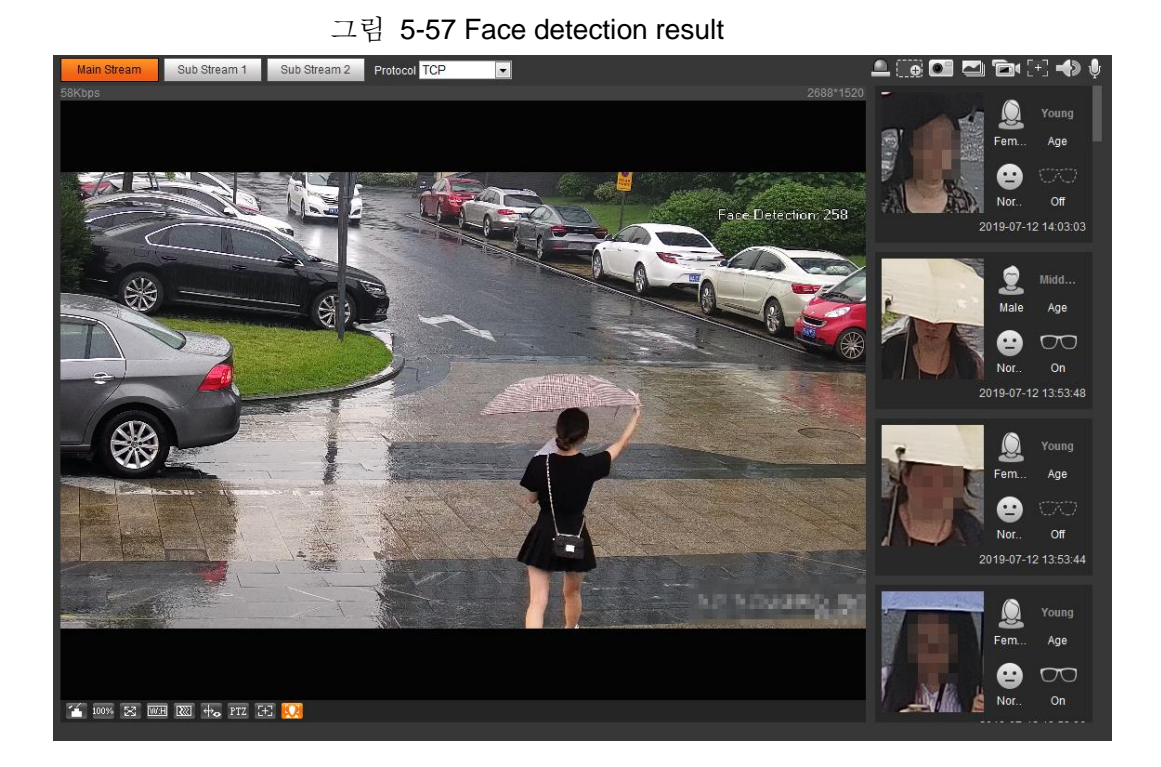

# **5.12** 사람 카운트 설정

사람 카운트(영역 번호 입력, 번호 입력 및 Strand 번호 입력), 교정 구성, 대기열 번호 및 보고서 양식으로 사람 수 세기 데이터를 봅니다.

# **5.12.1** 사람 카운트

이 시스템은 감지 영역에 출입하는 사람을 카운트합니다. 카운트된 사람 수가 구성된 값을 초과하면 시스템이 경보 연결을 수행합니다.

필수 구성 요소

**Setting > Event > Smart Plan**을 선택한 다음 **People Counting**을 활성화합니다.

절차

단계 1 **Setting** > **Event** > **People Counting** 선택합니다.

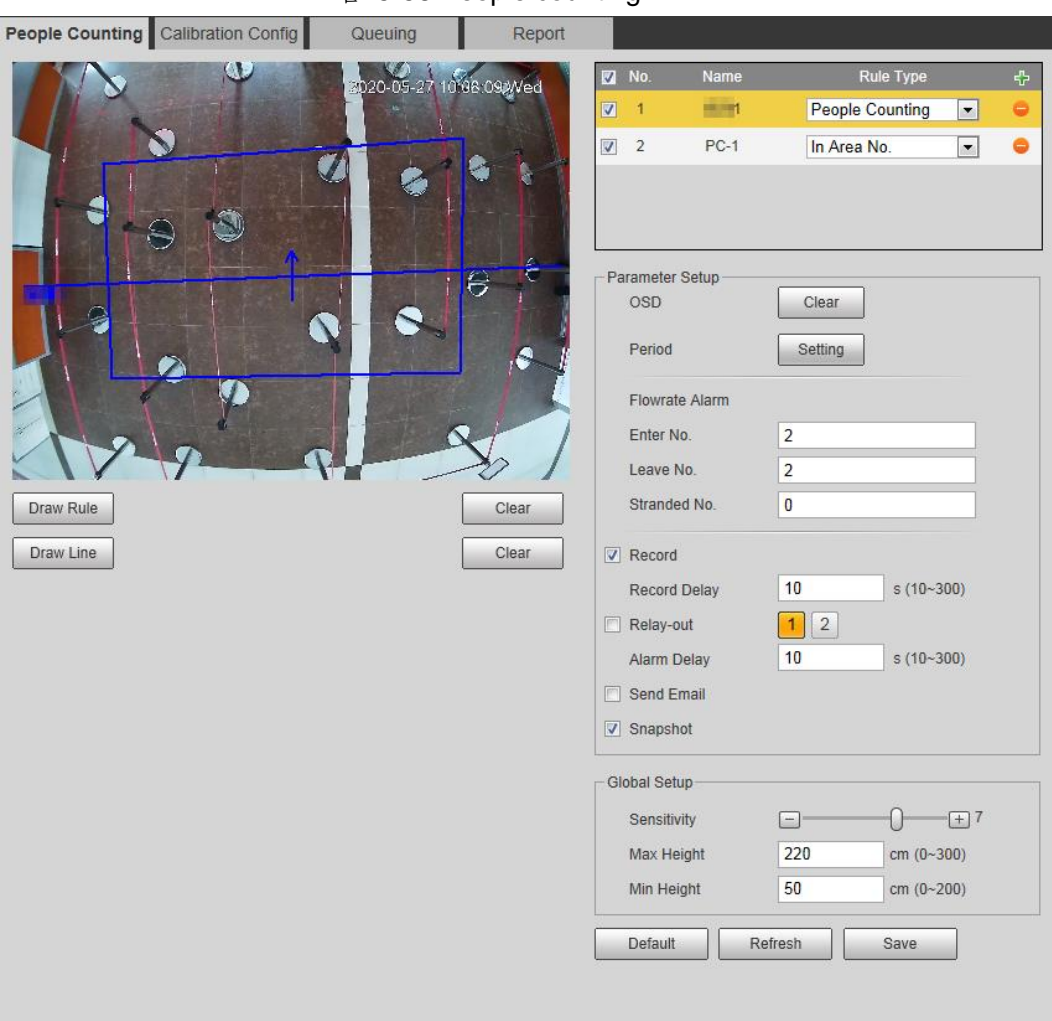

#### 그림 5-58 People counting

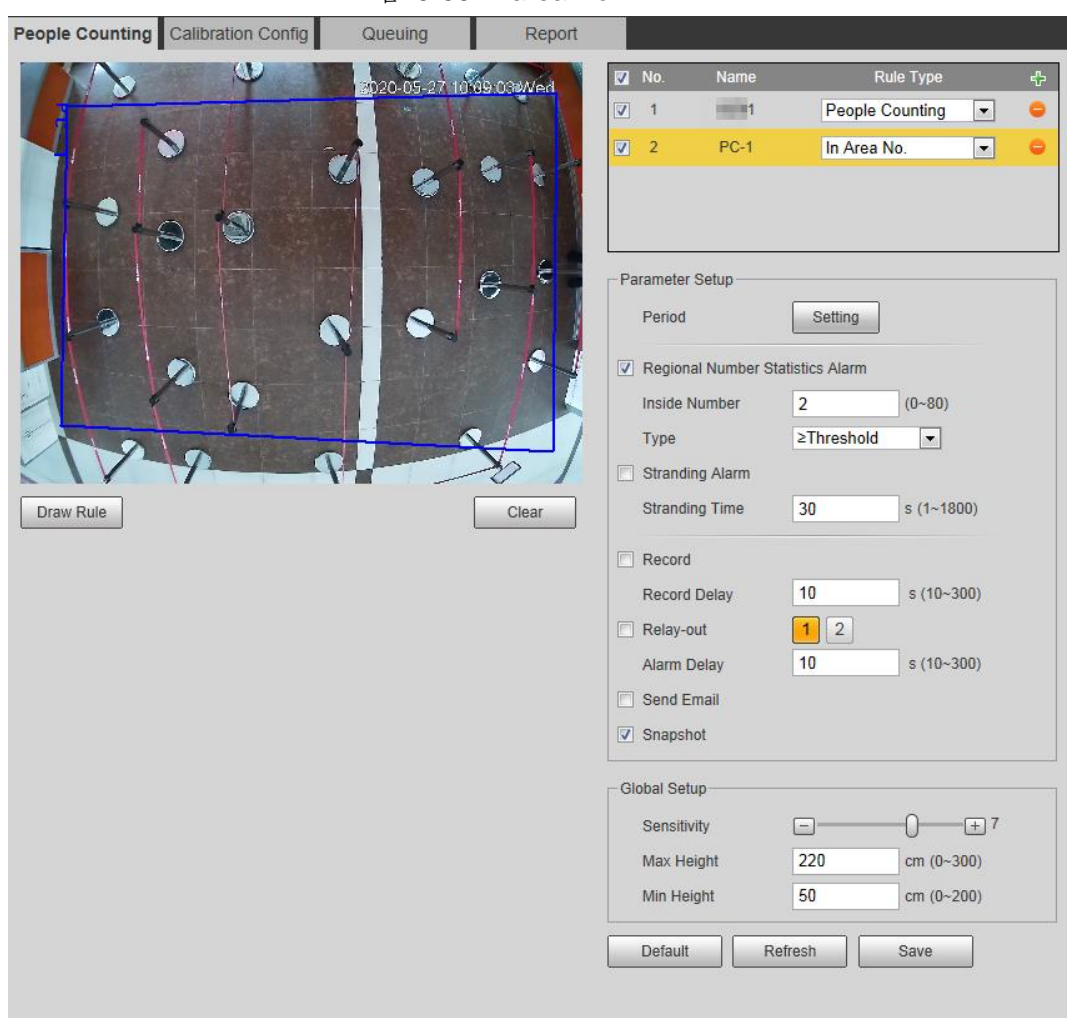

그림 5-59 In area No.

[<u>단계 2</u> 사람 카운트 기능을 추가하려면 H 클릭합니다.

- 단계 3 이름을 두 번 클릭하여 규칙 이름을 수정합니다. People Counting or In Area No 를 선택합니다.
	- **People Counting**: 이 시스템은 감지 영역에 출입하는 사람을 카운트합니다. 해당 영역에 진입, 퇴장 또는 체재하는 카운트된 인원 수가 구성된 값을 초과하면 시스템이 경보 연결을 수행합니다.
	- **In Area No.**: 이 시스템은 감지 구역에 있는 사람들과 감지 구역에 머무르는 기간을 계산합니다. 감지 영역의 카운트된 인원 수 또는 체류 기간이 구성된 값을 초과하면 시스템이 경보 연결을 수행합니다. 이 기능은 일부 선택된 모델에서 사용할 수 있습니다.
- 단계 4 **Draw Area**를 클릭하여 영상에 감지 영역을 그립니다.
	- **People Counting**을 설정할 때는 방향선을 그려야 합니다. 목표물이 방향선을 따라 진입하거나 이탈할 때 해당 목표물이 카운트됩니다.
	- 여러 개의 카운트 규칙을 지원하는 모델의 경우 서로 다른 감지 영역을 겹칠 수 있습니다.
- 단계 5 파라미터를 설정합니다.

| 파라미터                                                        | 설명                                                                                                    |  |
|-------------------------------------------------------------|----------------------------------------------------------------------------------------------------|--|
| <b>OSD</b>                                                  | OSD 확인란을 선택하거나 OSD 아래의 Enter Number 또는<br>Leave Number 확인란을 선택하여 이미지에 데이터를 카운트하는<br>사람을 표시합니다.<br>지우려면 Clear 를 클릭합니다. |  |
| Flip                                                        | 이미지의 보기 각도를 Inclined or Vertical 으로 설정합니다.                                                                            |  |
| <b>Flowrate Alarm</b>                                       | Enter No, Leave No 및 Deposed No를 설정합니다. 구성된 값에<br>도달하면 알람이 트리거됩니다.                                                    |  |
| <b>Regional People</b><br><b>Number Statistics</b><br>Alarm | 사람 카운트 영역의 사람 수를 설정합니다. 사람 수가 임계값에<br>도달하거나 체류 기간이 구성된 값을 초과하면 경보가<br>트리거됩니다.                                         |  |
| Inside Number                                               | 내부 번호를 0으로 설정하고 be≥임계값할 형식을 선택합니다.                                                                                    |  |
| <b>Type</b>                                                 | 시스템이 경보 링크를 수행하지 않습니다.                                                                                                |  |
| <b>Stranding Alarm</b>                                      | Stranding Alarm 확인란을 선택한 다음 Stranding 시간을                                                                             |  |
| <b>Stranding Time</b>                                       | 설정합니다. 체류 기간이 구성된 값을 초과하면 알람이<br>트리거됩니다.                                                                              |  |
| Sensitivity                                                 | 경보 트리거 감도를 설정합니다. 감도가 높을수록 알람이 더 쉽게<br>트리거됩니다.                                                                        |  |
| Max Height                                                  | 감지 영역에 있는 사람의 최대 높이를 설정합니다. 단위는<br>cm이고 범위는 0~300입니다.                                                                 |  |
| Min Height                                                  | 감지 영역에 있는 사람의 최소 높이를 설정합니다. 단위는<br>cm이고 범위는 0~200입니다.                                                                 |  |

표 5-15 사람 카운트 파라미터에 대한 설명

단계 6 알람 설정 기간 및 알람 링크 작업을 설정합니다. 자세한 내용은 "5.1.1 알람 연결"를 참조합니다.

#### 단계 7 **Save** 클릭합니다.

**Alarm** 탭에서 알람 정보를 보려면 관련 알람 이벤트를 구독합니다. 자세한 내용은 "5.1.2 알람 등록"를 참조합니다.

### 결과

실시간 인터페이스에서 카운트 결과를 볼 수 있습니다.

- 사람 카운트 규칙의 경우 진입 및 출구 번호가 표시됩니다.
- **In Area No**. 규칙의 경우 내부 번호가 표시됩니다.

그림 5-60 Counting result

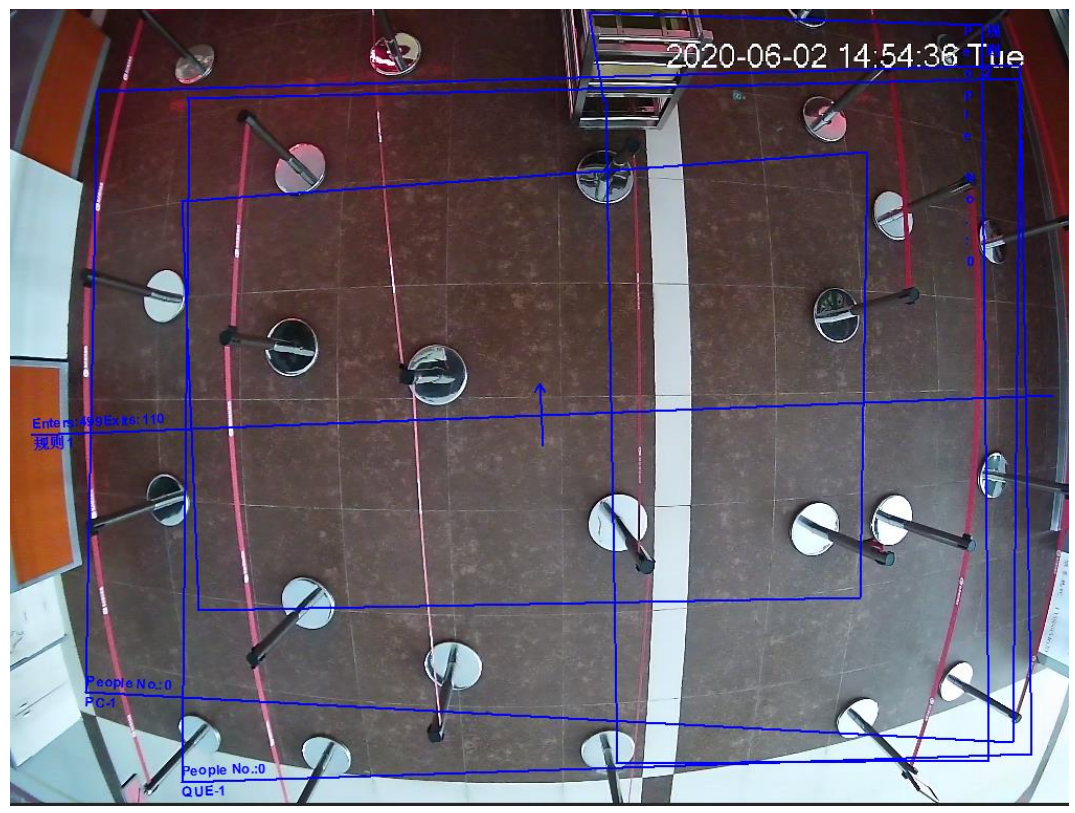

 $\Box$ 

## **5.12.2** 보정 구성

사람 수 계산 규칙을 구성한 후 보정 구성을 통해 카메라의 설치 높이와 각도를 설정합니다.

필수 구성 요소

**Setting** > **Event** > **People counting** > **People Counting** 에서 규칙을 하나 이상 설정했습니다.

절차

단계 1 **Setting** > **Event** > **People Counting** > **Calibration Config** 선택합니다.

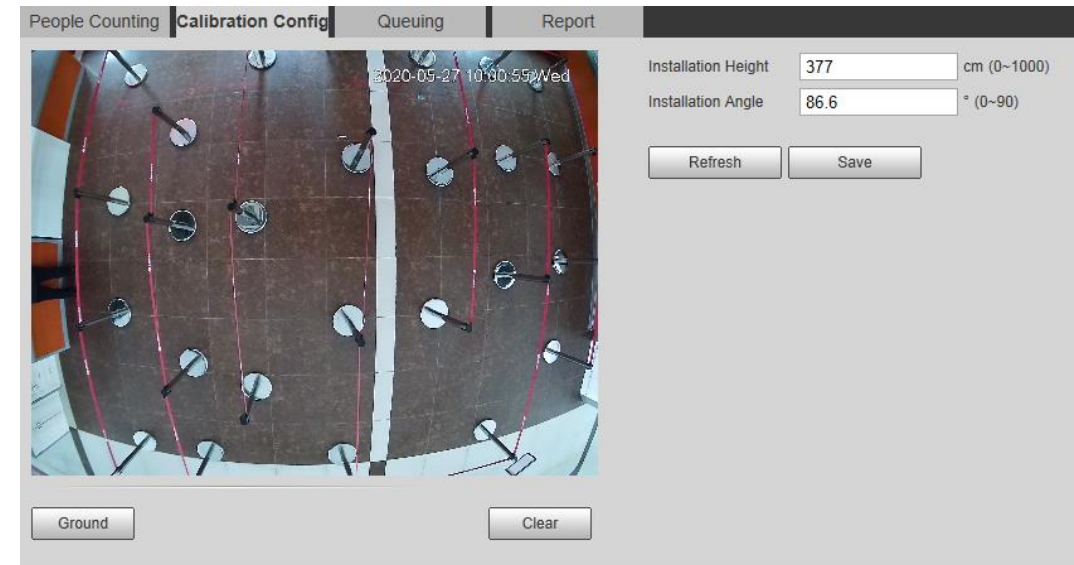

그림 5-61 Calibration configuration (stereo analysis)

- 단계 2 **Clear**를 클릭하여 기본 보정 상자를 지웁니다.
- 단계 3 Ground 를 클릭하여 영상에 직사각형 상자를 그립니다. 접지는 보정을 위해 가능한 한 큰 동일한 평면에 있어야 합니다..
- 단계 4 Save을 클릭한 다음 카메라가 지면 위의 높이와 지면과 형성되는 각도를 계산합니다. 높이와 각도가 실제 상황과 상당히 다르면 단계2–단계3을 반복합니다.

## **5.12.3** 대기

시스템은 감지 영역의 대기열 사람을 카운트합니다. 대기열 사람 수가 구성된 숫자를 초과하거나 대기열 시간이 구성된 시간을 초과하면 경보가 트리거되고 시스템이 경보 연결을 수행합니다.

필수 구성 요소

**Setting > Event > Smart Plan**을 선택한 다음 **People Counting**을 활성화합니다.

절차

단계 1 **Setting** > **Event** > **Queuing** 선택합니다.
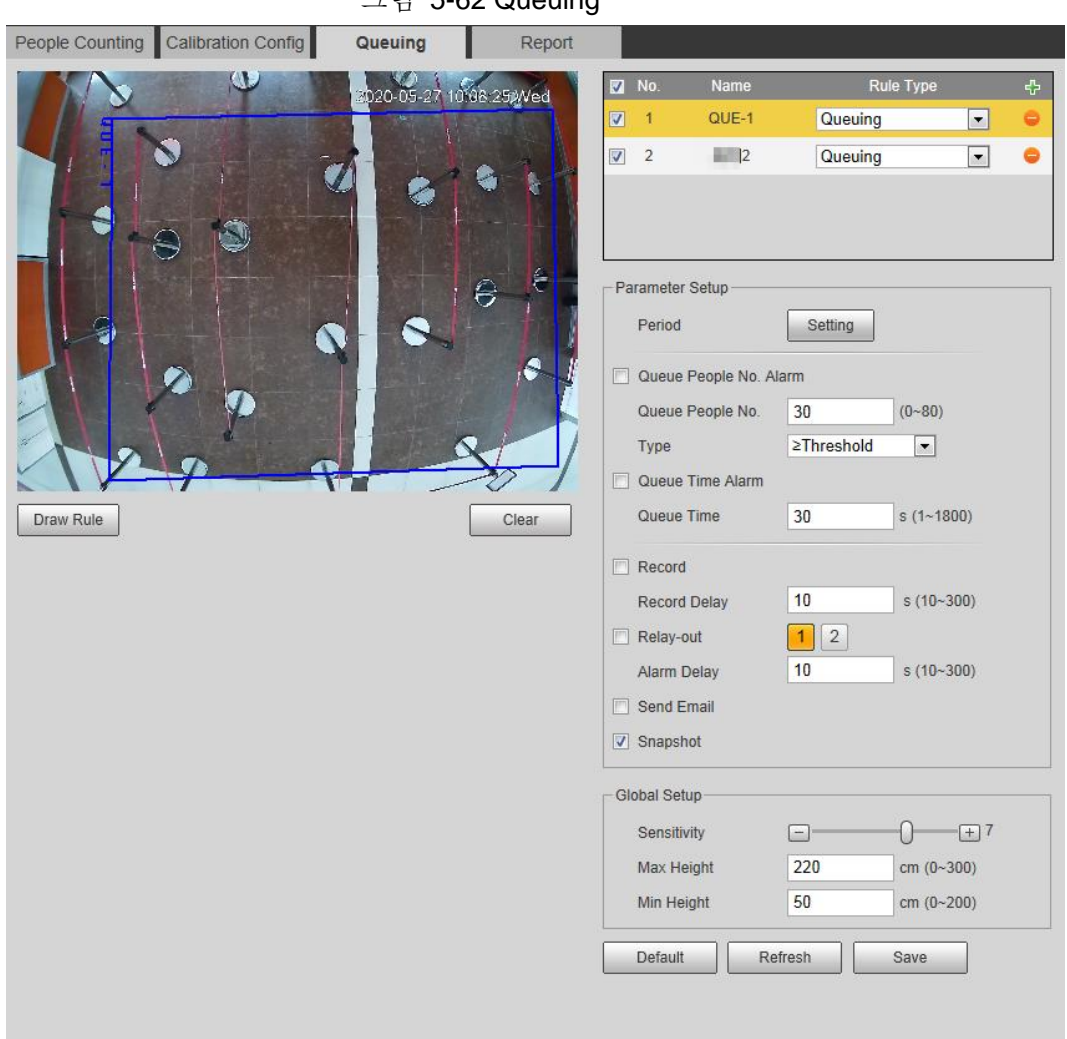

그림 5-62 Queuing

단계 2 대기열 기능을 추가하려면 <mark>라</mark> 클릭합니다.

# $\Box$

최대 4개의 규칙을 추가할 수 있습니다.

단계 3 이름을 두 번 클릭하여 규칙 이름을 수정합니다. Draw Rule 를 클릭하여 이미지에 감지 영역을 그리고 마우스 오른쪽 버튼을 클릭하여 도면을 완료합니다. 단계 4 파라미터 설정합니다.

| 파라미터                   | 설명                                                    |  |
|------------------------|-------------------------------------------------------|--|
| Queue People No. Alarm | 알람 트리거 및 카운트 형식을 위한 대기열 사람 번호를                        |  |
| Queue People No.       | 설정합니다. 대기열 사람 수가 구성된 값에 도달하면                          |  |
| <b>Type</b>            | 경보가 트리거됩니다.                                           |  |
| Queue Time Alarm       | 대기열 시간을 설정합니다. 대기열 시간이 구성된 값에<br>도달하면 경보가 트리거됩니다.     |  |
| Queue Time             |                                                       |  |
| Sensitivity            | 경보 트리거 감도를 설정합니다. 감도가 높을수록 알람이<br>더 쉽게 트리거됩니다.        |  |
| Max Height             | 감지 영역에 있는 사람의 최대 높이를 설정합니다. 단위는<br>cm이고 범위는 0~300입니다. |  |

표 5-16 사람 대기열 설명

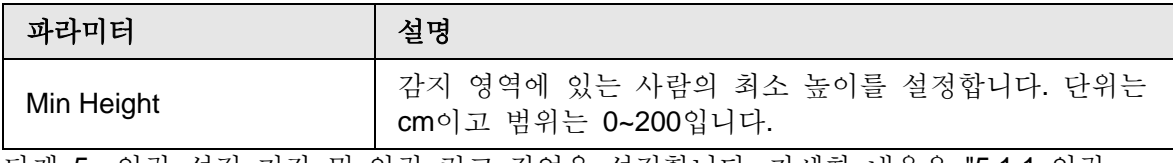

<u>단계 5</u> 알람 설정 기간 및 알람 링크 작업을 설정합니다. 자세한 내용은 "5.1.1 알람 연결"를 참조합니다.

단계 6 **Save** 클릭합니다.

**Alarm** 탭에서 알람 정보를 보려면 관련 알람 이벤트를 등록합니다. 자세한 내용은 "5.1.2 알람 등록"를 참조합니다.

결과

대기열 결과는 **Live** 인터페이스에서 볼 수 있습니다.

각 대상의 대기열 번호와 **Stranding** 시간이 인터페이스에 표시됩니다.

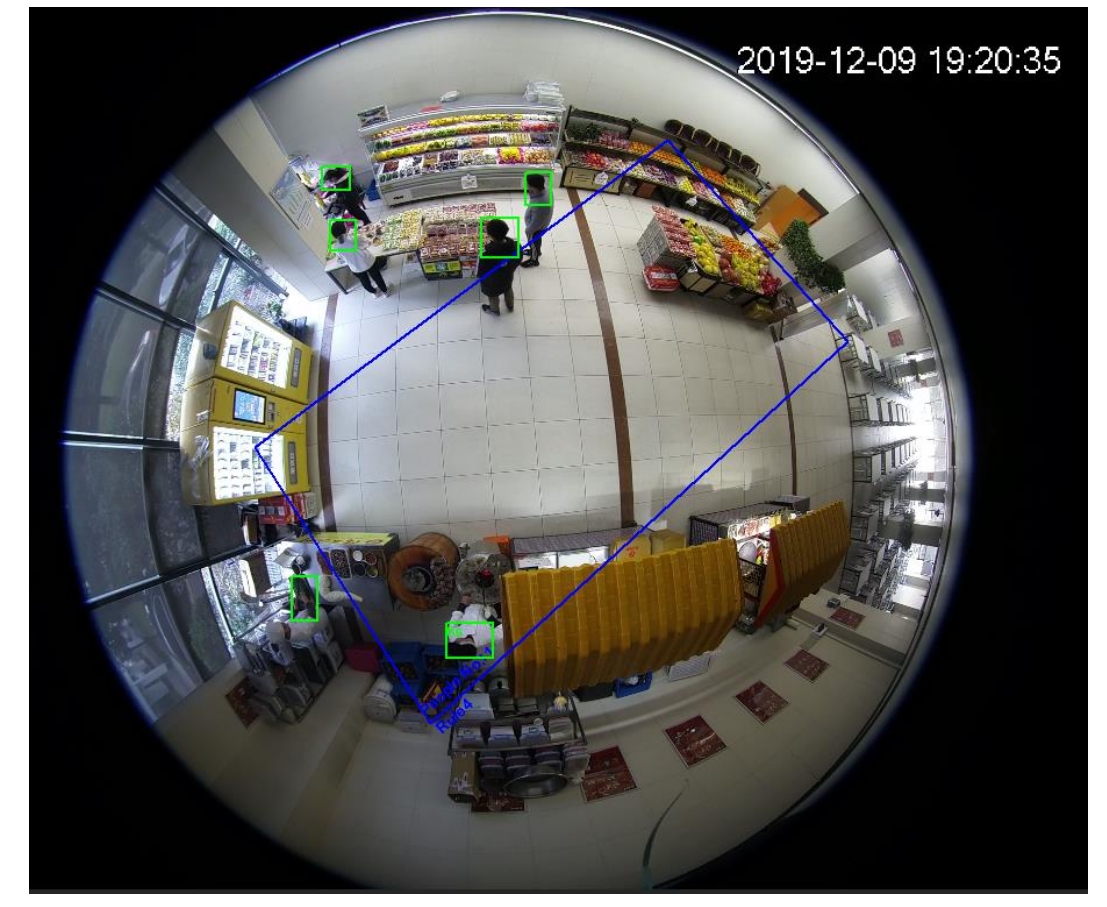

그림 5-63 Queuing result

### **5.12.4** 사람 카운트 다이어그램 보기

설정된 검색 기준에 따라 열 지도와 추적 지도를 검색하고 내보낼 수 있습니다. 이 기능은 일부 Fisheye 카메라에서 사용할 수 있습니다.

단계 1 **Setting** > **Event** > **People Counting** > **Diagram** 선택합니다.

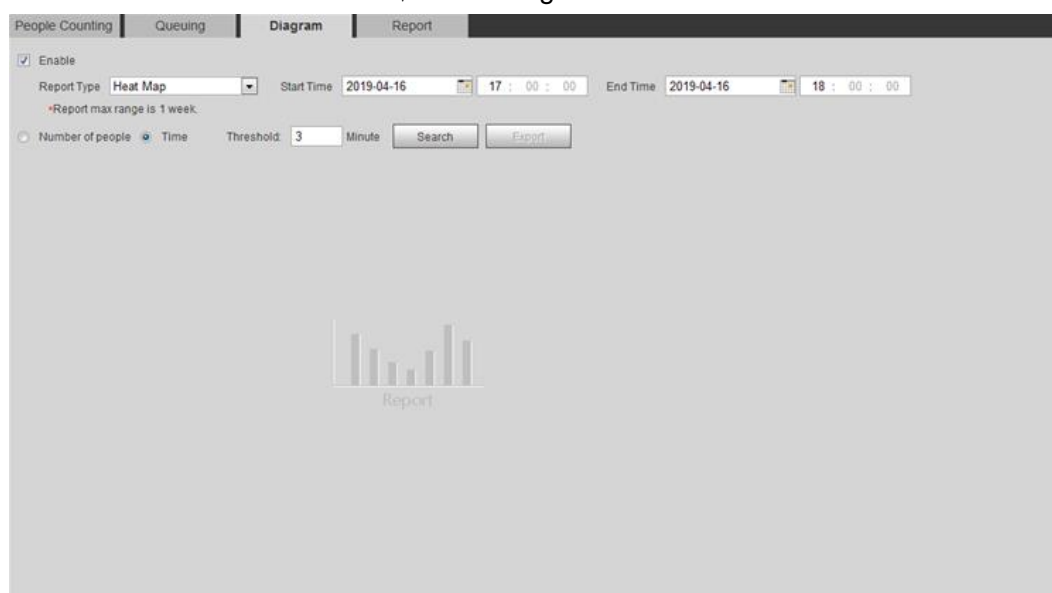

그림 5-64 Diagram

- 단계 2 Enable 확인란을 선택하여 다이어그램 기능을 활성화합니다. 그런 다음 설정 기간 동안 다이어그램을 검색할 수 있습니다.
- 단계 3 검색 기준을 설정합니다.

표 5-17 검색 기준에 대한 설명

| 파라미터               | 설명                                                                                                  |  |  |
|--------------------|----------------------------------------------------------------------------------------------------|--|--|
|                    | 다음 두 가지 형식에서 보고서 형식을 선택합니다:                                                                         |  |  |
|                    | Heat Map: 이동 물체의 밀도 통계량, 색상 범위는 청색에서<br>$\bullet$                                                   |  |  |
| <b>Report Type</b> | 적색까지이며, 청색은 최소 열 값을, 빨강은 최대 열 값을                                                                    |  |  |
|                    | 의미합니다.                                                                                              |  |  |
|                    | • Track Map: 이동 물체의 경향 통계량입니다.                                                                      |  |  |
| <b>Start Time</b>  | 보고서의 시작 시간입니다.                                                                                      |  |  |
| End Time           | 보고서의 종료 시간입니다                                                                                       |  |  |
| Number of People   | 보고서 형식으로 열 지도를 선택할 때 Number of People를                                                              |  |  |
| Threshold          | 선택하고 임계값을 설정할 수 있습니다. 시스템은 해당 지역의<br>인원 수에 따라 다이어그램을 검색하고 열 지도를 표시합니다.                              |  |  |
| Time               | 보고서 형식으로 열 지도를 선택할 때 시간을 선택하고<br>임계값을 설정할 수 있습니다. 시스템은 해당 영역의 대기<br>시간에 따라 다이어그램을 검색하고 열 지도를 표시합니다. |  |  |
| Threshold          |                                                                                                    |  |  |

단계 4 Search 을 클릭하여 다이어그램을 완성합니다.

보고서를 내보내려면 Export 를 클릭합니다.

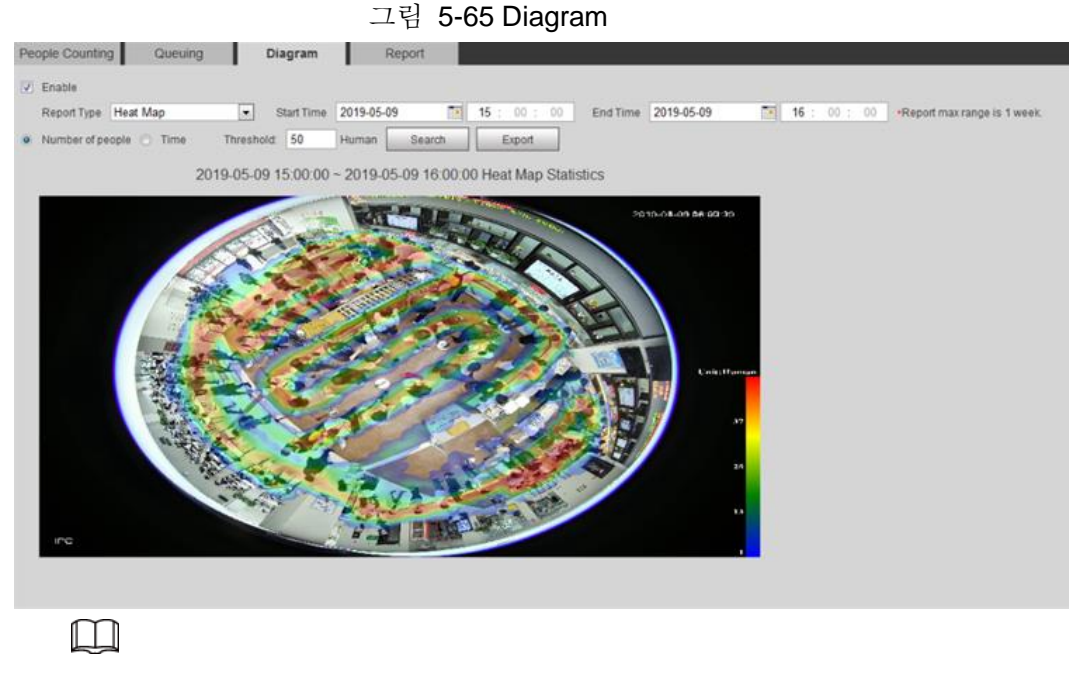

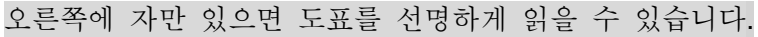

# **5.12.5** 사람 카운트 보고서 보기

보고서 양식의 사람 카운트 데이터를 생성합니다.

#### 단계 1 **Setting** > **Event** > **People Counting** > **People Counting Report** 선택합니다.

그림 5-66 사람 카운트 보고서

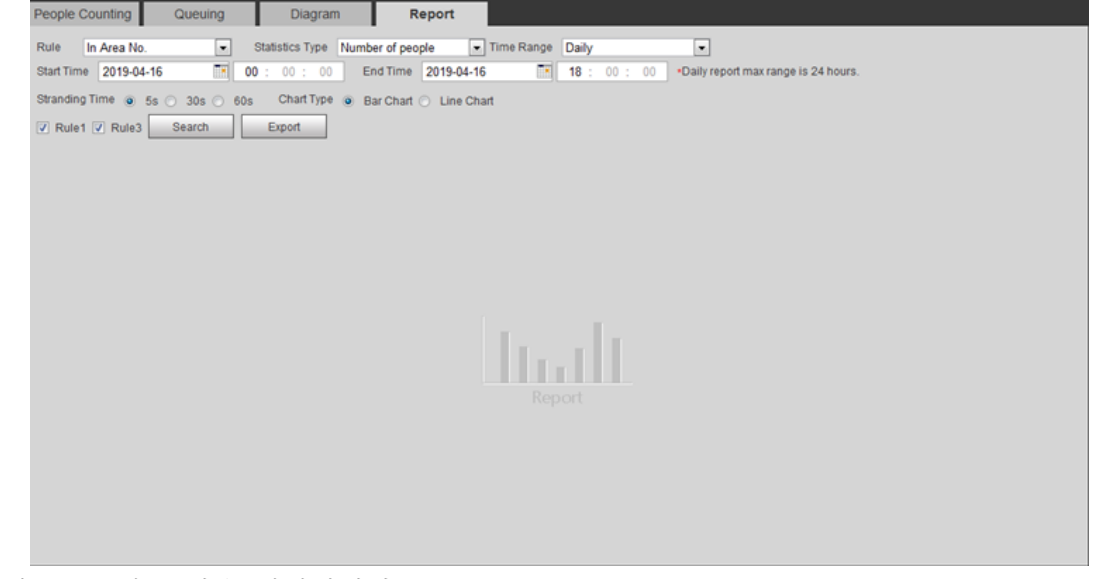

단계 2 검색 조건을 설정합니다.

표 5-18 사람 카운트 보고서 파라미터에 대한 설명

| 파라미터 | 설명                                    |
|------|---------------------------------------|
| Rule | In Area No 및 Queuing에서 보고서 규칙을 선택합니다. |

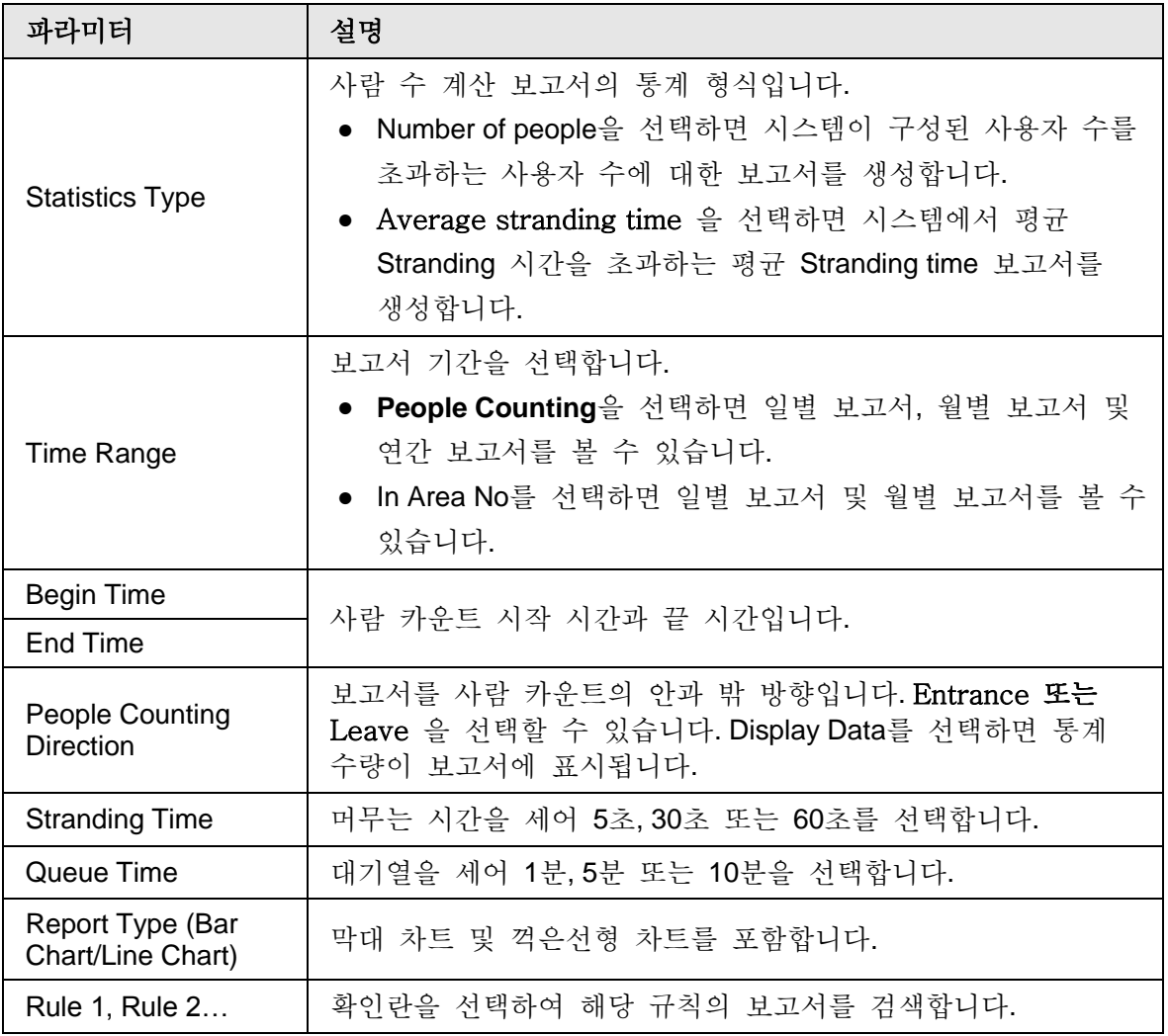

단계 3 보고서를 완료하려면 Search 을 클릭합니다.

보고서를 .bmp 또는 .csv 형식으로 내보내려면 Export 를 클릭합니다.

# **5.13** 열 지도 설정

물체 이동의 누적 밀도에 대한 통계를 작성하고 보고서에서 열 지도를 봅니다.

### **5.13.1** 열 지도

특정 기간 내에 대상 영역에서 동적으로 움직이는 물체의 분포를 감지하고 열 지도에 분포를 표시합니다. 색깔은 파란색에서 빨간색까지 다양합니다. 가장 낮은 열 값은 파란색이고, 가장 높은 열 값은 빨간색입니다. 카메라에서 미러링이 발생하거나 보기 각도가 변경되면 열 지도에서 원래 데이터가 지워집니다

#### 필수 구성 요소

**Setting > Setting > Event > Smart Plan**을 선택한 다음 **Heat Map**을 활성화합니다.

절차

단계 1 **Setting** > **Event** > **Heat Map** > **Heat Map** 선택합니다.

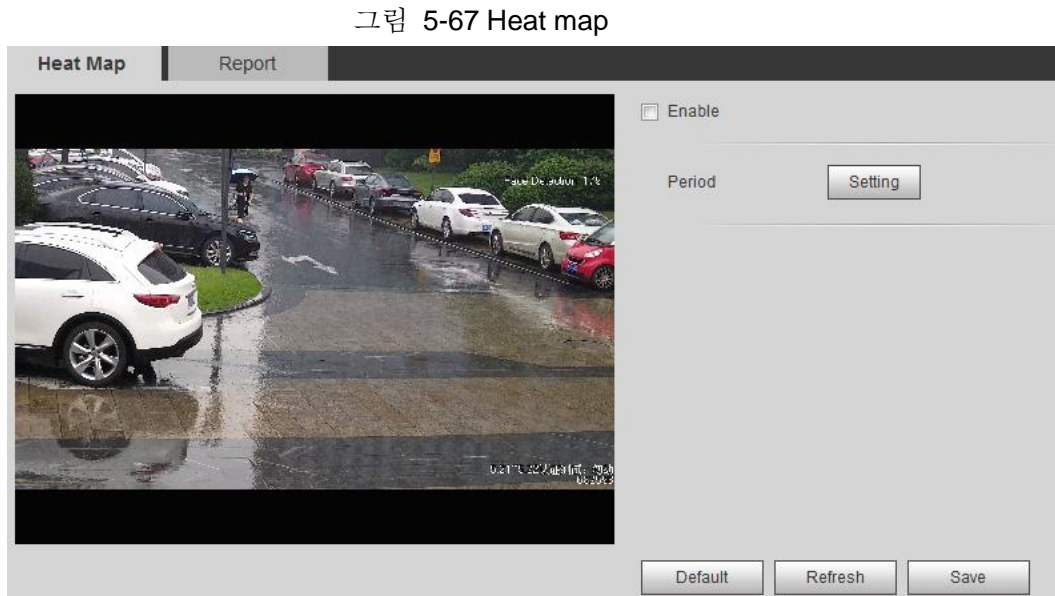

단계 2 **Enable** 확인란을 선택하여 열 지도 기능을 활성화합니다. 단계 3 알람 설정 주기를 설정합니다. 자세한 내용은 "5.1.1.1 기간 설정"을 참조하세요. 단계 4 **Save** 클릭합니다.

# **5.13.2** 열 지도 보고서 보기

시스템은 열 지도 데이터를 보고서로 내보낼 수 있습니다.

단계 1 **Setting** > **Event** > **Heat Map** > **Report** 선택합니다.

그림 5-68 Heat map report

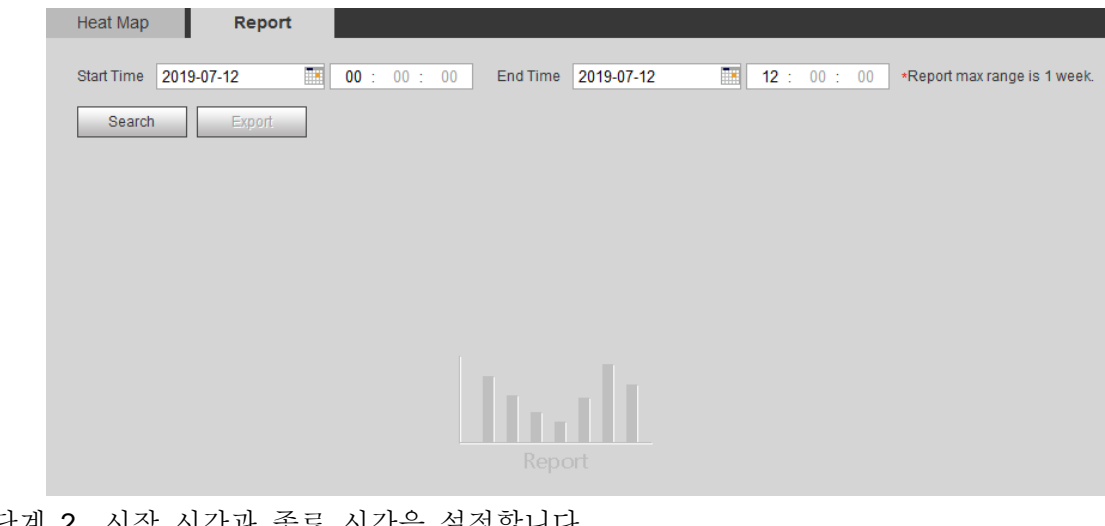

- <u>단계 2</u> 시작 시간과 종료 시간을 설정합니다. 일부 장치만 열 지도 순서 번호를 지원합니다.
- 단계 3 보고서를 완료하려면 Search 을 클릭합니다. **Export**를 클릭하여 통계 보고서를 내보냅니다.

# **5.14** 차량 밀도 설정

교통 혼잡 및 주차 상한에 대한 규칙을 구성하고 실시간 인터페이스에서 카운트 데이터를 봅니다.

### 필수 구성 요소

Setting > Event > Smart Plan을 선택한 다음 Vehicle Density 를 활성화합니다.

절차

단계 1 **Setting** > **Event** > **Vehicle Density** 선택합니다.

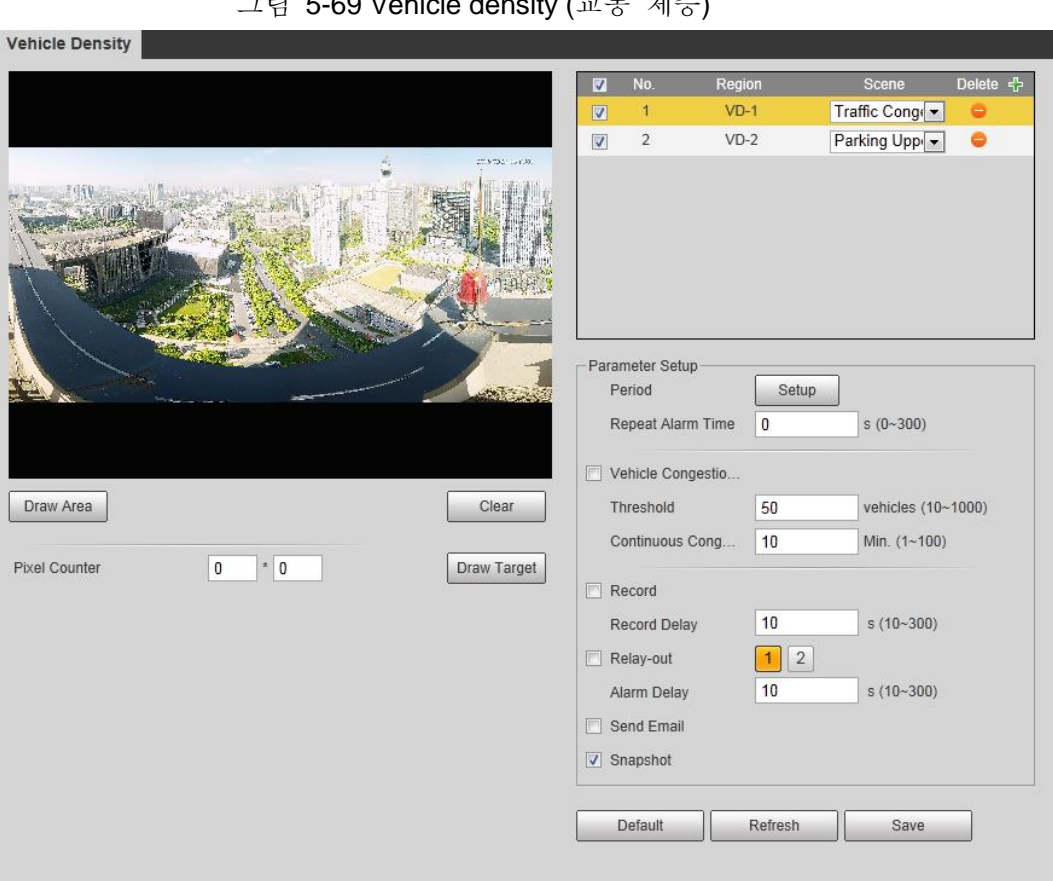

그림 5-69 Vehicle density (교통 체증)

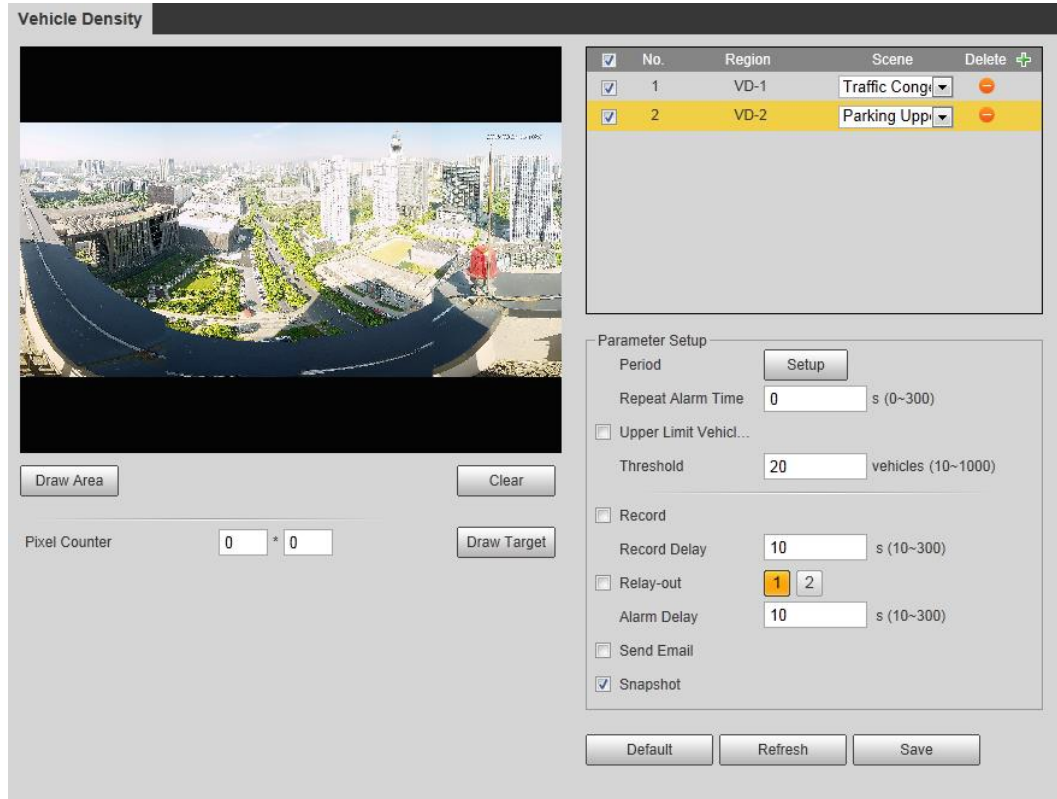

그림 5-70 Vehicle density (주차 상한선)

- 단계 2 수 클릭하여 차량 밀도 기능을 추가합니다.
- 단계 3 이름을 두 번 클릭하여 규칙 이름을 수정합니다. Traffic Congestion or Parking Upper Limit 을 선택합니다.
	- **Traffic Congestion**: 시스템은 감지 영역에 있는 차량을 카운트합니다. 카운트된 차량 번호와 연속 정체 시간이 구성된 값을 초과하면 알람이 트리거되고 시스템이 알람 링크를 수행합니다.
	- **Parking Upper Limit**: 시스템은 감지 영역에 있는 차량을 카운트합니다. 카운트된 차량 번호가 구성된 값을 초과하면 알람이 트리거되고 시스템이 알람 링크를 수행합니다.
- 단계 4 **Draw Area**를 클릭하여 영상에 감지 영역을 그립니다.
- 단계 5 파라미터를 설정합니다.

| 파라미터                            | 설명                                                                                                 |  |  |
|---------------------------------|----------------------------------------------------------------------------------------------------|--|--|
| Repeat Alarm Time               | 알람이 트리거된 후 Repeat Alarm Time에서 구성된 시간<br>동안 상태가 지속되면 알람이 다시 트리거됩니다.<br>Ш<br>0은 기능이 비활성화되었음을 나타냅니다. |  |  |
| <b>Vehicle Congestion Alarm</b> | 확인란을 선택하고 임계값 및 연속 정체 시간을<br>설정합니다.<br>카운트된 차량과 연속 정체 시간이 구성된 값을 초과하면<br>경보가 트리거됩니다.               |  |  |

표 5-19 차량 밀도 파라미터에 대한 설명

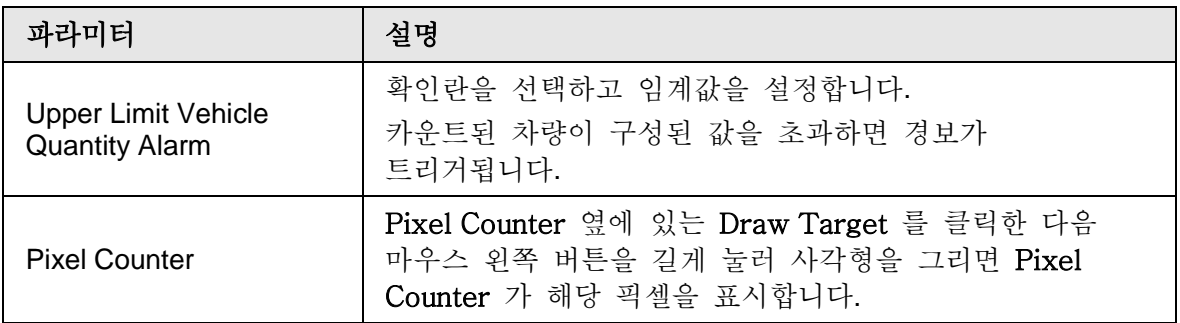

단계 6 알람 설정 기간 및 알람 링크 작업을 설정합니다. 자세한 내용은 "5.1.1 알람 연결"를 참조합니다.

단계 7 **Save** 클릭합니다.

**Alarm** 탭에서 알람 정보를 보려면 관련 알람 이벤트를 등록합니다. 자세한 내용은 "5.1.2 알람 등록"를 참조합니다.

#### 결과

실시간 인터페이스에서 카운트 결과를 볼 수 있습니다.

- 교통 혼잡 규칙의 경우 진입 및 출구 번호가 표시됩니다.
- 주차 상한 규칙의 경우 내부 번호가 표시됩니다.

그림 5-71 Traffic congestion

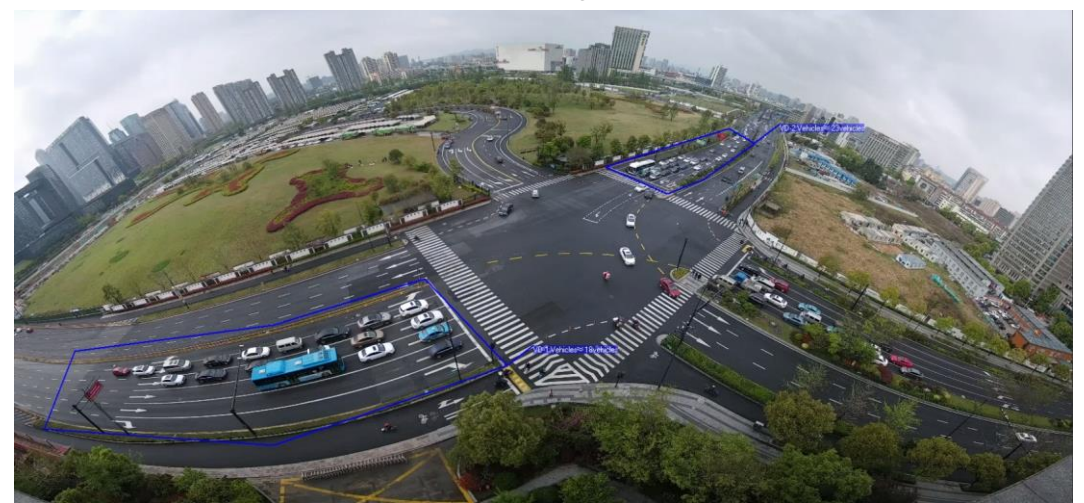

그림 5-72 Parking upper limit

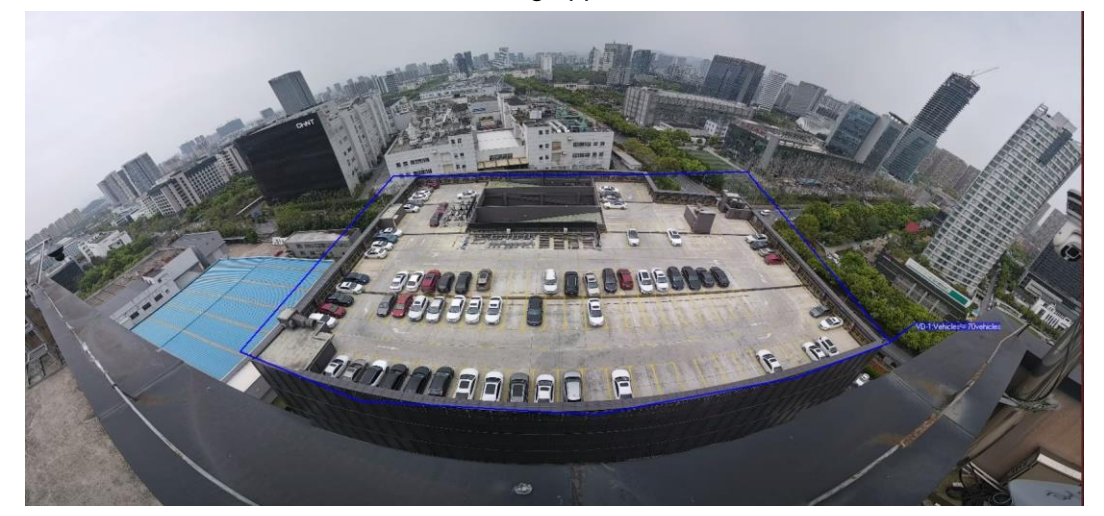

# **5.15** 스테레오 분석 설정

스테레오 분석에는 규칙 구성 및 보정 구성이 포함됩니다.

### **5.15.1** 스테레오 분석을 위한 규칙 설정

스테레오 분석 규칙에는 낙상 감지, 폭력 감지, 사람 번호 등이 있습니다. 오류, 감지하려는 사람 및 스트랜드 감지입니다.

필수 구성 요소

Setting > Event > Smart Plan을 선택한 다음 Stereo Analysis 을 활성화합니다 규칙의 기능 및 적용에 대해서는 표 5-20을 참조합니다.

표 5-20 스테레오 분석 기능에 대한 설명

| 규칙                    | 기능                                                  | 적용 화면 |
|-----------------------|-----------------------------------------------------|-------|
| <b>Fall Detection</b> | 감지 구역에서 걷거나 서 있는<br>사람이 갑자기 땅에 떨어질 때<br>경보가 트리거됩니다. | 공원과 홀 |

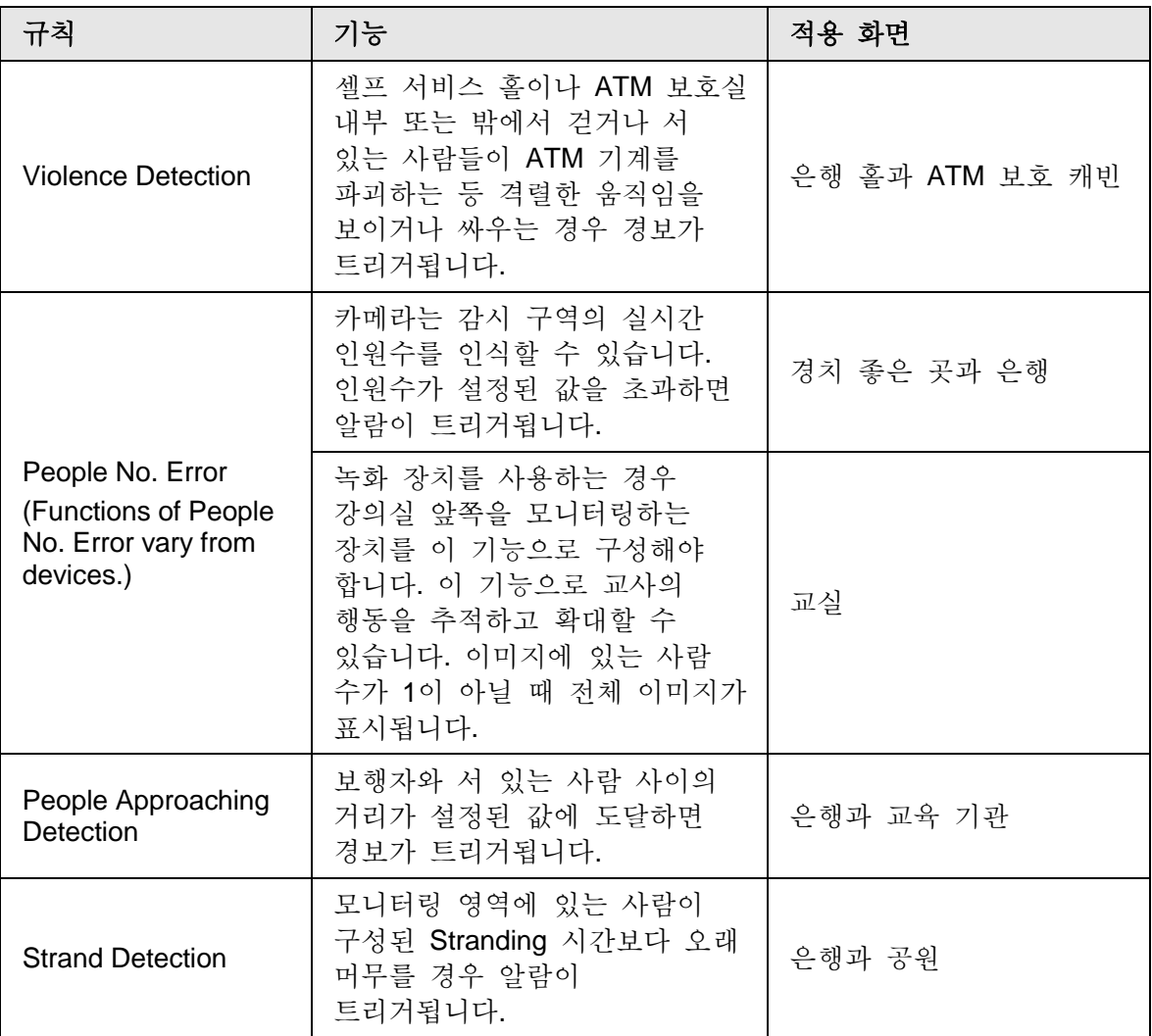

이 장에서는 스테레오 분석 규칙의 구성을 소개하는 낙상 감지를 예로 들 수 있습니다.

#### 절차

단계 1 **Setting** > **Event** > **Stereo Analysis** > **Stereo Analysis** 선택합니다.

Stereo Analysis 인터페이스가 표시됩니다.

단계 2 을 클릭하고 이름을 두 번 클릭하여 규칙 이름을 수정한 다음 **People Accessing Detection as Rule Type**을 선택합니다.

그림 5-73 People approaching detection

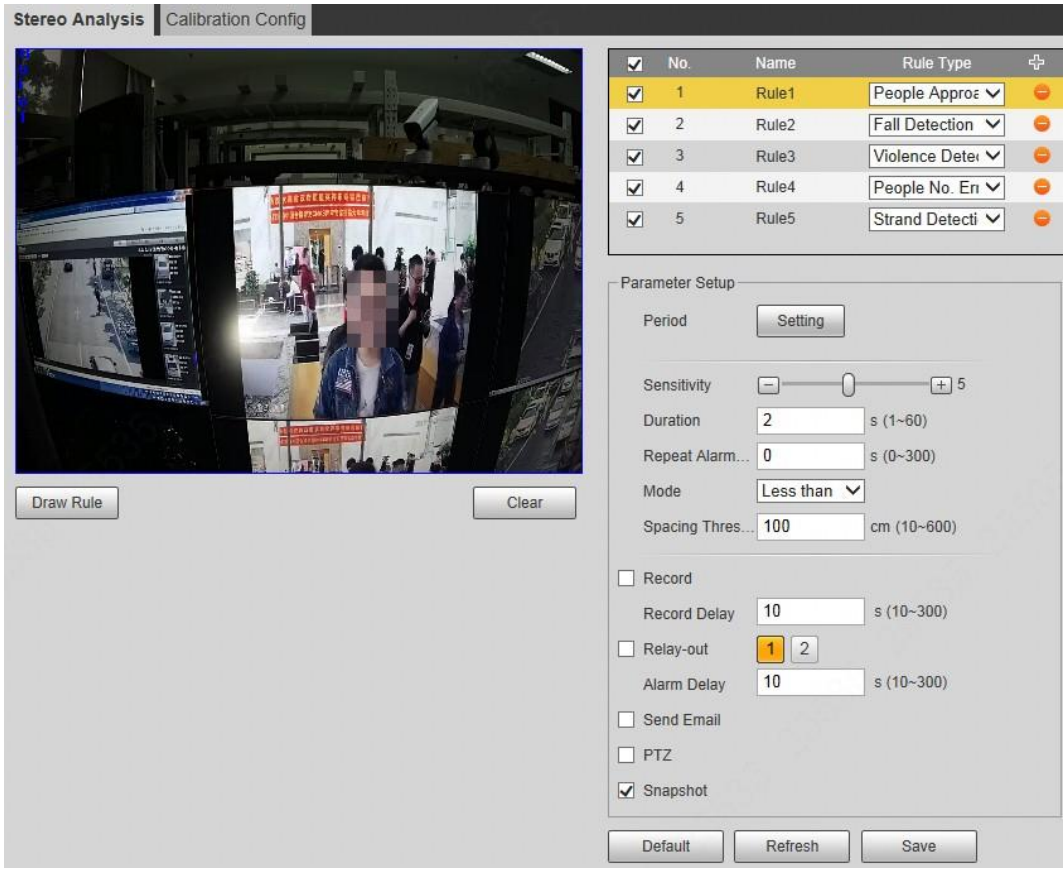

- 단계 3 (선택사항) Clear 를 클릭하여 기본 규칙 상자를 삭제한 다음 Draw Rule 를 클릭하여 이미지에 감지 영역을 그립니다.
	- 녹화장치에서 **People No. Error** 를 선택할 때 교실 앞쪽을 감지 영역으로 그립니다..
	- 녹화 장치에 대해 **Stand Detection**를 선택할 때 학생이 머무는 영역을 감지 영역으로 그립니다.
	- 특별한 요구사항이 없는 다른 장치의 경우 시스템의 기본 상자를 사용합니다(전체 화면을 감지 영역으로 그림).

단계 4 파라미터를 설정합니다.

녹화 장치와 공통 장치의 파라미터가 다릅니다. 실제 인터페이스를 우선해야 합니다.

| 파라미터                | 설명                                                                                                    |  |  |
|---------------------|----------------------------------------------------------------------------------------------------|--|--|
| Sensitivity         | 경보 트리거 감도를 설정합니다. 감도가 높을수록 알람이<br>더 쉽게 트리거됩니다.                                                                   |  |  |
| Alarm People Amount | People No. Error 를 구성할 때, 알람 사람 수와 알람 형식을                                                                        |  |  |
| Alarm Type          | 설정합니다. 경보 형식에는 다음보다 큼, 같음, 작음 및<br>같지 않음이 포함됩니다.<br>감지 영역의 실시간 사람 수가 경보 사람 수보다 크거나<br>같거나 작거나 같지 않으면 경보가 트리거됩니다. |  |  |

표 5-21 스테레오 분석 파라미터에 대한 설명

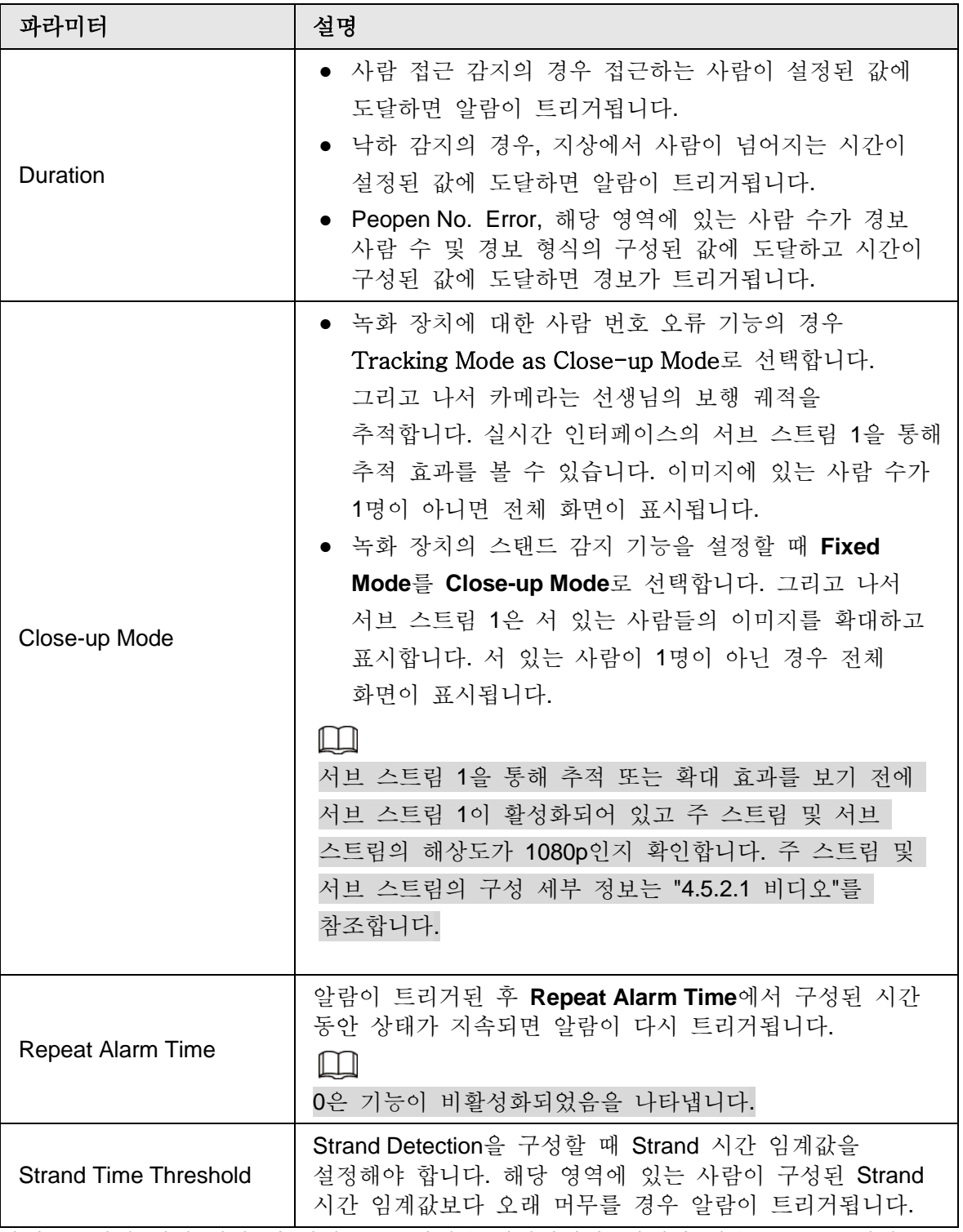

단계 5 알람 설정 기간 및 알람 링크 작업을 설정합니다. 자세한 내용은 "5.1.1 알람 연결"를 참조합니다.

단계 6 **Save** 클릭합니다.

- **Setting** > **Event** > **Stereo Analysis** > **Calibration Config** 을 선택하여 다른 장치에 대한 보정 구성을 완료한 후 감지 규칙이 유효해집니다. 자세한 내용은 "5.15.2 보정 구성"을 참조합니다.
- **Alarm** 탭에서 알람 정보를 보려면 관련 알람 이벤트를 등록해야 합니다. 자세한 내용은 "5.1.2 등록 경보"를 참조합니다.

### **5.15.2** 보정 구성

스테레오 분석을 위한 규칙을 구성한 후 보정 구성을 통해 카메라의 설치 높이와 각도를 설정합니다. 보정 모드에는 두 가지가 있습니다. 보정 모드 1: 실제 조건에 따라 설치 높이와 각도를 직접 입력합니다. 보정 모드 2: 영상에 영역을 그려 설치 높이와 각도를 자동으로 계산합니다. 이 장에서는 보정 모드 2를 예로 들 수 있습니다.

#### 필수 구성 요소

Setting > Event > Stereo Analysis > Stereo Analysis 에서 규칙을 하나 이상 설정했습니다.

절차

#### 단계 1 **Setting** > **Event** > **Stereo Analysis** > **Calibration Config** 선택합니다.

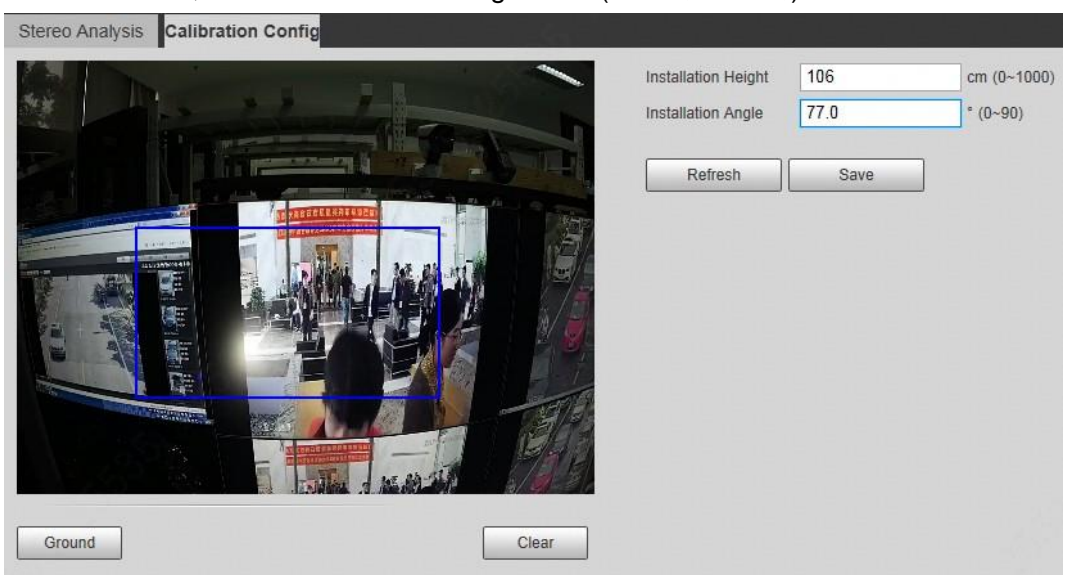

그림 5-74 Calibration configuration (스테레오 분석)

단계 2 **Clear**를 클릭하여 기본 보정 상자를 지웁니다.

단계 3 Ground 를 클릭하여 영상에 직사각형 상자를 그립니다. 접지는 보정을 위해 가능한 한 큰 동일한 평면에 있어야 합니다.

단계 4 Save 을 클릭한 다음 카메라가 지면 위의 높이와 지면과 형성되는 각도를 계산합니다.

높이와 각도가 실제 상황과 상당히 다르면 단계2~단계4를 반복합니다.

# **5.16 ANPR 설정**

자동차 정보를 추출하고 실시간 인터페이스에 관련 속성을 표시합니다.

## **5.16.1** 화면 구성

비모터 차량 감지를 구성합니다.

필수 구성 요소

Setting > Event > Smart Plan을 선택한 다음 ANPR을 활성화합니다.

#### 절차

단계 1 **Setting** > **Event** > **ANPR** > **Scene Set** 선택합니다.

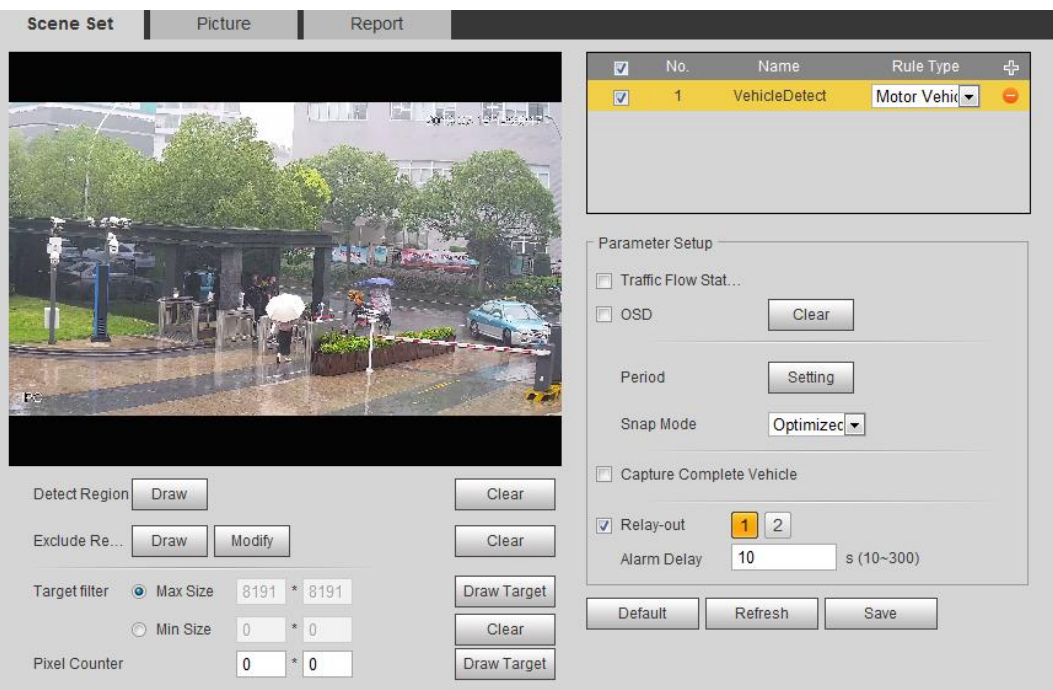

그림 5-75 Scene set (ANPR)

- 단계 2 이미지에 감지 영역과 제외 영역을 그리려면 Draw 를 클릭합니다
	- Detect region: 감지해야 하는 영역입니다..
	- Exclude region: 감지할 필요가 없는 영역입니다. Modify를 클릭하여 그려진 영역을 수정합니다.

오른쪽에서 Clear 를 클릭하여 감지 영역을 다시 그립니다.

- 단계 3 이미지에서 감지 대상에 대한 최대 크기 및 최소 크기를 그리려면 Target Filter 옆에 있는 Draw Target 를 클릭합니다.
- 단계 4 파라미터를 구성합니다.

표 5-22 장면 설정 파라미터에 대한 설명(ANPR)

| 파라미터                           | 설명                                                                                                    |  |  |
|--------------------------------|----------------------------------------------------------------------------------------------------|--|--|
| <b>Traffic Flow Statistics</b> | Traffic Flow Stat를 선택하면 장치가 감지 영역에서 모터                                                                                                    |  |  |
| OSD                            | 차량과 비모터 차량의 수를 감지하고 통계 보고서를<br>생성합니다. Traffic Flow Stat를 사용하지 않도록 설정한<br>경우 보고서에 통계 데이터가 없습니다.<br>OSD를 선택하여 미리보기 인터페이스에 통계 결과를<br>표시합니다. 통계 결과를 지우려면 Clear 를 클릭합니다. |  |  |
| Snap Mode                      | 스냅 모드를 선택: Snap 및 Tripwire가 최적화되었습니다.                                                                                                    |  |  |

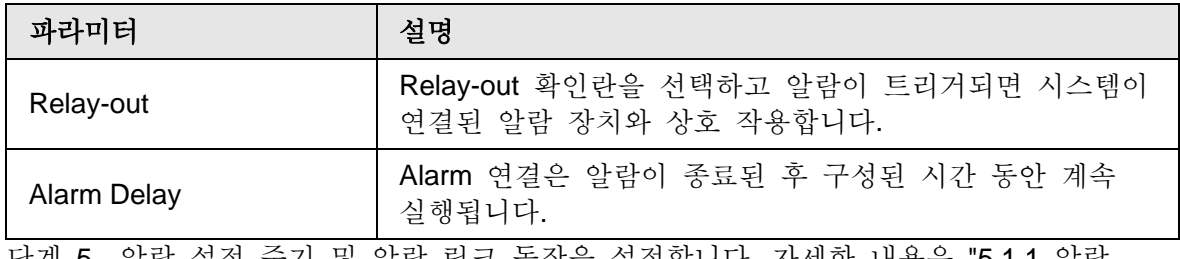

<u>단계 5</u> 알람 설정 수기 및 알람 링크 농작을 설정합니다. 자세한 내용은 "5.1.1 알람 연결"를 참조합니다..

단계 6 **Save** 클릭합니다.

#### 결과

ANPR 결과가 실시간 인터페이스에 표시됩니다.

- 차량의 번호판 및 속성 정보가 오른쪽에 표시됩니다.
- 디스플레이 영역에서 사진을 클릭하면 자세한 정보가 표시됩니다.

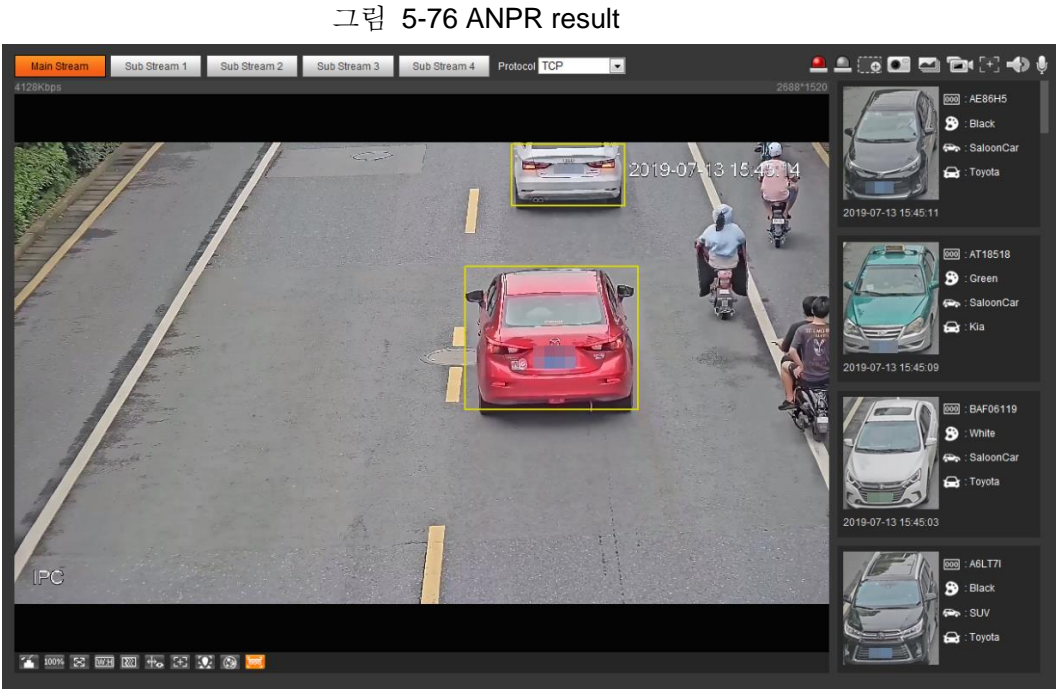

# **5.16.2** 사진 오버레이 설정

자동차 오버레이를 설정합니다.

단계 1 **Setting** > **Event** > **ANPR** > **Picture** 선택합니다.

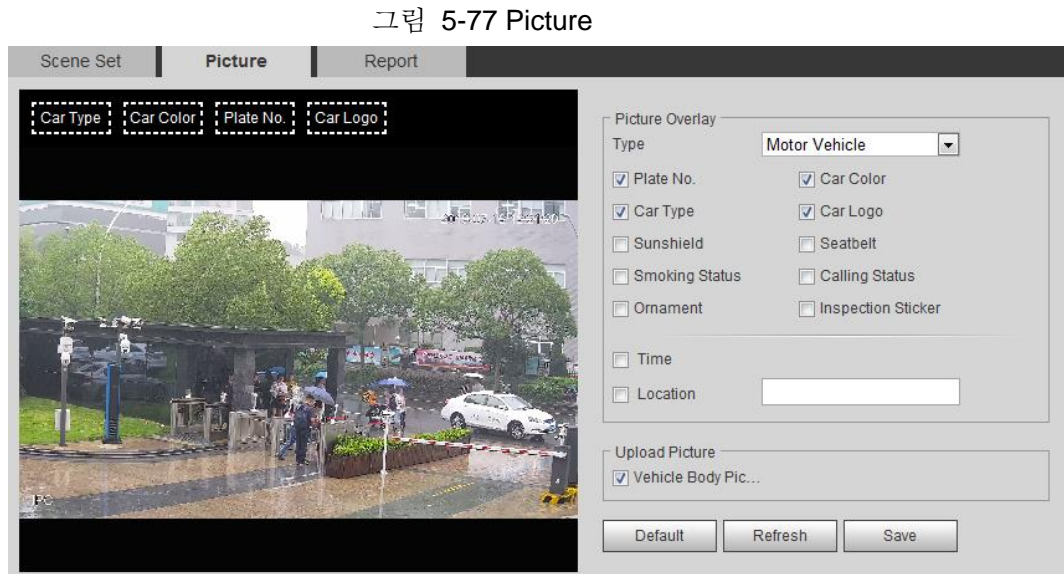

- 단계 2 Type 드롭다운 목록에서 Motor Vehicle 를 선택합니다.
- 단계 3 차량 번호, 시간, 차량 색상, 차량 형식 및 차량 로고 등 오버레이 정보와 박스 위치를 설정합니다.
- 단계 4 **Save** 클릭합니다.

### **5.16.3 ANPR** 보고서 보기

보고서 양식의 ANPR 데이터를 생성합니다.

단계 1 **Setting** > **Event** > **ANPR** > **Report** 선택합니다.

그림 5-78 Report

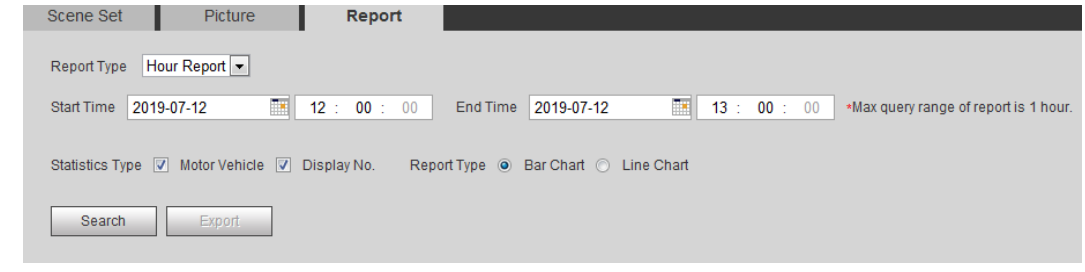

- 단계 2 보고서 형식, 시작 시간, 종료 시간 및 기타 파라미터를 선택합니다.
- 단계 3 **Search** 클릭합니다.

통계 결과가 표시됩니다. 그런 다음 **Export**를 클릭하여 통계 보고서를 내보냅니다.

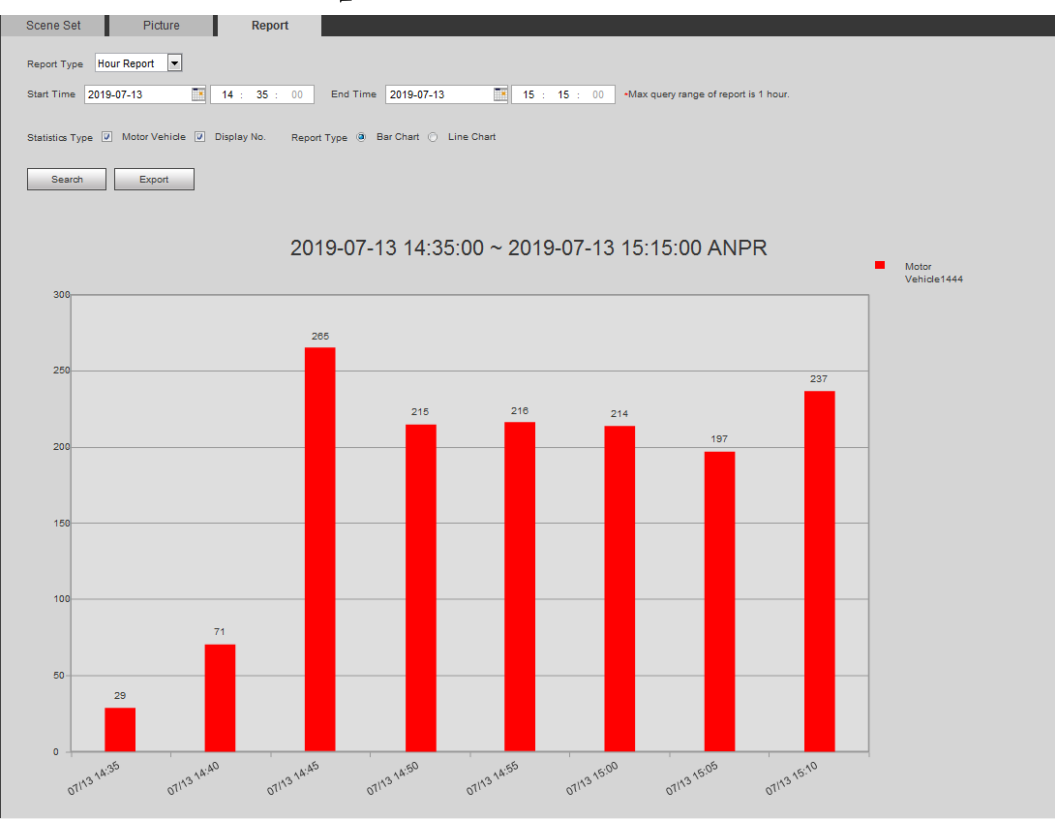

#### 그림 5-79 Statistical results

# **5.17** 비디오 메타데이터 설정

캡처된 비디오에서 사람, 비모터 차량 및 자동차를 분류하고 관련 속성을 라이브 인터페이스에 표시합니다.

# **5.17.1** 화면 구성

사람, 비자동차 및 자동차에 대한 규칙을 포함하여 감지 장면과 규칙을 설정합니다. Setting > Event > Smart Plan을 선택한 다음 Video Metadata 를 활성화합니다. 사람 감지 규칙의 설정을 예로 들 수 있습니다.

단계 1 **Setting** > **Event** > **Video Metadata** > **Scene Set** 선택합니다.

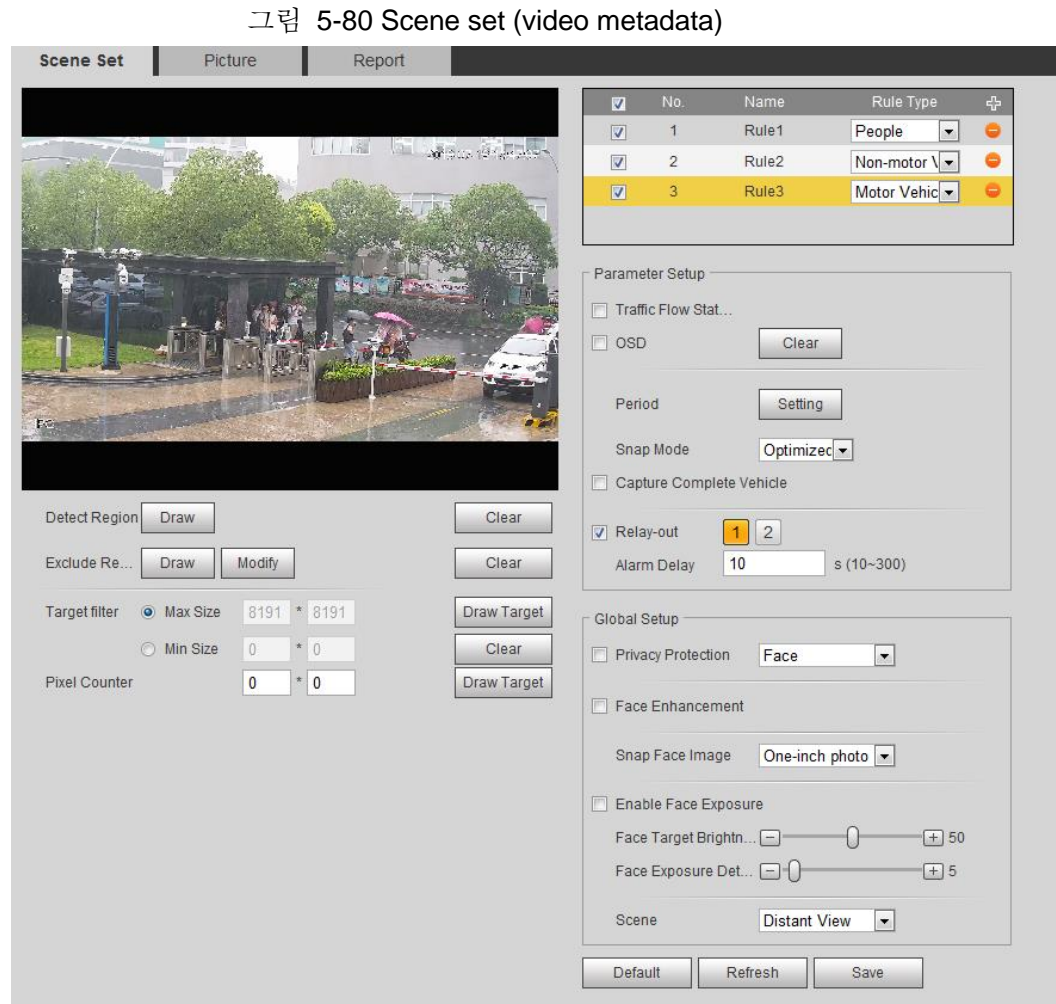

- 단계 2 수 을 클릭하고 이름을 두 번 클릭하여 규칙 이름을 수정한 다음 Rule Type 목록에서 사용자를 선택합니다.
- 단계 3 Draw 를 클릭하여 이미지에 감지 영역과 제외 영역을 그립니다.
- 단계 4 이미지에서 감지 대상에 대한 최대 크기 및 최소 크기를 그리려면 Target Filter 옆에 있는 Draw Target 를 클릭합니다.
- 단계 5 파라미터를 설정합니다.

표 5-23 장면 설정 파라미터에 대한 설명 (video metadata)

| 파라미터                                        | 설명                                                                                                    |  |
|---------------------------------------------|----------------------------------------------------------------------------------------------------|--|
| <b>People Flow Statistics</b>               | 감지 영역의 사람 수를 계산하려면 People Flow<br>Statistics 확인란을 선택합니다.                                                                |  |
| <b>Traffic Flow Stat</b>                    | Traffic Flow Statistics 확인란을 선택하여 감지 영역의<br>자동차 수를 카운트합니다.                                                              |  |
| Capture whole vehicle                       | Capture Whole Vehicle 확인란을 선택하여 전체 차량을<br>캡처합니다. 스냅샷은 스냅샷 모니터링을 위해 사전<br>설정된 경로에 저장됩니다. 자세한 내용은 "4.5.2.5<br>경로"를 참조합니다. |  |
| Non-motor Vehicle Flow<br><b>Statistics</b> | 감지 영역에 있는 비모터 차량의 수를 계산하려면<br>Non-motor Vehicle Flow Statistics 확인란을<br>선택합니다.                                          |  |

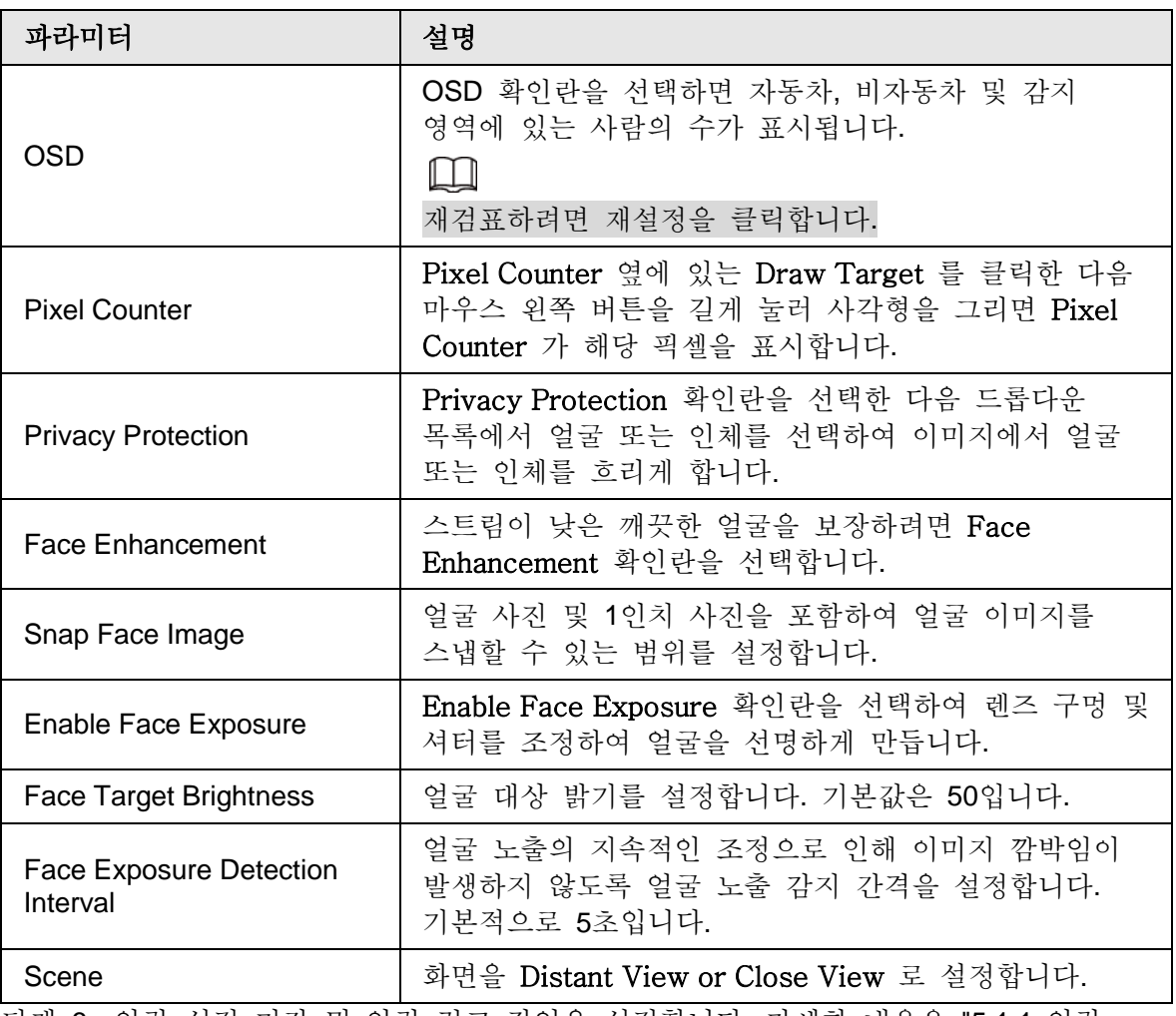

단계 6 알람 설정 기간 및 알람 링크 작업을 설정합니다. 자세한 내용은 "5.1.1 알람 연결"를 참조합니다.

단계 7 **Save** 클릭합니다.

#### 결과

실시간 인터페이스를 클릭하여 비디오 메타데이터의 감지 결과를 봅니다.

- 자동차 번호판과 특성은 오른쪽에 표시되며, 사람과 비자동차의 특성과 그 특성은 아래에 표시됩니다.
- 디스플레이 영역에서 사진을 클릭하면 자세한 정보가 표시됩니다

그림 5-81 Video matedata result

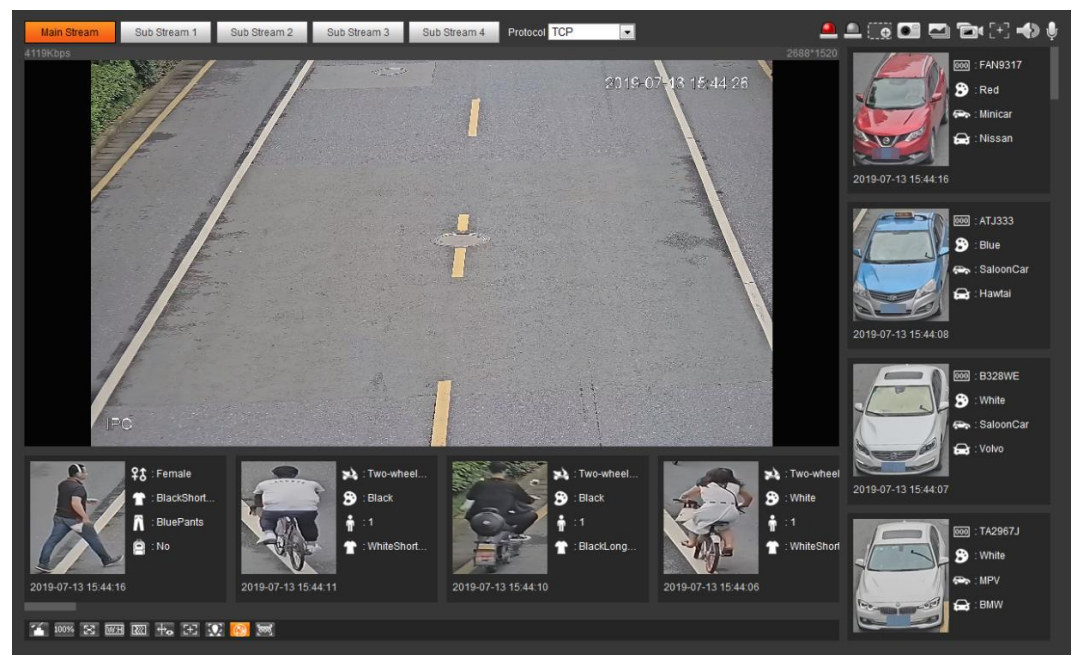

# **5.17.2** 사진 정보 설정

자동차, 비자동차 및 사람, 박스 위치의 오버레이를 설정합니다. 이 장에서는 자동차 오버레이의 구성을 예로 들 수 있습니다.

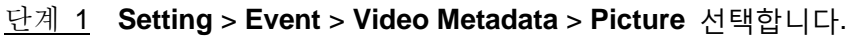

그림 5-82 Picture (비디오 메타데이터)

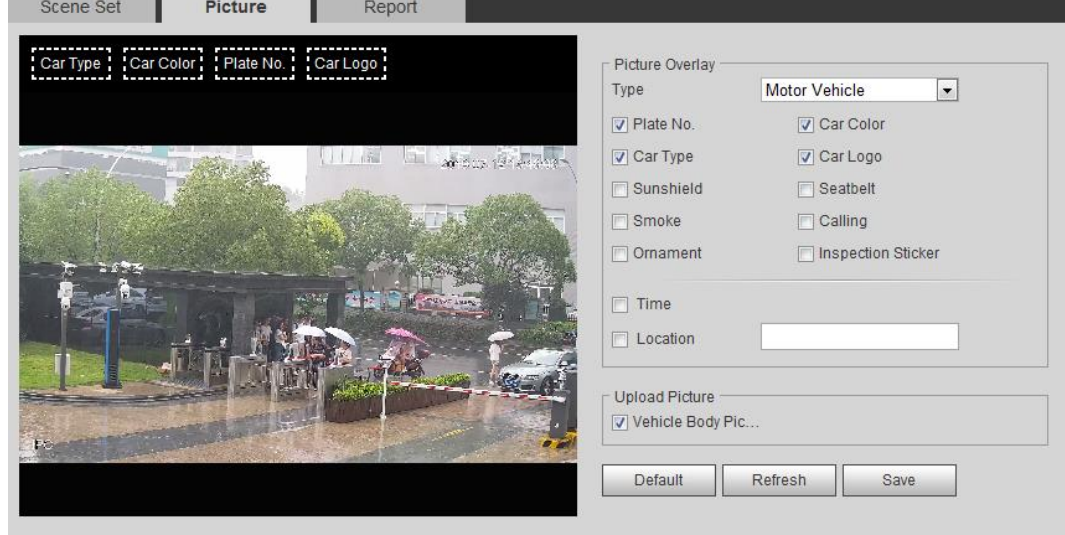

- 단계 2 Type 드롭다운 목록에서 Motor Vehicle 를 선택합니다. Non-motor Vehicle 또는 People 을 선택하고 비모터 차량과 사람이 오버레이하도록 설정합니다.
- 단계 3 차량 번호, 시간, 차량 색상, 차량 형식 및 차량 로고 등 오버레이 정보와 박스 위치를 설정합니다.
- 단계 4 **Save** 클릭합니다.

## **5.17.3** 비디오 메타데이터 보고서 보기

보고서 양식에서 비디오 메타데이터 인식 데이터를 생성합니다.

단계 1 **Setting** > **Event** > **Video Metadata** > **Report** 선택합니다.

**Report** 인터페이스가 표시됩니다.

- 단계 2 보고서 형식, 시작 시간, 종료 시간 및 기타 파라미터를 선택합니다.
- 단계 3 보고서를 완료하려면 Search 을 클릭합니다.

#### 그림 5-83 Video metadata report

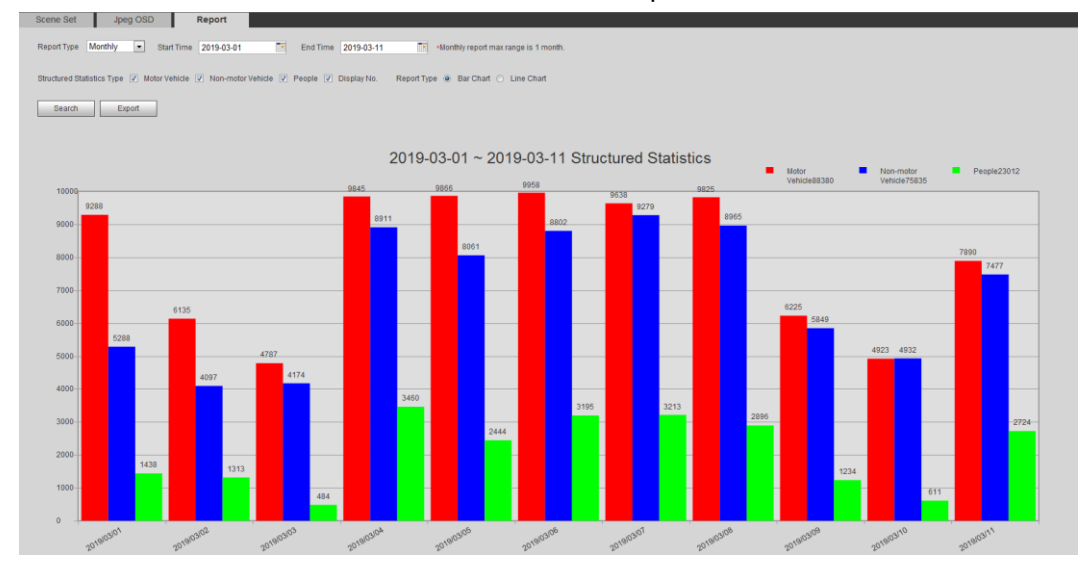

# **5.18** 릴레이-인 설정

알람 입력 포트에서 알람이 트리거되면 시스템이 알람 연결을 수행합니다.

단계 1 **Setting** > **Event** > **Alarm Settings** > **Alarm** 선택합니다.

통계 결과가 표시됩니다. **Export**를 클릭하여 통계 보고서를 내보냅니다.

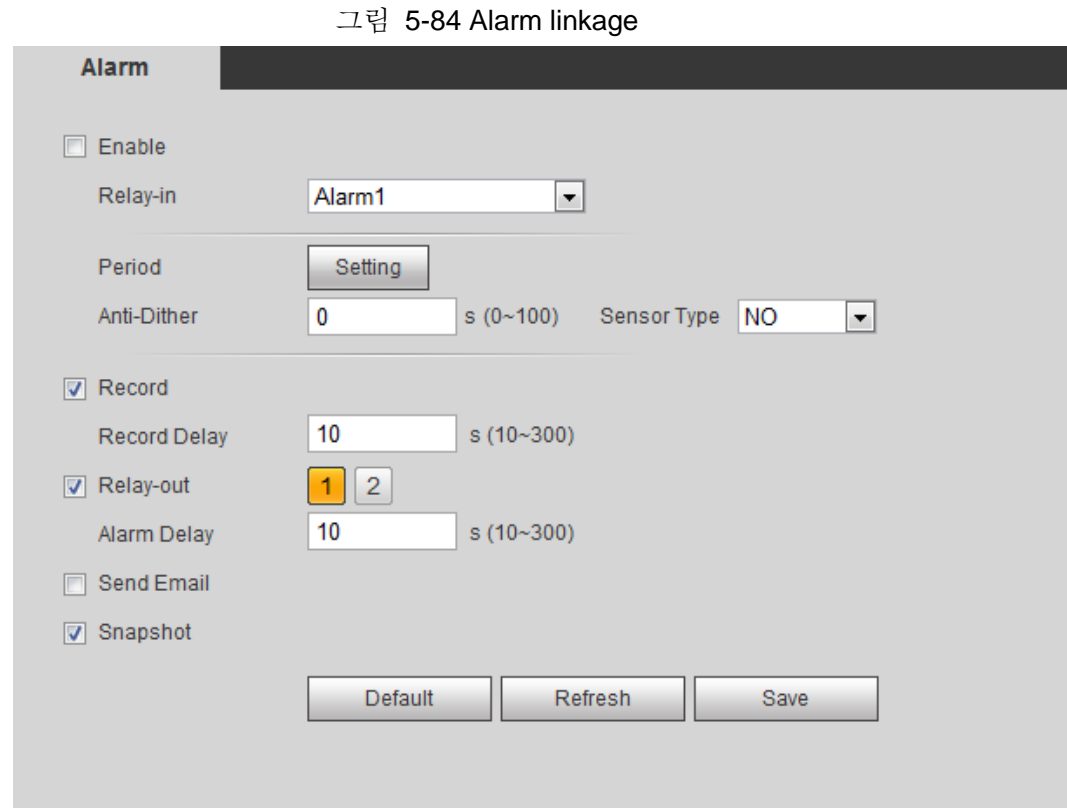

- 단계 2 **Enable** 확인란을 선택하여 알람 링크 기능을 활성화합니다.
- 단계 3 릴레이 입력 포트와 센서 형식을 선택합니다.
	- Sensor Type: NO or NC.
	- Anti-Dither: Anti-dither 기간 동안 하나의 경보 이벤트만 기록합니다.
- 단계 4 알람 설정 주기 및 알람 링크 동작을 설정합니다. 자세한 내용은 "5.1.1 알람 연결"를 참조합니다.
- 단계 5 **Save** 클릭합니다.

# **5.19** 이상 설정

이상에는 SD 카드, 네트워크, 불법 액세스, 전압 감지 및 보안 예외가 포함됩니다.

 $\Box$ 

SD 카드가 장착된 장치만 No SD Card, SD Card Error, Capacity Warning 등의 이상 기능이 있습니다.

### **5.19.1 SD** 카드 설정

SD카드에 이상이 있을 경우 알람연결을 실시합니다. 이벤트 형식에는 No SD Card, Capacity Warning, SD Card Error 등이 있습니다. 기능은 모델에 따라 다를 수 있으며, 실제 인터페이스가 우선합니다.

단계 1 **Setting** > **Event** > **Exception Handling** > **SD Card** 선택합니다.

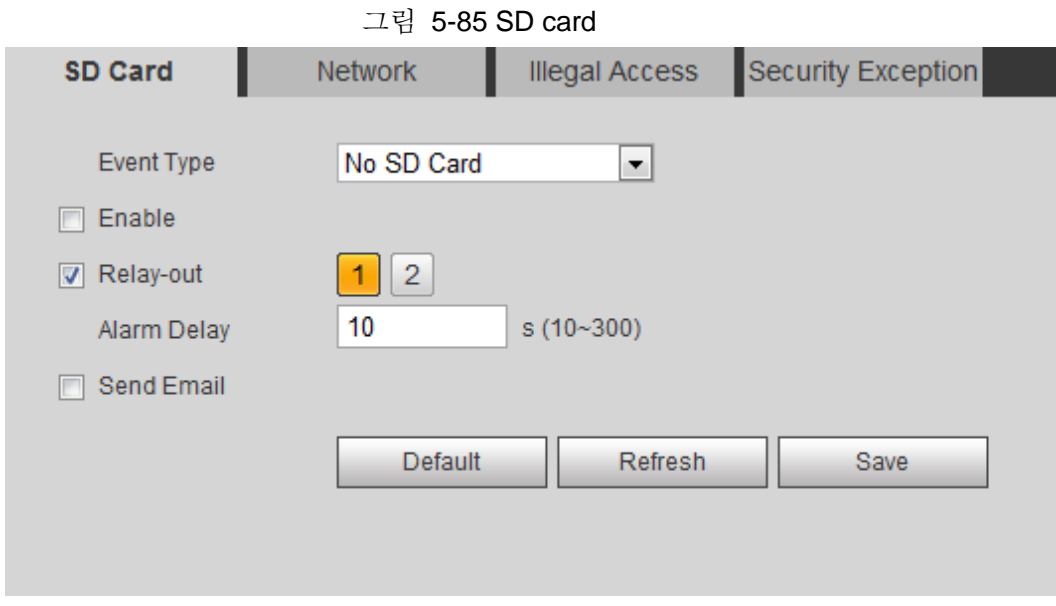

단계 2 이벤트 형식 드롭다운 목록에서 Event Type 을 선택한 다음 Enable 확인란을 선택하여 SD 카드 감지 기능을 활성화합니다.

Capacity Warning as Event Type 으로 설정할 때 Capacity Limit을 설정합니다. SD 카드의 남은 공간이 이 값보다 작으면 알람이 트리거됩니다.

- 단계 3 경보 연결 작업을 설정합니다. 자세한 내용은 "5.1.1 알람 연결"를 참조하세요
- 단계 4 **Save** 클릭합니다.

### **5.19.2** 네트워크 설정

네트워크 이상이 있을 경우 알람연결을 실시합니다. 이벤트 형식에는 Disconnection and IP Conflict 이 포함됩니다..

단계 1 **Setting** > **Event** > **Abnormality** > **Network** 선택합니다.

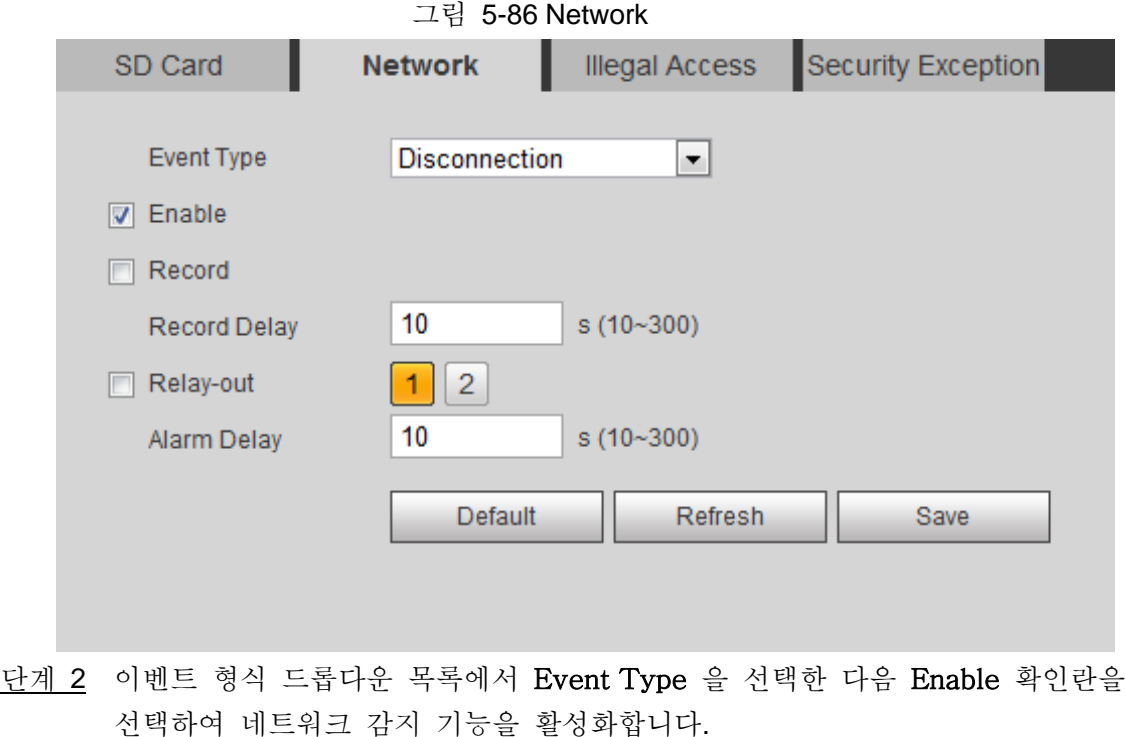

단계 3 경보 연결 작업을 설정합니다. 자세한 내용은 "5.1.1 알람 연결"를 참조하세요. 단계 4 **Save** 클릭합니다.

### **5.19.3** 불법 액세스 설정

설정 시간보다 많은 잘못된 로그인 비밀번호를 입력하면 시스템이 경보 연결을 수행합니다.

단계 1 **Setting** > **Event** > **Abnormality** > **Illegal Access** 선택합니다.

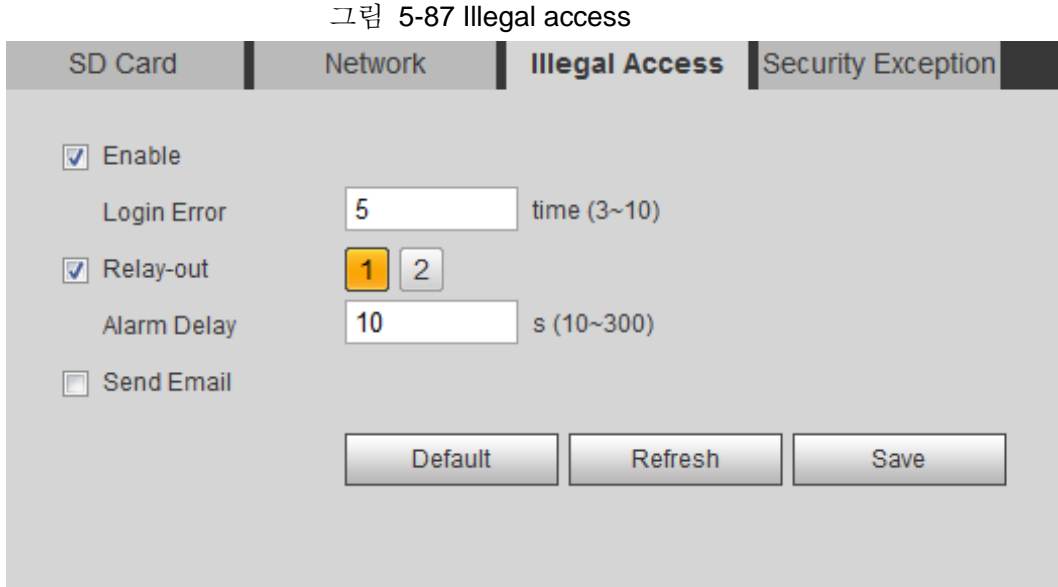

단계 2 **Enable** 확인란을 선택하여 불법 액세스 감지 기능을 활성화합니다.

단계 3 **Login Error** 설정합니다.

설정된 값보다 많은 잘못된 비밀번호를 연속적으로 입력하면 계정이 잠깁니다. 단계 4 경보 연결 작업을 설정합니다. 자세한 내용은 "5.1.1 알람 연결"를 참조합니다. 단계 5 **Save** 클릭합니다.

### **5.19.4** 전압 감지 설정

입력 전압이 장치의 정격 값보다 높거나 낮으면 시스템이 경보 연결을 수행합니다.

단계 1 **Setting** > **Event** > **Abnormality** > **Voltage Detection** 선택합니다.

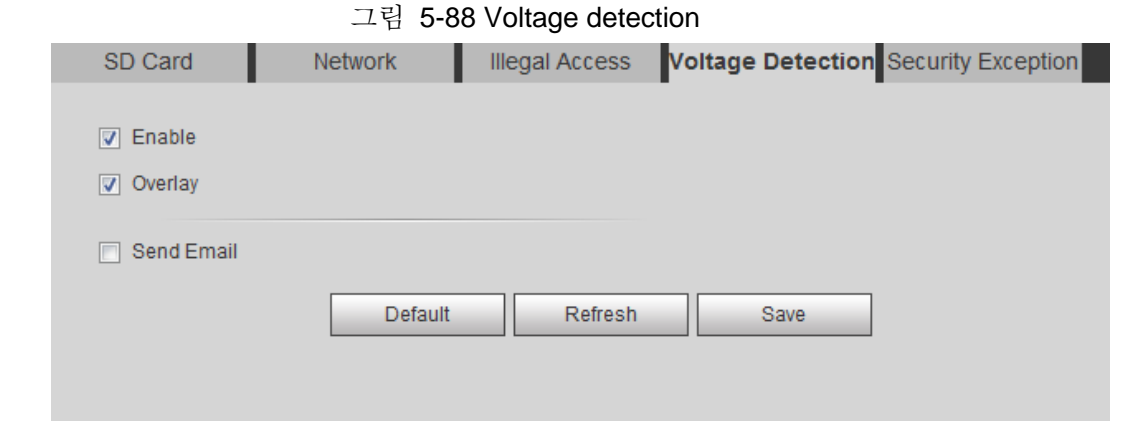

단계 2 Enable 확인란을 선택하여 전압 감지 기능을 활성화합니다. **Overlay**를 선택하면 알람이 트리거될 때 겹쳐서 알람 아이콘이 표시됩니다. 저전압 및 著 과전압을 나타냅니다.

- 단계 3 경보 연결 작업을 설정합니다. 자세한 내용은 "5.1.1 알람 연결"를 참조합니다.
- 단계 4 **Save** 클릭합니다.

### **5.19.5** 보안 예외 설정

적대적 공격이 감지되면 시스템이 경보 연결을 수행합니다.

단계 1 **Setting** > **Event** > **Abnormality** > **Security Exception** 선택합니다.

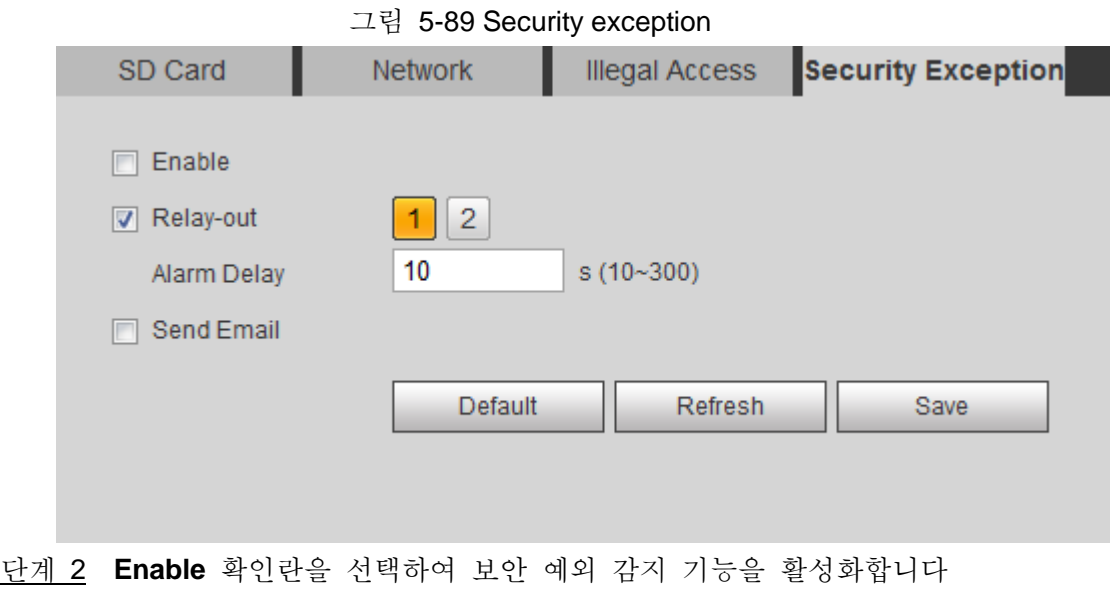

단계 3 경보 연결 작업을 설정합니다. 자세한 내용은 "5.1.1 알람 연결"를 참조합니다. 단계 4 **Save** 클릭합니다.

### **5.19.6** 연결 해제 설정

스마트폰의 앱을 통해 연결 작업을 비활성화할 수 있습니다. 그러면 시스템이 연결 작업을 수행하지 않지만 경보 녹화는 계속 생성됩니다.

단계 1 **Setting** > **Event** > **Disarming** 선택합니다.

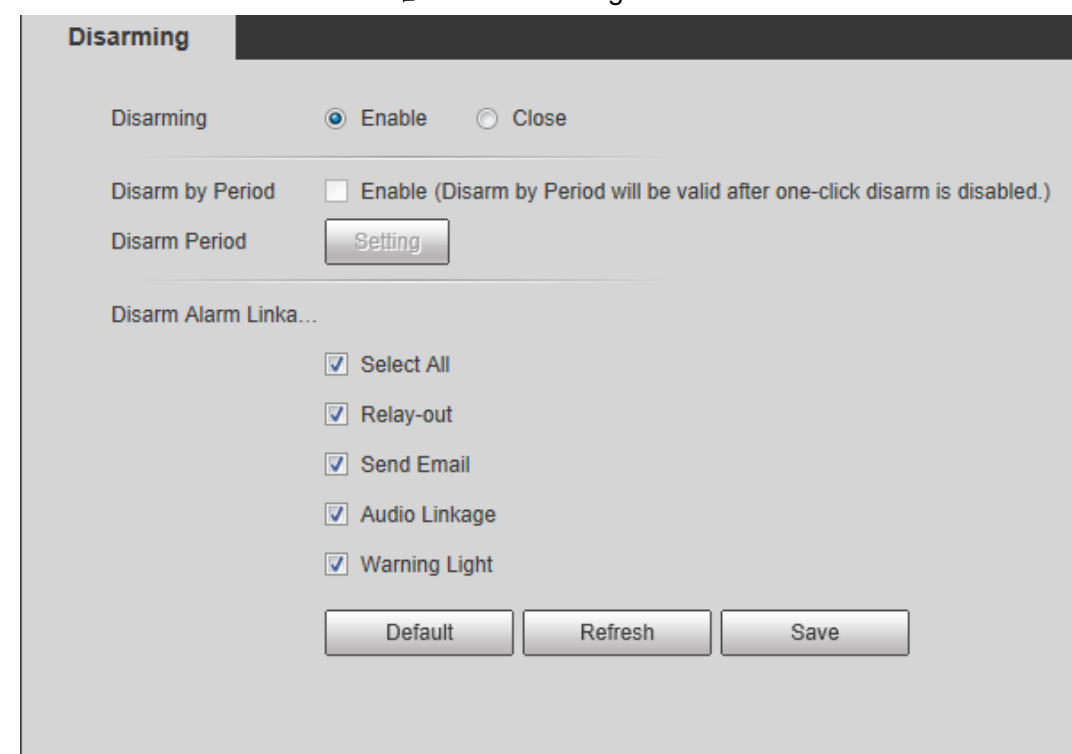

- 단계 2 Enable 확인란을 선택하여 해제합니다.
- 단계 3 (선택사항) 기간별 해제 기능을 사용하려면 Disarm by Period 옆의 Enable 확인란을 선택한 다음 기간별로 해제할 수 있습니다. 해제 기간을 설정하려면 "5.1.1.1 기간 설정"을 참조합니다.

#### $\Box$

이 기능은 Disarming 이 비활성화된 경우에만 유효합니다.

- 단계 4 필요에 따라 경보 연결 작업을 선택합니다.
- 단계 5 **Save** 클릭합니다.

#### 그림 5-90 Disarming

# **6** 유지보수

# **6.1** 요구사항

시스템이 정상적으로 작동하도록 다음 요구 사항으로 유지합니다:

- 정기적으로 보안 감시 이미지를 확인합니다.
- 자주 사용하지 않는 사용자 및 사용자 그룹 정보를 정기적으로 지웁니다.
- 3개월마다 암호를 수정합니다. 자세한 내용은 "4.8.4 계정"을 참조하세요.
- 시스템 로그를 보고 분석하여 시간 내에 처리합니다.
- 시스템 구성을 정기적으로 백업합니다.
- 장치를 다시 시작하고 이전 파일을 정기적으로 삭제합니다.
- 펌웨어를 시간 내에 업그레이드합니다.

# **6.2** 자동 유지관리

시스템을 수동으로 재시작하고 자동 재부팅 및 이전 파일 자동 삭제 시간을 설정할 수 있습니다. 이 기능은 기본적으로 비활성화되어 있습니다.

단계 1 **Setting** > **System** > **Auto Maintain** 선택합니다.

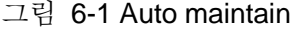

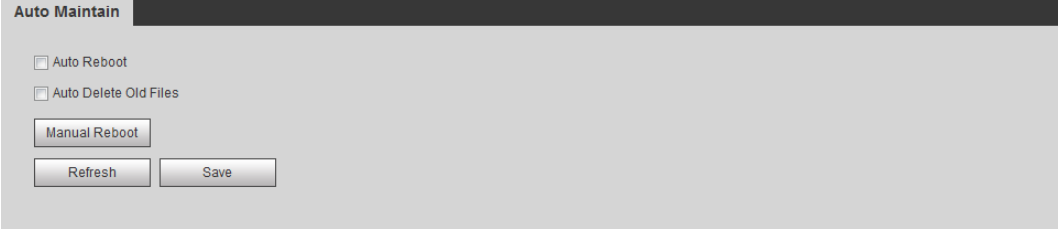

- 단계 2 자동 유지 관리 파라미터를 구성합니다.
	- **Auto Reboot** 확인란을 선택하고 재부팅 시간을 설정하면 시스템이 매주 설정된 시간으로 자동으로 다시 시작됩니다.
	- Auto Delete Old Files 확인란을 선택하고 시간을 설정하면 시스템이 설정된 시간으로 이전 파일을 자동으로 삭제합니다. 시간 범위는 1~31일입니다.

#### 八

Auto Delete Old Files 기능을 활성화 및 확인하면 The deleted files cannot be restored, are you sure? 알림이 표시됩니다. 조심스럽게 작동시킵니다.

● Manual Reboot 을 클릭한 다음 표시된 인터페이스에서 OK 을 클릭하면 카메라가 다시 시작됩니다.

단계 3 **OK** 클릭합니다.

# **6.3** 비밀번호 재설정

admin 계정의 암호를 재설정해야 하는 경우 입력한 전자 메일 주소로 보안 코드가 전송되어 암호를 재설정하는 데 사용할 수 있습니다.

필수 구성 요소

비밀번호 재설정 서비스를 사용 가능으로 설정했습니다. 자세한 내용은 "4.8.5.1 시스템 서비스"를 참조합니다.

절차

단계 1 IE 브라우저를 열고 주소 표시줄에 장치의 IP 주소를 입력한 다음 Enter 키를 누릅니다.

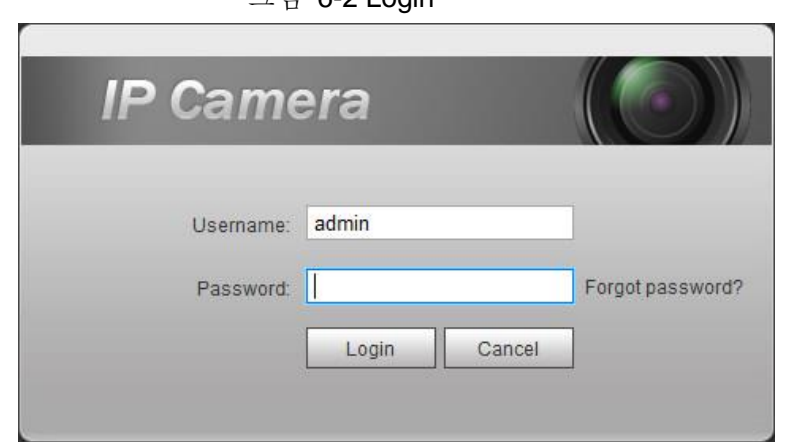

그림 6-2 Login

단계 2 **Forgot password?** 클릭합니다.

그림 6-3 Prompt

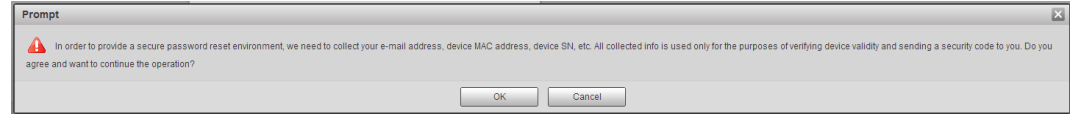

단계 3 **OK** 클릭합니다.

#### $\Box$

OK을 클릭하면 전화 번호, MAC 주소 및 장치 일련 번호와 같은 비밀번호를 재설정하기 위해 일부 개인 데이터가 수집될 수 있다는 메시지가 표시됩니다. 프롬프트를 주의 깊게 읽어 수집 활동을 승인할지 여부를 결정합니다.

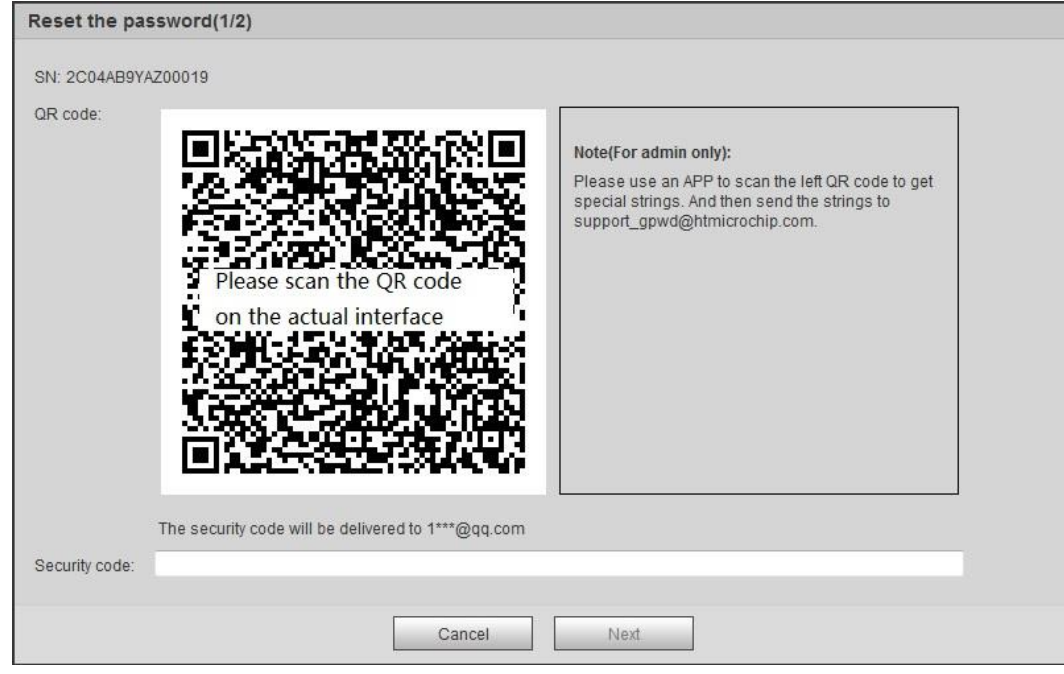

그림 6-4 Reset the password (1)

단계 4 비밀번호를 재설정 합니다.

단계 5 QR 코드를 스캔하면 입력한 전자 메일 주소로 보안 코드가 전송됩니다. 지침에 따라 보안 코드를 입력합니다.

### 八

- 보안코드를 받으신 후 24시간 이내에 사용하시기 바랍니다. 그렇지 않으면 유효하지 않게 됩니다.
- 보안 코드를 두 번 연속으로 사용하지 못할 경우 세 번째 보안 코드를 가져오려고 할 때 실패 알림이 표시됩니다. 보안 코드를 얻으려면 장치를 재설정하거나 24시간 동안 기다려야 다시 사용할 수 있습니다.

단계 6 **Next** 클릭합니다.

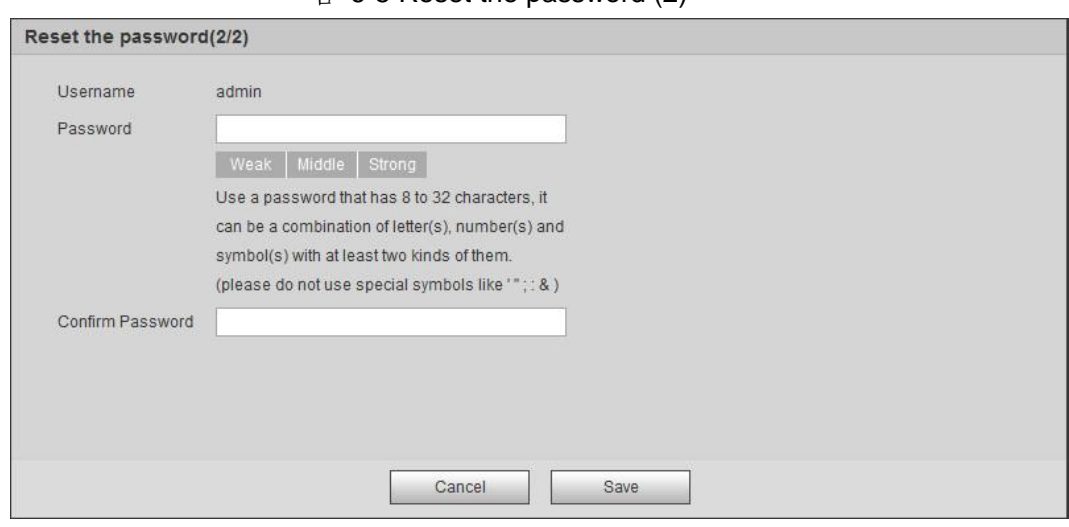

그림 6-5 Reset the password (2)

단계 7 암호를 재설정하고 확인합니다.

암호는 빈칸이 아닌 8-32자로 구성되어야 하며 대문자, 소문자, 숫자 및 특수 문자 중 적어도 두 가지 형식의 문자를 포함해야 합니다('' ; : & 제외).

단계 8 **Save** 클릭합니다.

로그인 인터페이스가 표시됩니다.

# **6.4** 백업 및 기본값

#### **6.4.1** 가져오기**/**내보내기

- 시스템 구성 파일을 내보내 시스템 구성을 백업합니다.
- 시스템 구성 파일을 가져와 신속하게 구성하거나 시스템 구성을 복구합니다.
- 단계 1 **Setting** > **System** > **Import/Export** 선택합니다.

그림 6-6 Import/Export

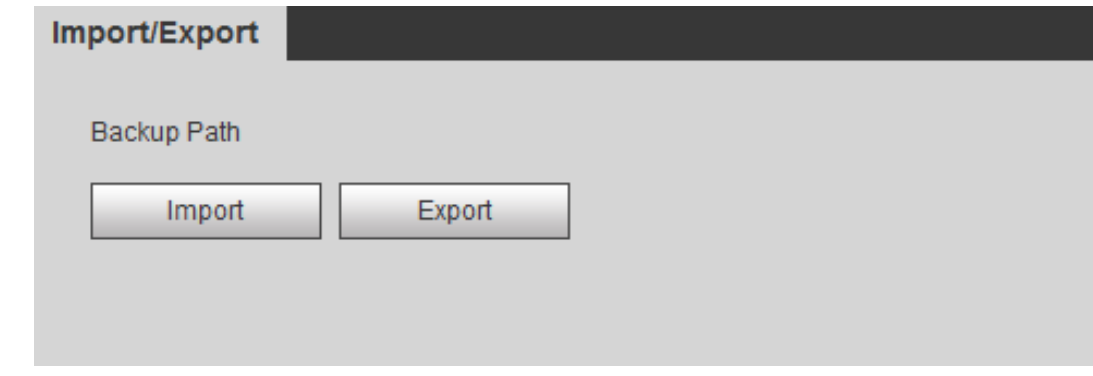

- 단계 2 **Import 또는 Export** 클릭합니다.
	- Import: 로컬 구성 파일을 선택하고 Open 를 클릭하여 로컬 시스템 구성 파일을 시스템으로 가져옵니다.
	- Export: 스토리지 경로를 선택하고 Save 을 클릭하여 시스템 구성 파일을 로컬 스토리지로 내보냅니다.
- 단계 3 Save을 클릭하여 구성을 완료합니다.

### **6.4.2** 기본값

장치를 기본 구성 또는 공장 초기 설정으로 복원합니다.

 $\sqrt{N}$ 

이 기능은 장치를 기본 구성 또는 출고 시 설정으로 복원합니다.

**Setting** > **System** > **Default** 선택합니다.

- Default 을 클릭한 다음 IP 주소 및 계정을 제외한 모든 구성이 기본값으로 재설정됩니다.
- Factory Default 을 클릭하면 모든 구성이 출고 시 설정으로 재설정됩니다.

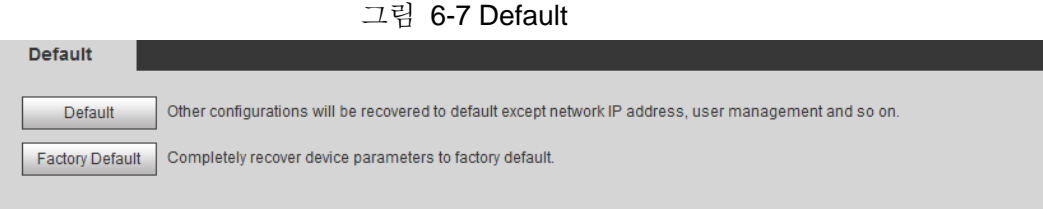

# **6.5** 업그레이드

최신 시스템으로 업그레이드하면 카메라 기능이 완벽해지고 안정성이 향상될 수 있습니다.

 $\square$ 

잘못된 업그레이드 파일을 사용한 경우 장치를 다시 시작합니다. 그렇지 않으면 일부 기능이 제대로 작동하지 않을 수 있습니다.

단계 1 **Setting** > **System** > **Upgrade** 선택합니다.

그림 6-8 Upgrade

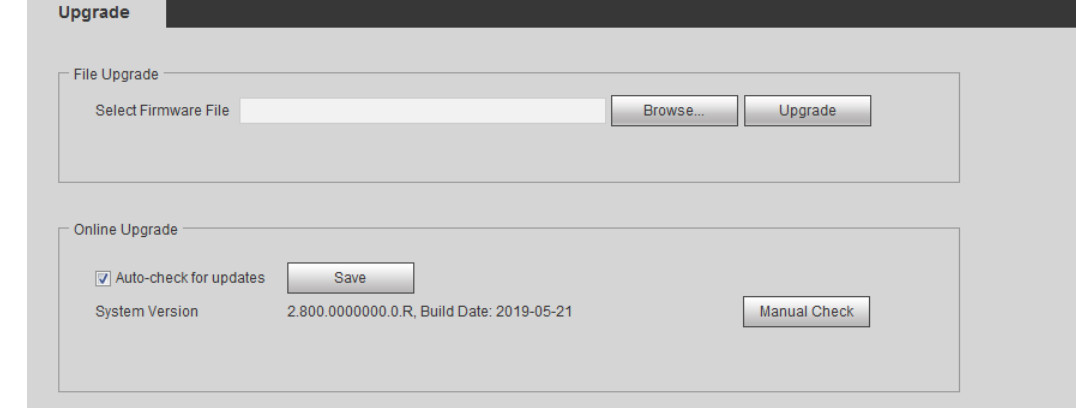

단계 2 실제 필요에 따라 업그레이드 방법을 선택합니다.

- 파일 업그레이드
	- 1. Browse 를 클릭한 다음 업그레이드 파일을 업로드합니다.
	- 2. 업그레이드 파일은 .bin 파일이어야 합니다.
	- 3. **Upgrade** 클릭합니다.

업그레이드가 시작됩니다.

● 온라인 업그레이드

1. Auto-check for updates 확인란을 선택합니다.

시스템은 하루에 한 번 자동으로 업그레이드를 확인하며, 사용 가능한 업그레이드가 있으면 시스템 알림이 표시됩니다.

#### M

자동 확인을 진행하려면 기기 이름, 펌웨어 버전, 기기 일련 번호 등의 데이터를 수집해야 합니다. 수집된 정보는 카메라의 합법성 및 업그레이드 통지 확인에만 사용됩니다.

2. 사용 가능한 업그레이드가 있으면 Upgrade 를 클릭한 다음 시스템이 업그레이드를 시작합니다.

#### $\square$

Manual Check 을 클릭하여 수동으로 업그레이드를 확인합니다.

### **6.6** 정보

버전, 로그 및 온라인 사용자를 포함한 정보를 보고 로그를 백업하거나 지울 수 있습니다.

### **6.6.1** 버전

하드웨어, 시스템 버전 및 웹 버전과 같은 장치 정보를 볼 수 있습니다. Setting > Information > Version을 선택하여 버전 정보를 확인합니다.

#### **6.6.2** 로그

로그를 보고 백업할 수 있습니다.

단계 1 **Setting** > **Information** > **Log** 선택합니다.

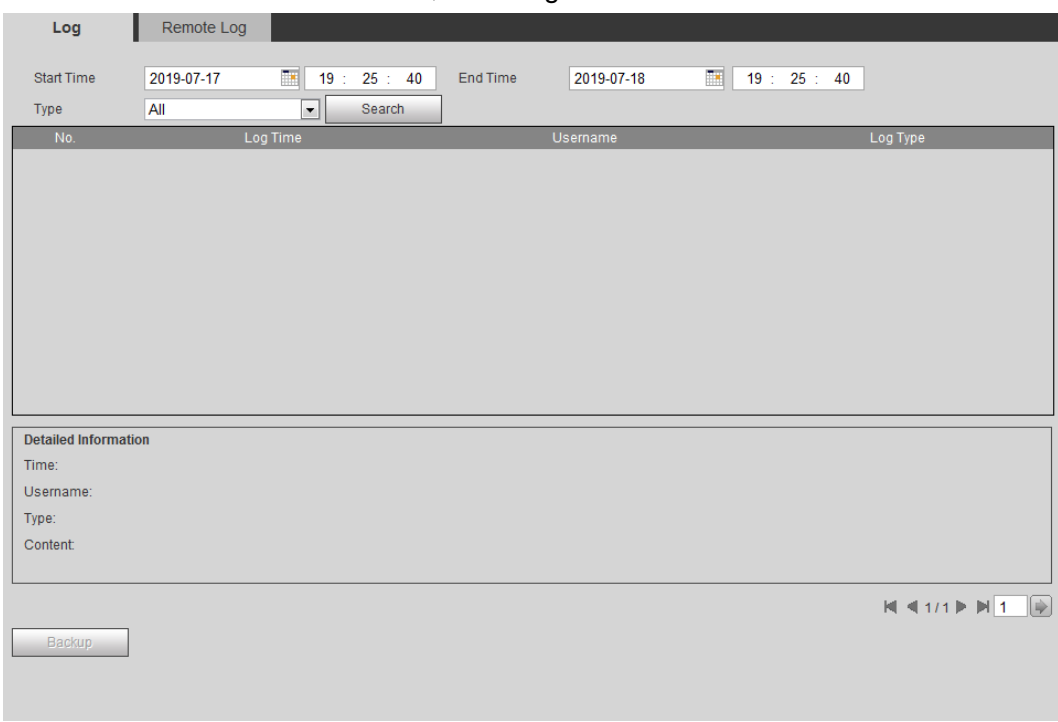

단계 2 Start Time 과 End Time 을 구성한 다음 로그 형식을 선택합니다.

시작 시간은 2000년 1월 1일 이후여야 하며 종료 시간은 2037년 12월 31일 이전이어야 합니다.

로그 형식에는 All, System, Setting, Data, Event, Record, Account 및 Safety가 포함됩니다.

- **System**: 프로그램 시작, 비정상적인 닫기, 닫기, 프로그램 재부팅, 장치 닫기, 장치 재부팅, 시스템 재부팅 및 시스템 업그레이드를 포함합니다.
- **Setting**: 구성 저장 및 구성 파일 삭제를 포함합니다.
- **Data**: 디스크 형식 구성, 데이터 지우기, 핫 스왑, FTP 상태 및 레코드 모드를 포함합니다.
- **Event** (비디오 감지, 스마트 계획, 알람 및 이상과 같은 이벤트를 수행합니다): 이벤트 시작 및 이벤트 종료를 포함합니다.
- **Record**: 파일 액세스, 파일 액세스 오류 및 파일 검색을 포함합니다.
- **Account:** 로그인, 로그아웃, 사용자 추가, 사용자 삭제, 사용자 수정, 그룹 추가, 그룹 삭제 및 그룹 수정이 포함됩니다..
- **Safety:** 비밀번호 재설정 및 IP 필터를 포함합니다.

#### 단계 3 **Search** 클릭합니다.

- 특정 로그를 클릭한 다음 상세 정보 영역에서 자세한 정보를 볼 수 있습니다.
- Backup 을 클릭한 다음 찾은 모든 로그를 로컬 PC에 백업할 수 있습니다.

그림 6-9 Log

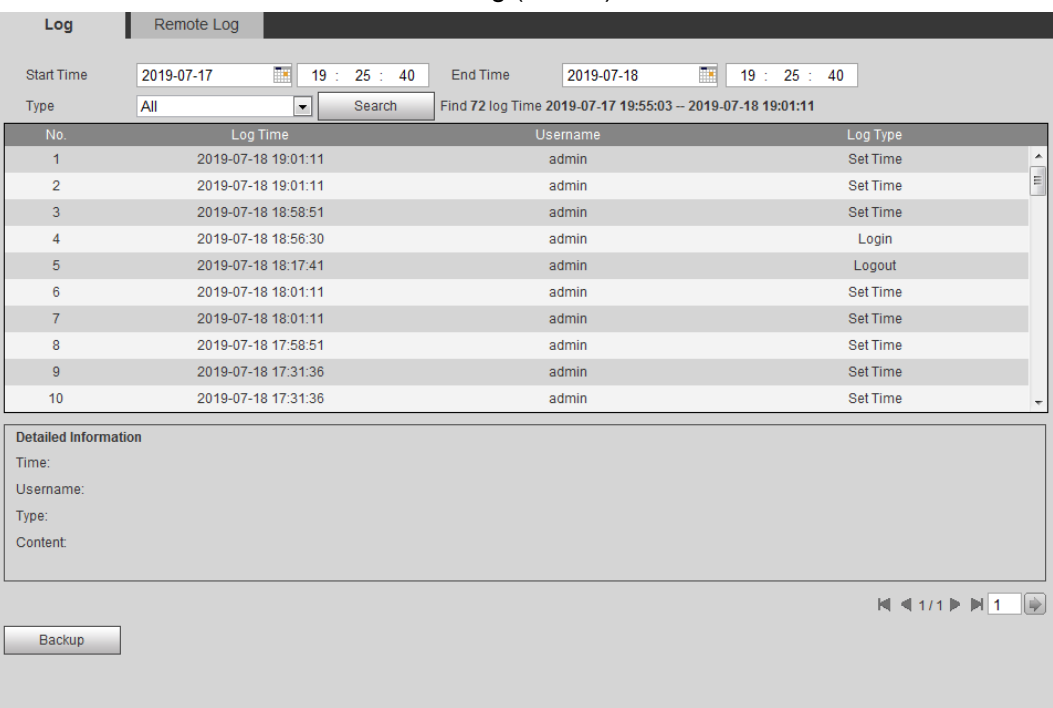

#### 그림 6-10 Log (details)

### **6.6.3** 원격 로그

원격 로그를 구성하고 설정된 주소에 액세스하여 관련 로그를 얻을 수 있습니다.

단계 1 **Setting** > **Information** > **Remote Log** 선택합니다.

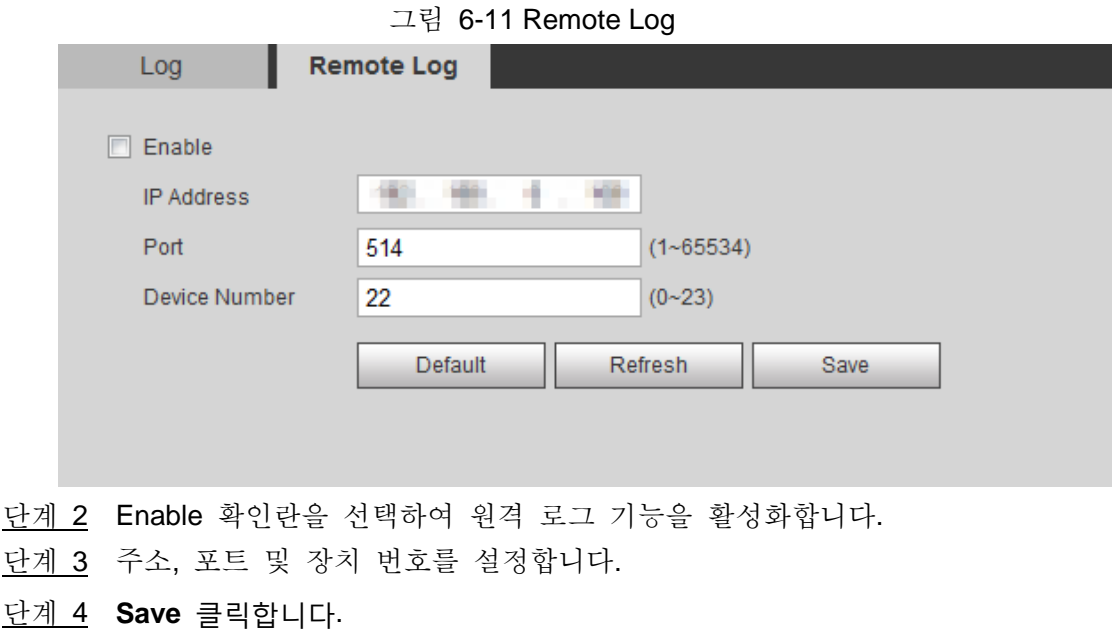

# **6.6.4** 온라인 사용자

웹에 로그인하는 모든 현재 사용자를 봅니다.

**Setting** > **Information** > **Online User** 선택합니다.

그림 6-12 Online user

| <b>Online User</b> |          |                         |                   |                        |
|--------------------|----------|-------------------------|-------------------|------------------------|
| No.                | Username | <b>User Local Group</b> | <b>IP Address</b> | <b>User Login Time</b> |
| $\overline{1}$     | admin    | admin                   | <b>SERVICE</b>    | 2020-01-14 15:02:04    |
|                    |          |                         |                   |                        |
|                    |          |                         |                   |                        |
|                    |          |                         |                   |                        |
|                    |          |                         |                   |                        |
|                    |          |                         |                   |                        |
|                    |          |                         |                   |                        |
|                    |          |                         |                   |                        |
| Refresh            |          |                         |                   |                        |
|                    |          |                         |                   |                        |
|                    |          |                         |                   |                        |
# 부록 **1** 사이버보안 권장사항

사이버 보안은 단순한 유행어가 아닙니다. 사이버 보안은 인터넷에 연결된 모든 장치와 관련된 것입니다. IP 비디오 보안 감시 기능은 사이버 위험에 노출되지 않지만, 네트워크 및 네트워크 어플라이언스를 보호하고 강화하기 위한 기본적인 조치를 취하면 공격의 영향을 덜 받게 됩니다. 다음은 보안 강화 보안 시스템을 만드는 방법에 대한 몇 가지 팁과 권장 사항입니다.

기본 장비 네트워크 보안을 위해 수행해야 하는 필수 조치입니다**:**

## 1. 강력한 암호를 사용합니다

다음 제안을 참고하여 암호를 설정해 주십시오:

- 길이는 8자 이상이어야 합니다;
- 문자 형식에는 대문자와 소문자, 숫자 및 기호가 포함됩니다;
- 역순으로 계정 이름 또는 계정 이름을 포함하지 않습니다;
- 123, abc 등 연속 문자는 사용하지 마세요.;
- 111, aaa 등 겹치는 문자를 사용하지 마세요.;

## 2. 제때에 펌웨어 및 클라이언트 소프트웨어를 업데이트합니다

- Tech-industrv의 표준 절차에 따라 시스템에 최신 보안 패치와 픽스가 장착되어 있도록 장비(NVR, DVR, IP 카메라 등) 펌웨어를 최신 상태로 유지하는 것이 좋습니다. 장비가 공용 네트워크에 연결된 경우, 제조사에서 배포한 펌웨어 업데이트 정보를 적시에 얻을 수 있도록 "업데이트 자동 확인" 기능을 활성화하는 것이 좋습니다.
- 최신 버전의 클라이언트 소프트웨어를 다운로드하여 사용하는 것이 좋습니다.

### 장비 네트워크 보안을 향상시키기 위한 **"**권장 사항**"**입니다**:**

1. 물리적 보호

장비, 특히 스토리지 장치에 대한 물리적 보호를 수행하는 것이 좋습니다. 예를 들어, 장비를 특수 컴퓨터실과 캐비닛에 배치하고, 하드웨어 손상, 이동식 장비(USB 플래시 디스크, 직렬 포트 등)의 무단 연결과 같은 물리적 접점을 허가받지 않은 사람이 수행하지 못하도록 접근 제어 권한 및 키 관리를 철저히 구현합니다.

2. 정기적으로 암호를 변경

추측이나 균열의 위험을 줄이기 위해 정기적으로 암호를 변경하는 것이 좋습니다.

3. 암호 재설정 정보를 적시에 설정 및 업데이트

이 장비는 암호 재설정 기능을 지원합니다. 최종 사용자의 우편함 및 비밀번호 보호 질문을 포함하여 비밀번호 재설정을 위한 관련 정보를 설정하세요. 정보가 변경되면 제때에 수정해 주세요. 암호 보호 질문을 설정할 때는 쉽게 추측할 수 있는 질문을 사용하지 않는 것이 좋습니다.

4. 계정 잠금을 활성화

계정 잠금 기능은 기본적으로 활성화되어 있으며 계정 보안을 보장하기 위해 계속 켜져 있는 것이 좋습니다. 공격자가 잘못된 암호로 여러 번 로그인하려고 하면 해당 계정과 소스 IP 주소가 잠깁니다.

### 5. 기본 **HTTP** 및 기타 서비스 포트를 변경

기본 HTTP 및 기타 서비스 포트를 1024~65535 사이의 숫자로 변경하여 외부인이

사용 중인 포트를 추측할 수 있는 위험을 줄일 것을 권장합니다.

6. **HTTPS 활성화**

보안 통신 채널을 통해 웹 서비스를 방문하려면 HTTPS를 사용하도록 설정하는 것이 좋습니다.

7. **Enable Whitelist 활성화**

지정된 IP 주소를 제외한 모든 사용자가 시스템에 액세스하지 못하도록 화이트리스트 기능을 활성화하는 것이 좋습니다. 따라서 컴퓨터의 IP 주소와 함께 제공된 장비의 IP 주소를 화이트리스트에 추가해야 합니다.

8. **MAC** 주소 바인딩

게이트웨이의 IP 및 MAC 주소를 장비에 바인딩하여 ARP 스푸핑의 위험을 줄일 것을 권장합니다.

#### 9. 계정 및 권한을 합리적으로 할당

비즈니스 및 관리 요구사항에 따라 사용자를 합리적으로 추가하고 사용자에게 최소 권한 집합을 할당합니다.

### 10.불필요한 서비스를 사용하지 않도록 설정하고 보안 모드를 선택합니다

필요하지 않은 경우 SNMP, SMTP, UPnP 등의 일부 서비스를 해제하여 위험을 줄이는 것이 좋습니다.

필요한 경우 다음 서비스를 포함하되 이에 국한되지 않는 안전 모드를 사용하는 것이 좋습니다:

- SNMP: SNMP v3를 선택하고 강력한 암호화 암호 및 인증 암호를 설정합니다.
- SMTP: 편지함 서버에 액세스하려면 TLS를 선택합니다.
- FTP: SFTP를 선택하고 강력한 암호를 설정합니다.
- AP hotspot: WPA2-PSK 암호화 모드를 선택하고 강력한 암호를 설정합니다.

### 11.오디오 및 비디오 암호화된 전송

오디오 및 비디오 데이터 콘텐츠가 매우 중요하거나 민감한 경우, 암호화된 전송 기능을 사용하여 전송 중에 오디오 및 비디오 데이터가 도난당할 위험을 줄일 것을 권장합니다.

알림: 암호화된 전송으로 인해 전송 효율이 다소 저하됩니다.

#### 12.보안 감사 기능 제공

- 온라인 사용자 확인: 온라인 사용자를 정기적으로 확인하여 승인 없이 장치가 로그인되어 있는지 확인하는 것이 좋습니다.
- 장비 로그 확인: 로그를 보면 장치에 로그인하는 데 사용된 IP 주소와 해당 키 작업을 알 수 있습니다.

13.네트워크 로그

장비의 저장 용량이 제한되어 저장 로그가 제한됩니다. 로그를 장기간 저장해야 하는 경우 네트워크 로그 기능을 활성화하여 중요 로그를 추적하기 위해 네트워크 로그 서버와 동기화하도록 하는 것이 좋습니다.

14.안전한 네트워크 환경을 구성합니다

장비의 안전을 보다 잘 보장하고 잠재적인 사이버 위험을 줄이기 위해, 우리는 권장합니다:

● 라우터의 포트 매핑 기능을 비활성화하여 외부 네트워크에서 인트라넷 장치에 직접 액세스하지 않도록 합니다.

- 네트워크는 실제 네트워크 요구에 따라 분할 및 격리되어야 합니다. 두 하위 네트워크 간에 통신 요구사항이 없는 경우 네트워크 분리 효과를 얻기 위해 VLAN, 네트워크 GAP 및 기타 기술을 사용하여 네트워크를 분할하는 것이 좋습니다.
- 전용 네트워크에 대한 무단 액세스 위험을 줄이기 위해 802.1x 액세스 인증 시스템을 설정합니다.
- 장치의 방화벽 또는 블랙리스트 및 화이트리스트 기능을 활성화하여 장치가 공격받을 수 있는 위험을 줄이는 것이 좋습니다.